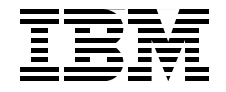

# **Fibre Channel Protocol for Linux and z/VM on IBM System z**

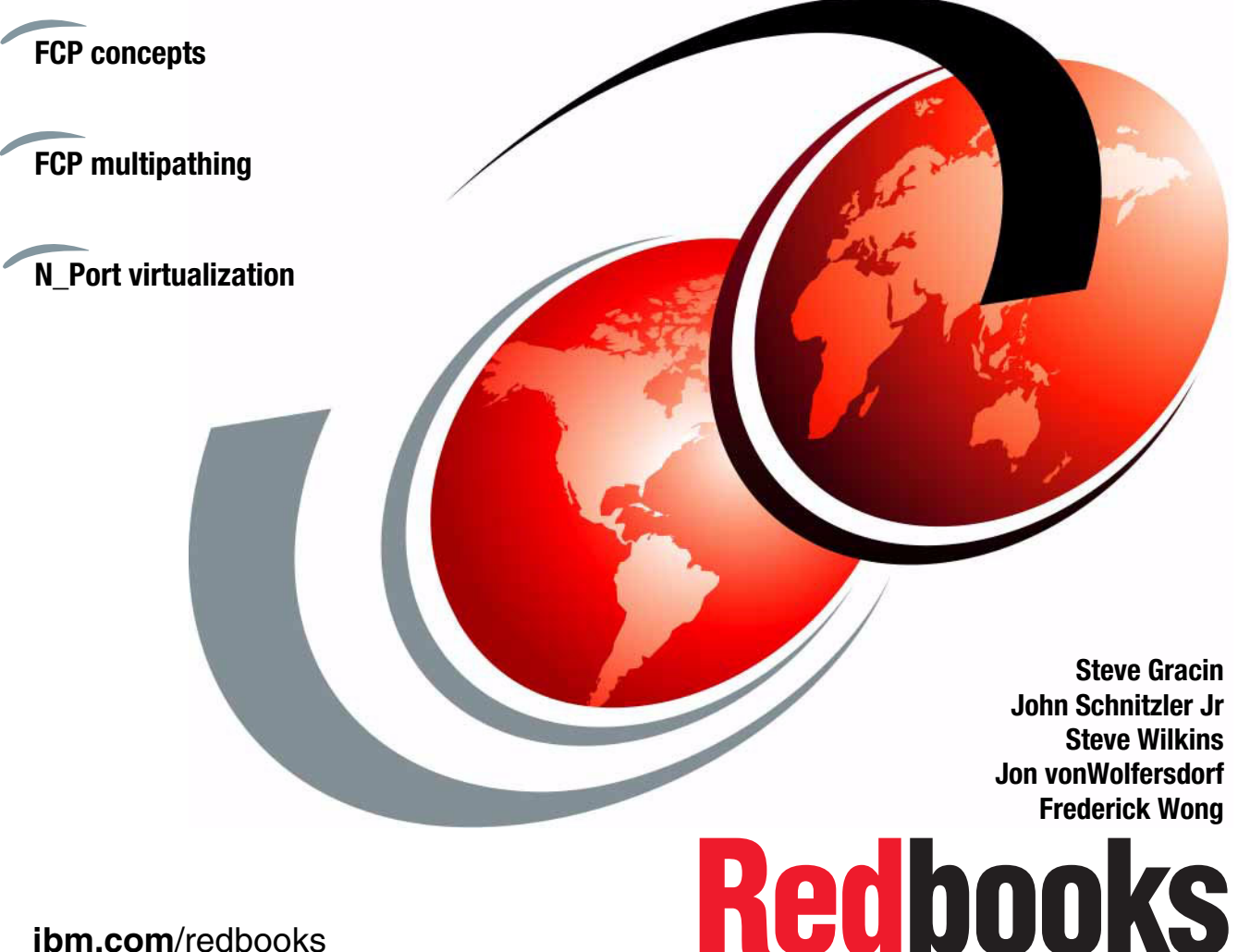

**[ibm.com](http://www.redbooks.ibm.com/)**[/redbooks](http://www.redbooks.ibm.com/)

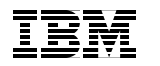

International Technical Support Organization

### **Fibre Channel Protocol for Linux and z/VM on IBM System z**

December 2007

**Note:** Before using this information and the product it supports, read the information in ["Notices" on page vii.](#page-8-0)

#### **First Edition (December 2007)**

This edition applies to Version 5, Release 2 of z/VM (product number 5741-A05), Linux SLES10 and RHEL5.

#### **© Copyright International Business Machines Corporation 2007. All rights reserved.**

Note to U.S. Government Users Restricted Rights -- Use, duplication or disclosure restricted by GSA ADP Schedule Contract with IBM Corp.

# **Contents**

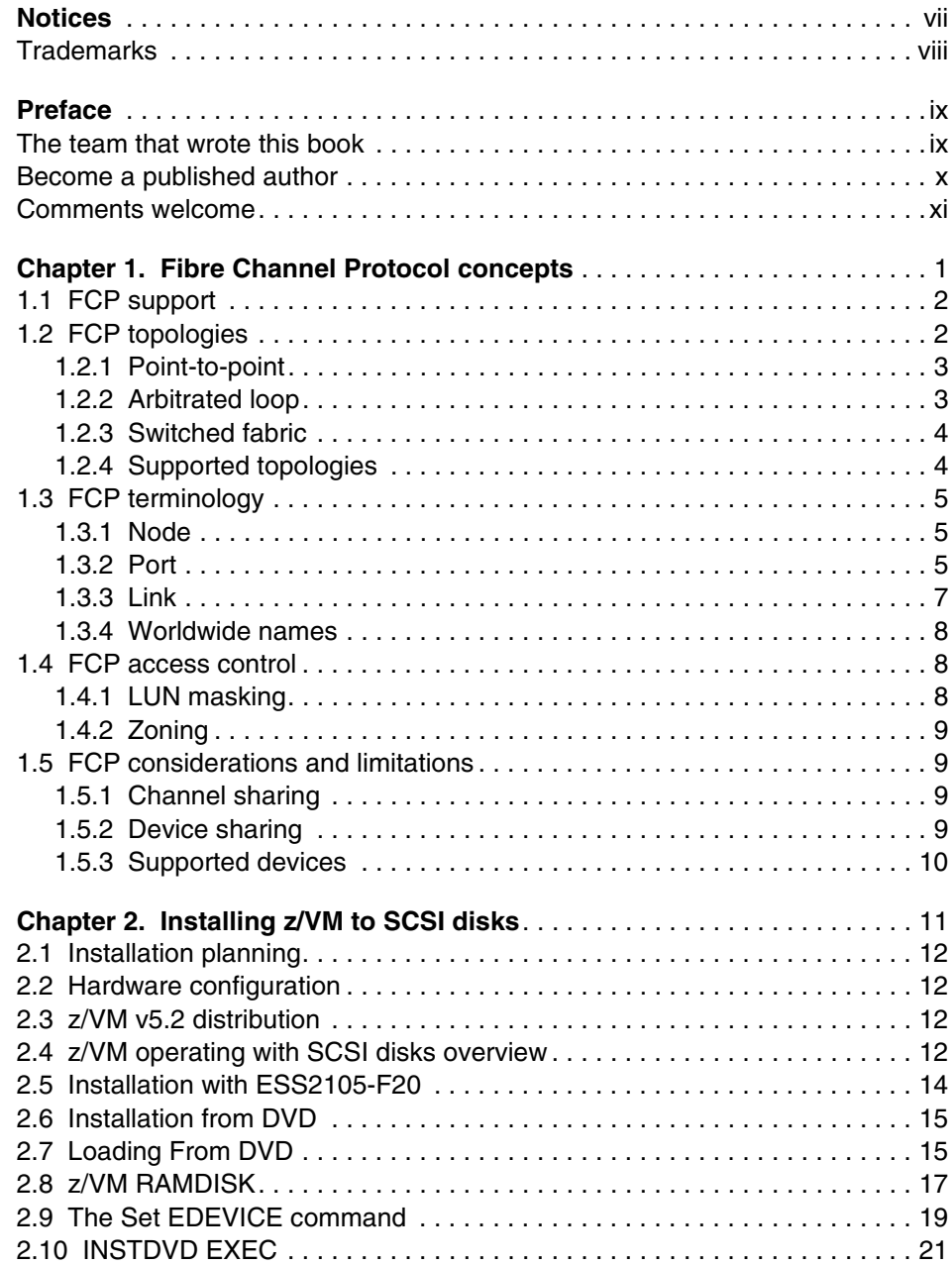

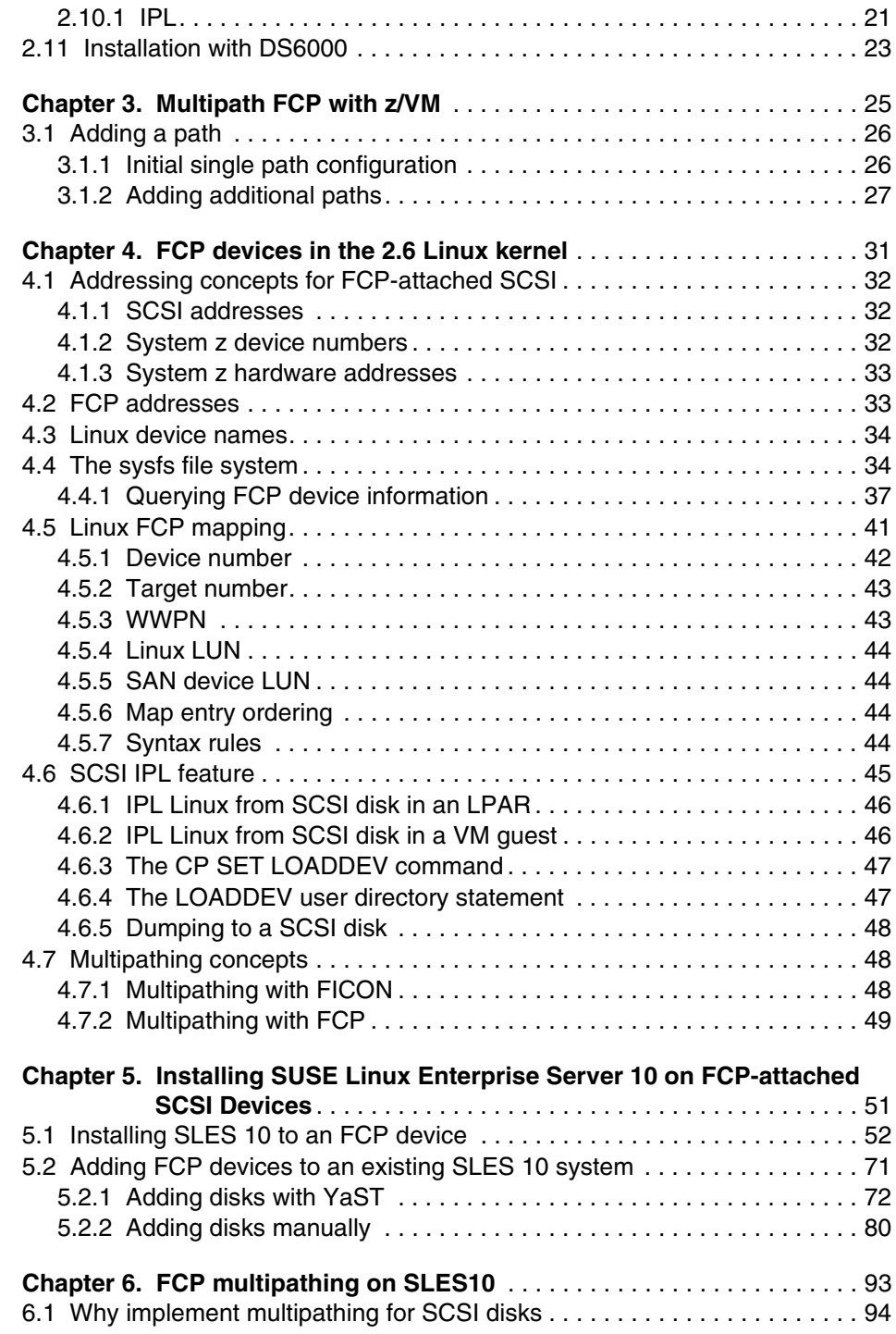

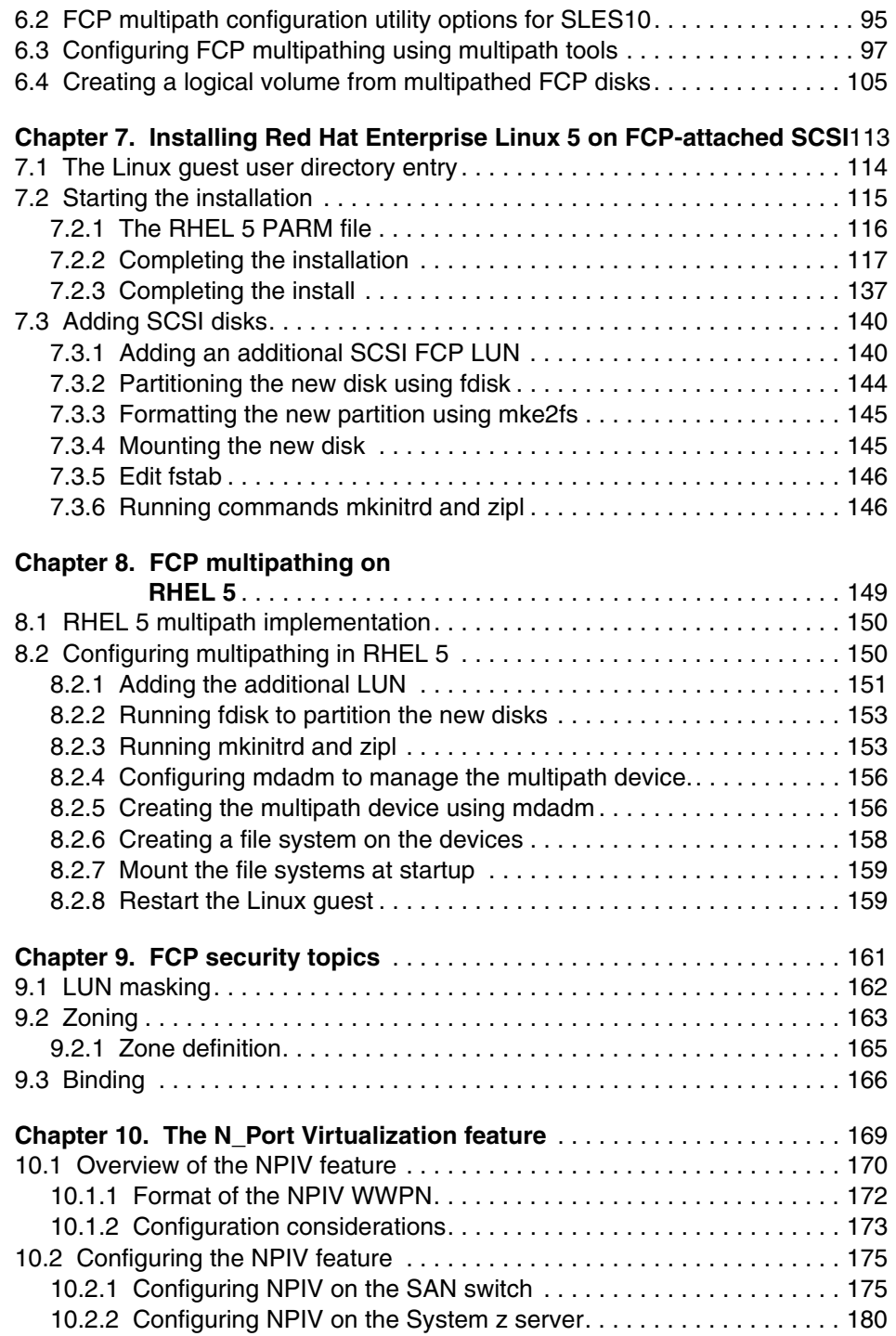

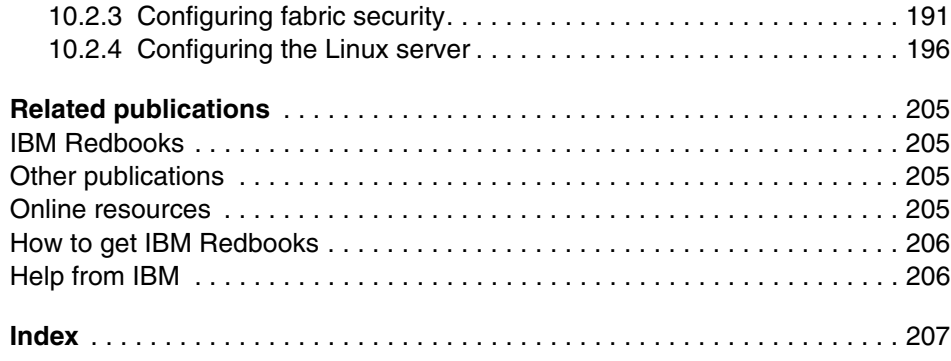

# <span id="page-8-1"></span><span id="page-8-0"></span>**Notices**

This information was developed for products and services offered in the U.S.A.

IBM may not offer the products, services, or features discussed in this document in other countries. Consult your local IBM representative for information about the products and services currently available in your area. Any reference to an IBM product, program, or service is not intended to state or imply that only that IBM product, program, or service may be used. Any functionally equivalent product, program, or service that does not infringe any IBM intellectual property right may be used instead. However, it is the user's responsibility to evaluate and verify the operation of any non-IBM product, program, or service.

IBM may have patents or pending patent applications covering subject matter described in this document. The furnishing of this document does not give you any license to these patents. You can send license inquiries, in writing, to:

*IBM Director of Licensing, IBM Corporation, North Castle Drive Armonk, NY 10504-1785 U.S.A.*

*The following paragraph does not apply to the United Kingdom or any other country where such provisions are inconsistent with local law*: INTERNATIONAL BUSINESS MACHINES CORPORATION PROVIDES THIS PUBLICATION "AS IS" WITHOUT WARRANTY OF ANY KIND, EITHER EXPRESS OR IMPLIED, INCLUDING, BUT NOT LIMITED TO, THE IMPLIED WARRANTIES OF NON-INFRINGEMENT, MERCHANTABILITY OR FITNESS FOR A PARTICULAR PURPOSE. Some states do not allow disclaimer of express or implied warranties in certain transactions, therefore, this statement may not apply to you.

This information could include technical inaccuracies or typographical errors. Changes are periodically made to the information herein; these changes will be incorporated in new editions of the publication. IBM may make improvements and/or changes in the product(s) and/or the program(s) described in this publication at any time without notice.

Any references in this information to non-IBM Web sites are provided for convenience only and do not in any manner serve as an endorsement of those Web sites. The materials at those Web sites are not part of the materials for this IBM product and use of those Web sites is at your own risk.

IBM may use or distribute any of the information you supply in any way it believes appropriate without incurring any obligation to you.

Information concerning non-IBM products was obtained from the suppliers of those products, their published announcements or other publicly available sources. IBM has not tested those products and cannot confirm the accuracy of performance, compatibility or any other claims related to non-IBM products. Questions on the capabilities of non-IBM products should be addressed to the suppliers of those products.

This information contains examples of data and reports used in daily business operations. To illustrate them as completely as possible, the examples include the names of individuals, companies, brands, and products. All of these names are fictitious and any similarity to the names and addresses used by an actual business enterprise is entirely coincidental.

#### COPYRIGHT LICENSE:

This information contains sample application programs in source language, which illustrates programming techniques on various operating platforms. You may copy, modify, and distribute these sample programs in any form without payment to IBM, for the purposes of developing, using, marketing or distributing application programs conforming to the application programming interface for the operating platform for which the sample programs are written. These examples have not been thoroughly tested under all conditions. IBM, therefore, cannot guarantee or imply reliability, serviceability, or function of these programs. You may copy, modify, and distribute these sample programs in any form without payment to IBM for the purposes of developing, using, marketing, or distributing application programs conforming to IBM application programming interfaces.

# <span id="page-9-0"></span>**Trademarks**

The following terms are trademarks of the International Business Machines Corporation in the United States, other countries, or both:

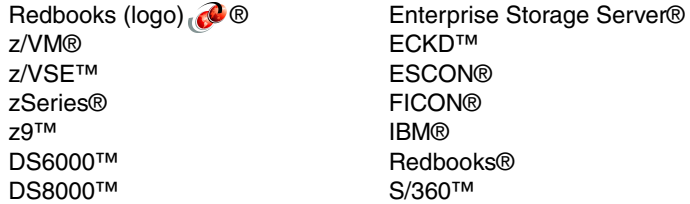

System i™ System p™ System z™ System z9™ System Storage<sup>™</sup> TotalStorage®

The following terms are trademarks of other companies:

Linux is a trademark of Linus Torvalds in the United States, other countries, or both.

Other company, product, or service names may be trademarks or service marks of others.

# <span id="page-10-0"></span>**Preface**

This IBM® Redbooks® publication builds upon the existing *Linux for zSeriesLinux on zSeries: Fibre Channel Protocol Implementation Guide*, SG24-6344, to produce a System z™ book that includes (among other things):

- ► A general introduction to Fibre Channel Protocol (FCP) concepts
- Operating system support and usage
- ► FCP naming and addressing
- ► FCP devices in the 2.6 Linux® kernel
- ► N-Port ID Virtualization
- ► FCP Security topics

### <span id="page-10-1"></span>**The team that wrote this book**

This book was produced by a team of specialists from around the world working for the International Technical Support Organization.

**Steve Gracin** is a Certified Consulting IT Specialist in zVM and Linux with the Advanced Technical Support team in Endicott, NY. He has worked at IBM for 34 years, working the entire time with IBM mainframe computing, beginning with DOS/VS and VM/SP to zVM and Linux. His areas of expertise include z/VM® and Linux, and he enjoys working with connectivity issues. He has contributed to IBM Redbooks and presented at many technical and marketing conferences on the topics z/VSE™, z/VM, and Linux on System z.

**John Schnitzler Jr** is a Consulting IT Specialist with the z/VM and Linux Advanced Technical Support Team in Endicott, New York. He has 18 years of experience working in both hardware and software technical support. He has worked at IBM for 29 years. His areas of expertise are z/VM, Linux, and large systems hardware and Configuration. He has presented at numerous technical conferences.

**Steve Wilkins** is a Senior Software Engineer with z/VM Development in Endicott, New York. He has 19 years of experience at IBM and with z/VM Development. He holds a BS degree in Information Science from the University of Pittsburgh. His area of expertise includes operating system exploitation of enterprise channel and device architectures. He has presented at numerous technical conferences on the subject of z/VM device support.

**Jon vonWolfersdorf** is a Consulting IT Specialist with the z/VM and Linux on System z Advanced Technical Support Team in Endicott, New York. He has seven years of experience working with Linux on System z. He has worked at IBM for 25 years. He holds a degree in Computer Science from the State University of New York at Binghamton. His areas of expertise are z/VM and Linux on System z. He has presented on the topics z/VSE, z/VM, and Linux on System z at numerous technical conferences.

**Frederick Wong** is a Product Engineer at IBM Poughkeepsie. He has nine years of experience with channel and connectivity in System z. His areas of expertise include 2074, P390, R390, EMIO, FCP, and OSA. Before joining IBM, he worked for 10 years at the University of Buffalo, NYSIS, as a Senior Application Engineer. He holds MS/BS degree in Electrical Engineering from the University of Buffalo. He has written academic papers about superconductivity. He is a member of IEEE.

A special thanks also to the following people for their contributions to this project:

Lydia Parziale, Project Leader International Technical Support Organization, Poughkeepsie Center

Gerhard Banzhaf, Stefan Amann IBM Boeblingen, Germany

Eric Farman, Leslie Geer III, Jim McGinniss, Lisa Reese IBM Endicott, New York

Richard Lewis IBM Gaithersburg, Maryland

George P. Kuch, Glenn D. Brooks, Daniel F. Clarke, Leonard J. Dibella IBM Poughkeepsie, New York

Mark Spencer, Sr. System z Solutions Architect Red Hat - The Americas

Brad Hinson, Sr. Support Engineer Lead, System z Red Hat, Inc.

#### <span id="page-11-0"></span>**Become a published author**

Join us for a two- to six-week residency program! Help write an IBM Redbooks publication dealing with specific products or solutions, while getting hands-on experience with leading-edge technologies. You'll team with IBM technical professionals, Business Partners and/or customers.

Your efforts will help increase product acceptance and customer satisfaction. As a bonus, you will develop a network of contacts in IBM development labs, and increase your productivity and marketability.

Find out more about the residency program, browse the residency index, and apply online at:

**[ibm.com](http://www.redbooks.ibm.com/residencies.html)**[/redbooks/residencies.html](http://www.redbooks.ibm.com/residencies.html)

# <span id="page-12-0"></span>**Comments welcome**

Your comments are important to us!

We want our IBM Redbooks to be as helpful as possible. Send us your comments about this or other IBM Redbooks in one of the following ways:

- Use the online **Contact us** review book form found at:

**[ibm.com](http://www.redbooks.ibm.com/)**[/redbooks](http://www.redbooks.ibm.com/)

► Send your comments in an email to:

[redbook@us.ibm.com](http://www.redbooks.ibm.com/contacts.html)

- Mail your comments to:

IBM Corporation, International Technical Support Organization Dept. HYTD Mail Station P099 2455 South Road Poughkeepsie, NY 12601-5400

# **1**

# <span id="page-14-0"></span>**Fibre Channel Protocol concepts**

This chapter discusses Fibre Channel Protocol (FCP) concepts and explains some major hardware and software requirements. Topics include:

- [FCP support](#page-15-0)
- [FCP topologies](#page-15-1)
- [FCP terminology](#page-18-0)
- ► [FCP access control](#page-21-1)
- **[FCP considerations and limitations](#page-22-1)**

# <span id="page-15-0"></span>**1.1 FCP support**

The Fibre Channel (FC) standard was developed by the National Committee of Information Technology Standards (NCITS). The System z FCP I/O architecture conforms to the FC standards specified by the NCITS. More detailed information about the FC standards can be obtained from the following Web sites:

<http://www.t10.org> <http://www.t11.org>

System z FCP support enables z/VM and Linux running on System z to access industry-standard SCSI devices. For disk applications, these FCP storage devices utilize Fixed Block (512-byte) sectors rather than Extended Count Key Data (ECKD™) format.

A new channel-path identifier (CHPID) type has been defined for the FICON/FICON® Express feature cards, called *FCP*. The FCP CHPID type is supported on the FICON and FICON Express features of all System z processors.

# <span id="page-15-1"></span>**1.2 FCP topologies**

This section provides a high-level overview of the Fibre Channel topologies. The FC architecture defines three separate topologies to support connectivity between endpoints:

- ► Point-to-point
- Arbitrated loops
- ► Switched fabric

#### <span id="page-16-0"></span>**1.2.1 Point-to-point**

This is the simplest topology to configure. A point-to-point configuration is a direct connection between two endpoints. Typically, it consists of a host, a device (such as a disk controller), and a dedicated fiber link ([Figure 1-1](#page-16-2)).

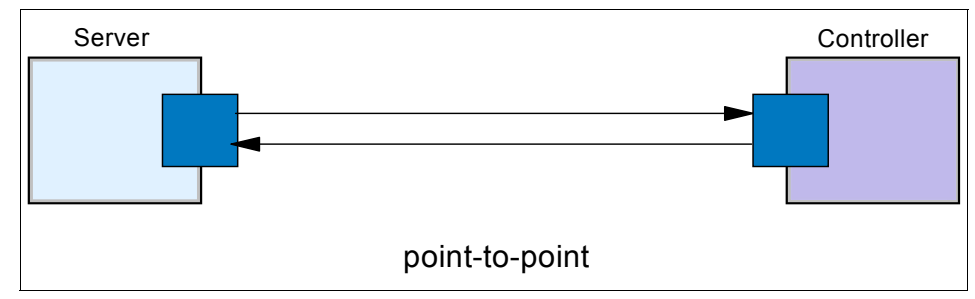

<span id="page-16-2"></span>*Figure 1-1 Point-to-point configuration*

#### <span id="page-16-1"></span>**1.2.2 Arbitrated loop**

An arbitrated loop is a ring topology that shares the Fibre Channel bandwidth among multiple endpoints. The loop is implemented within a hub that interconnects the endpoints [\(Figure 1-2](#page-16-3)). An arbitrated scheme is used to determine which endpoint gets control of the loop. The maximum number of ports is 127.

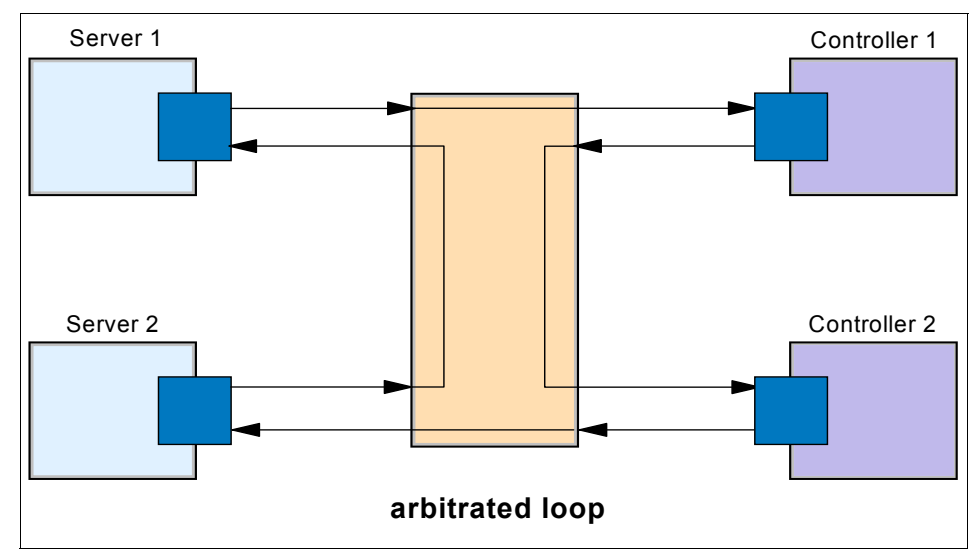

<span id="page-16-3"></span>*Figure 1-2 Arbitrated loop configuration*

#### <span id="page-17-0"></span>**1.2.3 Switched fabric**

This topology provides the most flexibility and makes the best use of the aggregated bandwidth by the use of switched connections between endpoints. One or more switches are interconnected to create a fabric to which the endpoints are connected ([Figure 1-3](#page-17-2)).

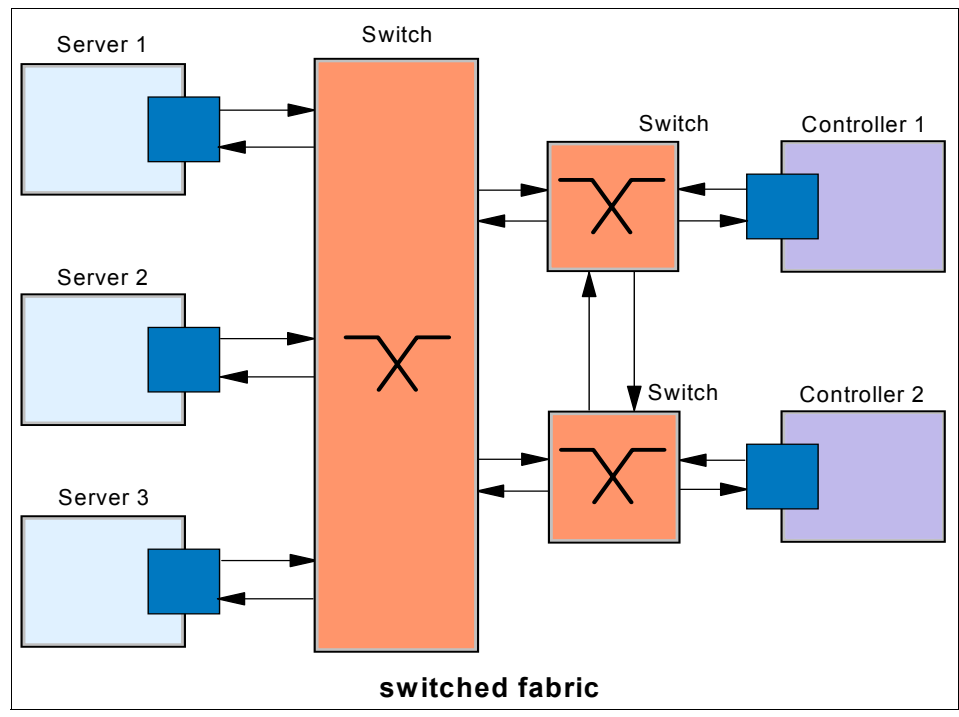

<span id="page-17-2"></span>*Figure 1-3 Switched fabric configuration*

#### <span id="page-17-1"></span>**1.2.4 Supported topologies**

The supported topologies for the System z FCP function include:

- A point-to-point dedicated fibre link to an FCP device
- ► A Fibre Channel through a single switch or multiple switches to an FCP device
- ► A Fibre Channel through a single switch or multiple switches to a Fibre Channel-to-SCSI bridge

**Restriction:** Point-to-point topology is only supported on the z9™, z990, and z890 processors. Point-to-point topology is supported by the current releases of Redhat and SuSE Linux for System z. z/VM will include point-to-point topology support in Version 5 Release 3. Arbitrated loop topology is not supported as part of the System z FCP enablement.

# <span id="page-18-0"></span>**1.3 FCP terminology**

This section discusses some general terms that are used in the FC environment when operating in a point-to-point, arbitrated loop, switched, or bridged configuration.

#### <span id="page-18-1"></span>**1.3.1 Node**

A node is an endpoint that contains information. It can be a computer (host), a device controller, or a peripheral device (such as disk or tape drives). A node has a unique 64-bit identifier known as the Node\_Name. The Node\_Name is used for system management purposes.

#### <span id="page-18-2"></span>**1.3.2 Port**

Each node must have at least one port (hardware interface) to connect the node to the FC topology. This node port is referred to as an N\_Port.

Each N\_Port has a Port\_Name, which is a unique 64-bit identifier that is assigned at the time it is manufactured. The N\_Port is used to associate an access point to a node's resources.

Other port types include:

- **E\_Port** An *expansion port* is used to interconnect switches and build a switched fabric.
- **F\_Port** A *fabric port* is used to connect an N\_Port to a switch that is not loop-capable.
- **FL\_Port** A *fabric loop port* is used to connect NL\_Ports to a switch in a loop configuration.
- **G\_Port** A *generic port* is a port that has not assumed a role in the fabric.
- **L\_Port** A *loop port* is a port in a Fibre Channel Arbitrated Loop (FC-AL) topology.
- **NL\_Port** A *node loop port* is an N\_Port with loop capabilities.

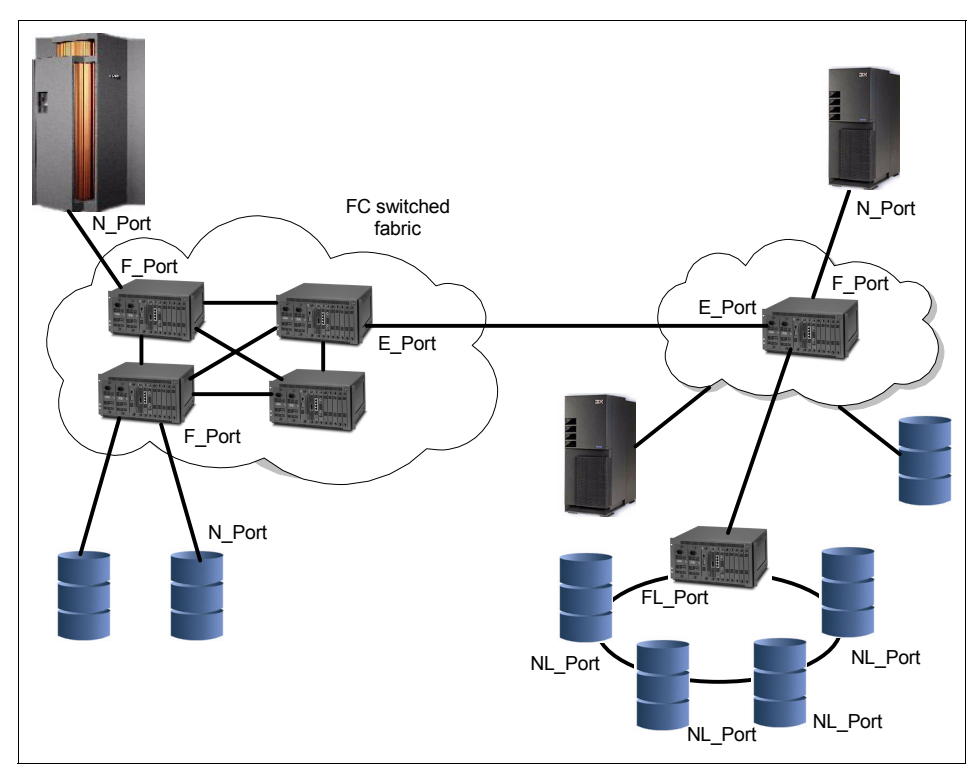

The port type is determined by the node's role in the topology, as shown in [Figure 1-4.](#page-19-0)

<span id="page-19-0"></span>*Figure 1-4 FC port types*

#### <span id="page-20-0"></span>**1.3.3 Link**

The port connects to the topology through a link. The link is a fiber optic cable that has two strands, one used to transmit a signal and the other to receive a signal (see [Figure 1-5\)](#page-20-1). A link is used to interconnect nodes, switches, or both.

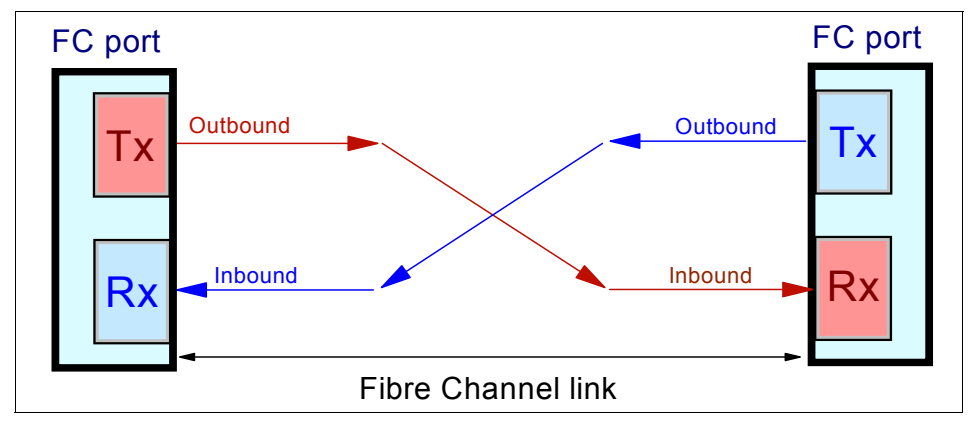

<span id="page-20-1"></span>*Figure 1-5 Fibre Channel link*

For example, a Fibre Channel link (port-to-port connection) can be:

- ► Node-to-node link (N\_Port-to-N\_Port)
- $\blacktriangleright$ Node-to-switch link (N\_Port-to-F\_Port)
- ► Loop node-to-switch link (NL\_Port-to-FL\_Port)
- ► Switch-to-switch link (E\_Port-to-E\_Port)

#### <span id="page-21-0"></span>**1.3.4 Worldwide names**

As mentioned previously, nodes and ports have unique 64-bit addresses that are used to identify them in an FC topology. These addresses are assigned by the manufacturer, with a vendor-specific portion defined by the IEEE standards committee. These addresses (in the FC standard) are called *node names* and port names, and when they are worldwide unique, they are referred to as:

- -Worldwide node name (WWNN)
- ► Worldwide port name (WWPN)

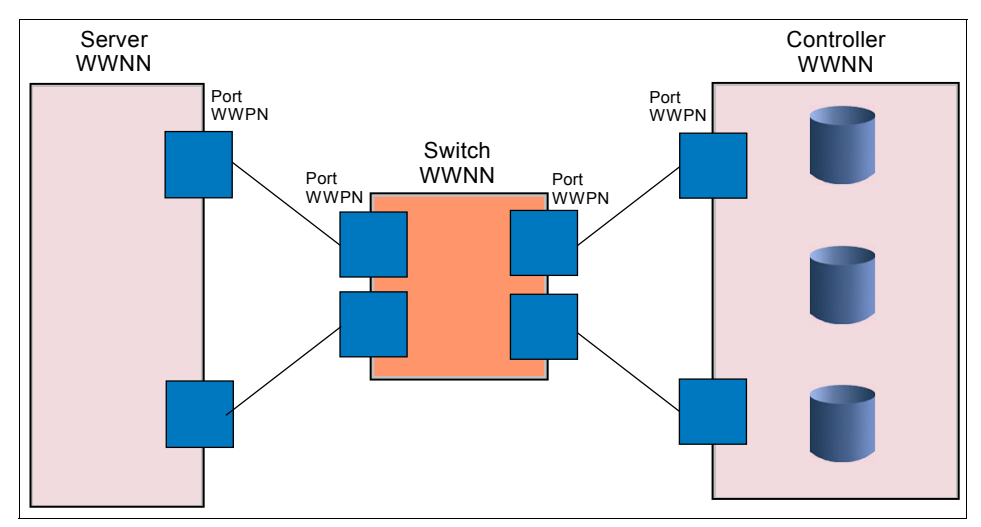

*Figure 1-6 Example of worldwide names*

## <span id="page-21-1"></span>**1.4 FCP access control**

The ability to control access to nodes and devices is provided as a function in switches and controllers, and is called *LUN masking* and *zoning*. Logical unit number (LUN) masking and zoning can be used to prevent servers from accessing storage that they are not permitted to access.

#### <span id="page-21-2"></span>**1.4.1 LUN masking**

A LUN represents a portion of a controller, such as a disk device. With the use of LUNs, a controller can be logically divided into independent partitions. Access to these LUNs can be restricted to distinctive WWPNs as part of the controller configuration. This method is known as LUN masking. Details are discussed in [9.1, "LUN masking" on page 162.](#page-175-1)

#### <span id="page-22-0"></span>**1.4.2 Zoning**

Segmentation of a switched fabric is achieved through zoning. It can be used to partition off certain portions of the switched fabric, allowing only the members of a zone to communicate within that zone. All others attempting to access from outside that zone are rejected. Details on zoning can be found in [9.2, "Zoning" on](#page-176-1)  [page 163.](#page-176-1)

# <span id="page-22-1"></span>**1.5 FCP considerations and limitations**

FCP usage from System z is new, and will certainly evolve over time. Likewise, the switched fabric capabilities will continue to evolve.

#### <span id="page-22-2"></span>**1.5.1 Channel sharing**

When multiple Linux images share an FCP channel, each Linux image is identified to the fabric by the permanent WWPN of the FCP port and has access to all devices that are connected to the FCP fabric. Because the Linux images all share the same FCP channel, each Linux image uses the same WWPN to enter the fabric (and thus become indistinguishable from one another). This design means that the use of zoning and LUN masking cannot effectively create appropriate access controls among the Linux images.

N\_Port ID Virtualization (NPIV), a new feature available with IBM System z9™ 109 servers, allows a single FCP port to register multiple WWPNs with a fabric name server. Each registered WWPN is assigned a unique N\_Port ID. With NPIV, a single FCP port can appear as multiple WWPNs in the FCP fabric.

Use of NPIV along with zoning and LUN masking can ensure data integrity among Linux images sharing an FCP channel. For design considerations and the prerequisites of NPIV, see [10.1, "Overview of the NPIV feature" on page 170.](#page-183-1)

#### <span id="page-22-3"></span>**1.5.2 Device sharing**

You can share a device among logical partitions by:

- Using a separate channel for each logical partition

In order for two or more unique operating system instances to share concurrent access to a single Fibre Channel or SCSI device LUN, each of these operating systems has to access this device through a different System z FCP channel.

**Deap** Using a shared channel

Although multiple operating systems can concurrently access the same remote Fibre Channel port via a single FCP channel, Fibre Channel devices (identified by their LUNs) can only be serially reused.

#### <span id="page-23-0"></span>**1.5.3 Supported devices**

A large number of SCSI devices exist in the marketplace, especially when older devices are included. IBM cannot fully test all of these for use in System z systems. For a complete list of supported devices, consult:

<http://www.ibm.com/servers/eserver/zseries/connectivity/>

# **2**

# <span id="page-24-0"></span>**Installing z/VM to SCSI disks**

In this chapter we describe how to install and configure z/VM v5.2 to FCP-attached SCSI disks. We explain the hardware and software configurations that were used for the installations, and why. z/VM v5.2 was first installed to a ESS2105 Disk Storage Subsystem, then a DS6000™.

# <span id="page-25-0"></span>**2.1 Installation planning**

To begin the planning of our installation of z/VM v5.2 on SCSI we reviewed the *Guide For Automated Installation and Service v5r2*, GC-24-6099-02, the latest edition available. The Plan Your Installation sections of the manual were reviewed and the associated worksheets were completed. There is detailed information you will be prompted for during installation. You will want the answers readily available. It is important that the worksheets be completed prior to installation.

The major items for installation of z/VM are memory, processors, TCP/IP connectivity, storage, and console device. These are items typically discussed and agreed upon before an LPAR is defined during a solutions assurance review.

# <span id="page-25-1"></span>**2.2 Hardware configuration**

The installation of z/VM v5.2 to SCSI was accomplished using an LPAR of a z900 processor that had eight standard central processors (CPs) and 512 Meg memory. To support TCP/IP, the LPAR had a Gigabit OSA/Express2 card connected to the IBM corporate network. These parts of the install configuration remained constant. The storage subsystem used was the only difference between the two installations of z/VM v5.2.

# <span id="page-25-2"></span>**2.3 z/VM v5.2 distribution**

The z/VM v5.2 installation media ordered was a DVD to be installed from the Z900 Hardware Management Console (HMC). Installing to SCSI disks is not an option with the zVM5.2 tape distribution.

# <span id="page-25-3"></span>**2.4 z/VM operating with SCSI disks overview**

As described in its installation/service guide, z/VM v5.2 requires four SCSI disks as the system volumes: 520RES, 520SPL, 520PAG, and 520W01, each with a minimum of 3.5 Gig. They look to z/VM as FBA DASD 8000, 8001, 8002, and 8003 (see [Figure 2-1 on page 13\)](#page-26-0).

In order to make use of a SCSI disk there is code in z/VM CP called the SCSI Container. This code manages z/VM SCSI device drivers that make attaching SCSI disks by FCP channel to z/VM possible. There is a z/VM CP FBA

Emulation Layer that operates above the SCSI Container that makes the SCSI disks look to the rest of the z/VM operating system as FBA DASD. The disks appear as physical 9336 FBA device types.

To install z/VM v5.2 to SCSI disks, z/VM first needs to be aware of the disks. This will be the FCP/WWPN/LUN triplet. Then for z/VM to use the disks for CMS minidisks, for example, the EDEVICE command provides an emulated FBA address. See [Figure 2-1](#page-26-0).

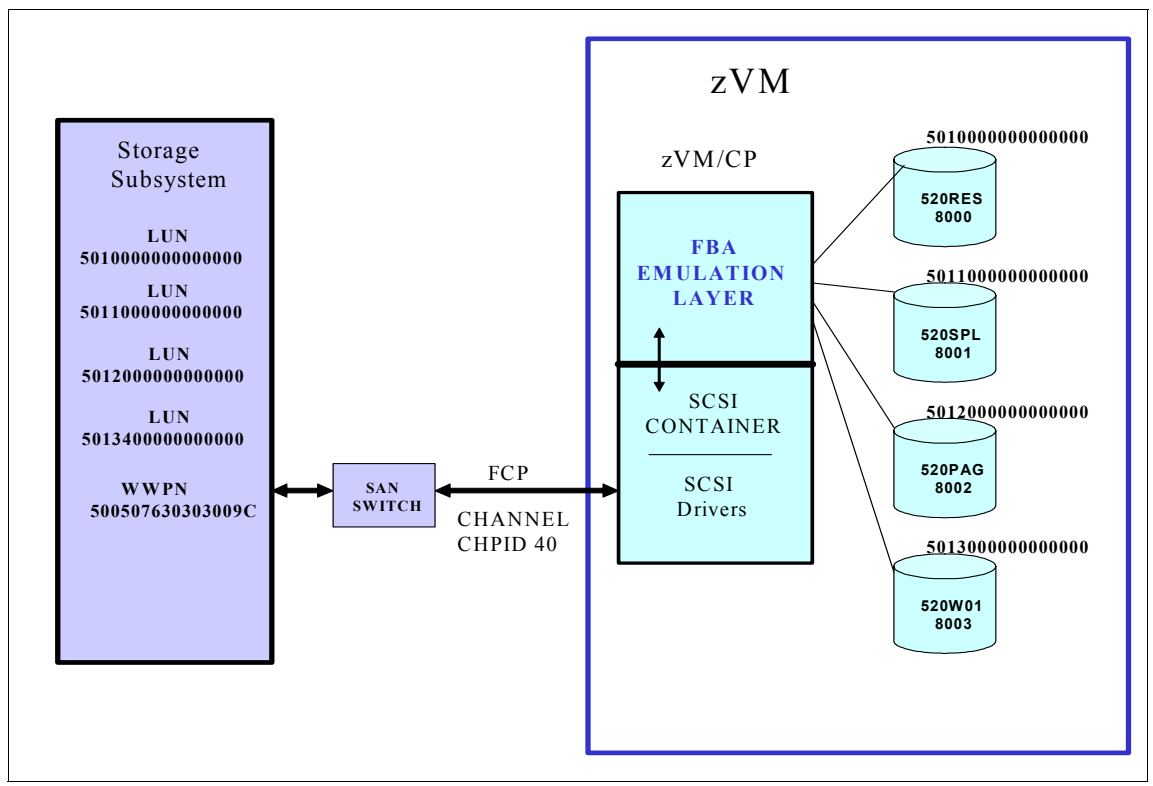

<span id="page-26-0"></span>*Figure 2-1 z/VM and SCSI disks*

# <span id="page-27-0"></span>**2.5 Installation with ESS2105-F20**

The storage-related information required for the installation of z/VM v5.2 on the DS8000™ is listed in [Table 2-1.](#page-27-1) These are all the items needed to define the SCSI disks to z/VM as emulated FBA devices. Four disks are required.

| <b>VOLID</b> | <b>EDEVICE</b> | <b>FCP</b><br><b>ADDRESS</b> | <b>WWPN</b>      | LUN              |  |
|--------------|----------------|------------------------------|------------------|------------------|--|
| 520RES       | 8000           | 6002                         | 500507640100556E | 5010000000000000 |  |
| 520SPL       | 8001           | 6003                         | 500507640100556E | 5011000000000000 |  |
| 520PAG       | 8002           | 6006                         | 500507640100556E | 5012000000000000 |  |
| 520W01       | 8003           | 6007                         | 500507640100556E | 5013000000000000 |  |

<span id="page-27-1"></span>*Table 2-1 Storage information*

The information items required for the installation on SCSI disk are the target WWPN and the LUNs. z/VM does not make use of a WWNN. The EDEVICE addresses are virtual addresses that z/VM uses to address the SCSI disks as emulated FBA devices. The EDEVICE addresses do not have to be a particular address range. These are available virtual addresses the you decide to use. The FCP addresses are the physical addresses that are defined in the IOCP and assisgned in our case to CHPID 40. The function in z/VM CP will make the SCSI LUNs look to z/VM itself as 9336 FBA DASD at the EDEVICE addresses.

All WWPN, LUN, and FCP address information was provided to us by the storage management team. Our decision was what EDEVICE addresses to use.

# <span id="page-28-0"></span>**2.6 Installation from DVD**

The z/VM v5.2 installation from DVD requires that the z/VM DVD be mounted in the Hardware Management Console (HMC) DVD drive and that we log in to the HMC as user SYSPROG (see [Figure 2-2](#page-28-2)). Our image, STEVE, was placed into Single Image Operations mode, which means that we connect to and use the desktop of the System Element (SE) from the HMC. The SE is a mobile computer within the z9, which has the Load from CD-ROM DVD or server icon. We noticed that it was not possible to start the integrated 3270 Console once in Single Image Operations mode, so be sure to start the Integrated 3270 Console before entering Single Image Operations mode.

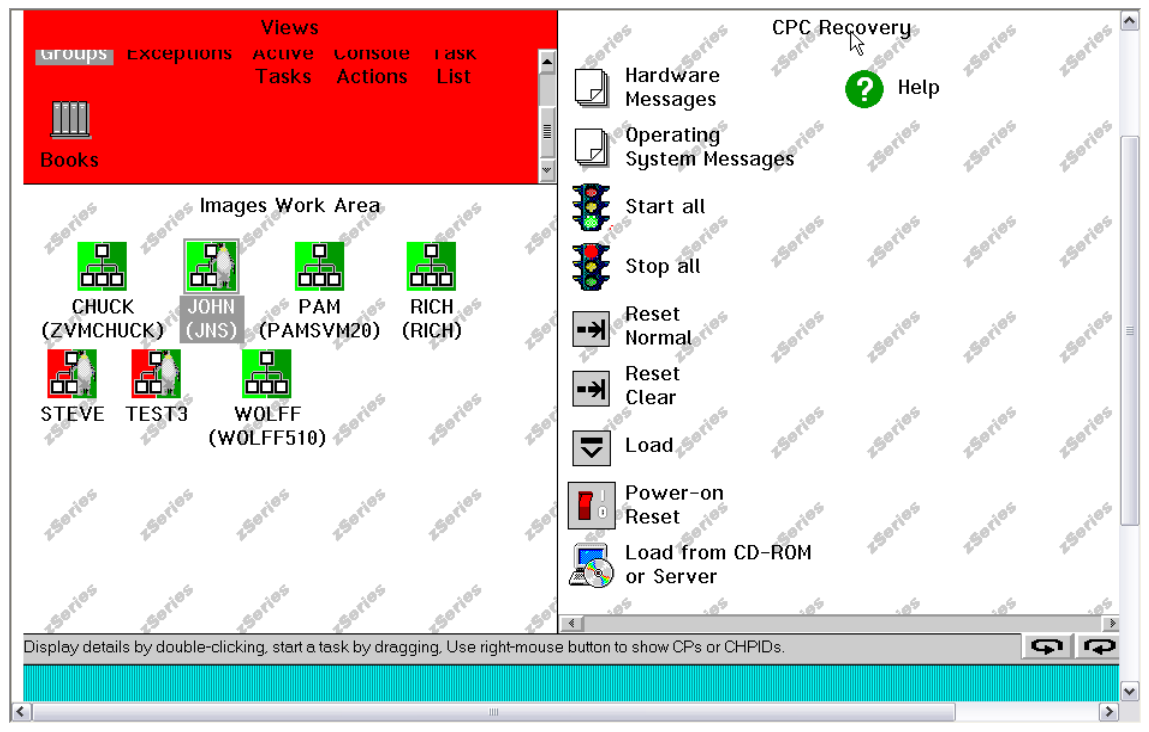

<span id="page-28-2"></span>*Figure 2-2 The HMC*

# <span id="page-28-1"></span>**2.7 Loading From DVD**

In Single Image Operations mode we then activated the Load from CD-ROM DVD or Server by selecting the icon on the desktop. The menu that was displayed next allows us to enter the information required to boot z/VM v5.2 from DVD. For our installation, which was z/VM v5.2 first level, we used the First-Level Installation Method path of the z/VM Guide for Automated Installation and Service manual. The method of installation is one of the questions asked and answered when completing the installation worksheets in the Installation and Service Guide.

In the Load from CD-ROM or Server window (see [Figure 2-3](#page-29-0)) we picked the **Hardware Management Console CD-ROM/DVD** selection. The only field that required an entry was the file location, which is not optional in this case. We entered /CPDVD.

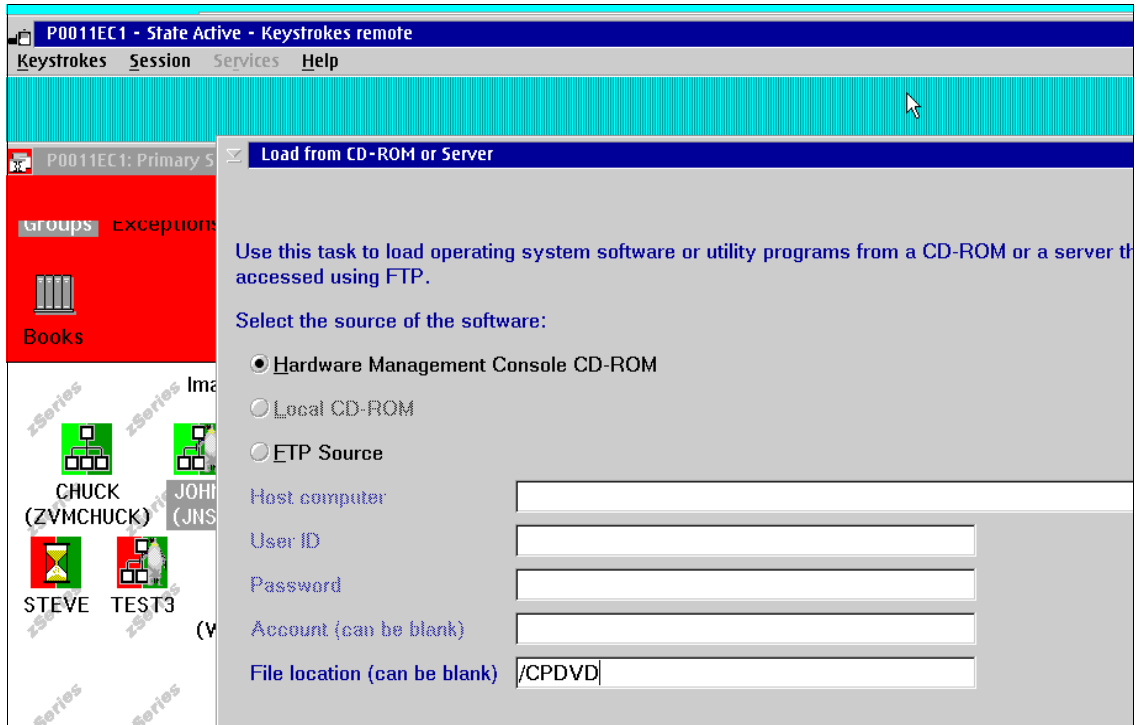

<span id="page-29-0"></span>*Figure 2-3 Indicating the source of the software*

We replied **OK** to begin the load of z/VM v5.2, and after some time the result was IPL messages from the z/VM v5.2 system on the Integrated 3270 Console (see [Figure 2-4\)](#page-30-1). When the ready prompt appeared, the RAMDISK System is established.

| File<br>Keys Help                                                                                                    |  |  |  |  |
|----------------------------------------------------------------------------------------------------|--|--|--|--|
| $13:17:18$ z/VM $\sqrt{5}$ R2.0 SERVICE LEVEL 0000 (64-BIT)                                                                             |  |  |  |  |
|                                                                                                    |  |  |  |  |
| 13:17:19 SYSTEM NUCLEUS CREATED ON 2005-10-23 AT 11:53:04, LOADED FROM \$RAMD\$<br>13:17:19                                             |  |  |  |  |
|                                                                                                    |  |  |  |  |
| عاد ا<br>113:17:19 * LICENSED MATERIALS - PROPERTY OF IBM*                                                                              |  |  |  |  |
| 13:17:19 *<br>∗                                                                                                    |  |  |  |  |
|                                                                                                    |  |  |  |  |
| 13:17:19 * 5741-A05 (C) COPYRIGHT IBM CORP. 1983, 2005. ALL RIGHTS<br>13:17:19 * RESERVED. US GOVERNMENT USERS RESTRICTED RIGHTS - USE. |  |  |  |  |
| 13:17:19 * DUPLICATION OR DISCLOSURE RESTRICTED BY GSA ADP SCHEDULE                                                                     |  |  |  |  |
|                                                                                                    |  |  |  |  |
| $13:17:19*$ CONTRACT WITH IBM CORP.                                                                                                    |  |  |  |  |
| $13:17:19*$                                                                                                    |  |  |  |  |
| 113:17:19 * * TRADEMARK OF INTERNATIONAL BUSINESS MACHINES.                                                                             |  |  |  |  |
|                                                                                                    |  |  |  |  |
| 13:17:19                                                                                                    |  |  |  |  |
| 13:17:19 HCPZCO6718I Using parm disk 1 on volume \$RAMD\$ (device FFFF).                                                                |  |  |  |  |
| 13:17:19 HCPZCO6718I Parm disk resides on blocks 18000 through 52992.                                                                   |  |  |  |  |
| 13:17:19 The directory on volume \$RAMD\$ at address FFFF has been brought online.                                                      |  |  |  |  |
| $\vert$ 13:17:19 HCPWRS2512I Spooling initialization is complete.                                                                       |  |  |  |  |
| 13:17:19 No dump unit - Dump function is SET OFF                                                                                        |  |  |  |  |
| 113:17:19 HCPAAU2700I Sustem gatewau IBMVMRAM identified.                                                                               |  |  |  |  |
| $13:17:20$ z/VM Version 5 Release 2.0. Service Level 0000 (64-bit).                                                                     |  |  |  |  |
| 13:17:20 built on IBM Virtualization Technology                                                                                         |  |  |  |  |
| 13:17:20 There is no logmsg data                                                                                                    |  |  |  |  |
| 13:17:20 FILES:<br>NO RDR. NO PRT.<br>NO PUN                                                                                            |  |  |  |  |
| 113:17:20 LOGON AT 13:17:20 EST FRIDAY 03/09/07                                                                                         |  |  |  |  |
| 13:17:20 SYSG<br>LOGON AS MAINT<br>$USERS = 1$                                                                                          |  |  |  |  |
| 13:17:20 HCPIOP952I 4G system storage                                                                                                   |  |  |  |  |
| 13:17:20 FILES: 0000001 RDR, 0000001 PRT,<br>NO PUN                                                                                     |  |  |  |  |
| 13:17:20 HCPCRC8082I Accounting records are accumulating for userid OPERACCT.                                                           |  |  |  |  |
| 13:17:20 HCPCRC8082I EREP records are accumulating for userid OPEREREP.                                                                 |  |  |  |  |
| DMSIND2015W Unable to access the Y-disk. Filemode Y (19E) not accessed                                                                  |  |  |  |  |
| DMSWSP327I The installation saved segment could not be loaded                                                                           |  |  |  |  |
| z/VM V5.2.0<br>2005-10-26 20:00                                                                                                    |  |  |  |  |
| DMSDCS1083E Saved segment CMSPIPES does not exist                                                                                       |  |  |  |  |
| DMSDCS1083E Saved segment CMSPIPES does not exist                                                                                       |  |  |  |  |
| DMSDCS1083E Saved segment CMSVMLIB does not exist                                                                                       |  |  |  |  |
| Ready: T=0.02/0.03 13:17:20                                                                                                    |  |  |  |  |
|                                                                                                    |  |  |  |  |
|                                                                                                    |  |  |  |  |
|                                                                                                    |  |  |  |  |

<span id="page-30-1"></span>*Figure 2-4 Loading z/VM v5.2*

# <span id="page-30-0"></span>**2.8 z/VM RAMDISK**

A difference between installing z/VM v5.2 from tape versus booting from the DVD distribution is that z/VM v5.2 from DVD boots to the zVM RAMDISK system. You have a z/VM v5.2 running from a virtual disk in processor memory.

After z/VM v5.2 is established and logged on as MAINT, the INSTPLAN EXEC is run (see [Figure 2-5](#page-31-0)), which is the same EXEC used for installation from any media. There is an option presented by this EXEC that is unique to SCSI Disk. To let the zVM install process know that SCSI Disk will be used, the option FBA DASD 3.5 is selected.

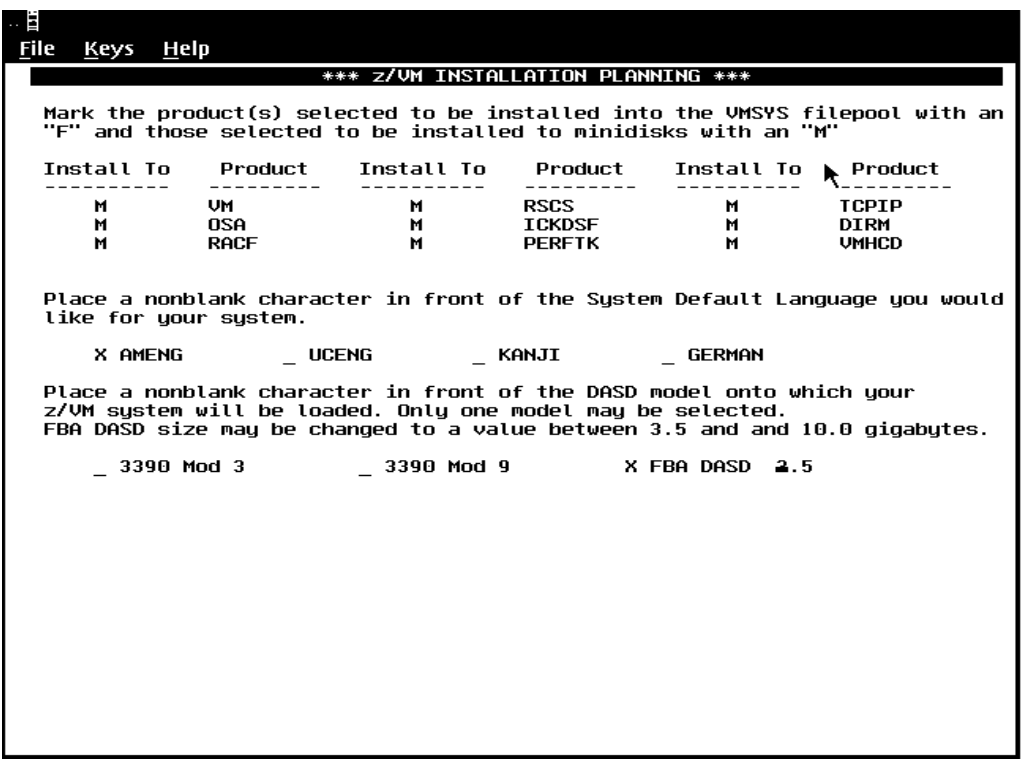

<span id="page-31-0"></span>*Figure 2-5 Installation planning - the INSTPLAN EXEC*

When FBA DASD 3.5 is selected, it implies a 3.5 Gig LUN, a SCSI device that will appear to z/VM v5.2 as FBA DASD, which will be used for the zVM volumes 520RES, 520SPL, 520PAG, and 520W01. z/VM supports from 3.5 Gig to a maximum of 10 Gig in size for the install volumes. We found the default of 3.5 Gig per volume to be a good choice.

After the selections were made, we used PF5 to start the processing of the EXEC. Upon successful completion, the next step was to verify that the FCP addresses were available. For the first level install of z/VM v5.2, we queried channel path ID 40 to verify the existence of the FCP addresses (see [Figure 2-6\)](#page-32-1).

| $\cdots \equiv$                                                                                                    |
|----------------------------------------------------------------------------------------------------|
| File<br>Keys Help                                                                                                    |
| 0 6000                                                                                                    |
| 13:41:46 FCP 6000 FREE                                                                                                    |
| $Recall: T=0.01/0.01 13:41:46$                                                                                                    |
| O PATHS TO 6000<br>13:42:02 Device 6000, Status ONLINE                                                                                                    |
| CHPIDs to Device 6000 (PIM)<br>13:42:02<br>: 40                                                                                                    |
| Physically Available (PAM)<br>13:42:02<br>$\ddot{\phantom{1}}$                                                                                              |
| 13:42:02<br>Online<br>(LPM)<br>$\sim$ $+$                                                                                                    |
| 13:42:02<br>Legend<br>$+$ Yes - No                                                                                                    |
| Readu: T=0.01/0.01 13:42:02                                                                                                    |
| O CHPID 40                                                                                                    |
| 113:42:13 Path 40 online to devices 6000 6001 6002 6003 6004 6005 6006 6007                                                                                 |
| $\vert 13 \, : 42 \, : 13$ Path 40 online to devices 6008 6009 600A 600B 600C 600D 600E 600F                                                                |
| 13:42:13 Path 40 online to devices 6010 6011 6012 6013 6014 6015 6016 6017<br>$ 13:42:13$ Path 40 online to devices 6018 6019 601A 601B 601C 601D 601E 601F |
| Ready: T=0.01/0.01 13:42:13                                                                                                    |
|                                                                                                    |
|                                                                                                    |
|                                                                                                    |
|                                                                                                    |
|                                                                                                    |
|                                                                                                    |
|                                                                                                    |
|                                                                                                    |
|                                                                                                    |
|                                                                                                    |
|                                                                                                    |
|                                                                                                    |
|                                                                                                    |
|                                                                                                    |
|                                                                                                    |
|                                                                                                    |
|                                                                                                    |
|                                                                                                    |
|                                                                                                    |
|                                                                                                    |
|                                                                                                    |

<span id="page-32-1"></span>*Figure 2-6 Query chpid command*

The result of the **Query Chpid** command shows that 6000 through 6000F and 6010 through 601F are available. At this point it is possible to define the devices to z/VM. The LUNs will be made to look to z/VM as Fixed Block Architecture (FBA) DASD. z/VM uses this Emulated FBA for its system volumes.

## <span id="page-32-0"></span>**2.9 The Set EDEVICE command**

The association in z/VM between what is referred to as a path triplet of FCP DEV, WWPN, and LUN, to a virtual address that will represent FBA DASD is set by the EDEVICE command. An Emulated Device command is issued for each z/VM volume to be used for the installation procedure. In our case the

EDEVICEs are addresses 8000 through 8003. These addresses are virtual, and there is no special significance to 8000 through 8003 other then that this is the virtual address range we decided to use. They could have be any four available virtual addresses.

After ensuring that the FCP channel paths to the SCSI devices are available, a **set edvice** command was issued for each emulated device address in our range of 8000 to 8003 (see [Figure 2-7](#page-33-0) for output from this command).

| … 管<br>ি≿                                                                        |  |
|----------------------------------------------------------------------------------|--|
| File<br>Keys Help                                                                |  |
| SET EDEVICE 8000 TYPE FBA ATTR SCSI FCP DEV 6002 WWPN 5005076300C300AA LUN 50100 |  |
| 00000000000                                                                      |  |
| 11:30:15 EDEV 8000 was created.<br>Readu: T=0.01/0.01 11:30:15                   |  |
| SET EDEVICE 8001 TYPE FBA ATTR SCSI FCP DEV 6003 WWPN 5005076300C300AA LUN 50110 |  |
| 00000000000                                                                      |  |
| 11:30:38 EDEV 8001 was created.                                                  |  |
| Readu: T=0.01/0.01 11:30:38                                                      |  |
| SET EDEVICE 8002 TYPE FBA ATTR SCSI FCP DEV 6006 WWPN 5005076300C300AA LUN 50120 |  |
| 00000000000                                                                      |  |
| 11:31:02 EDEV 8002 was created.                                                  |  |
| Readu: T=0.01/0.01 11:31:02                                                      |  |
| SET EDEVICE 8003 TYPE FBA ATTR SCSI FCP DEV 6007 WWPN 5005076300C300AA LUN 50130 |  |
| 00000000000                                                                      |  |
| 11:31:24 EDEV 8003 was created.                                                  |  |
| Ready; T=0.01/0.01 11:31:24                                                      |  |
| VARY ON 8000-8003                                                                |  |
| $11:32:59$ 8000 varied online                                                    |  |
| $11:33:01$ 8001 varied online                                                    |  |
| $11:33:03$ 8002 varied online                                                    |  |
| $11:33:05$ 8003 varied online                                                    |  |
| 11:33:05 4 device(s) specified; 4 device(s) successfully varied online           |  |
| Ready; T=0.01/0.01 11:33:05                                                      |  |
| ATT 8000-8003 *                                                                  |  |
| 11:33:51 8000-8003 ATTACHED TO MAINT                                             |  |
| Ready; T=0.01/0.01 11:33:51                                                      |  |
|                                                                                  |  |
|                                                                                  |  |
|                                                                                  |  |
|                                                                                  |  |
|                                                                                  |  |
|                                                                                  |  |
|                                                                                  |  |
|                                                                                  |  |
|                                                                                  |  |
|                                                                                  |  |

<span id="page-33-0"></span>*Figure 2-7 Output from the SET EDEVICE command*

# <span id="page-34-0"></span>**2.10 INSTDVD EXEC**

The INSTDVD EXEC begins with a panel in which you are required to enter a DASD ADDRESS for each system pack. The DASD ADDRESS that is assigned to each DASD LABEL is an emulated FBA device that was previously defined with an EDEVICE command. See [Figure 2-8](#page-34-2) for the output from this command in our system. The DASD ADDRESS is how an individual pack is known to z/VM. The DASD ADDRESS to FCP\_DEV/WWPN/LUN translation is accomplished by the SCSI driver.

|                                                                                         |                                                              |                   |                                                                            |                 | *** z/VM DVD INSTALL FORMAT/RESTORE PANEL *** |                   |  |
|-----------------------------------------------------------------------------------------|--------------------------------------------------------------|-------------------|----------------------------------------------------------------------------|-----------------|-----------------------------------------------|-------------------|--|
| <b>PACK</b><br><b>TYPE</b><br>$= 2222225$<br><b>RES</b><br>SPOOL<br>PAGE<br><b>USER</b> | <b>DASD</b><br>LABEL<br>520RES<br>520SPL<br>520PAG<br>520W01 |                   | <b>DASD</b><br><b>ADDRESS</b><br>=========<br>2000<br>8001<br>8002<br>8003 |                 | DO NOT<br>FORMAT DASD<br>=============        |                   |  |
|                                                                                         |                                                              |                   |                                                                            |                 |                                               |                   |  |
| $PFT = HELP$                                                                            |                                                              | $PF3/PF12 = QUIT$ |                                                                            | $PFS = Process$ |                                               | $ENTER = Refresh$ |  |

<span id="page-34-2"></span>*Figure 2-8 Output from the INSTDVD EXEC*

With all the entries complete, press PF5 to begin processing and loading z/VM from the DVD.

#### <span id="page-34-1"></span>**2.10.1 IPL**

When INSTDVD completes, the next step is to IPL the system.

At the HMC CPC Recovery panel we selected the Load icon [\(Figure 2-9\)](#page-35-0). Selecting the **SCSI** button of the Load panel allows entering the WWPN and LUN information of the 520RES pack.

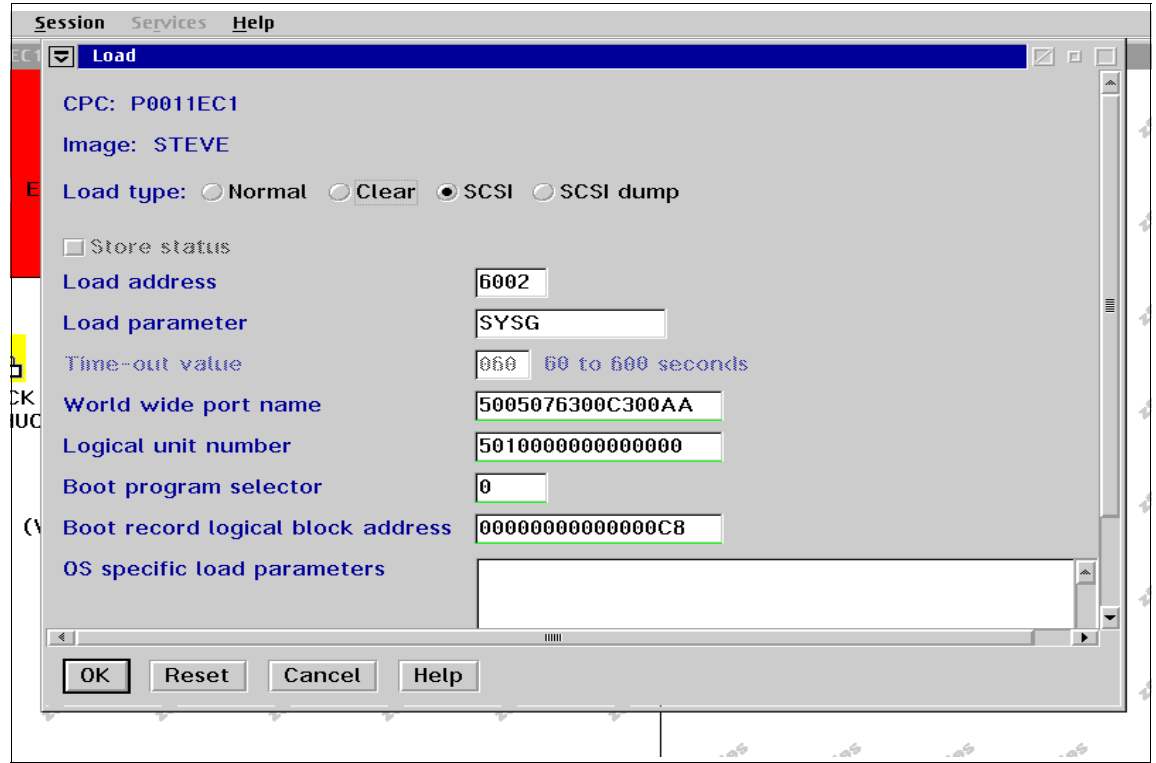

<span id="page-35-0"></span>*Figure 2-9 Selecting the SCSI button of the Load panel*
The IPL of z/VM v5.2 from that SCSI disk requires that the z/VM Stand Alone Program Loader (SAPL) provide console and parameter disk information [\(Figure 2-10\)](#page-36-0).

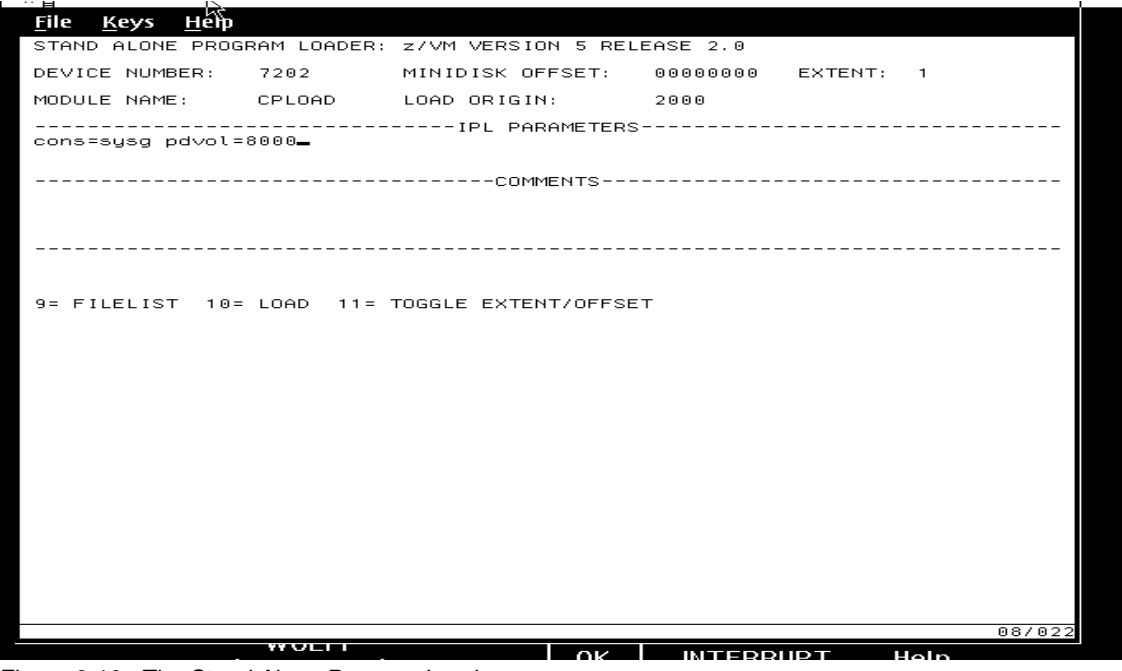

<span id="page-36-0"></span>*Figure 2-10 The Stand Alone Program Loader*

The cons=sysg z/VM IPL parameter instructs zVM to use the HMC Integrated 3270 Console for the IPL, the Parm Disk Volume parameter. pdvol=8000 tells z/VM v5.2 that 8000 is the address of the Emulated FBA device that contains the z/VM/CP IPL parameters (520RES). z/VM CP uses the EDEVICE information to associate the Emulated FBA device 8000 with its FCP/WWPN/LUN.

## **2.11 Installation with DS6000**

There is no difference in steps needed for the installation of z/VM v5.2 from the DVD distribution to a DS6000 Storage Subsystem versus a ESS2105-F20 or a DS8000. You still must fill out the worksheets and obtain the same information, FCP\_DEV/WWPN/LUN triplets, and edevice addresses.

There are two items that must be taken into account because of the DS6000. One is that this machine has a preferred path. The preferred path is the path triplet of FCP\_DEV/WWPN/LUN that is the best one (fastest) to use when

accessing a LUN. The DS6000, due to its physical, design has this one path that will result in best performance, so it is the preferred path to use.

Secondly, a different attribute, 1750 instead of SCSI, is used by zVM5.2 for the DS6000. Both the attr of 1750 and the preferred path (pref) differences are accounted for in the **set edevice** command. For a DS6000, our **set edevice** command would look like:

set edevice 8000 type fba attr 1750 fcp\_dev 1f60 wwpn 500507630303009c lun 4011401a00000000 pref

The **set edevice** command is the only difference between installing on a DS6000 versus a ESS2105-F20, no matter what the storage subsystem z/VM sees.

# **3**

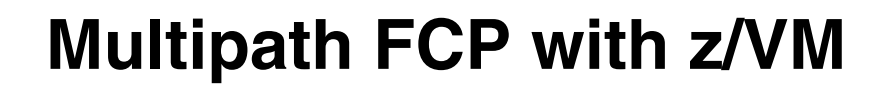

This chapter discusses multipath FCP support within zVM5.2. Multipath support allows access to a LUN through multiple physical paths. Each path is defined as an FCP\_DEV/WWPN/LUN triplet. The multiple paths provide backup in the event of a hardware failure.

# **3.1 Adding a path**

When the installation of  $z$ /VM v5.2 is complete, there is one path through chpid 40 to each EDEVICE, 8000 through 8003. In order to have multipath and take advantage of hardware redundancy, a second path through a different chpid and switch needs to be added for each EDEVICE.

#### **3.1.1 Initial single path configuration**

The z/VM v5.2 installation process added the SCSI Definition Statements section to the file SYSTEM CONFIG that resides on the CF1 disk of user MAINT. These statements define the triple path to each EDEVICE for the system at IPL time. You can see an example of these statements in [Example 3-1.](#page-39-0)

| SCSI Definition Statements                    |  |
|-----------------------------------------------|--|
|                                               |  |
|                                               |  |
| edevice 8000 type fba attr SCSI fcp dev 6002, |  |
| wwpn 5005076300C300AA 1un 5010000000000000    |  |
| edevice 8001 type fba attr SCSI fcp dev 6003, |  |
| wwpn 5005076300C300AA 1un 5011000000000000    |  |
| edevice 8002 type fba attr SCSI fcp dev 6006, |  |
| wwpn 5005076300C300AA 1un 5012000000000000    |  |
| edevice 8003 type fba attr SCSI fcp dev 6007, |  |
| wwpn 5005076300C300AA 1un 5013000000000000    |  |
|                                               |  |

<span id="page-39-0"></span>*Example 3-1 SCSI definition statements*

The EDVICE statement for 8000, which is LUN 501000000000, specifies the one available path, which is through fcp\_dev 6002, wwpn 5005076300C300AC. We want to add a second path to each edevice.

A new path must consist of a different FCP\_DEV and WWPN than are currently in use. The path is also through a different switch for hardware redundancy.

Having fcp dev in another CHPID means that different FCP channel hardware will be used, and a different WWPN means that a different Host Bus Adapter (HBA) in the ESS2105 will be used. A different switch means that a completely different physical path from the Z900 processor to the ESS2105 will be used, which provides multipath support with hardware redundancy to the LUN.

Our existing definitions for edevices 8000 through 8003 use fcp\_dev devices on CHPID 40. Another FCP CHPID that was an available path to the ESS2105 and through another switch was CHPID 41.

#### **3.1.2 Adding additional paths**

z/VM controls the distribution of I/O to an LUN when multiple paths are available, not the FCP channel hardware. When multiple paths are available to an LUN the z/VM SCSI Driver uses a round-robin scheme to distribute I/O to one path then the other, with the I/O completed on the path that it is started on.

An additional triplet/path was added for each of the EDEVICEs to enable a multipath configuration with hardware redundancy. [Example 3-2](#page-40-0) is what our configuration looked like prior to and after adding the additional path.

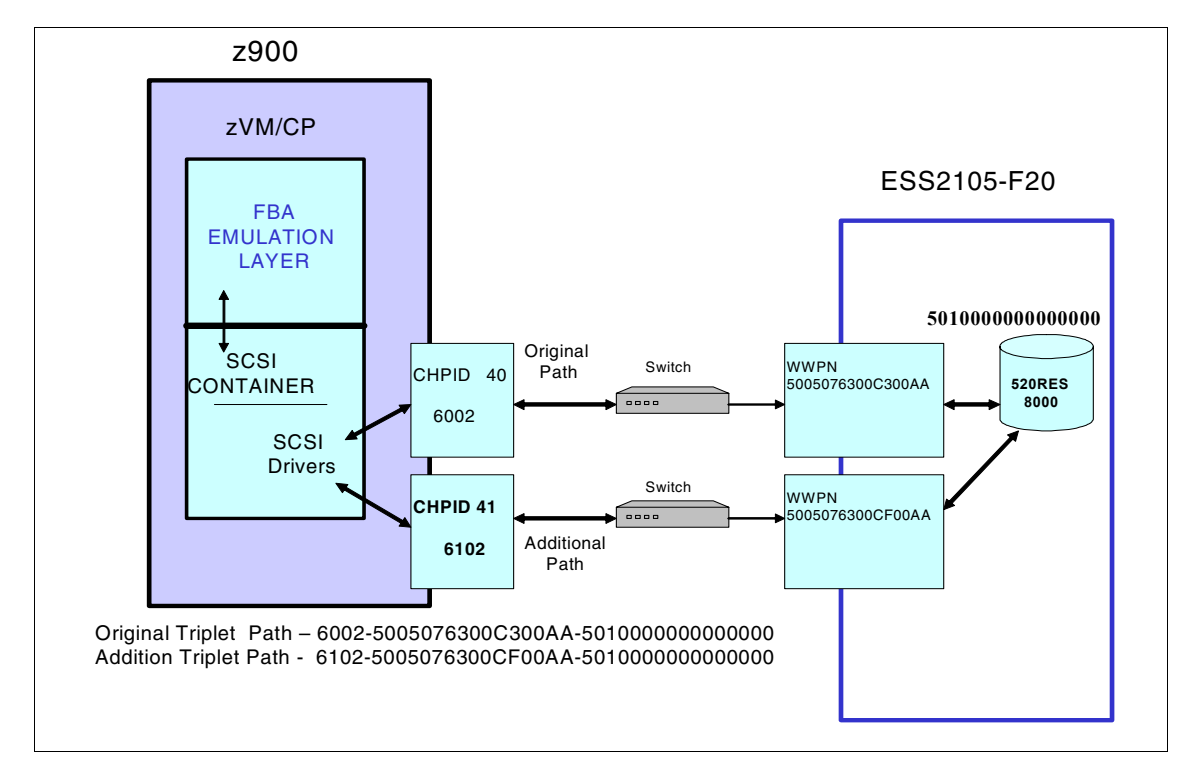

<span id="page-40-0"></span>*Example 3-2 Configuration architecture before adding additional path*

The additional path to LUN 5010000000000000 through CHPID 41 consists of a FCP\_DEV/WWPN/LUN triplet whose FCP\_DEV and WWPN are different from the path through CHPID 40. This provides the multipath. A different switch was used to provide hardware redundancy, giving a completely different physical path for failover. Definitions were manually added to the SCSI Definition Statements section of the SYSTEM CONFIG file, as shown in [Example 3-3.](#page-41-0)

```
/**********************************************************************/ 
    /* SCSI Definition Statements */ 
/**********************************************************************/ 
  edevice 8000 type fba attr SCSI fcp_dev 6002, 
          wwpn 5005076300C300AA lun 5010000000000000, 
  fcp_dev 6102 wwpn 5005076300CF00AA lun 5010000000000000 
  edevice 8001 type fba attr SCSI fcp_dev 6003, 
         wwpn 5005076300C300AA lun 50110000000000000,
  fcp_dev 6103 wwpn 5005076300CF00AA lun 5011000000000000 
  edevice 8002 type fba attr SCSI fcp_dev 6006, 
          wwpn 5005076300C300AA lun 5012000000000000, 
  fcp_dev 6106 wwpn 5005076300CF00AA lun 5012000000000000 
  edevice 8003 type fba attr SCSI fcp_dev 6007, 
          wwpn 5005076300C300AA lun 5013000000000000, 
  fcp_dev 6107 wwpn 5005076300CF00AA lun 5013000000000000
```
<span id="page-41-0"></span>*Example 3-3 SCSI definition statements* 

With the new fcp\_dev/wwpn statements added after an IPL we were able to see the result with a QUERY EDEVICE command, which shows the two available paths to EDEVICEs.

Querying the EDEVICE using the **q edev** command shows that there are now multiple paths from z/VM to each LUN/EDEVICE, as shown in [Example 3-4](#page-42-0).

```
q edev 8000-8003 details 
EDEV 8000 TYPE FBA ATTRIBUTES SCSI 
   PATHS: 
     FCP_DEV: 6002 WWPN: 5005076300C300AA LUN: 5010000000000000 
     FCP_DEV: 6102 WWPN: 5005076300CF00AA LUN: 5010000000000000 
EDEV 8001 TYPE FBA ATTRIBUTES SCSI 
   PATHS: 
     FCP_DEV: 6003 WWPN: 5005076300C300AA LUN: 5011000000000000 
    FCP_DEV: 6103 WWPN: 5005076300CF00AA LUN: 5011000000000000 
EDEV 8002 TYPE FBA ATTRIBUTES SCSI 
   PATHS: 
     FCP_DEV: 6006 WWPN: 5005076300C300AA LUN: 5012000000000000 
     FCP_DEV: 6106 WWPN: 5005076300CF00AA LUN: 5012000000000000 
EDEV 8003 TYPE FBA ATTRIBUTES SCSI 
   PATHS: 
     FCP_DEV: 6007 WWPN: 5005076300C300AA LUN: 5013000000000000 
     FCP_DEV: 6107 WWPN: 5005076300CF00AA LUN: 5013000000000000 
Ready; T=0.01/0.01 14:37:52
```
<span id="page-42-0"></span>*Example 3-4 Querying the EDEVICE*

# **4**

# **FCP devices in the 2.6 Linux kernel**

This chapter discusses accessing Fibre Channel Protocol devices from Linux guests. We cover:

- ► [Addressing concepts for FCP-attached SCSI](#page-45-0)
- [FCP addresses](#page-46-0)
- [Linux device names](#page-47-1)
- **F** [The sysfs file system](#page-47-0)
- **EXELL**<br> **EXELLENT MADE LETT**
- [SCSI IPL feature](#page-58-0)
- [Multipathing concepts](#page-61-0)

## <span id="page-45-0"></span>**4.1 Addressing concepts for FCP-attached SCSI**

FCP on Linux for System z uses both SCSI and System z addressing styles and concepts. To make it work, there must be ways to map one type of address to another. As FCP address mapping may be new to experienced System z users, a short review of some of the concepts that are involved might be helpful.

#### **4.1.1 SCSI addresses**

Traditional SCSI devices have simple addresses. Older devices use a number in the range of 0–7, with address 7 usually reserved for the SCSI controller. These are known as *target* addresses. Newer SCSI architecture extends this range to 0–15 (or 0–F in hexadecimal), with address 7 usually reserved for the controller.

The target address of the SCSI device is usually set by a hardware function, such as a thumb switch or jumper pins. The user must ensure that two devices are not set to the same target address. More advanced implementations (often used with hot-pluggable drives) set the target address automatically using backplane hardware logic.

Each of the devices (targets) can have subsidiary units known as LUNs provided in the SCSI architecture. Older systems seldom used anything other than LUN0, and they use this by default. The system administrator often did not *see* the LUN. The older SCSI architecture had a maximum of seven LUNs (3 bits for addressing), while newer definitions provide for much larger numbers.

More advanced SCSI adapters provide several *bus* interfaces. Each bus can have a full compliment of target devices (and each target can have its own LUNs). Several SCSI adapters (each with several bus interfaces) can be used, although this is usually seen only in larger systems.

RAID adapters often map their logical drives to separate SCSI target addresses. Some RAID adapters have an option to map their logical drives to different LUN numbers at a single target address, but this setup is seldom encountered in typical small SCSI systems.

#### **4.1.2 System z device numbers**

In S/360™, an S/360 address had a specific meaning. For instance, the unit at address 327 was on channel 3, control unit 2, unit 7. This was later expanded to allow two hex digits for the channel address, so address B237 meant channel (or CHPID) number B2, control unit 3, device 7.

Later system evolution changed the address to a *device number* (still informally known as an address or software address). The device number is set by the

IOCDS and is an arbitrary 16-bit number expressed as four hexadecimal digits. It is no longer related to actual channel, control unit, or device addresses unless the person who is constructing the IOCDS happens to assign device numbers to match some elements of the hardware addresses involved.

#### **4.1.3 System z hardware addresses**

At the System z hardware level, a number of addresses are involved in using an I/O device. These include:

- ► One or more channel path identifiers (CHPIDs)
- ► An optional channel switch for which the appropriate port addresses are needed (the LINK addresses)
- ► One or more logical control unit addresses (CUADDs)
- ► A unit address (UNITADD)

The key addressing elements (CHPID, CUADD, UNITADD) are involved for all System z devices, although their exact meaning can vary depending on the device type. For example, the meaning of UNITADD is quite different for a 3390 disk and an OSA Express (LAN) adapter using QDIO interfaces. For QDIO devices, the IOCDS actually defines a queue.

### <span id="page-46-0"></span>**4.2 FCP addresses**

A new addressing scheme developed for FCP is built around worldwide names (WWN) that are eight bytes long:

- Part of the name represents an address type.
- Part is a number that identifies the manufacturer.
- Part is a unique number assigned by the manufacturer for each *port* or *node*.

A node is typically a box containing information and having one or more *ports*. A given box may have several addresses — one for the node itself and one for each FC port contained in the node. Common abbreviations are:

- WWNN is a worldwide node name.
- WWPN is a worldwide port name.
- WWN is any worldwide name (WWNN or WWPN).

A WWN is usually written in sets of two hex digits separated by colons (for example, 08:45:12:56:43:00:D5:A0).

In addition to the WWNN and WWPN names, addressable units (such as a disk drive, or logical drive on a RAID controller) are assigned a unit name that is also

an 8-byte number. These assigned names are created by the FCP node that owns the device. The devices are known as logical units (LUNs) and the names are LUN names. For these network devices, it is important to remember that a *physical drive* can be a LUN. Think of a LUN as an addressable object within a node.

### <span id="page-47-1"></span>**4.3 Linux device names**

Linux works with device names instead of device addresses. For example, /dev/hda might be a disk drive. The exact scheme and name format varies between Linux platforms and is a function of the device drivers being used.

Basic Linux for System z uses names such as this:

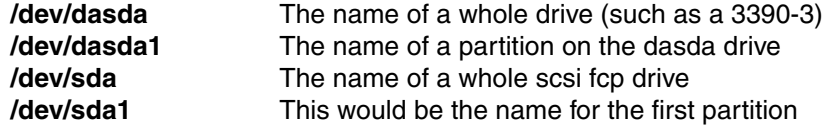

#### <span id="page-47-0"></span>**4.4 The sysfs file system**

The Linux 2.6 kernel introduces the sysfs file system. The sysfs file system is simply described as a union of the proc, devfs, and devpty file systems. Sysfs enumerates the devices and busses that are attached to the system into a file system hierarchy that can be accessed from userspace. It is designed to handle the device and driver-specific options that have previously resided in /proc, and encompass the dynamic device addition previously offered by devfs. The /proc/scsi/zfcp/map interface used in the Linux 2.4 kernel is no longer available or required.

With the implementation of sysfs, you may find that many drivers and utilities still refer to the old proc entries. However, it is understood that sysfs is the agreed-upon direction that will be used in the future.

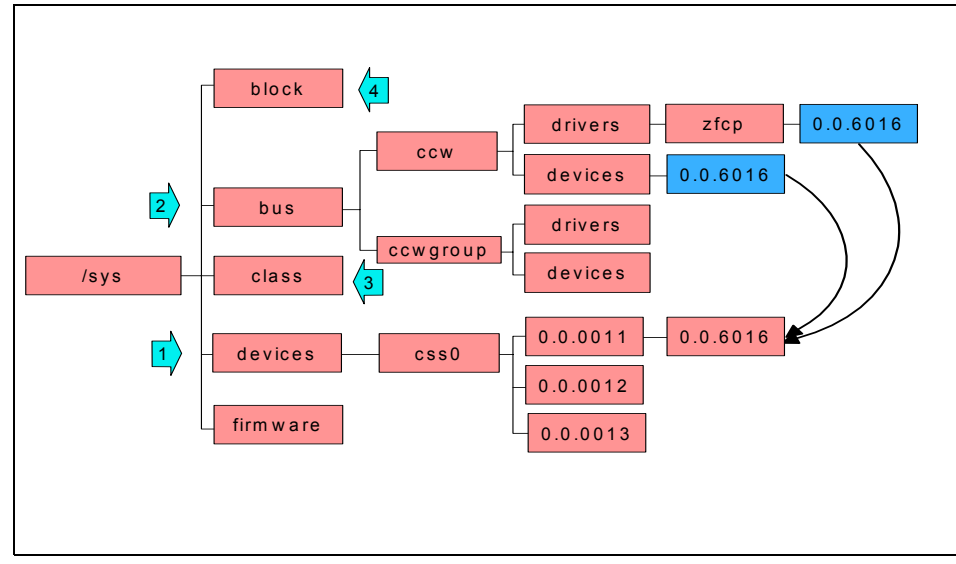

Figure 4-1 is a partial diagram of the 2.6 kernel sysfs directory structure.

*Figure 4-1 The sysfs directory structure*

The sysfs file system is mounted at /sys and contains directories that organize the devices attached to the system in several different ways. The /sysfs subdirectories include:

1. The devices directory

This directory contains the css0 directory. Its subdirectories represent all subchannels detected by the Linux kernel. Subchannel directories are named in the form 0.0.*nnnn*, where *nnnn* is the subchannel number in hex between 0 and ffff.

Subchannel directories in turn contain status files and another subdirectory that represents the actual device. The device directory is named 0.0.*xxxx,* where *xxxx* is the unit address for the device. The device directory also contains status information as well as configuration options for the device.

2. The bus directory

This contains a ccw subdirectory and a ccwgroup subdirectory. CCW devices are accessed using channel command words. Devices in the ccw directory only use one subchannel on the mainframe's channel subsystem. CCW group devices are also accessed with channel command words, but they use more than one subchannel per device. For example, a 3390-3 DASD device uses one subchannel. A QDIO network connection for an OSA adapter uses three subchannels.

The ccw directory and the ccwgroup directory both contain directories called devices and drivers:

- The devices directory contains symbolic links to the device directories in the /sys/devices/css0 directory.
- The drivers directory contains directories for each device driver that is currently loaded on the system. The zfcp driver has a directory here. The driver directory contains settings for the device driver, as well as symbolic links to the devices it is using (in /sys/devices/css0 directory).
- 3. The class directory

This contains directories that group together similar devices such as ttys, SCSI tape drives, network devices, and other miscellaneous devices.

4. The block directory

This contains directories for each of the block devices on the system. These are mostly the disk type devices such as real DASD, loopback devices, and software RAID block devices.

The difference that will be noticed between older Linux systems and ones that use sysfs will be the need to refer to devices by their sysfs name. On an SLES8 system, the zfcp driver was passed 0xb002 as its device addresses. On the 2.6 kernel systems the driver will get passed 0.0.b002. FCP configuration using sysfs.

**Note:** For an introduction to FCP on Linux for System z and for details on FCP device mapping, see *Linux on zSeries: Fibre Channel Protocol Implementation Guide*, SG24-6344.

Dynamically adding and removing SCSI disks is simplified in the Linux 2.6 kernel, in contrast to the Linux 2.4 kernel, using the sysfs file system. The following examples illustrate the procedure.

**Note:** The zfcp device driver must be loaded *before* FCP device entries appear in sysfs. To load the driver, issue the **modprobe** command:

```
modprobe zfcp
```
Entries in the /sys directory allow us to configure a SCSI device. In these examples, we assume that the current directory is /sys/bus/ccw/drivers/zfcp.

1. Set the virtual FCP adapter online. To bring FCP device 6116 online:

```
# echo 1 > 0.0.6116/online
```
To bring the device offline:

# echo 0 > 0.0.6116/online

As an alternative, use the **chccwdev** command:

```
# chccwdev -e 0.0.6116
Setting device 0.0.6116 online
Done
# chccwdev -d 0.0.6116
Setting device 0.0.6116 offline
Done
```
2. Add a WWPN. To add WWPN 0x5005076300cb00aa to the FCP device:

# echo 0x5005076300cb00aa > 0.0.6116/port\_add

The WWPN appears as a subdirectory for the device (the 0.0.6116/0x5005076300cb00aa subdirectory).

3. Add a Logical Unit (LUN) to the WWPN. To add LUN 0x5024000000000000 to the WWPN:

# echo 0x5024000000000000 > 0.0.6116/0x5005076300cb00aa/unit\_add

The LUN is now available to Linux. As this is the first SCSI disk, it maps to the sda device. This can be checked using:

# **cat /sys/block/sda/device/fcp\_lun**  0x5024000000000000

When added, the LUN is mapped to the SCSI subsystem in sysfs. A subdirectory of the form *host*:*bus*:*target*:*lun* is added to the /sys/bus/scsi/devices directory:

# **cat /sys/bus/scsi/devices/1:0:0:0/fcp\_lun** 0x5024000000000000

#### **4.4.1 Querying FCP device information**

Information for an FCP device is available in sysfs. For example, attributes for the device 6016 can be read from files found in the /sys/bus/ccw/drivers/zfcp/0.0.6016 directory.

**Note:** A complete list of all attributes for an FCP device can be found in *Linux on System z, Device Drivers, Features, and Commands February, 2007*, SC33-8289.

Both RHEL5 and SLES10 still maintain the /proc/scsi/scsi file interface (Figure 4-2).

| [root@jns3 ~]# cat /proc/scsi/scsi<br>Attached devices: |                        |
|---------------------------------------------------------|------------------------|
| Host: scsi0 Channel: 00 Id: 00 Lun: 00                  |                        |
| Vendor: IBM Model: 2105F20                              | Rev: .144              |
| Type: Direct-Access                                     | ANSI SCSI revision: 03 |
| Host: scsil Channel: 00 Id: 00 Lun: 00                  |                        |
| Vendor: IBM Model: 2105F20                              | Rev: .144              |
| Type: Direct-Access                                     | ANSI SCSI revision: 03 |
| Host: scsi2 Channel: 00 Id: 00 Lun: 00                  |                        |
| Vendor: IBM Model: 2105F20                              | Rev: .144              |
| Type: Direct-Access                                     | ANSI SCSI revision: 03 |
|                                                         |                        |

*Figure 4-2 File interface in RHEL5 and SLES10*

SLES10 and RHEL5 both provide additional commands to query SCSI devices, such as the **lsscsi** command, which uses sysfs to report information about SCSI devices ([Figure 4-3](#page-51-0)).

| [0:0:0:0] | disk | I BM | 2105F20 | .144  | /dev/sda |
|-----------|------|------|---------|-------|----------|
| [1:0:0:0] | disk | I BM | 2105F20 | . 144 | /dev/sdb |
| [2:0:0:0] | disk | I BM | 2105F20 | .144  | /dev/sdc |

<span id="page-51-0"></span>*Figure 4-3 Using the lsscsi command*

[Figure 4-3](#page-51-0) shows the path for a SCSI device, information about the type of device (that is, disk and IBM 2105F20), and the Linux block special name currently assigned to the device. The path column, which is the information within the brackets [0:0:0:0] in column one of [Figure 4-3,](#page-51-0) consists of four fields ([a:b:c:d]) with the following meaning:

- a. SCSI\_host
- b. Channel
- c. Target id
- d. LUN
- ► Fields a and b

In the Linux for System z context, the channel is always 0, and taken together with the SCSI host field represents the FCP subchannel that the device is associated with. Seeing the values 0:0 for fields a and b indicate in our case a LUN on subchannel 0.0.6016. In our example above the value of 1:0:0:0 would indicate the first LUN on the first WWPN of subchannel 0.0.6017.

► Field c

The Target\_id represents a particular target WWPN used to access the LUN. Thus, a value of zero represents the first target WWPN defined (in our case, 0x5005076300c300aa), and a value of 1 represents the second target WWPN defined (again, in our case, 0x5005076300c700aa).

► Field d

The LUN number is just a sequential number starting at 0 that represents the first, second, third, and so on, LUN that has been defined on a particular FCP subchannel, with a particular target WWPN. So [0:0:0:0] represents the first LUN defined on FCP subchannel 0.0.6016 with target WWPN 0x5005076300c300aa. Similarly, [0:0:0:1] represents the second LUN defined on FCP subchannel 0.0.6016 with target WWPN 0x5005076300c300aa, and [0:0:1:0] represents the first LUN defined on FCP subchannel 0.0.6016 with target WWPN of 0x5005076300c700aa.

It is possible to verify which target WWPN and device LUN number are associated with any given row in the lsscsi output from the /sys file system. In the case of the first row [0:0:0:0] you would enter the following commands:

**Enter :** cd /sys/class/scsi\_device/0:0:0:0/device

**Enter :** cat fcp\_lun (to see the lun id, for example, 0x5020000000000000)

**Enter** : cat wwpn (to see the target WWPN, for example, 0x5005076300c300aa)

**Enter :** cat hba id (to see the FCP subchannel, for example, 0.0.6016)

The **systool** command uses sysfs to report devices by bus, class, and topology. The -v option reports all device attributes. The -b option reports device information for a specific bus (Figure 4-4).

```
[root@jns3 ~]# systool -vb scsi
Bus = "scsi"Device = "0:0:0:0" Device path = 
"/sys/devices/css0/0.0.0011/0.0.6016/host0/rport-0:0-0/target0:0:0/0:0:0:
0"
 delete = <store method only>
 device_blocked = "0"
 fcp_lun = "0x5023000000000000"
 hba_id = "0.0.6016"
 iocounterbits = "32"
 iodone_cnt = "0xff9"
ioerr cnt = "0x0" iorequest_cnt = "0xff9"
 model = "2105F20 "
 queue_depth = "32"
 queue_type = "simple"
 rescan = <store method only>
rev = "144" scsi_level = "4"
  state = "running"<br>timeout = "60"
  timeouttype = "0"
  uevent = <store method only>
  vendor = "IBM "
  wwpn = "0x5005076300c300aa"
```
*Figure 4-4 Using the systool command*

The **udevinfo** command reports device information from udev (Figure 4-5).

```
[root@jns3 ~]# udevinfo -q all -n /dev/sda1
P: /block/sda/sda1
N: sda1
S: disk/by-id/scsi-1IBM_2105_02312320-part1
S: 
disk/by-path/ccw-0.0.6016-zfcp-0x5005076300c300aa:0x5023000000000000-part1
S: disk/by-uuid/0799f3b8-682e-4cf1-be99-0910bf773dfb
S: disk/by-label/boot
E: ID_VENDOR=IBM
E: ID MODEL=2105F20
E: ID REVISION=.144
E: ID_SERIAL=1IBM_2105_02312320
E: ID<sup>TYPE=disk</sup>
E: ID<sup>-BUS=scsi</sup>
E: ID_PATH=ccw-0.0.6016-zfcp-0x5005076300c300aa:0x5023000000000000
E: ID<sup>-</sup>FS USAGE=filesystem
E: ID<sup>-</sup>FS<sup>-</sup>TYPE=ext3
E: ID_FS_VERSION=16777216.0
E: ID_FS_UUID=0799f3b8-682e-4cf1-be99-0910bf773dfb
E: ID FS LABEL=/boot
E: ID FS LABEL SAFE=boot
```
*Figure 4-5 Using the udevinfo command*

The -q all option specifies that all sysfs device attributes are to be reported. The -n /dev/sda1 option displays disk and partition information for the /dev/sda1 device.

# <span id="page-54-0"></span>**4.5 Linux FCP mapping**

With FCP mapping, some of the mapping elements are assigned on the System z side, and others are created within the FC fabric. LUN addresses appear on both the System z side and the FCP side. Each accessed LUN requires a map entry. (The format is shown in [Figure 4-6](#page-54-1).)

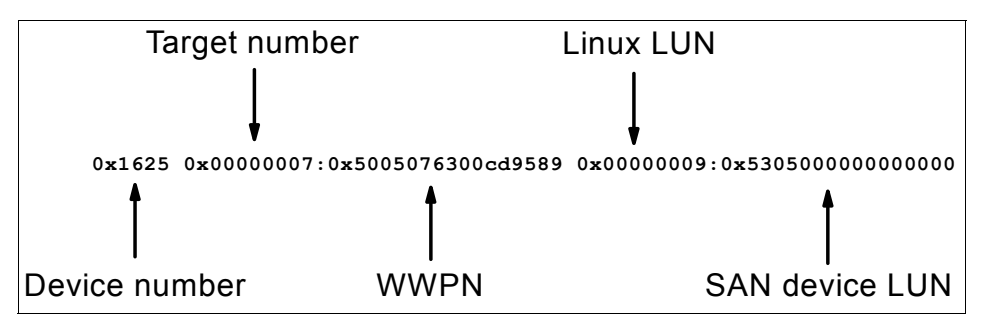

<span id="page-54-1"></span>*Figure 4-6 The format of an FCP map entry*

The five elements in a map entry are:

- [Device number](#page-55-0) (explained in the next section)
- [Target number](#page-56-0)
- [WWPN](#page-56-1)
- ► [Linux LUN](#page-57-0)
- ► [SAN device LUN](#page-57-1)

#### <span id="page-55-0"></span>**4.5.1 Device number**

The first number is a System z device number. This is defined in the IOCP/IOCDS, and it is assigned to the FCP channel. The same device number may used for all FCP connections, or multiple device numbers (assigned to the FCP channel) may be used.

The following rules apply to device numbers:

- In the simple case, a *device number* corresponds to a *unit* on the channel. In more complex cases, we consider both *device numbers* and *units*.

**Note:** The *unit* on an FCP channel is an abstraction that does not correspond to any network entity (such as a LUN). Rather, it is a communication path (QDIO queue pair) between the FCP channel and the operating system.

- ► The maximum number of FCP channels depends on the specific System z configuration. There are two or four channels per adapter card depending on the feature code. Each may be used as a FICON channel or an FCP channel. The maximum number of devices for a single FCP channel is:
	- 240 for a z800 or z900
	- $-480$  for a z890, z990, z9
- The same device number can be used for all FCP maps in a given Linux system. In the unlikely event that you exceed the maximum number of target addresses and LUN addresses possible on a single unit address, you might need additional device numbers.

If an error occurs with a SCSI device, operation of *all devices connected to the device number* may be stopped while recovery takes place. Consider using different device numbers for unreliable devices.

**Note:** We recommend separate device numbers for each tape device.

- ► Each z/VM Linux guest must use a different device number to access FCP devices. This imposes a limit to the number of Linux guests that can access one FCP channel:
	- 240 on a z800 or z900
	- $-480$  on a z890, z990, z9
- ► The IOCDS can define the same device numbers for multiple LPARs. However, the System z channel firmware internally creates separate units for each LPAR. The total number of devices cannot exceed the maximum for your configuration. For example, an IOCDS that defines 64 device numbers and is shared by two LPARs uses  $(2 \times 64 = 128)$  units on the FCP channel. This applies to the maximum of number Linux images that can use a single FCP channel (whether they run in an LPAR, under z/VM LPARs, or any combination).
- Device numbers are four-digit hexadecimal numbers (following normal System z convention). High-order zeros may be omitted.
- Unit addresses in the IOCDS definition for device numbers must *not* include FC, FD, FE, and FF. These are reserved for future functions.

#### <span id="page-56-0"></span>**4.5.2 Target number**

The second number of the map specifies the SCSI target number Linux is to use. This is assigned by you.

The basic rules are:

- ► Target address 0 cannot be used. (This addresses the FCP adapter itself.) Usable target numbers range from 1 to any positive 32-bit number.
- Normal usage starts with target address 1 and increments by 1 for each new WWPN used. However, any positive 32-bit number can be used for a target number, and the target number need not be sequential.
- ► A different target address must be used for each different WWPN in the FCP map. However, target addresses may be reused with different device numbers.
- ► All LUNs on a single WWPN address (using the same device number) must use the same target number.

#### <span id="page-56-1"></span>**4.5.3 WWPN**

The third map number is the worldwide port name (WWPN) of the device containing the LUN. This is the WWPN as seen by the FC switches. In practice, this number is always written in hexadecimal and must be 16 hexadecimal digits. The WWPN is built into the FCP device. To determine the proper number, query the FCP node or switch.

#### <span id="page-57-0"></span>**4.5.4 Linux LUN**

The fourth number is the LUN to be used by Linux. You assign this number.

#### <span id="page-57-1"></span>**4.5.5 SAN device LUN**

The fifth number is the LUN used by the remote device. This is the LUN address that is assigned by the node controller. In practice, the number is always written in hexadecimal and must be exactly 16 hexadecimal digits.

**Note:** All of the devices we worked with use only the high-order four digits of the 16 hexadecimal digit LUN address. Some devices check only the first four hexadecimal digits. Therefore, different LUN addresses having the same high-order four hexadecimal digits access the same device. This can cause errors or erratic operation. Thus, we recommend that the low-order 12 hexadecimal digits be zero.

It is possible for two LUNs on two different storage controllers to use the same LUN (because they are connected via different WWPNs).

#### **4.5.6 Map entry ordering**

Map entries can be in any order, but we recommend ordering within a particular WWPN by:

- 1. Device number
- 2. Target number
- 3. Linux LUN number

This makes it simpler to manage FCP mapping. In particular, this enables you to spot gaps that can affect how LUNs are automatically attached to the SCSI system.

#### **4.5.7 Syntax rules**

Some basic syntax rules for FCP maps include:

- Numbers in the FCP maps are C language decimal by default. Use a leading *0x* prefix for hexadecimal.

**Note:** The *C language* condition means that a leading zero (with no 0x prefix) indicates an octal number. For example, 010 is interpreted as an octal number equaling decimal 8. To avoid confusion, we recommend using hexadecimal notation.

- Comments may appear in maps that exist as separate lines in a file. They are indicated by the number character (#) at the beginning of the comment. The comment can be a whole line or the right-hand portion of a line.

**Note:** Be careful using the # comment character in a script. The map will be generated successfully but entries following the # character are ignored.

- When supplied as a module parameter, entries are separated with semicolons. The backslash (\) escape character should be used as a continuation character. Some command formats require the whole map to be enclosed in double quotation marks:

```
# insmod zfcp map="\
0x0600 0x1:0x1234567887654321 0x0:0x000000000000000000;\
0x0600 0x1:0x1234567887654321 0X1:0x0001000000000000"
```
### <span id="page-58-0"></span>**4.6 SCSI IPL feature**

The traditional initial program load (IPL) process relies on accessing a device using System z channel attachment. For IPL from a FCP-attached device, this is not possible. In this case, the IPL record resides on an SCSI disk and the device cannot be accessed from the information defined in the IOCDS (channel path, control unit, device number). A new tool (referred to as the *machine loader*) is required to perform an IPL from FCP-attached devices.

To help understand SCSI features for System z, we discuss:

► ["IPL Linux from SCSI disk in an LPAR" on page 46](#page-59-0)

In this section, we introduce operation of the machine loader.

► "IPL Linux from SCSI disk in a VM guest" on page 46

We examine how the machine loader operates for Linux IPL in a VM guest.

► ["The CP SET LOADDEV command" on page 47](#page-60-0)

A new CP command is available to support Linux IPL from SCSI.

► "The LOADDEV user directory statement" on page 47

This user directory statement can automate Linux IPL from SCSI.

► "For details on the LOADDEV user directory statement, consult CP Planning and Administration, SC24-6043." on page 48

If running Linux in an LPAR, you can use the dump tools with SCSI disks.

#### <span id="page-59-0"></span>**4.6.1 IPL Linux from SCSI disk in an LPAR**

When a Linux IPL from a SCSI disk is initiated from the Service Element (SE) or Hardware Management Console (HMC), the machine loader is copied from the service element into LPAR memory. Parameters that are specified on the load panel (the WWPN and LUN number of the disk to access) are also loaded into memory.

**Note:** The machine loader uses these parameters to build the SCSI commands that are required to access the SCSI disk. The load panel provides parameters to the machine loader.

At this point:

- 1. The operating system loader (OS loader) is then read from the SCSI disk into LPAR memory. The machine loader must move itself into LPAR memory to avoid being overwritten.
- 2. When the OS loader is in LPAR memory, the machine loader is no longer required and can be overwritten. At this point, the OS loader loads the operating system and IPL proceeds.

For details on the operation of the System z IPL from SCSI feature, consult "SCSI initial program loading for zSeries" by G. Banzhaf, et al., *IBM Journal of Research and Development,* Vol 48, No. 3/4, 2004.

#### <span id="page-59-1"></span>**4.6.2 IPL Linux from SCSI disk in a VM guest**

When a Linux IPL from a SCSI disk is initiated from a VM guest, the machine loader is read from the hardware system area (HSA) into the guest's virtual memory.

**Note:** If the SCSI IPL feature is installed and enabled, the machine loader is loaded into the HSA during initial machine load (IML).

The parameters that are required to access the SCSI disk are also read into the guest's virtual memory. IPL then proceeds as described in [4.6.1, "IPL Linux from](#page-59-0)  [SCSI disk in an LPAR" on page 46](#page-59-0).

#### <span id="page-60-0"></span>**4.6.3 The CP SET LOADDEV command**

The new CP SET LOADDEV command is used to provide the parameters that are needed to access a SCSI disk to the machine loader. Parameters to SET LOADDEV include the WWPN and LUN number of the SCSI disk on which Linux resides. For example, to IPL Linux on the SCSI disk that is located at WWPN 5005076300C300AA and LUN 5023000000000000, use the command:

SET LOADDEV PORTNAME 50050763 00C300AA LUN 50230000 00000000

The CP QUERY LOADDEV command reports parameters set for the machine loader:

CP Q LOADDEV PORTNAME 50050763 00C300AA LUN 50230000 00000000 BOOTPROG 0 BR\_LBA 00000000 00000000

For details on the SET LOADDEV and QUERY LOADDEV commands, consult *CP Command and Utility Reference*, SC24-6008.

#### <span id="page-60-1"></span>**4.6.4 The LOADDEV user directory statement**

It is possible to set the machine loader parameters in the user directory entry using the LOADDEV statement. In [Figure 4-7,](#page-60-2) we set the LOADDEV WWPN and LUN parameters.

```
USER JNS3 JNS3 1024M 1024M BG
    MACHINE ESA 
    CPU 00 
    CPU 01 
   IPL CMS 
    LOADDEV PORT 5005076300c300aa
    LOADDEV LUN 5023000000000000 
    CONSOLE 001F 3215 T 
    SPOOL 000C 2540 READER * 
    SPOOL 000D 2540 PUNCH A 
    SPOOL 000E 1403 A 
   .......
   .......
```
<span id="page-60-2"></span>*Figure 4-7 Setting LOADDEV parameters*

For details on the LOADDEV user directory statement, consult *CP Planning and Administration*, SC24-6043.

#### **4.6.5 Dumping to a SCSI disk**

If Linux is running in an LPAR, the machine loader is used to load the SCSI dump tool from the SCSI disk.

**Note:** Dump to SCSI is not supported for Linux running under z/VM. In this case, dumps must be performed to ECKD DASD or to tape.

When performing a dump to a SCSI disk:

- ► A dump is initiated from the load panel on the SE or HMC. Portions of LPAR memory are copied to the HSA in order to free space for the machine loader.
- ► The machine loader (including the SCSI access parameters) is loaded into LPAR memory. The machine loader builds the SCSI commands to access the SCSI disk.
- ► The SCSI dump tool is loaded from SCSI disk to LPAR memory. It copies data previously saved in the HSA to the dump device, then dumps the remaining LPAR memory to SCSI disk.

#### <span id="page-61-0"></span>**4.7 Multipathing concepts**

Multipathing is supported for FCP-attached SCSI disks. In this section, we compare multipathing with FICON to multipathing with FCP.

In general, there are two reasons for establishing a multiple paths to a device:

- ► *High availability* provides several physical paths to a device and offers high availability in a failure scenario. If one path fails, other paths to the device are still available.
- **Performance** is achieved by using multiple paths simultaneously to write to or read from a device.

In this section, we compare multipathing with FICON to multipathing with FCP.

#### **4.7.1 Multipathing with FICON**

With the standard channel subsystem on System z machines, multipath access to disk subsystems is a basic hardware feature. Both ESCON® and FICON connections support multiple hardware paths to any physical disk device. The

z/Series microcode handles multipathing invisibly to the operating system. In the ESCON and FICON models, a single device is presented to the operating system to do I/O operations on. Multipathing happens automatically and is handled by the I/O subsystem. [Figure 4-8](#page-62-0) illustrates FICON multipathing.

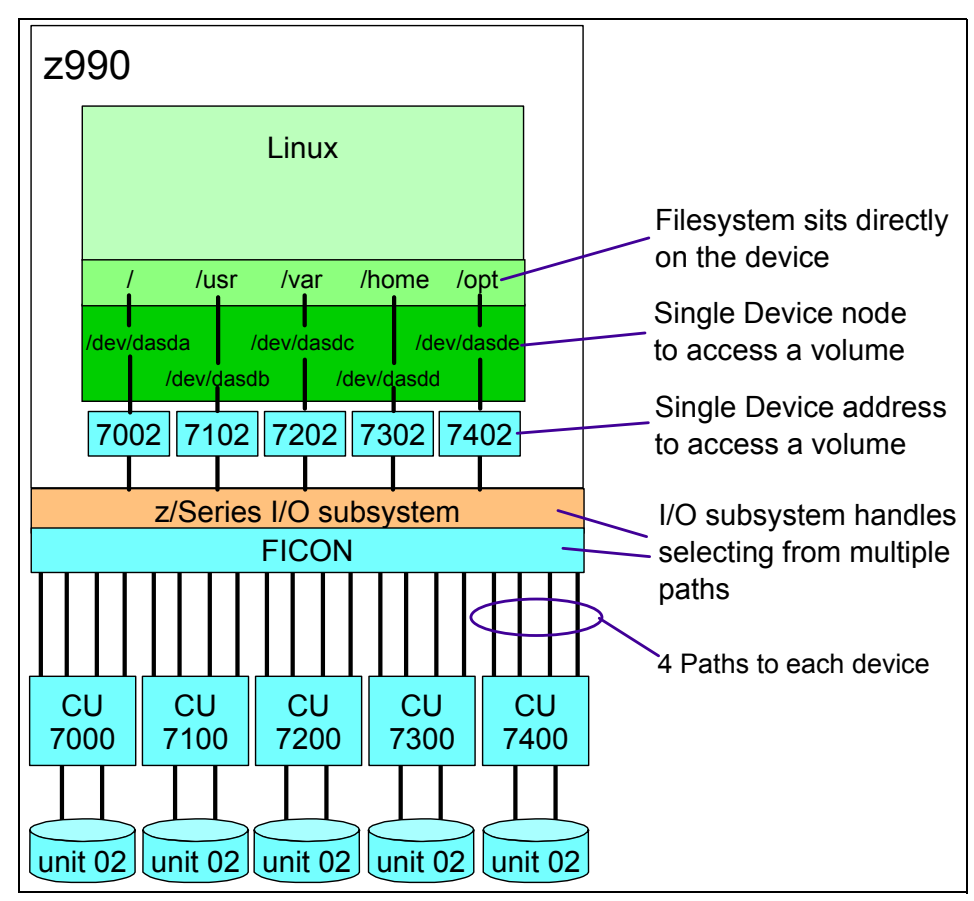

<span id="page-62-0"></span>*Figure 4-8 FICON multipathing*

The complexity of choosing from the multiple FICON paths is handled by the z/Series I/O subsystem and is hidden from the Linux OS image. Multipathing is managed across the entire z/Series system.

#### **4.7.2 Multipathing with FCP**

Multipathing over FCP is another matter. With FCP multipathing on Linux on System z, each path to each LUN appears to the operating system as a separate device. For example, if there are four paths to five LUNs, the Linux system sees 20 SCSI devices. This means that there must be another layer of code between

the Linux file system layer and the SCSI subsystem. This extra layer handles all of the coordination between the raw paths and the higher level file system:

- ► On Red Hat, this layer is handled by mdadm.
- ► On a SUSE this layer is handled by EVMS, LVM2, and MPTOOLS.

[Figure 4-9](#page-63-0) illustrates multipathing with FCP.

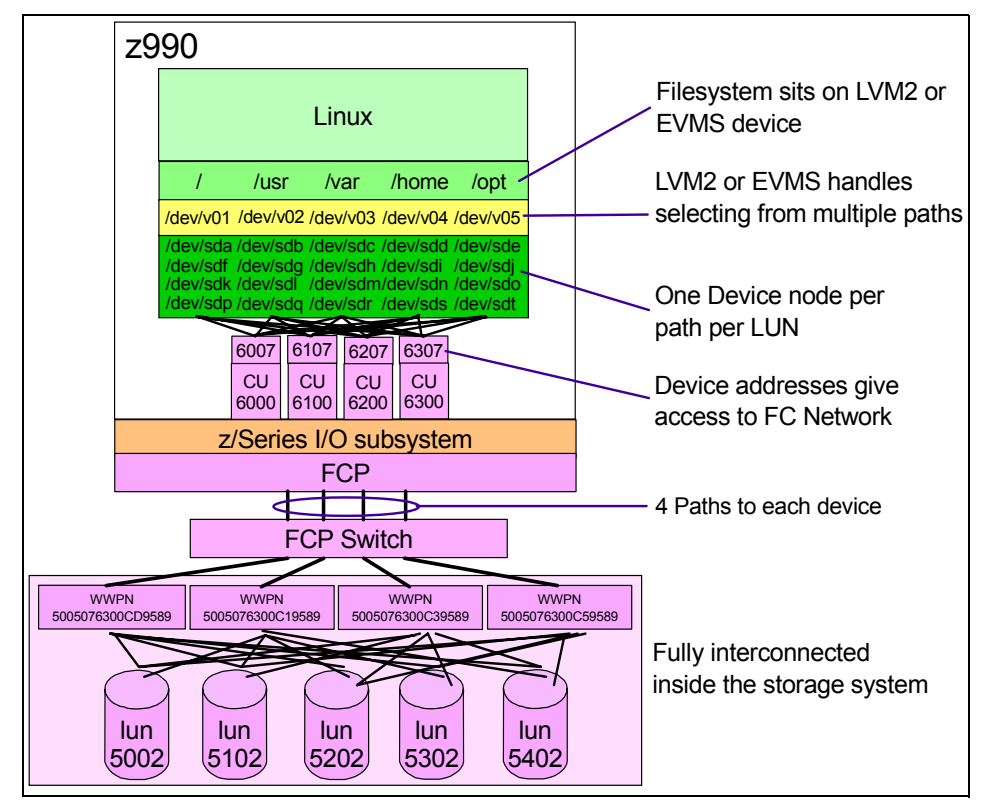

<span id="page-63-0"></span>*Figure 4-9 FCP multipathing*

In addition to getting FCP itself running on Linux, multipathing also requires getting this extra layer of virtualization configured and running. In order to get the most benefit of multipathing, multiple FCP CHPIDs and one storage system host adapter per CHPID should be used. FCP multipathing is managed at the Linux system level. There is no global multipathing scheduler that works across the entire z/Series system for FCP.

# **5**

# **Installing SUSE Linux Enterprise Server 10 on FCP-attached SCSI Devices**

This chapter provides the details for installing SLES10 onto FCP devices, as well as how to add FCP devices to an existing SLES10 system. SLES10 was chosen because it is the most current release of SuSE Linux for System z. Although there may be slight differences in the GUI installation panels for SLES9, both releases are based on the Linux 2.6 kernel and the process is the same. Topics include:

- ► Installing SLES10 to an FCP device
- ► Adding FCP devices to an existing SLES10 system

# **5.1 Installing SLES 10 to an FCP device**

The SLES10 installation system supports installing Linux, including the boot partition, onto FCP devices. The following window shots depict the GUI versions of the YaST installation panels. The ncurses text mode version of the YaST installation panels will display or request the same information.

This document assumes that the reader is familiar with the process of installing Linux on System z as a guest of z/VM, and skips some of the basic initial installation steps. The focus is on the specific tasks required to install onto FCP devices.

1. After the Linux for System z installation RAM system is up and running, start a VNC client on a workstation and establish a session with the SLES 10 Linux guest. YaST displays the window shown in [Figure 5-1.](#page-65-0)

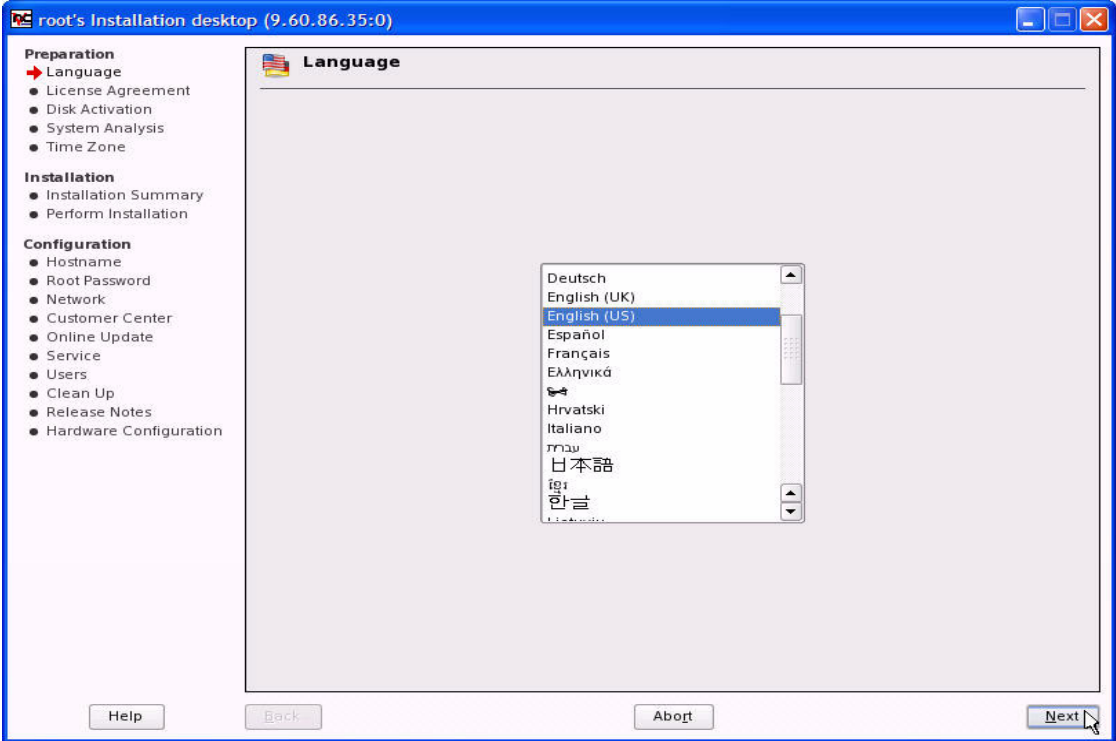

<span id="page-65-0"></span>*Figure 5-1 Language selection panel*

2. Select the language that will be used for the system, then click **Next** to continue to [Figure 5-2.](#page-66-0)

| Toot's Installation desktop (9.60.86.35:0)                                                                                                    |                                                                                                    |      |
|----------------------------------------------------------------------------------------------------|----------------------------------------------------------------------------------------------------|------|
| <b>Preparation</b><br>$\vee$ Language<br>License Agreement<br>· Disk Activation<br>· System Analysis<br>· Time Zone<br>Installation<br>· Installation Summary<br>· Perform Installation<br>Configuration<br>· Hostname<br><b>• Root Password</b><br>· Network<br>Customer Center<br>· Online Update<br>· Service<br>· Users<br>Clean Up<br><b>•</b> Release Notes<br>· Hardware Configuration | <b>License Agreement</b><br>$\frac{1}{100}$<br>SUSE(r) LINUX Enterprise Server (SLES) 10 Novell(r) Software<br>License Agreement<br>PLEASE READ THIS AGREEMENT CAREFULLY. BY INSTALLING OR OTHERWISE<br>USING THE SOFTWARE (INCLUDING ITS COMPONENTS), YOU AGREE TO THE<br>TERMS OF THIS AGREEMENT. IF YOU DO NOT AGREE WITH THESE TERMS,<br>DO NOT DOWNLOAD, INSTALL OR USE THE SOFTWARE AND, IF APPLICABLE,<br>RETURN THE ENTIRE UNUSED PACKAGE TO THE RESELLER WITH YOUR<br>RECEIPT FOR A REFUND. THE SOFTWARE MAY NOT BE SOLD. TRANSFERRED.<br>OR FURTHER DISTRIBUTED WITHOUT PRIOR WRITTEN AUTHORIZATION FROM<br>NOVELL.<br>RIGHTS AND LICENSES<br>This Novell Software License Agreement ("Agreement") is a legal<br>agreement between You (an entity or a person) and Novell,<br>Inc. ("Novell") with respect to the software product identified<br>in the title of this Agreement, media (if any) and accompanying<br>documentation (collectively the "Software").<br>▴<br>The Software is a collective work of Novell. You may make and<br>٠<br>use unlimited copies of the Software for Your distribution and<br>(e) Yes, I Agree to the License Agreement<br>No, I Do Not Agree |      |
| Help                                                                                                    | Abort<br>Back                                                                                                    | Next |

<span id="page-66-0"></span>*Figure 5-2 Licence Agreement panel*

3. Select the **Yes, I Agree to the License Agreement** radio button, then click **Next** to continue to [Figure 5-3](#page-67-0).

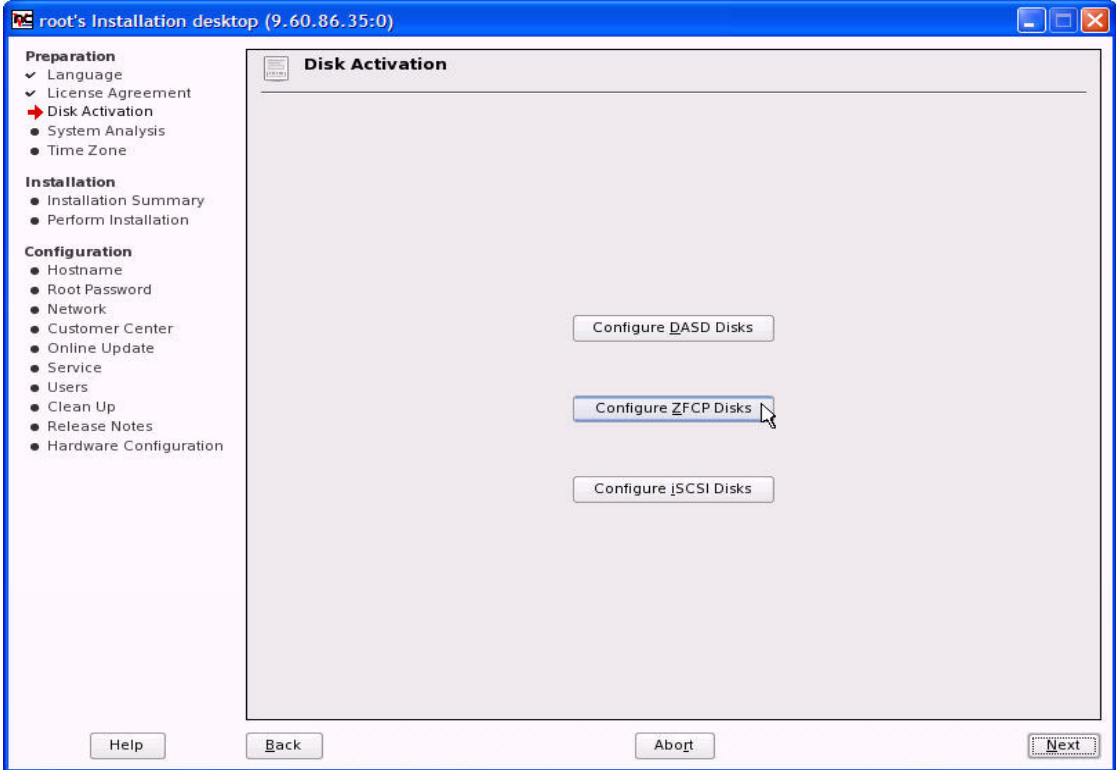

<span id="page-67-0"></span>*Figure 5-3 Disk Activation panel*

4. Click **Configure ZFCP Disks** to continue to the window shown in [Figure 5-4](#page-68-0).

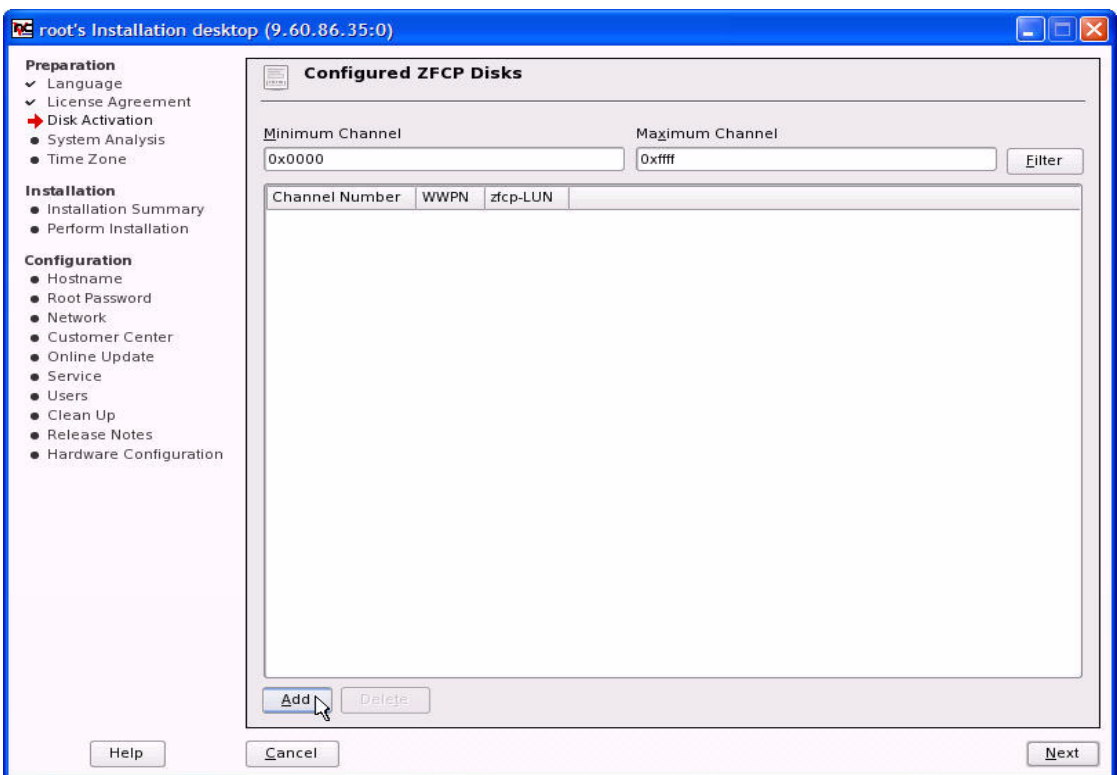

<span id="page-68-0"></span>*Figure 5-4 Configured ZFCP Disks panel*

5. This window shows that there are currently no zfcp disks configured. Click **Add** to display the Add New ZFCP Disk panel ([Figure 5-5](#page-69-0)).

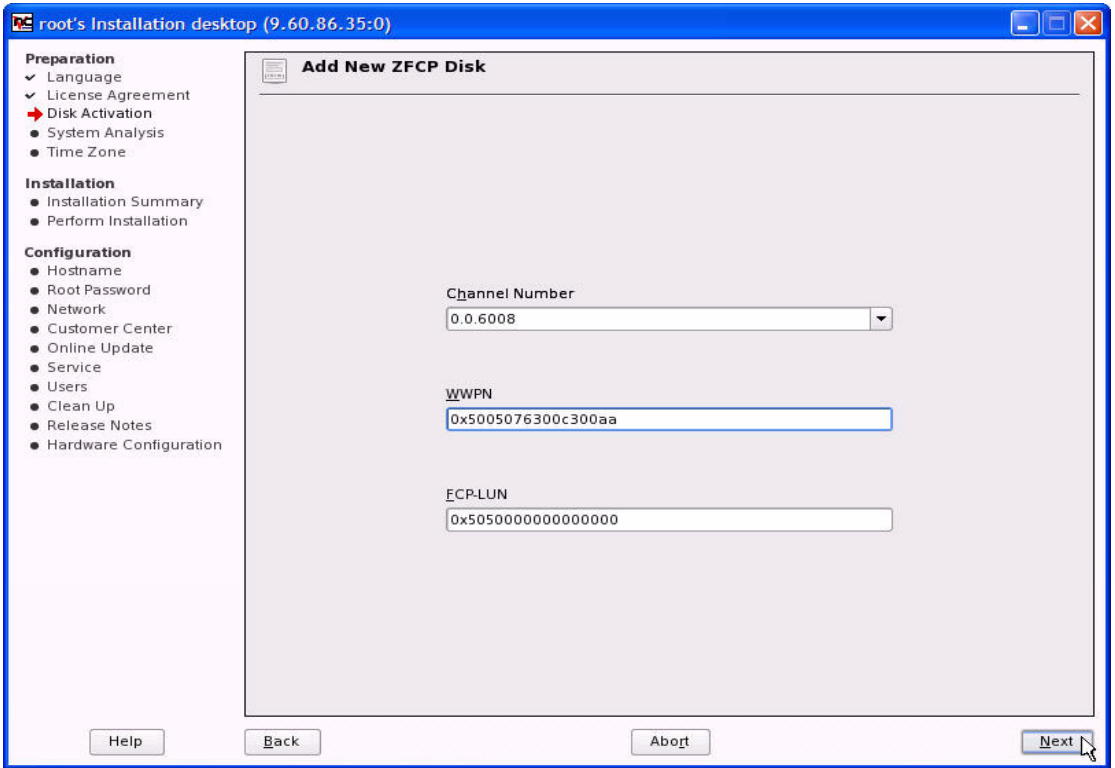

<span id="page-69-0"></span>*Figure 5-5 Add New ZFCP Disk panel*

6. Select the FCP device from the Channel Number drop-down list. Enter the WWPN of the storage device that holds the LUN into the WWPN field. Enter the LUN in the FCP-LUN field. Click **Next** to continue to the panel shown in [Figure 5-6](#page-70-0).

**Caution:** The WWPN and FCP-LUN fields must be entered in lowercase letters as a 16-digit hex value with all trailing zeros and begin with the character string prefix 0x. Leaving this prefix off the WWPN field resulted in the error message Invalid WWPN pop-up window when **Next** was clicked to continue.

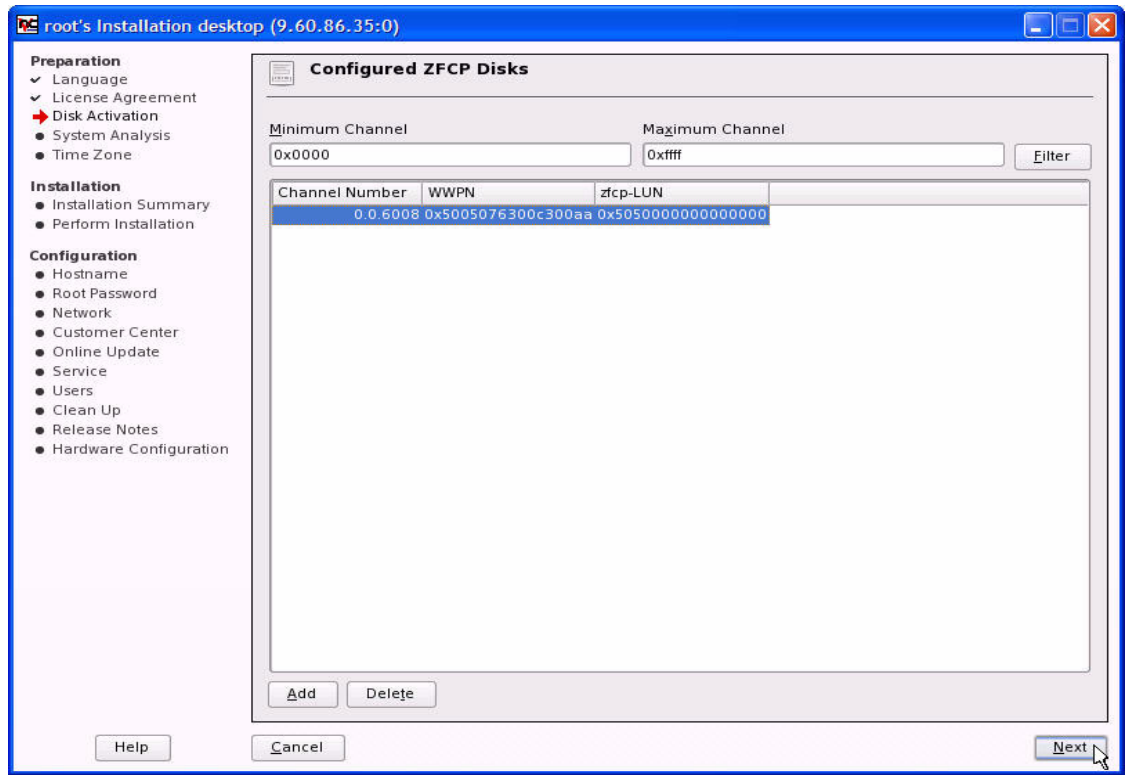

<span id="page-70-0"></span>*Figure 5-6 Configured ZFCP Disks panel*

7. When added, the disk shows in the list of configured zfcp disks. Click **Next** to continue to the panel shown in [Figure 5-7.](#page-71-0)

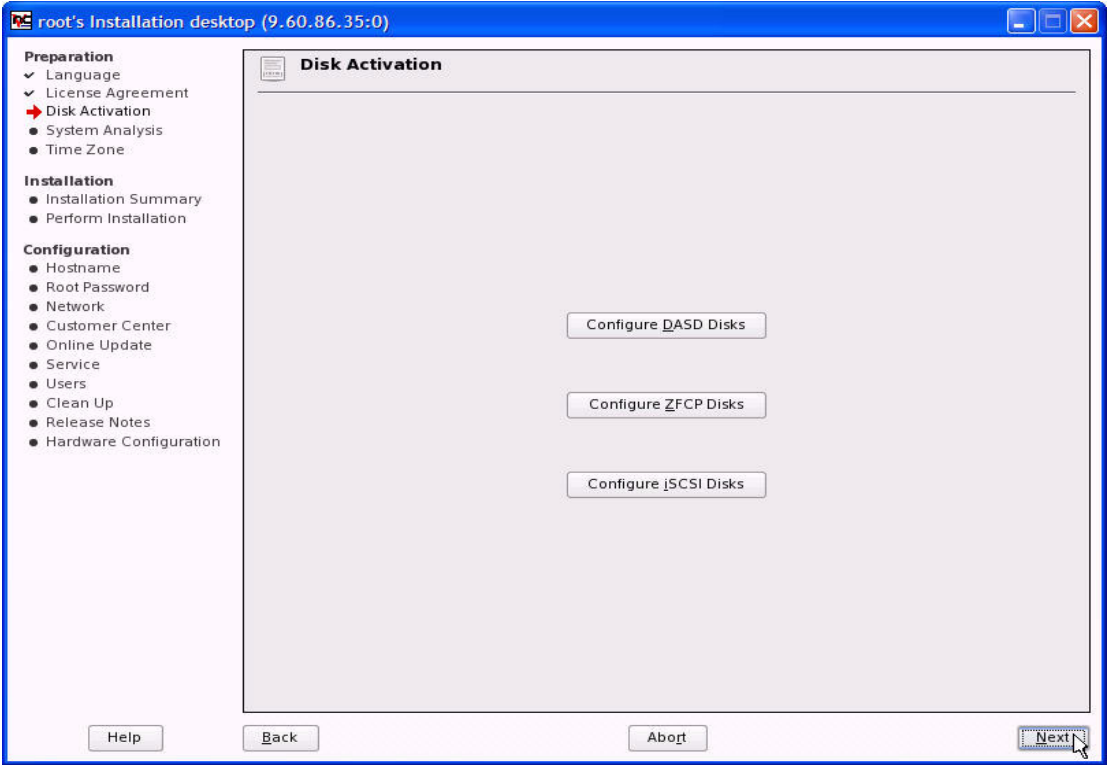

<span id="page-71-0"></span>*Figure 5-7 Disk Activation panel*
8. Click **Next** to continue to the panel shown in [Figure 5-8](#page-72-0). More disks can be added at this time by clicking **Configure DASD Disks** to add ECKD/FBA devices, clicking **Configure ZFCP Disks** to add FCP devices, or clicking **Configure ISCSI Disks** to add ISCSI devices.

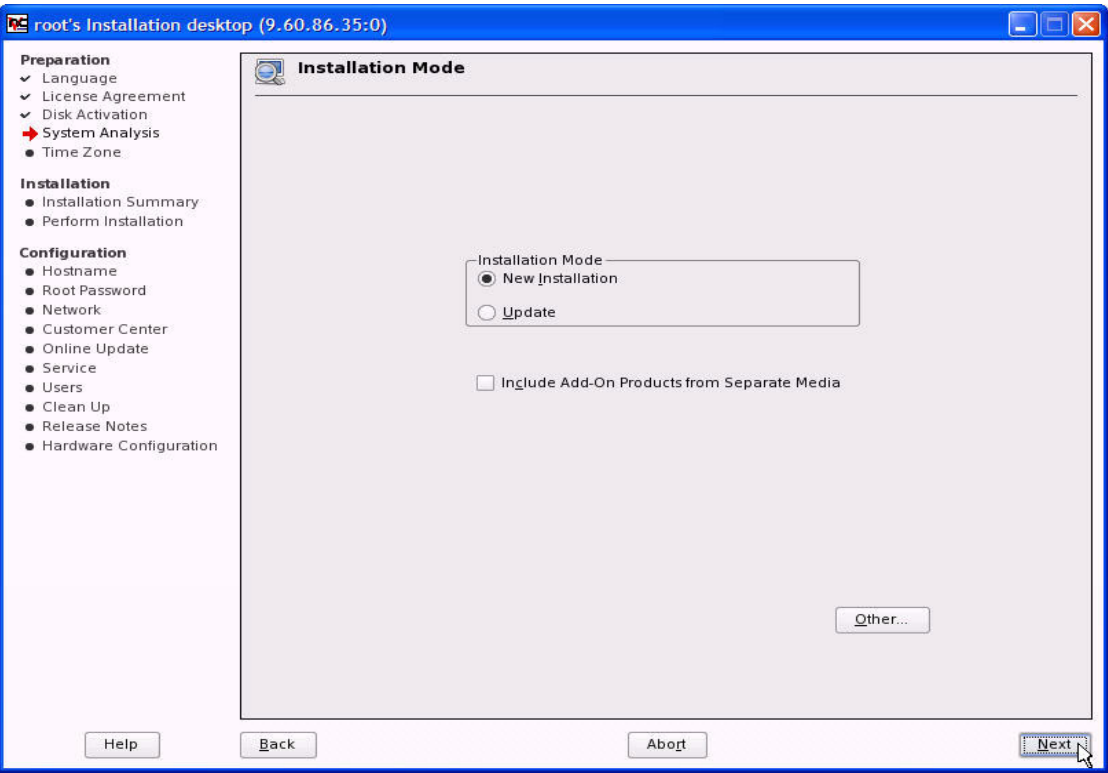

<span id="page-72-0"></span>*Figure 5-8 Installation Mode panel*

9. Select the **New installation** radio button and then click **Next** to continue to Figure 5-9.

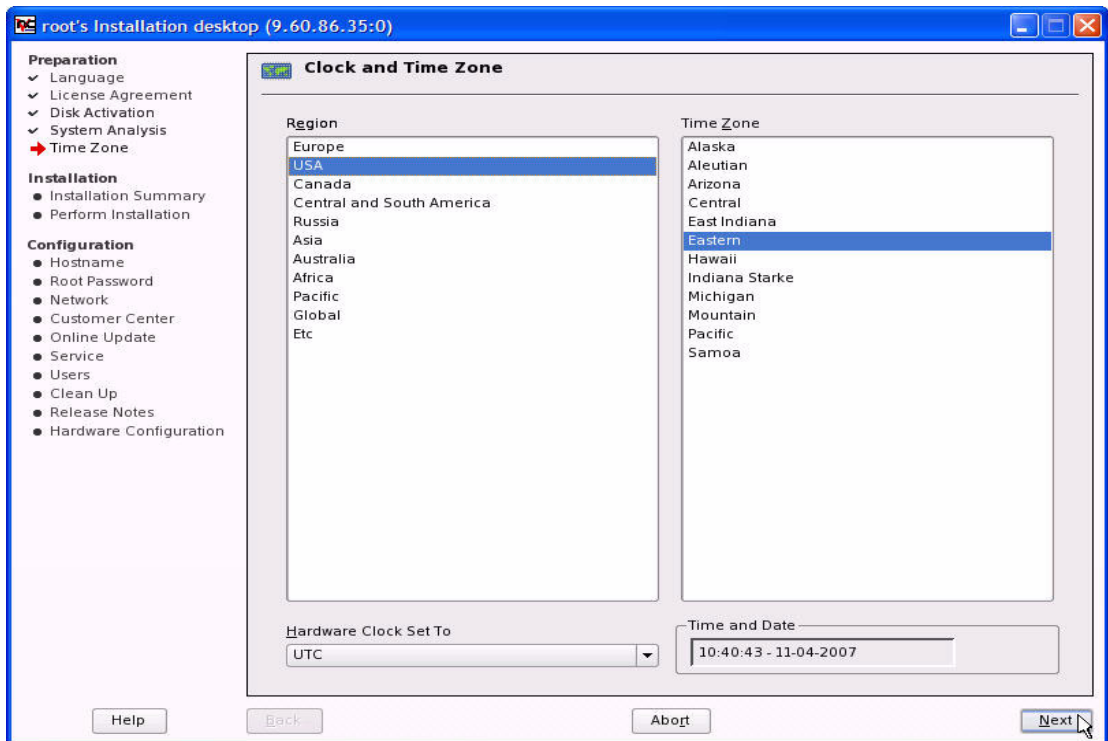

*Figure 5-9 Clock and Time Zone panel*

10.Select the desired region and time zone to set the system clock, then click **Next** to continue to the panel shown in [Figure 5-10.](#page-74-0)

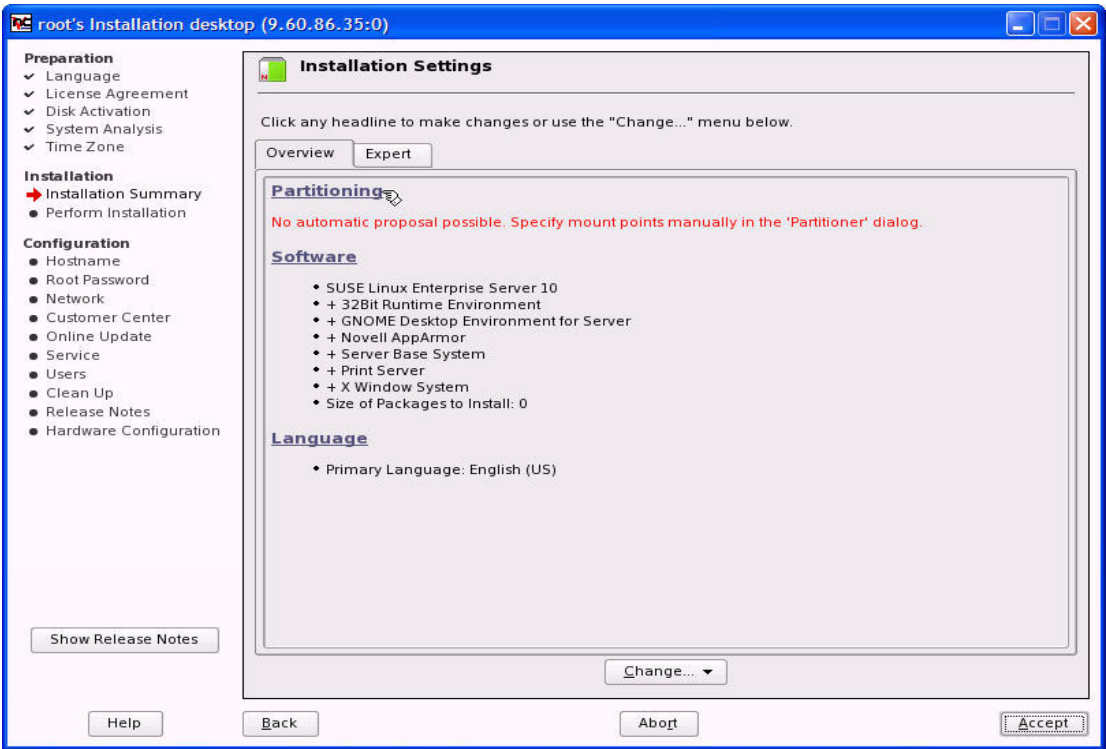

<span id="page-74-0"></span>*Figure 5-10 Installation Settings panel*

11.Click **Partitioning** and continue to the panel shown in [Figure 5-11](#page-75-0) to configure the disk partitions.

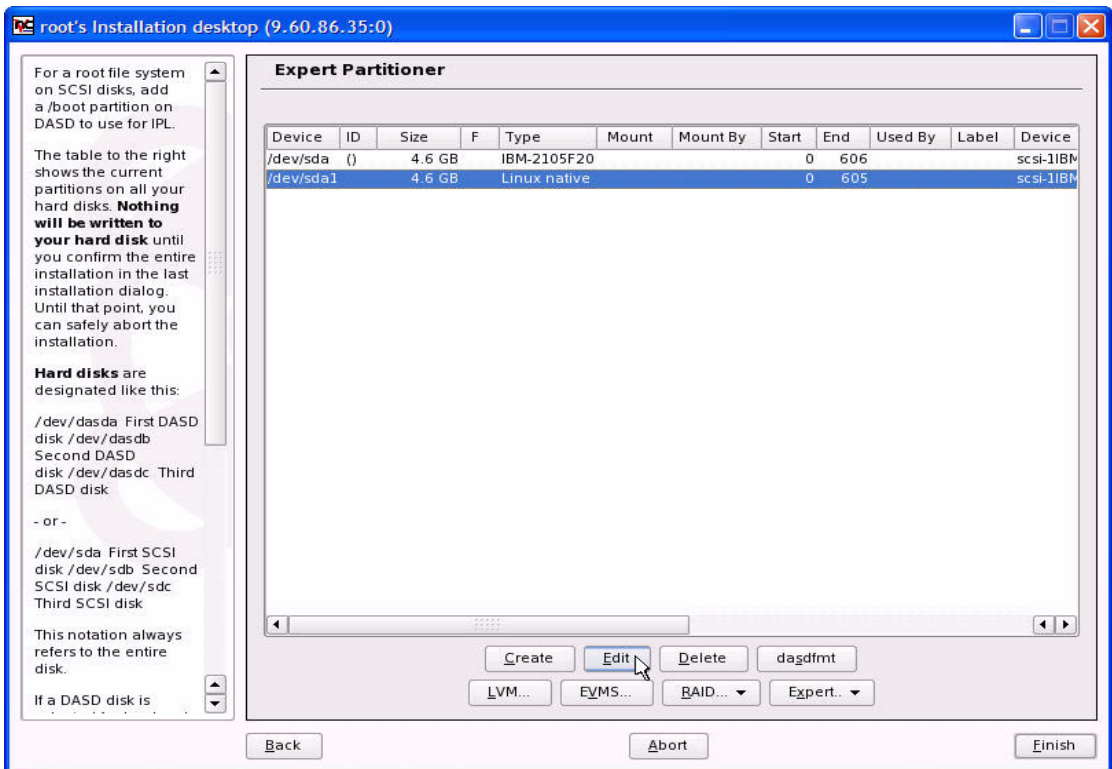

<span id="page-75-0"></span>*Figure 5-11 Expert Partitioner panel*

12.Select a device and click **Create** to create a new partition, or select a partition and click **Edit** to change an existing partition's properties. Selecting **/dev/sda1** and clicking **Edit** displays the panel shown in [Figure 5-12.](#page-76-0)

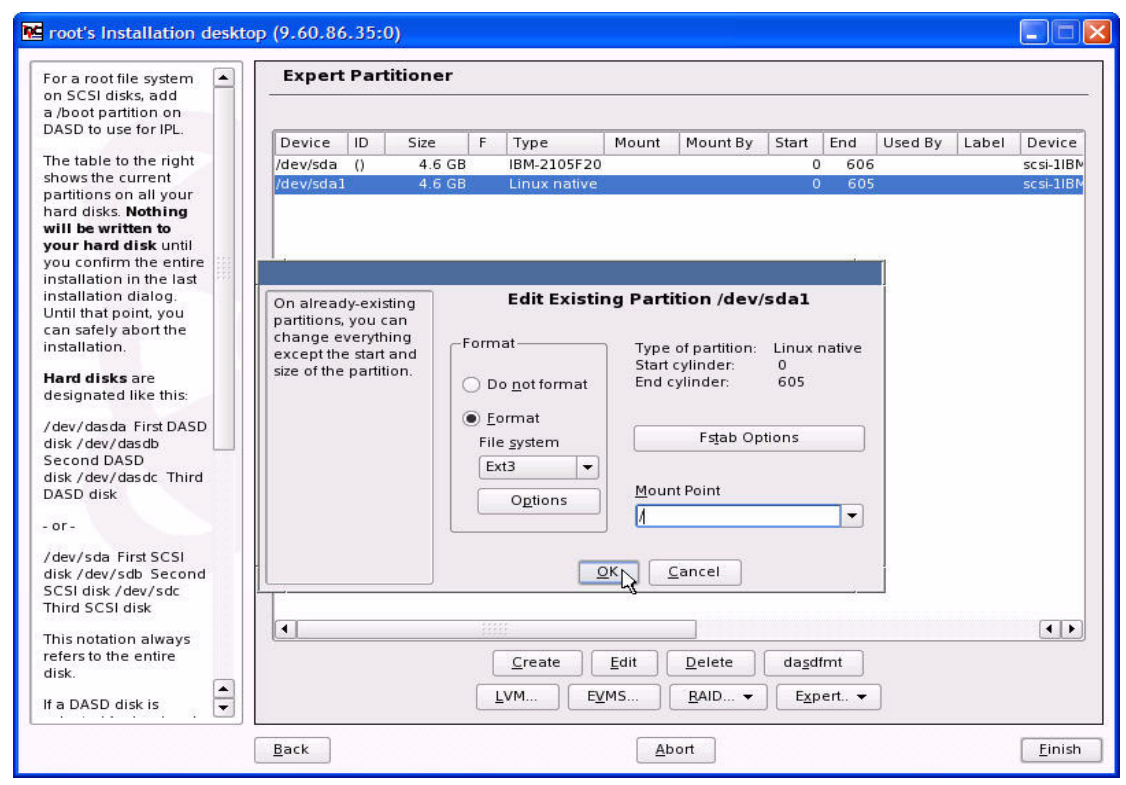

<span id="page-76-0"></span>*Figure 5-12 Edit Partition Properties panel*

13.Set the partition properties. Choose the desired file system and mount point, then click **OK** to continue to the panel shown in [Figure 5-13](#page-77-0).

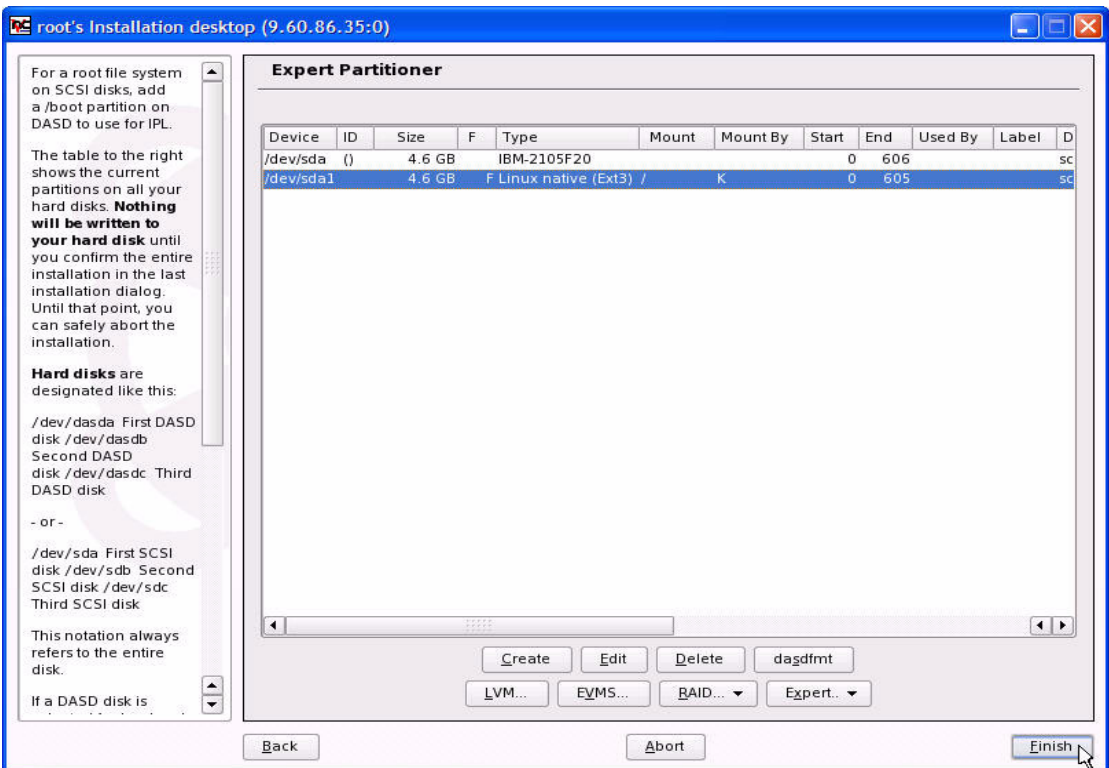

<span id="page-77-0"></span>*Figure 5-13 Expert Partitioner panel*

In this example the entire SLES10 file system is installed on a single 4.6 gig LUN (/dev/sda1) and mounted as '/', using the ext3 file system. Click **Finish** to continue to the panel shown in [Figure 5-14.](#page-78-0)

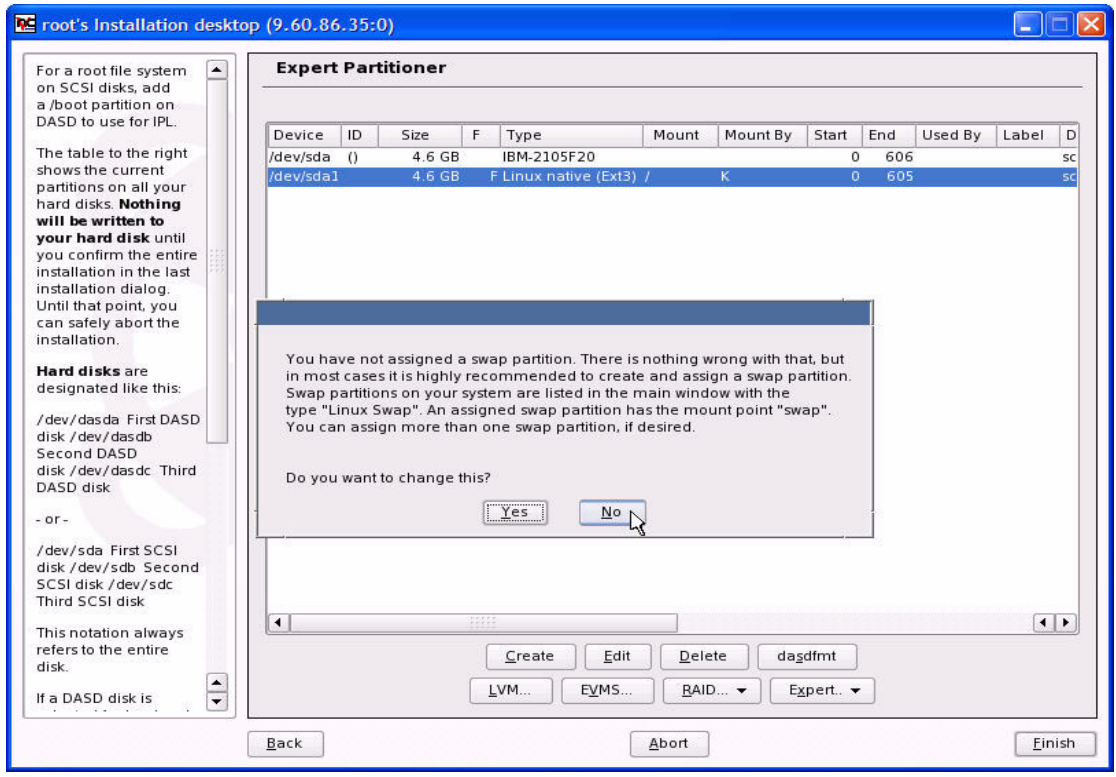

<span id="page-78-0"></span>*Figure 5-14 No swap partition message*

The steps are:

1. If no swap partition is required, click **No** to continue to [Figure 5-15.](#page-79-0) Otherwise, click **Yes** to go back and create one.

**Note:** In order to conserve DASD, this installation was performed without defining a Linux swap partition. However, we highly recommend creating a swap partition for any production Linux machine.

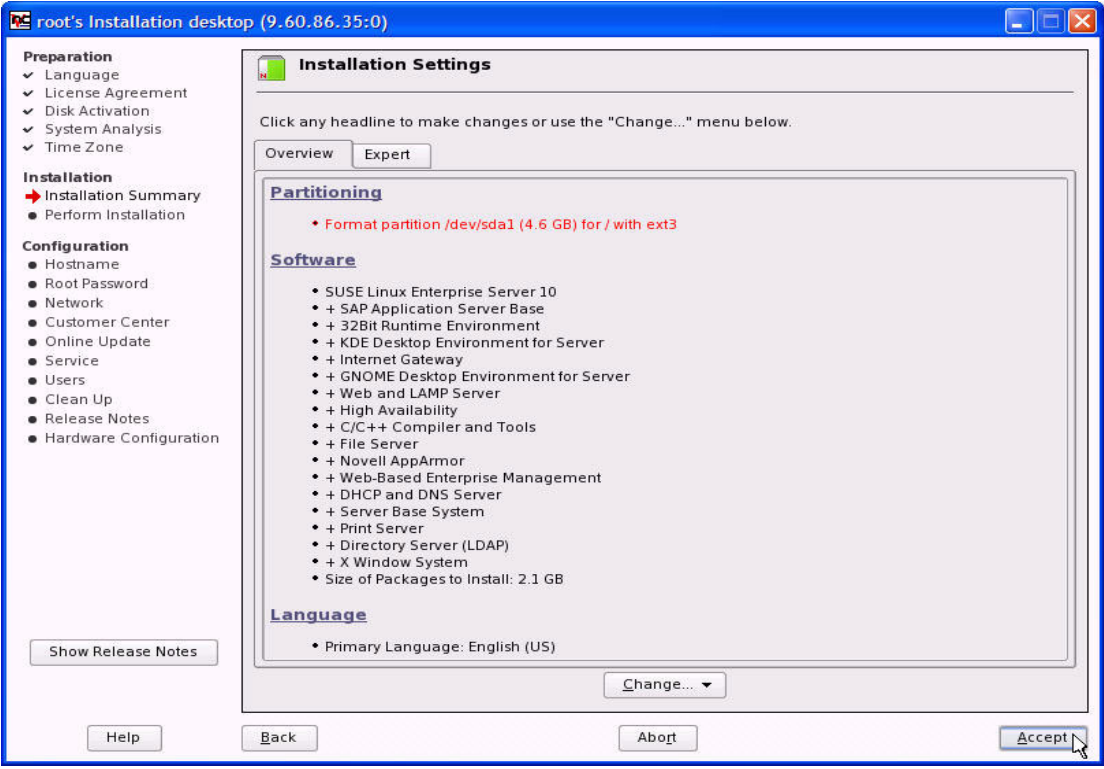

<span id="page-79-0"></span>*Figure 5-15 Installation Settings panel*

2. Click **Accept** to continue the installation process in [Figure 5-16.](#page-80-0)

**Note:** Remember to complete the remaining installation steps on this panel. Additional tasks can be found under the Expert tab. The images of the panels for the following steps were excluded from this example:

- 1. Software selection
- 2. Add-on products
- 3. Boot options
- 4. Default run level

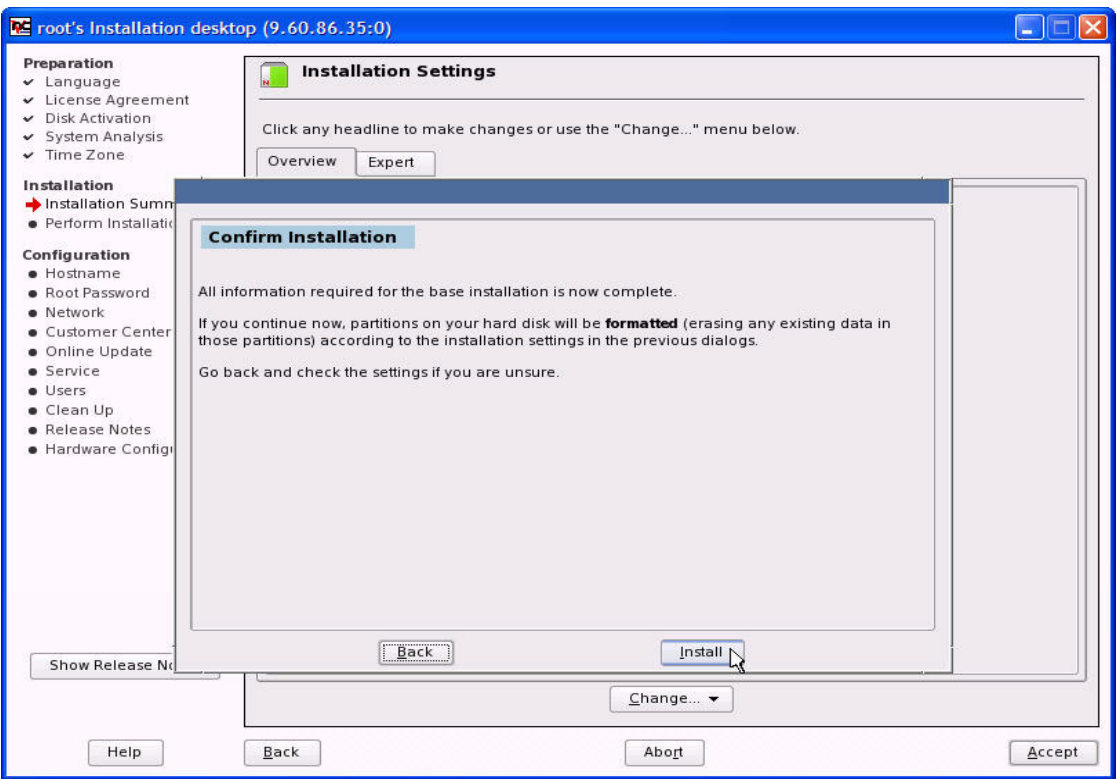

<span id="page-80-0"></span>*Figure 5-16 Confirm installation*

5. Click **Install** to start the installation and continue with the panel shown in [Figure 5-17.](#page-81-0)

| <b>Preparation</b><br>$\vee$ Language                                                                                                    |       | <b>Package Installation</b>                                                                                                    |                                           |                                                                                                    |                                                                                                    |                          |                       |
|----------------------------------------------------------------------------------------------------|-------|----------------------------------------------------------------------------------------------------|-------------------------------------------|----------------------------------------------------------------------------------------------------|----------------------------------------------------------------------------------------------------|--------------------------|-----------------------|
| v License Agreement<br>$\vee$ Disk Activation<br>$\vee$ System Analysis<br>v Time Zone<br>Total<br>CD <sub>1</sub><br>Installation<br>CD <sub>2</sub><br>$\vee$ Installation Summary<br>CD <sub>3</sub><br>Perform Installation<br>CD <sub>4</sub><br>Configuration<br>· Hostname<br><b>• Root Password</b><br>· Network<br>· Customer Center<br>· Online Update<br>· Service<br>· Users<br>Clean Up<br>• Release Notes<br>· Hardware Configuration | Media | Size<br>2.03 GB<br>1.06 GB<br>652.02 MB<br>168.37 MB<br>179.80 MB<br>Downloading Crystalcursors (146.63 KB)<br>Downloading filesystem (46.03 KB)<br>Downloading glibc-i18ndata (3.32 MB)<br>Downloading aaa skel (18.18 KB) | Packages<br>917<br>622<br>205<br>21<br>69 | Time<br>filesystem-10-1.2.s390x.rpm (0.00) - Basic Directory Layout<br>qlibc-i18ndata-2.4-31.2.s390x.rpm (9.15 MB) - Database Sources for 'locale'<br>Downloading ghostscript-fonts-other (738.24 KB)<br>aaa skel-2006.5.19-0.3.s390x.rpm (22.35 KB) - Skeleton for Default Users | Crystalcursors-0.5-39.2.noarch.rpm (839.83 KB) - Mouse Cursors in Crystal Icon Style<br>ghostscript-fonts-other-8.15.2rc1-20.4.s390x.rpm (1.43 MB) - Optional fonts for Ghostscript | $\overline{\phantom{a}}$ | Remaining:<br>2.03 GB |
|                                                                                                    |       | Downloading aspell-en (1.25 MB)<br>Downloading gnome-icon-theme (3.04 MB)<br>Next CD: SUSE Linux Enterprise Server 10 CD 2                                                                                                  |                                           | aspell-en-6.0-21.2.s390x.rpm (3.43 MB) - An English Dictionary for ASpell<br>gnome-icon-theme-2.12.1-27.2.noarch.rpm (3.50 MB) - GNOME Icon Theme<br>gnome-icon-theme-2.12.1-27.2.noarch.rpm (3.50 MB)<br>55%                                                                     | R in                                                                                                    | $\overline{\phantom{0}}$ |                       |

<span id="page-81-0"></span>*Figure 5-17 Package Installation panel*

6. The install process can take quite a while, depending on the number of packages selected and the current load on the underlying z/VM system. After completion, the window shown in [Figure 5-18](#page-82-0) is displayed.

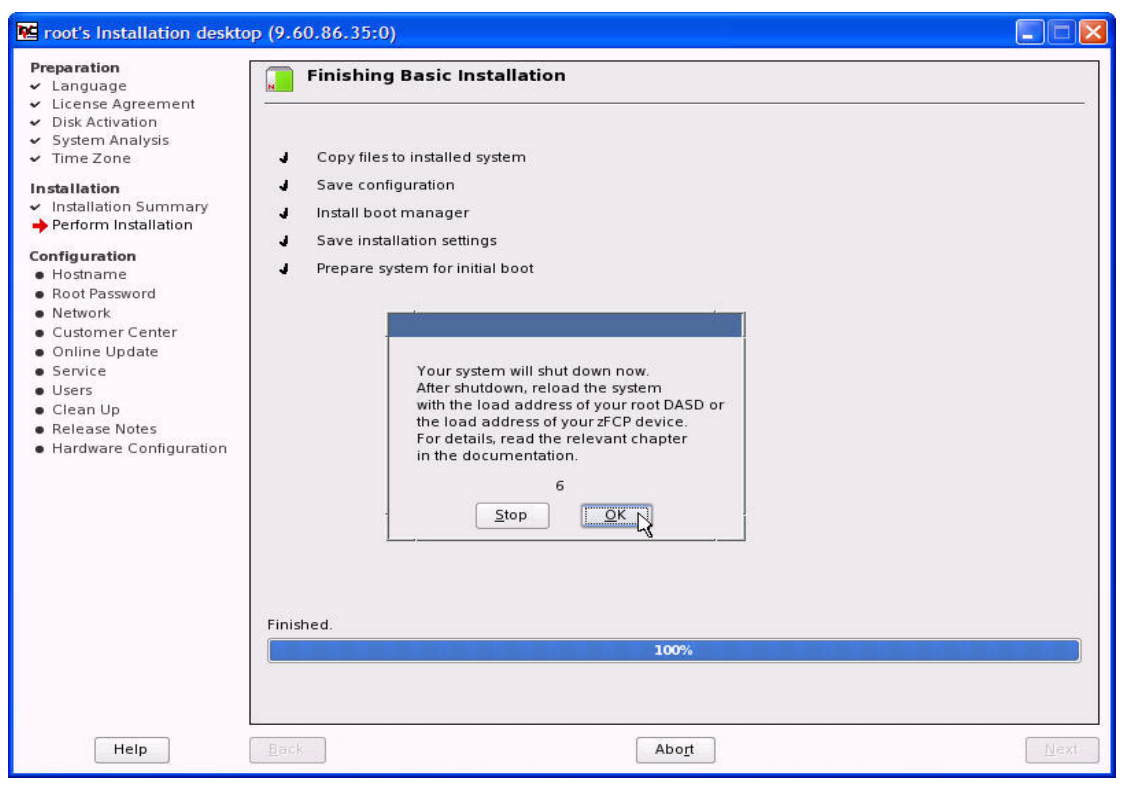

*Figure 5-18 Finishing Basic Installation panel*

- <span id="page-82-0"></span>7. Click **OK** to finish the basic installation. The Linux installation system is shut down and the VNC session is terminated. The virtual machine is placed in a CP disabled wait and must be IPLed from the FCP device to complete the installation.
- 8. The SET LOADDEV command is used to identify the location of a program to be loaded as a result of a z/VM guest IPL from SCSI disk. Specify the LOADDEV parameters using the PORTNAME and LUN that was entered in

[Figure 5-5 on page 56](#page-69-0) for the FCP device. The SET LOADDEV command can be issued dynamically, as shown in Figure 5-19, or automated by placing it in the VM directory of the Linux guest, as shown in [Figure 5-20 on page 71](#page-84-0).

**Important:** The FCP device number, WWPN, and LUN are part of the Linux IPL records on disk. The Linux kernel panics if it is IPLed using a different FCP device, WWPN, or LUN than was used to install the Linux system.

| <b>SET LOADDEV PORTNAME 50050763 00C300AA LUN 50500000 00000000</b>              |
|----------------------------------------------------------------------------------|
| I 6008                                                                           |
| HCPLDI2816I Acquiring the machine loader from the processor controller.          |
| HCPLDI2817I Load completed from the processor controller.                        |
| HCPLDI2817I Now starting the machine loader.                                     |
| MLOEVLO12I: Machine loader up and running (version 0.18).                        |
| MLOPDM003I: Machine loader finished, moving data to final storage location.      |
| Linux version 2.6.16.21-0.8-default (geeko@buildhost) (gcc version 4.1.0 (SUSE L |
| inux)) #1 SMP Mon Jul 3 18:25:39 UTC 2006                                        |
| We are running under VM (64 bit mode)                                            |
| Detected 1 CPU's                                                                 |
| Boot cpu address 0                                                               |
| Built 1 zonelists                                                                |
| Kernel command line: root=/dev/sda1 TERM=dumb                                    |
| PID hash table entries: 4096 (order: 12, 131072 bytes)                           |
| Dentry cache hash table entries: 131072 (order: 8, 1048576 bytes)                |
| Inode-cache hash table entries: 65536 (order: 7, 524288 bytes)                   |
| Memory: 501760k/524288k available (4298k kernel code, Ok reserved, 1401k data, 1 |
| 96k init)                                                                        |
| Security Framework v1.0.0 initialized                                            |
| Mount-cache hash table entries: 256                                              |
| checking if image is initramfs it is                                             |

*Figure 5-19 IPL from FCP device*

Note the syntax of the SET LOADDEV command. The spaces between the first 4 bytes and the second 4 bytes of both the PORTNAME and LUN parameters are required. The SLES10 system boots and the VNC client must reconnect to the system to continue with YaST and complete the installation of Linux. See [Figure 5-20.](#page-84-0)

USER SLES10 SLES10 512M 512M G MACHINE ESA IPL CMS \* IDENTIFY WWPN AND LUN OF SCSI IPL DEVICE **LOADDEV PORT 5005076300C300AA LOADDEV LUN 5050000000000000** CONSOLE 001F 3215 T SPOOL 000C 2540 READER \* SPOOL 000D 2540 PUNCH A SPOOL 000E 1403 A LINK MAINT 0190 0190 RR LINK MAINT 019D 019D RR LINK MAINT 019E 019E RR LINK TCPMAINT 0592 0592 RR \* BEGIN DEDICATED FCP DEVICES DEDICATE 6008 6008 DEDICATE 6009 6009 DEDICATE 6210 6210 DEDICATE 6211 6211 \* END DEDICATED FCP DEVICES NICDEF 500 TYPE QDIO DEV 3 LAN SYSTEM TESTSWIT MDISK 191 3390 3150 50 510W02 MR READ WRITE MULTIPLE \*

<span id="page-84-0"></span>*Figure 5-20 VM directory entry*

Note that the syntax of the LOADDEV statement in the VM directory entry differs from the syntax of the SET LOADDEV command in that it does not require spaces between the first 4 bytes and the second 4 bytes of the PORTNAME or LUN.

### **5.2 Adding FCP devices to an existing SLES 10 system**

This section discusses two ways of adding FCP devices to an existing SLES 10 system.

#### **5.2.1 Adding disks with YaST**

For a graphical user interface to add FCP disks:

1. Start YaST from a bash shell using a VNC client/server, and the window shown in [Figure 5-21](#page-85-0) will be displayed.

<span id="page-85-0"></span>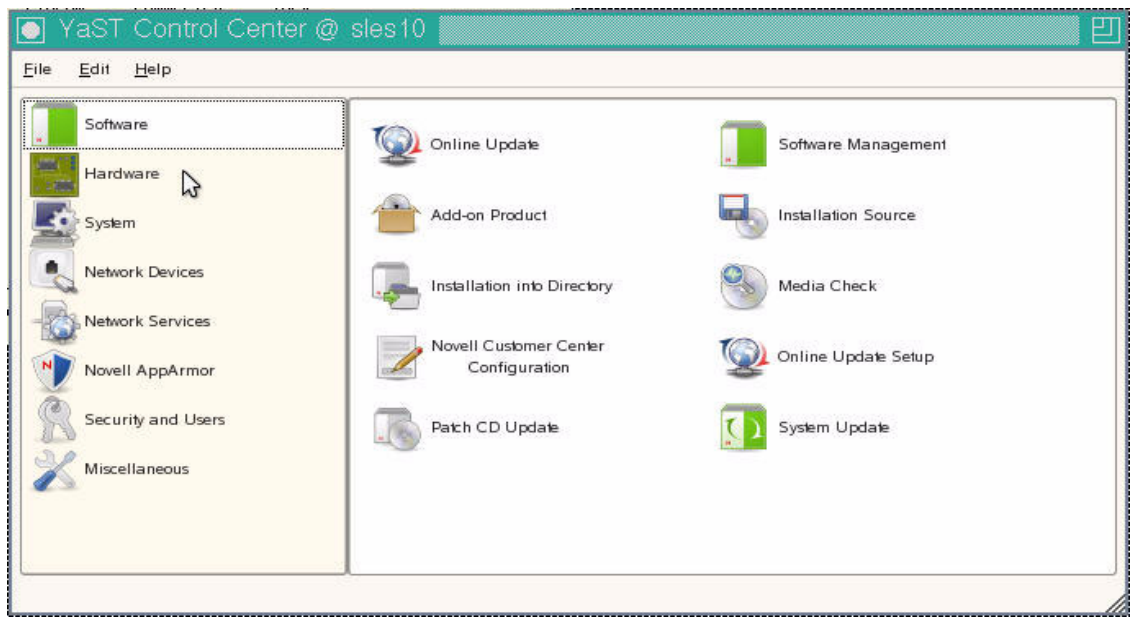

*Figure 5-21 YaST Control Center Software panel*

2. Click **Hardware** in the navigation section on the left side of the panel to go to [Figure 5-22.](#page-86-0)

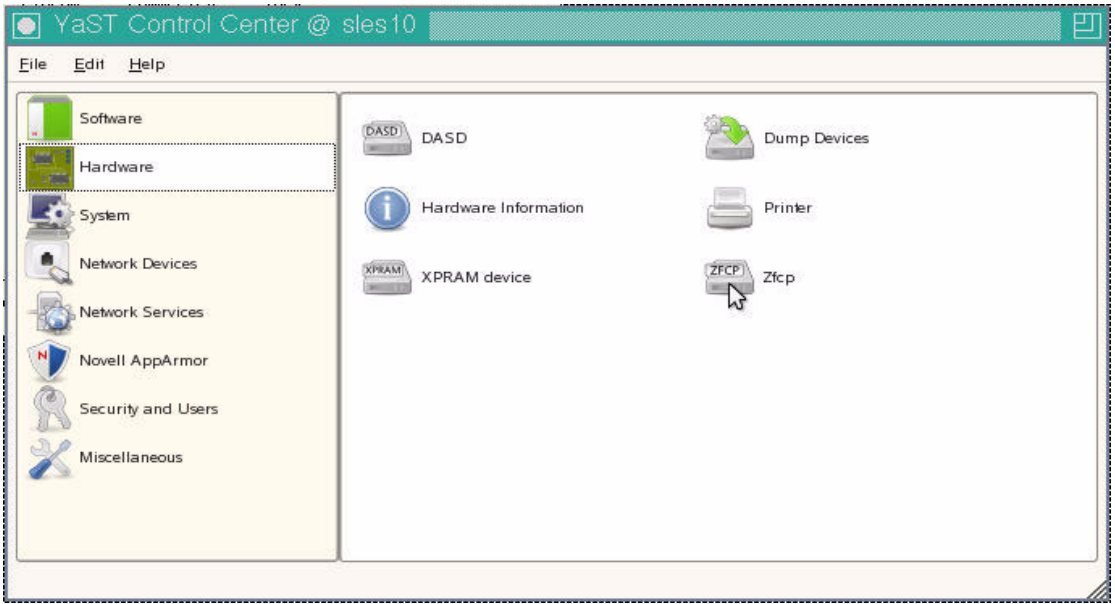

<span id="page-86-0"></span>*Figure 5-22 YaST Control Center Hardware panel*

3. Click the ZFCP icon to go to the panel shown in [Figure 5-23.](#page-87-0)

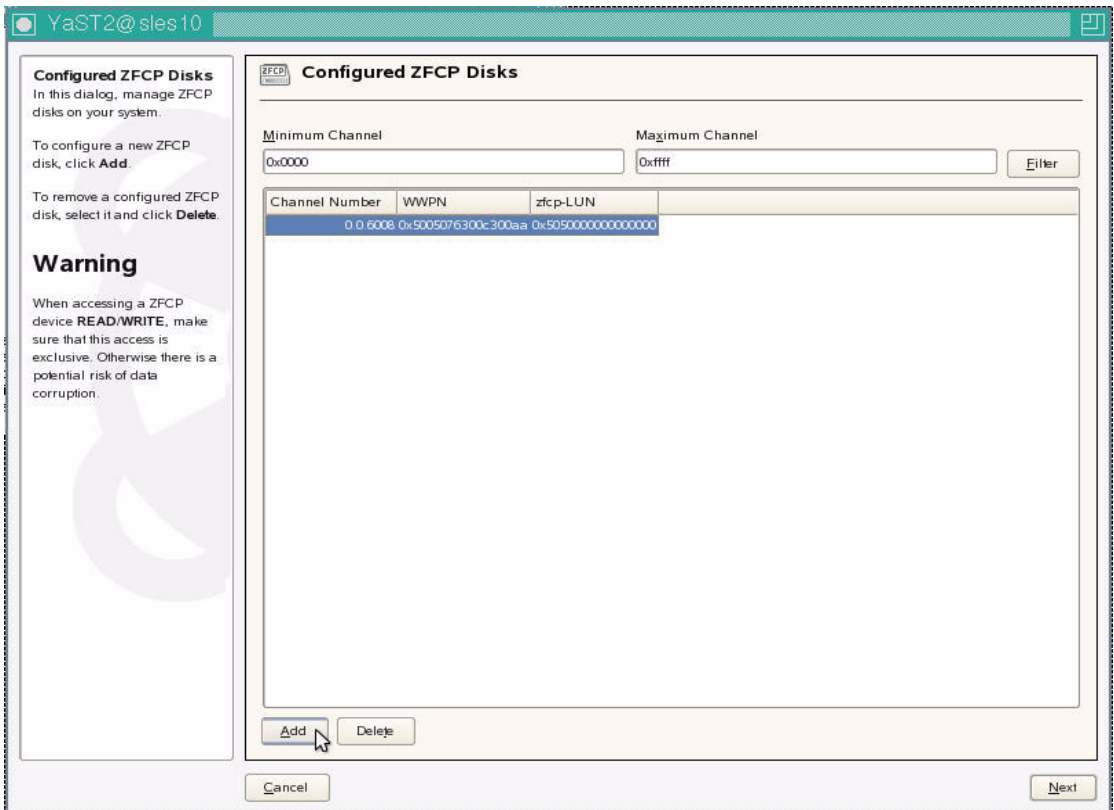

<span id="page-87-0"></span>*Figure 5-23 Configured ZFCP disks*

4. Currently defined FCP disks are displayed. Click **Add** to go to the panel shown in [Figure 5-24.](#page-88-0)

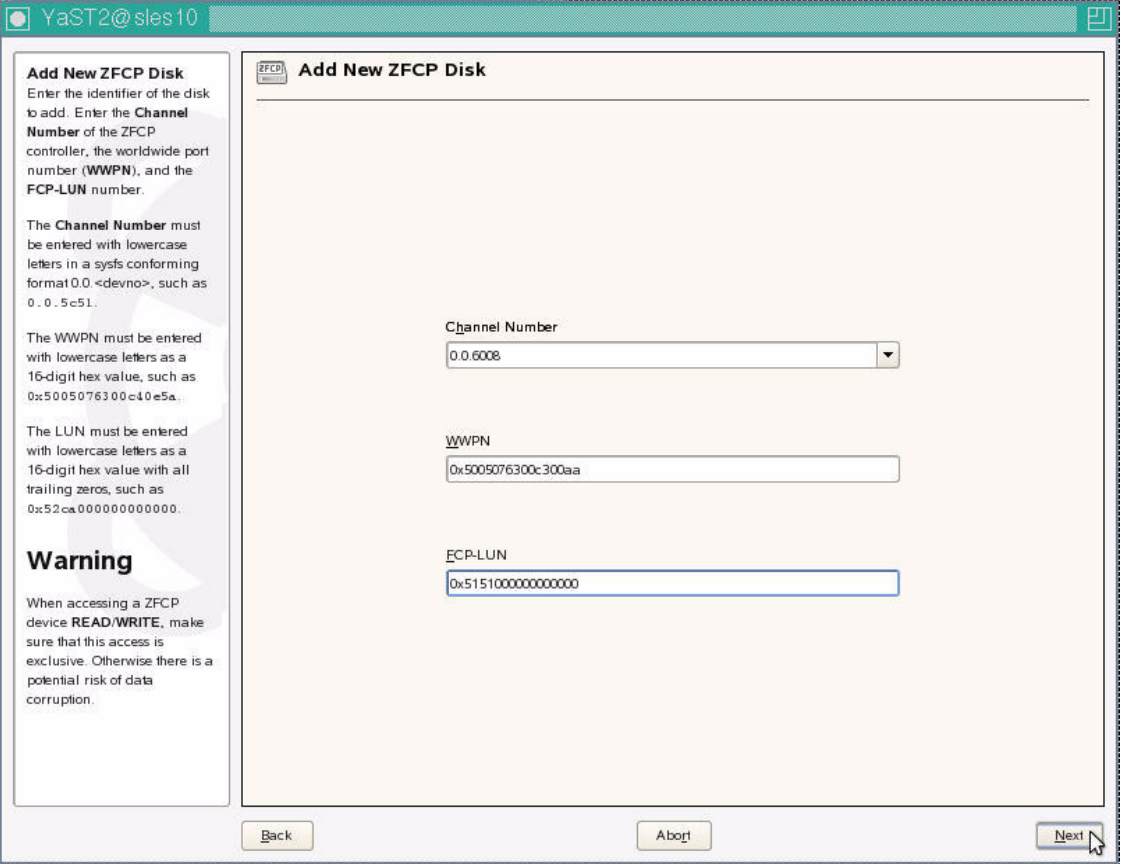

<span id="page-88-0"></span>*Figure 5-24 Add New ZFCP disk*

5. To add a new zfcp disk, select the FCP device from the Channel Number drop-down list. Enter the WWPN of the storage device that holds the LUN into the middle field. Enter the FCP-LUN number in the bottom field. Click **Next** to continue to the panel shown in [Figure 5-25](#page-89-0).

**Caution:** The WWPN and FCP-LUN fields must be entered in lowercase letters as a 16-digit hex value with all trailing zeros and begin with the character string prefix 0x. Leaving this prefix off the WWPN field resulted in a Invalid WWPN pop-up window when **Next** is clicked to continue.

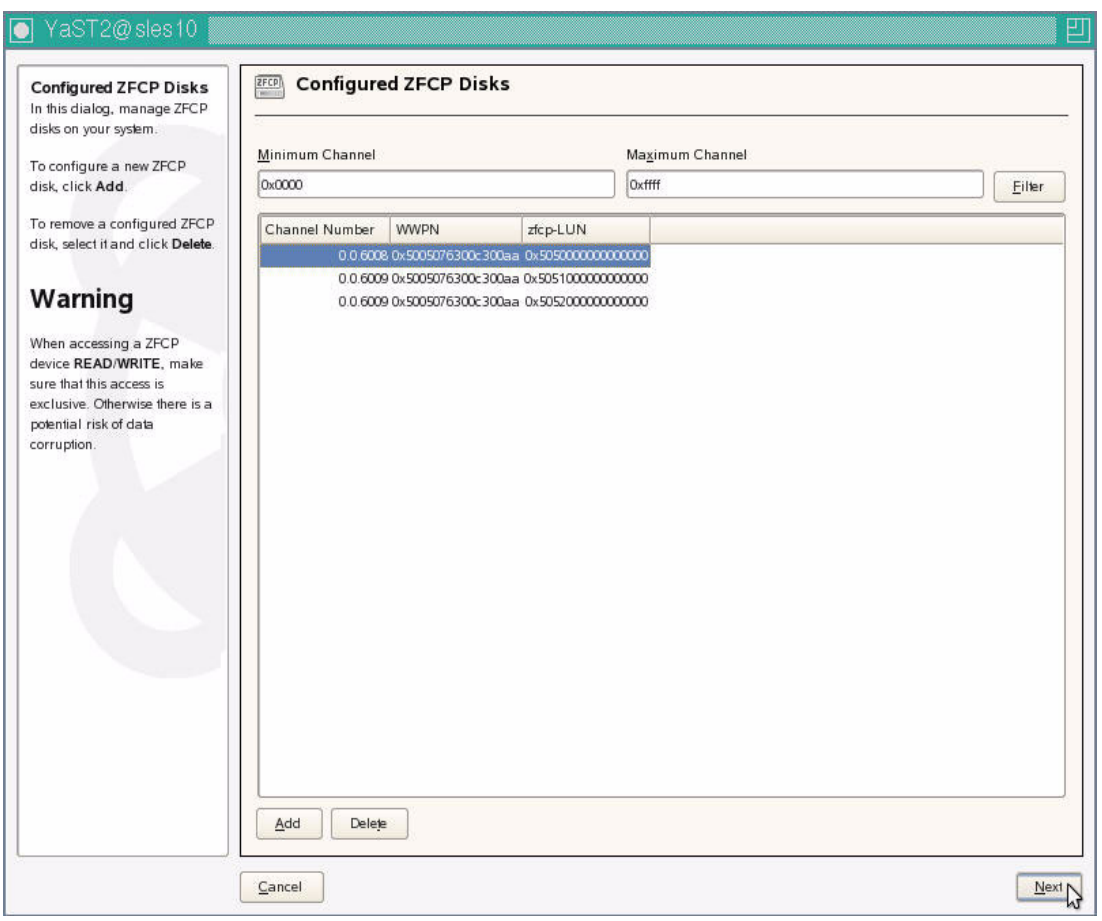

<span id="page-89-0"></span>*Figure 5-25 Configured ZFCP disks*

6. Continue using the **Add** button to add devices to the list until all required devices have been added. Unwanted devices can also be removed by

highlighting the device to be removed and clicking the **Delete** button. In this example two LUNs (0x5051000000000000 and 0x5052000000000000) were added behind WWPN 0x5005076300c300aa on FCP device number 6009. When all additions/deletions are complete, click **Next** to finish.

The **dmesg** command or **lsscsi command** (as shown in [Figure 5-26\)](#page-91-0) can be used to verify that the new FCP devices are available for use.

#### sles10:~ # **dmesg**

#### dmesg

... output trimmed for clarity ...

| Vendor: IBM Model: 2105F20<br>Rev: .144                  |  |
|----------------------------------------------------------|--|
| ANSI SCSI revision: 03<br>Type: Direct-Access            |  |
| SCSI device sdb: 9765632 512-byte hdwr sectors (5000 MB) |  |
| sdb: Write Protect is off                                |  |
| sdb: Mode Sense: 8b 00 00 08                             |  |
| SCSI device sdb: drive cache: write back                 |  |
| SCSI device sdb: 9765632 512-byte hdwr sectors (5000 MB) |  |
| sdb: Write Protect is off                                |  |
| sdb: Mode Sense: 8b 00 00 08                             |  |
| SCSI device sdb: drive cache: write back                 |  |
| sdb:                                                     |  |
| sd 1:0:0:0: Attached scsi disk sdb                       |  |
| sd 1:0:0:0: Attached scsi generic sg1 type 0             |  |
|                                                          |  |
| Type: Direct-Access ANSI SCSI revision: 03               |  |
| SCSI device sdc: 9765632 512-byte hdwr sectors (5000 MB) |  |
| sdc: Write Protect is off                                |  |
| sdc: Mode Sense: 8b 00 00 08                             |  |
| SCSI device sdc: drive cache: write back                 |  |
| SCSI device sdc: 9765632 512-byte hdwr sectors (5000 MB) |  |
| sdc: Write Protect is off                                |  |
| sdc: Mode Sense: 8b 00 00 08                             |  |
| SCSI device sdc: drive cache: write back                 |  |
| sdc:                                                     |  |
| sd 1:0:0:1: Attached scsi disk sdc                       |  |
| sd 1:0:0:1: Attached scsi generic sg2 type 0             |  |
| sles10:~ # Isscsi                                        |  |
| [0:0:0:0] disk IBM 2105F20 .144 /dev/sda                 |  |
| [1:0:0:0] disk IBM 2105F20 .144 /dev/sdb                 |  |
| [1:0:0:1] disk IBM 2105F20 .144 /dev/sdc                 |  |
|                                                          |  |
| sles10: $\sim$ #                                         |  |

<span id="page-91-0"></span>*Figure 5-26 New device messages*

Devices /dev/sdb and /dev/sdc can now be partitioned for use with **fdisk**.

**Caution:** At this point the new FCP devices have been added to the appropriate configuration files and made available for use. However, the new LUNs have not been added to the Linux initial ram disk that is loaded at boot time. Prior to shutdown, **mkinitrd** and **zipl** should be run in order to rebuild the initial ram disk and update the Linux boot record. The required commands and their output are shown in Figure 5-27.

sles10:~ # **mkinitrd** Root device: /dev/sda1 (mounted on / as ext3) Module list: jbd ext3 sd\_mod zfcp (xennet xenblk) Kernel image: /boot/image-2.6.16.21-0.8-default Initrd image: /boot/initrd-2.6.16.21-0.8-default Shared libs: lib64/ld-2.4.so lib64/libacl.so.1.1.0 lib64/libattr.so.1.1.0 lib64/libblkid.so.1.0 lib64/libc-2.4.so lib64/libcom\_err.so.2.1 lib64/libdl-2.4.so lib64/libext2fs.so.2.4 lib64/libhistory.so.5.1 lib64/libncurses.so.5.5 lib64/libpthread-2.4.so lib64/libreadline.so.5.1 lib64/librt-2.4.so lib64/libuuid.so.1.2 Driver modules: scsi\_mod sd\_mod scsi\_transport\_fc qdio zfcp **zfcp HBAs: 0.0.6008 0.0.6009 zfcp disks: 0.0.6008:0x5005076300c300aa:0x5050000000000000 0.0.6009:0x5005076300c300aa:0x5051000000000000 0.0.6009:0x5005076300c300aa:0x5052000000000000** Filesystem modules: jbd ext3 Including: initramfs fsck.ext3 16395 blocks initrd updated, zipl needs to update the IPL record before IPL! sles10:~ # **zipl** Using config file '/etc/zipl.conf' Building bootmap in '/boot/zipl' Building menu 'menu' Adding #1: IPL section 'ipl' (default) Adding #2: IPL section 'failsafe' Preparing boot device: sda. Done. sles10: $~+$ #

*Figure 5-27 mkinitrd and zipl command output*

#### **5.2.2 Adding disks manually**

The SLES10 system maintains hardware configuration information in the /etc/sysconfig/hardware directory. By creating or editing files there and echoing values to strategic locations in the /sys file system, devices can be added to and deleted from the system without the use of YaST.

There are three cases of how one might want to add LUNs to an existing system:

- ► Add LUNs on a new FCP device.
- ► Add LUNs to an existing FCP device behind a new WWPN.
- ► Add LUNs to an existing FCP device behind an existing WWPN.

These three cases are examined in sequence.

#### **Add LUNs on a new FCP device**

Adding LUNs to a new FCP device requires the following steps:

- 1. Verify that the FCP device is available to the Linux system.
- 2. Create a hardware configuration file that describes the FCP device, WWPNs, and LUNs that will be added.
- 3. Bring the new FCP device online.

Verify that the FCP device is available to the Linux system by checking that its directory entry exists in the /sys file system. When the zfcp driver is loaded, it will detect all FCP devices that are available to Linux. In [Figure 5-28](#page-93-0) four devices have been detected and available: 6008, 6009, 6210, and 6211.

sles10:~ # **ls /sys/bus/ccw/drivers/zfcp/ 0.0.6008 0.0.6211** loglevel\_config loglevel\_fsf loglevel\_scsi **0.0.6009** bind loglevel\_erp loglevel\_other unbind **0.0.6210** loglevel\_cio loglevel\_fc loglevel\_qdio version

sles10: $~+$ #

<span id="page-93-0"></span>*Figure 5-28 ZFCP devices*

If the system already has an FCP device configured, then there will be a file in the /etc/sysconfig/hardware directory with a name in the form of hwcfg-zfcp-bus-ccw-0.0.*NNNN* (where *NNNN* is the FCP device number). To add a new FCP device, copy this file to a new file with the name hwcfg-zfcp-bus-ccw-0.0.*YYYY* (where *YYYY* is the FCP device number of the new FCP device). Then edit the ZFCP\_LUNS parameter to reflect the new WWPNs and LUNs. In this example, the root file system was installed on FCP device 6008, so the /etc/sysconfig/hardware/hwcfg-zfcp-bus-ccw-0.0.6008 file

already existed. This file was copied to /etc/sysconfig/hardware/hwcfg-zfcp-bus-ccw-0.0.6009 and modified. The contents of the file define the FCP device 6009, two LUNs (0x5051000000000000 and 0x5052000000000000), behind a WWPN of 0x5005076300c300aa. The file contents are shown in [Figure 5-29](#page-94-0).

sles10:~ # **cat /etc/sysconfig/hardware/hwcfg-zfcp-bus-ccw-0.0.6009** #!/bin/sh # # hwcfg-zfcp-bus-ccw-0.0.6009 # # Configuration for the zfcp adapter at CCW ID 0.0.6009 # STARTMODE="auto" MODULE="zfcp" MODULE\_OPTIONS="" MODULE\_UNLOAD="yes" # Scripts to be called for the various events. # If called manually the event is set to 'up'. SCRIPTUP="hwup-ccw" SCRIPTUP\_ccw="hwup-ccw" SCRIPTUP\_scsi\_host="hwup-zfcp" SCRIPTDOWN="hwdown-scsi" SCRIPTDOWN\_scsi="hwdown-zfcp" # Configured zfcp disks **ZFCP\_LUNS=" 0x5005076300c300aa:0x5051000000000000 0x5005076300c300aa:0x5052000000000000"** sles10: $~+~$ #

<span id="page-94-0"></span>*Figure 5-29 ZFCP hardware configuration file*

Note that the ZFCP\_LUNS parameter is simply a list of the WWPNs and LUN numbers. If the file is based on a copy from another FCP device, be sure to edit the comments so that they refer to the correct FCP device.

By default, FCP channels are offline. The **chccwdev** command can be used to set an FCP channel online or offline. Alternately, you can write a 1 to a FCP channels online attribute in the /sys file system to set it online or a 0 to set it offline. When the ZFCP hardware configuration file modifications are complete,

save the file. The LUNs can be made available immediately by bringing the associated FCP device online using the **chccwdev** command:

# chccwdev -e 0.0.6009

or by echoing a 1 into the online attribute of the 6009 FCP device in the /sys file system:

# echo 1 > /sys/bus/ccw/drivers/zfcp/0.0.6009/online

Verify that the LUNs were detected by the FCP subsystem by checking the output of the **dmesg** command or **lsscsi** command, as shown in [Figure 5-30](#page-96-0).

#### sles10:~ # **dmesg**

#### dmesg

... output trimmed for clarity ...

scsi2 : zfcp zfcp: The adapter 0.0.6009 reported the following characteristics: WWNN 0x5005076400c11ec1, WWPN 0x5005076401005573, S\_ID 0x00021000, adapter version 0x2, LIC version 0x2e, FC link speed 1 Gb/s zfcp: Switched fabric fibrechannel network detected at adapter 0.0.6009. Vendor: IBM Model: 2105F20 Rev: .144 Type: Direct-Access ANSI SCSI revision: 03 SCSI device sdb: 9765632 512-byte hdwr sectors (5000 MB) sdb: Write Protect is off SCSI device sdb: drive cache: write back SCSI device sdb: 9765632 512-byte hdwr sectors (5000 MB) sdb: Write Protect is off SCSI device sdb: drive cache: write back sdb: sd 1:0:0:0: Attached scsi disk sdb sd 1:0:0:0: Attached scsi generic sg1 type 0 Vendor: IBM Model: 2105F20 Rev: .144 Type: Direct-Access ANSI SCSI revision: 03 SCSI device sdc: 9765632 512-byte hdwr sectors (5000 MB) sdc: Write Protect is off SCSI device sdc: drive cache: write back SCSI device sdc: 9765632 512-byte hdwr sectors (5000 MB) sdc: Write Protect is off SCSI device sdc: drive cache: write back sdc: sd 1:0:0:1: Attached scsi disk sdc sd 1:0:0:1: Attached scsi generic sg2 type 0 sles10:~ # **lsscsi** lsscsi [0:0:0:0] disk IBM 2105F20 .144 /dev/sda [1:0:0:0] disk IBM 2105F20 .144 /dev/sdb [1:0:0:1] disk IBM 2105F20 .144 /dev/sdc sles10: $~#$ 

<span id="page-96-0"></span>*Figure 5-30 New device messages*

The new LUNs, /dev/sdb and /dev/sdc, can now be partitioned for use with **fdisk**.

**Caution:** At this point the new FCP devices have been added to the appropriate configuration files and made available for use. However, the new LUNs have not been added to the Linux initial ram disk that is loaded at boot time. Prior to shutdown, **mkinitrd** and **zipl** should be run in order to rebuild the initial ram disk and update the Linux boot record. The required commands and their output are shown in Figure 5-27 on page 79.

#### **Add LUNs to an existing FCP device behind a new WWPN**

Adding LUNs behind a new WWPN on an FCP device that is already in use requires the following steps:

- 1. Edit the hardware configuration file for the FCP device.
- 2. Echo the WWPN to the port add attribute in /sys for the FCP device.
- 3. Echo the LUN to the unit add attribute in /sys for the FCP device.

Do the following:

1. Edit the hardware configuration file in /etc/sysconfig/hardware to reflect the new WWPN and LUN being added. [Figure 5-31](#page-98-0) shows that WWPN 0x5005076300c700aa and LUN number 0x5053000000000000 have been added to the existing FCP device 6009.

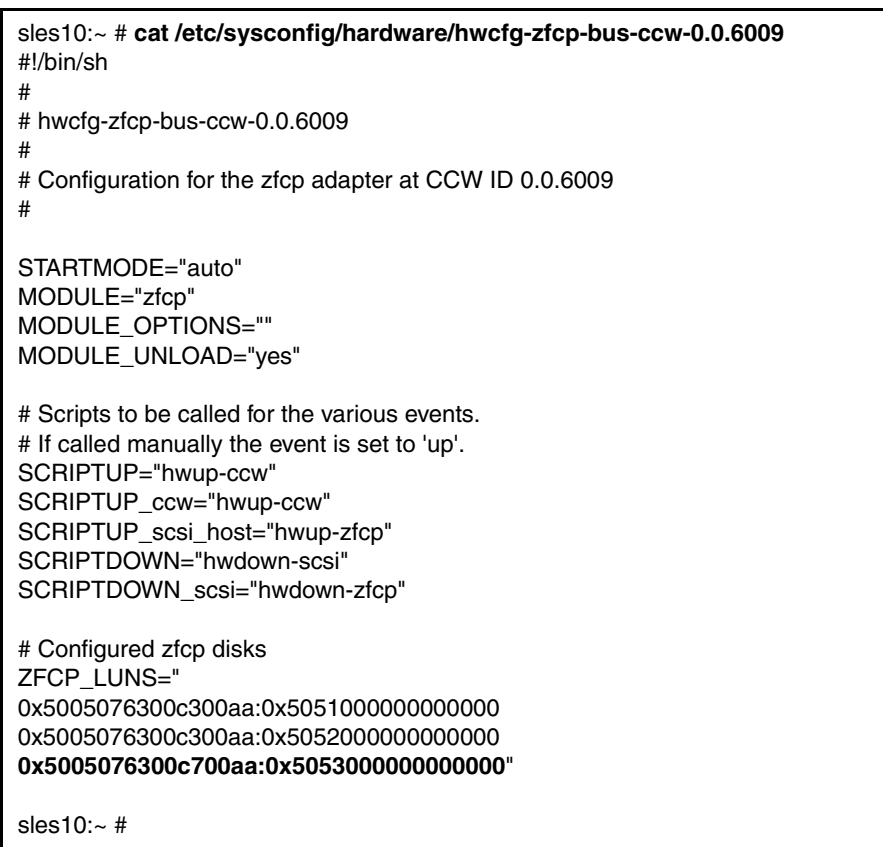

<span id="page-98-0"></span>*Figure 5-31 ZFCP hardware configuration file*

2. After the file has been edited, **echo** the WWPN into the port\_add attribute in the FCP device's /sys directory. [Figure 5-32](#page-99-0) shows the before and after contents of the FCP devices /sys file system entry.

| sles10: $\sim$ # is /sys/bus/ccw/drivers/zfcp/0.0.6009<br>0x5005076300c300aa cutype hardware_version online<br>port_remove<br>availability devtype host1 peer_d_id status<br>bus driver in_recovery peer_wwnn uevent<br>card_version failed lic_version peer_wwpn<br>cmb_enable generic_services modalias port_add                 |
|----------------------------------------------------------------------------------------------------|
| sles10: $\sim$ # echo 0x5005076300c700aa > /sys/bus/ccw/drivers/zfcp/0.0.6009/port_add                                                                                                    |
| sles10: $\sim$ # Is /sys/bus/ccw/drivers/zfcp/0.0.6009<br>0x5005076300c300aa cmb_enable generic_services modalias port_add<br>0x5005076300c700aa cutype hardware_version online port_remove<br>availability devtype host1 peer_d_id status<br>bus driver in_recovery peer_wwnn_uevent<br>card_version failed lic_version peer_wwpn |
| sles10: $\sim$ #                                                                                                    |

<span id="page-99-0"></span>*Figure 5-32 The port\_add file*

Note that WWPNs can also be removed by echoing the WWPN into the port\_remove attribute of an FCP devices /sys file system entry.

3. After the new WWPN has been added, **echo** the LUN number into the unit add attribute in the FCP devices /sys directory. [Figure 5-33](#page-100-0) shows the before and after contents of the FCP devices /sys file system entry.

sles10:~ # **ls /sys/bus/ccw/drivers/zfcp/0.0.6009** 0x5005076300c300aa card\_version driver host1 online port\_add **0x5005076300c700aa** cmb\_enable failed in\_recovery peer\_d\_id port\_remove availability cutype generic\_services lic\_version peer\_wwnn status bus devtype hardware\_version modalias peer\_wwpn uevent sles10:~ # **ls /sys/bus/ccw/drivers/zfcp/0.0.6009/0x5005076300c700aa** access\_denied failed in\_recovery status uevent unit\_add unit\_remove sles10:~ # **echo 0x5053000000000000 > /sys/bus/ccw/drivers/zfcp/0.0.6009/0x5005076300c700aa/unit\_add** sles10:~ # **ls /sys/bus/ccw/drivers/zfcp/0.0.6009/0x5005076300c700aa**

**0x5053000000000000** access\_denied failed in\_recovery status uevent unit\_add unit\_remove

sles10: $~+~$ #

<span id="page-100-0"></span>*Figure 5-33 The unit\_add file*

Note that LUNs can also be removed by echoing the LUN number into the unit\_remove attribute of an FCP devices /sys file system entry.

4. Verify that the LUN was detected by the FCP subsystem by checking the output of the **dmesg** command or the **lsscsi** command, as shown in [Figure 5-34.](#page-101-0)

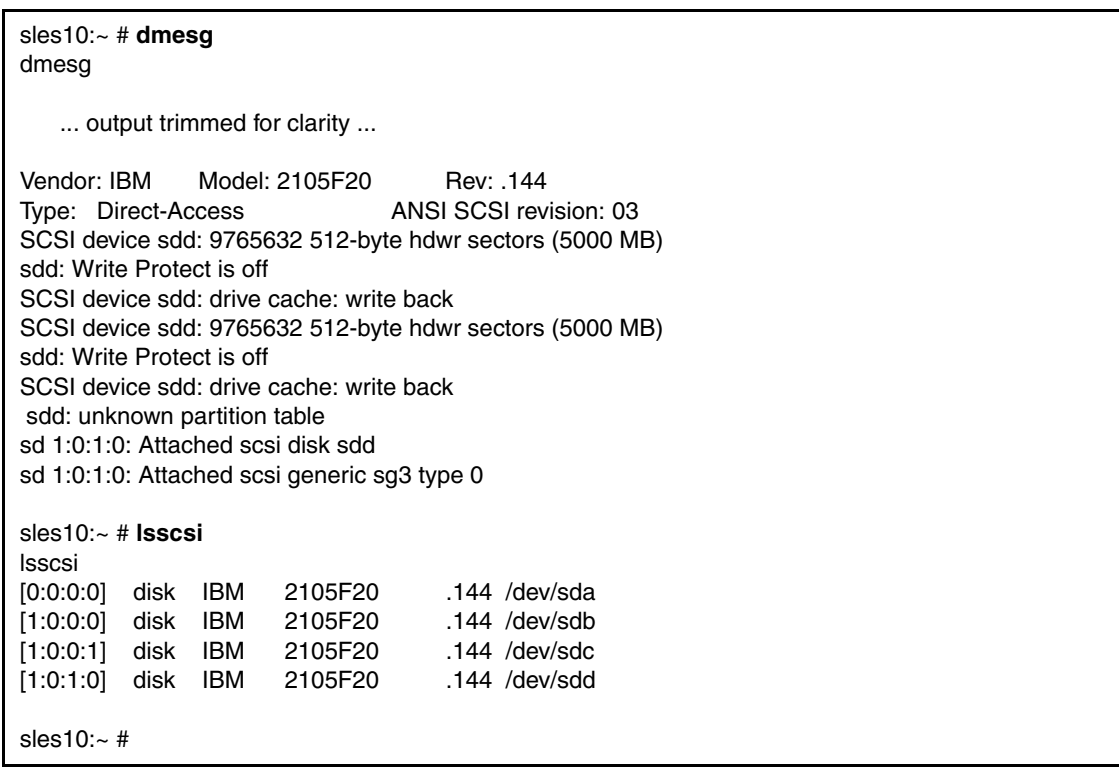

<span id="page-101-0"></span>*Figure 5-34 New device messages*

The new LUN, /dev/sdd, can now be partitioned for use with **fdisk**.

**Caution:** The new FCP devices have been added to the appropriate configuration files and made available for use. However, the new LUNs have not been added to the Linux initial ram disk that is loaded at boot time. Prior to shutdown, **mkinitrd** and **zipl** should be run in order to rebuild the initial ram disk and update the Linux boot record. The required commands and their output are shown in Figure 5-27 on page 79.

#### **Add LUNs to an existing FCP device behind an existing WWPN**

Adding LUNs behind an existing WWPN requires the following steps:

- 1. Edit the hardware configuration file for the FCP device.
- 2. Echo the LUN to the unit\_add attribute in /sys for the FCP device.

Do the following:

1. Edit the hardware configuration file in /etc/sysconfig/hardware to reflect the new LUN being added. [Figure 5-35](#page-102-0) shows that LUN number 0x5054000000000000 has been added to FCP device 6009, behind the previously defined WWPN 0x5005076300c700aa.

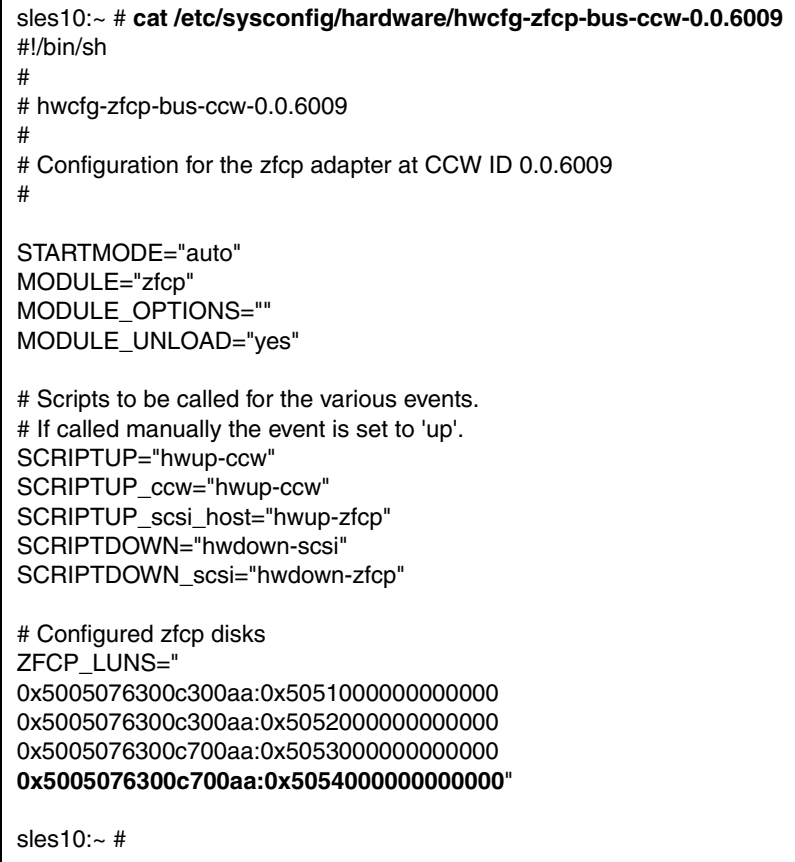

<span id="page-102-0"></span>*Figure 5-35 ZFCP hardware configuration file*

2. After the hardware file has been edited, **echo** the LUN number into the unit add attribute in the FCP devices /sys directory. [Figure 5-36](#page-103-0) shows the before and after contents of the FCP devices /sys file system entry.

sles10:~ # **ls /sys/bus/ccw/drivers/zfcp/0.0.6009/0x5005076300c700aa** 0x5053000000000000 access\_denied failed in\_recovery status uevent unit\_add unit\_remove

sles10:~ # **echo 0x5054000000000000 > /sys/bus/ccw/drivers/zfcp/0.0.6009/0x5005076300c700aa/unit\_add**

sles10:~ # **ls /sys/bus/ccw/drivers/zfcp/0.0.6009/0x5005076300c700aa** 0x5053000000000000 access\_denied in\_recovery uevent unit\_remove **0x5054000000000000** failed status unit\_add

sles10: $~+~$ #

<span id="page-103-0"></span>*Figure 5-36 The unit\_add interface*

Note that LUNs can also be removed by echoing the LUN number into the unit\_remove attribute of an FCP device's /sys file system entry.

3. Verify that the LUN was detected by the FCP subsystem by checking the output of the **dmesg** command or the **lsscsi** command, as shown in [Figure 5-37.](#page-104-0)

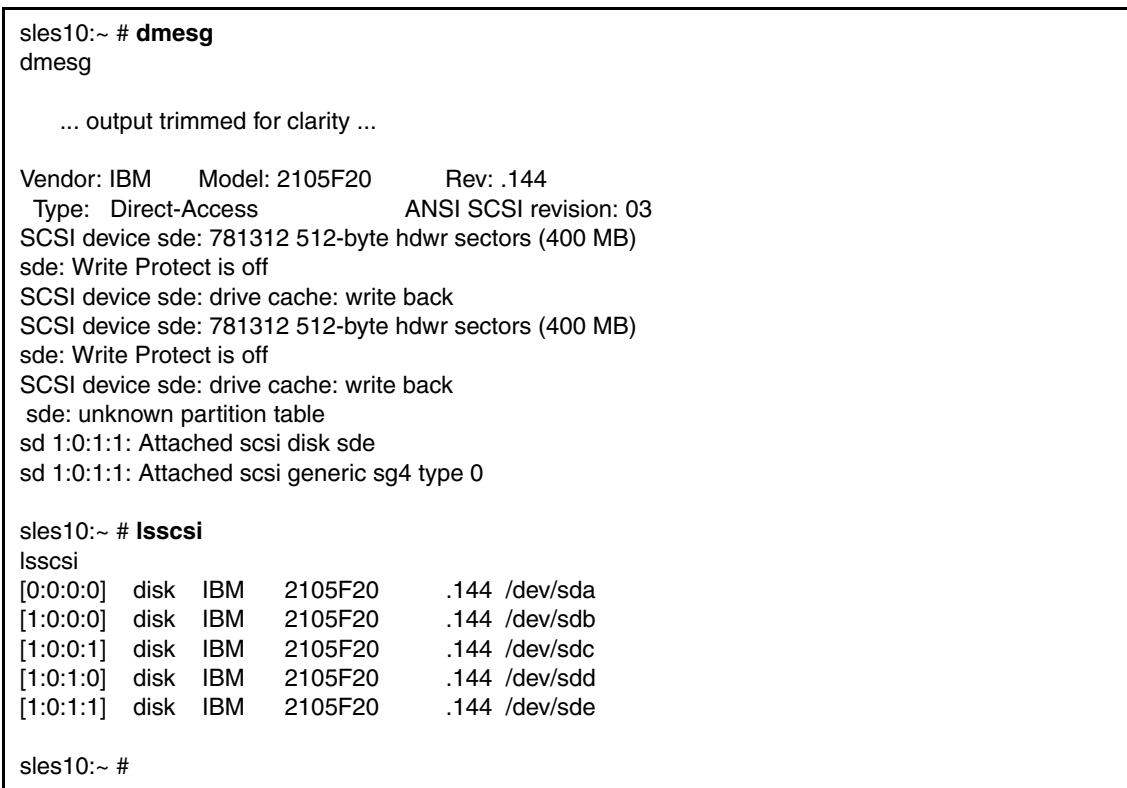

<span id="page-104-0"></span>*Figure 5-37 New device messages*

The new LUN, /dev/sde, can now be partitioned for use with **fdisk**.

**Caution:** At this point the new FCP devices have been added to the appropriate configuration files and made available for use. However, the new LUNs have not been added to the Linux initial ram disk that is loaded at boot time. Prior to shutdown, **mkinitrd** and **zipl** should be run in order to rebuild the initial ram disk and update the Linux boot record. The required commands and their output are shown in Figure 5-27 on page 79.

# **6**

# **FCP multipathing on SLES10**

This chapter provides details for configuring FCP multipathing on SLES10. Topics include:

- Why implement multipathing for SCSI disks
- ► FCP multipath configuration utility options for SLES10
- ► Configuring FCP multipathing using multipath tools
- ► Creating a logical volume from multipathed FCP disks

## **6.1 Why implement multipathing for SCSI disks**

In general, there are two reasons for establishing multiple paths to a device:

- ► High availability Providing several physical paths to a device offers high availability in a failure scenario. If one path fails, other paths to the device are still available and processing can continue interrupted.
- ► High performance Using multiple paths simultaneously to read from or to write to a device can significantly increase I/O performance.

Redundant paths for SCSI LUNs defined to Linux appear as two or more devices, each pointing to the same LUN. A diagram of the environment used in writing this chapter is depicted in [Figure 6-1](#page-107-0).

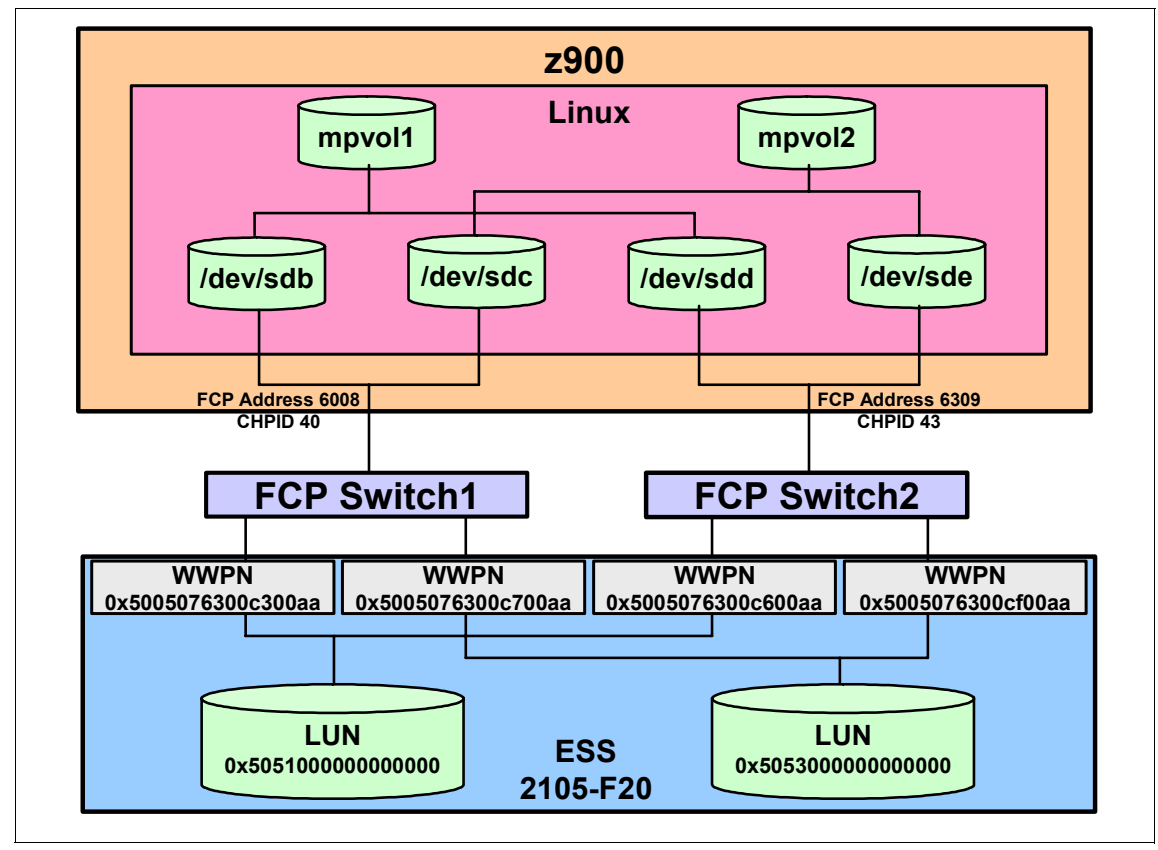

<span id="page-107-0"></span>*Figure 6-1 Multipath environment*

As can be seen in [Figure 6-1,](#page-107-0) two multipathed LUNs are defined on IBM 2105-F20 Enterprise Storage Subsystem (ESS). mpvol1 consists of /dev/sdb and
/dev/sdd, which each represent a separate path to LUN 0x5051000000000000. mpvol2 consists of /dev/sdc and /dev/sde, which each represent a separate path to LUN 0x5053000000000000. Each path is defined as an FCP device address/WWPN/LUN triplet, as follows:

/dev/sdb = 6008/0x5005076300c300aa/0x505100000000 /dev/sdc = 6008/0x5005076300c700aa/0x505300000000 /dev/sdd = 6309/0x5005076300c600aa/0x505100000000 /dev/sde = 6309/0x5005076300cf00aa/0x505300000000

Note that the two paths to each LUN are totally unique: two separate FCP device addresses on two separate FCP CHPIDs; two separate fibre switches; and four separate Host Bus Adapters (HBAs), each with its own WWPN. This configuration totally isolates each of the paths to a LUN and eliminates any single point of failure. Using only two separate HBAs or WWPNs would still have maintained the unique paths required to eliminate any single point of failure, but exploiting the four HBAs that were available allows the I/O to be spread across four WWPNs versus two, which can improve throughput depending on workload characteristics.

# **6.2 FCP multipath configuration utility options for SLES10**

Unlike traditional Extended Count Key Data (ECKD) mainframe DASD, where multiple paths to individual devices is handled by the IOCP configuration and hardware itself, FCP multipathing requires software to manage multiple paths to a device. There are currently two options available in SLES10 to configure FCP device multipathing:

- Multipath tools - user space tools included with the SLES10 distribution. This package provides a command-line interface to manage multipathed devices with the device-mapper. Logical Volume Manager 2 (LVM2) can also be employed to create multipathed logical volumes for greater versatility and future expendability. For more information see:

http://christophe.varoqui.free.fr/wiki/wakka.php?wiki=Home

- Enterprise Volume Management System (EVMS) - a storage management utility that provides a single framework for managing and administering system storage devices. It is included with the SLES10 distribution and provides command-line, ncurses text mode, and full GUI interfaces. For more information see:

http://evms.sourceforge.net/

Both utilities were employed during the writing of this book and both utilities are currently supported. However, it was decided to include only the multipath tools

utility and LVM2 in this chapter for several reasons. First, EVMS terminology is very different from that of LVM and LVM2. It takes some time for most users to get comfortable with. This is particularly true for users who have previous experience with LVM or LVM2. Second, use of a Logical Volume Manager is mutually exclusive. LVM is the most commonly used Logical Volume Manager, and, in fact, is loaded by default in SLES9 and SLES10. Systems currently exploiting LVM would need to convert their existing logical volumes to EVMS managed volumes. Third, testing and measurement results in the lab have shown that in failover and multibus mode, EVMS-created logical volumes show significantly higher CPU costs than LVM2 created logical volumes. In single path mode, EVMS performs well with one process. With more than one process the difference in CPU costs is less significant. Measurement details can be found here:

http://www.ibm.com/developerworks/linux/linux390/perf/tuning\_res\_dasd\_multi path.html

### **6.3 Configuring FCP multipathing using multipath tools**

In this section, configuring FCP multipathing using device-mapper and multipath tools on a SLES10 Linux guest of VM is illustrated. [Figure 6-3 on page 98](#page-111-0) shows the YaST Configured ZFCP Disks panel displaying the channel number, WWPN, and FCP\_LUN of the ZFCP disks that have been defined to the Linux guest.

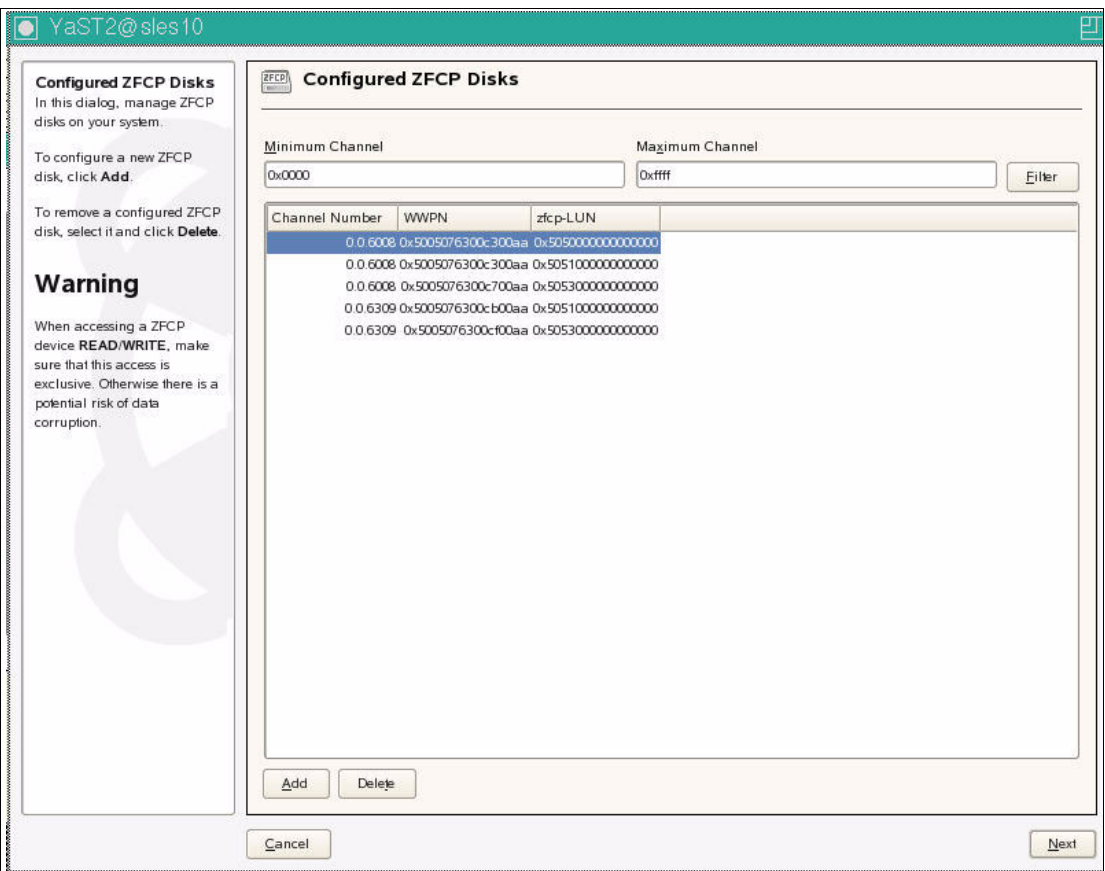

*Figure 6-2 YaST Configured ZFCP Disks panel*

LUN 0x505000000000 is the boot device for this Linux system that was installed in a previous chapter. Note that two devices point to LUN 0x5051000000000000 and two devices point to LUN 0x5053000000000000, as per the configuration diagram in [Figure 6-1 on page 94.](#page-107-0) These FCP devices can be added to the system using the YaST GUI or manually.

After the FCP devices have been added the Linux system, they are available for use. However, the new LUNs have not been added to the Linux initial ram disk that is loaded at boot time. In order for the LUNs to be made available at boot time, the initial ram disk needs to be rebuilt and the Linux boot record updated. This is accomplished with the **mkinitrd** and **zipl** commands. The commands and their output are displayed in [Figure 6-3](#page-111-0).

sles10:~ # mkinitrd Root device: /dev/sda1 (mounted on / as ext3) Module list: jbd ext3 sd\_mod zfcp (xennet xenblk) Kernel image: /boot/image-2.6.16.21-0.8-default Initrd image: /boot/initrd-2.6.16.21-0.8-default Shared libs: lib64/ld-2.4.so lib64/libacl.so.1.1.0 lib64/libattr.so.1.1.0 lib64/libblkid.so.1.0 lib64/libc-2.4.so lib64/libcom\_err.so.2.1 lib64/libdl-2.4.so lib64/libext2fs.so.2.4 lib64/libhistory.so.5.1 lib64/libncurses.so.5.5 lib64/libpthread-2.4.so lib64/libreadline.so.5.1 lib64/librt-2.4.so lib64/libuuid.so.1.2 Driver modules: scsi\_mod sd\_mod scsi\_transport\_fc qdio zfcp **zfcp HBAs: 0.0.6008 0.0.6309 zfcp disks: 0.0.6008:0x5005076300c300aa:0x5050000000000000 0.0.6008:0x5005076300c300aa:0x5051000000000000 0.0.6008:0x5005076300c700aa:0x5053000000000000 0.0.6309:0x5005076300cb00aa:0x5051000000000000 0.0.6309:0x5005076300cf00aa:0x5053000000000000** Filesystem modules: jbd ext3 Including: initramfs fsck.ext3 16396 blocks initrd updated, zipl needs to update the IPL record before IPL! sles $10:-$ # zipl Using config file '/etc/zipl.conf' Building bootmap in '/boot/zipl' Building menu 'menu' Adding #1: IPL section 'ipl' (default) Adding #2: IPL section 'failsafe' Preparing boot device: sda. Done. sles10:~ #

<span id="page-111-0"></span>*Figure 6-3 mkinitrd and zipl command output*

The **lsscsi command** can be used to verify device availability and responds with a list of active SCSI devices found in the 2.6 Linux kernels /sys file system, as discussed in [Chapter 4, "FCP devices in the 2.6 Linux kernel" on page 31.](#page-44-0)

It is possible to verify which target LUN, WWPN, and FCP device address are associated with any given block device name displayed in the **lsscsi** command output by using the **cat** command to display the SCSI device attributes in the /sys file system. In [Figure 6-4](#page-112-0), the **cat** command is used to verify that SCSI device [0:0:0:1] or /dev/sdb and SCSI device [1:0:0:0] or /dev/sdd point to the same LUN (0x5051000000000000), using a different WWPN and FCP device address. Although not shown here, SCSI device [0:0:1:0] or /dev/sdc and SCSI device [1:0:1:0] or /dev/sde also point to the same LUN (0x5053000000000000).

sles10:~ # lsscsi [0:0:0:0] disk IBM 2105F20 .144 /dev/sda **[0:0:0:1] disk IBM 2105F20 .144 /dev/sdb** [0:0:1:0] disk IBM 2105F20 .144 /dev/sdc **[1:0:0:0] disk IBM 2105F20 .144 /dev/sdd** [1:0:1:0] disk IBM 2105F20 .144 /dev/sde sles10:~ # cat /sys/class/scsi\_device/0:0:0:1/device/fcp\_lun **0x5051000000000000** sles10:~ # cat /sys/class/scsi\_device/0:0:0:1/device/wwpn **0x5005076300c300aa** sles10:~ # cat /sys/class/scsi\_device/0:0:0:1/device/hba\_id **0.0.6008** sles10:~ # cat /sys/class/scsi\_device/1:0:0:0/device/fcp\_lun 0x5051000000000000 sles10:~ # cat /sys/class/scsi\_device/1:0:0:0/device/wwpn **0x5005076300cb00aa** sles10:~ # cat /sys/class/scsi\_device/1:0:0:0/device/hba\_id **0.0.6309** sles10: $~+~$ #

<span id="page-112-0"></span>*Figure 6-4 lsscsi command output and contents of SCSI attributes in the sysfs*

Linux interprets each path to a SCSI LUN as though it were leading to a separate device. The device-mapper and multipath device-mapper target modules can detect multiple paths that lead to the same LUN and represent them as a single multipath I/O device (MPIO). MPIO devices can be partitioned for use or used as physical volumes for LVM or software RAID. The user-space tool (multipath)

detects multiple paths, configure, list, and remove MPIO devices. The multipath daemon (multipathd) monitors paths, tests MPIO devices for path failures, and reactivates failed paths when they become available.

To invoke the user-space tools, both the dm-mod and dm-multipath kernel modules must be loaded. The dm-mod module is loaded by default in SLES10, but the dm-multipath module is not. The dm-multipath module can be loaded with the **modprobe** command, as displayed in [Figure 6-5.](#page-113-0)

Once the required kernel modules are loaded, the user-space tool (multipath) can be invoked. The response from the **multipath** command (also displayed in the [Figure 6-5](#page-113-0)) shows that two new devices were created, each being 4 GB in size. The names of the new devices are a long string of numbers and characters that represent the Universal Unique IDentifier (UUID), as returned by each physical LUN, along with the storage subsystem type (IBM 2105). The response indicates that the first device is composed of the block devices /dev/sdb and /dev/sdd. The second device is composed of the block /dev/sdc and /dev/sde. Note that the response also indicates that a round-robin scheme will be used to distribute I/O requests evenly across the defined paths.

sles10:~ # modprobe dm-multipath

sles10: $\sim$  # multipath **create: 1IBM\_2105\_05112320IBM,2105F20 [size=4G][features=1 queue\_if\_no\_path][hwhandler=0] \\_ round-robin 0 [prio=2][undef] \\_ 0:0:0:1 sdb 8:16 [undef][ready] \\_ 1:0:0:0 sdd 8:48 [undef][ready] create: 1IBM\_2105\_05312320IBM,2105F20 [size=4G][features=1 queue\_if\_no\_path][hwhandler=0] \\_ round-robin 0 [prio=2][undef] \\_ 0:0:1:0 sdc 8:32 [undef][ready] \\_ 1:0:1:0 sde 8:64 [undef][ready]**

sles10: $~+$ #

<span id="page-113-0"></span>*Figure 6-5 Multipath command output*

At this point the new multipath FCP devices are ready for use. However, the volumes would have to be referenced by their long UUID string. The /etc/multipath.conf file can be configured to assign aliases to each multipath FCP device, which would allow them to be referenced by meaningful short names. In addition, if the Linux system owns any FBA or ECKD volumes managed by the DASD device driver, multipath will attempt to create multipath devices out of these volumes, which, although not critical, results in error messages. The

multipath.conf file can also be configured to prevent attempts to create multipath devices out of DASD disk devices.

The entries required in the /etc/multipath.conf file are shown in [Figure 6-6.](#page-114-0) A multipathed volume (1IBM\_2105\_05112320) is assigned the alias mpvol1 and a multipathed volume (1IBM\_2105\_05312320) is assigned the alias mpvol2. The blacklist stanza directs multipath to ignore all DASD devices.

```
sles10:~ # cat /etc/multipath.conf
multipaths {
multipath {
wwid 1IBM_2105_05112320
alias mpvol1
}
multipath {
wwid 1IBM_2105_05312320
alias mpvol2
}
}
blacklist {
devnode "^(dasd)[0-9]*"
}
sles10:~ #
```
<span id="page-114-0"></span>*Figure 6-6 multipath.conf file*

After the /etc/multipath.conf file is created, invoking the **multipath** command causes the device-mapper tables to be rebuilt according to the criteria specified in the updated configuration file. The response from this command, depicted in [Figure 6-7,](#page-115-0) shows that the two FCP multipath devices have been renamed using the aliases mpvol1 and mpvol2.

```
sles10:^{\sim} # multipath
1IBM_2105_05112320: rename 1IBM_2105_05112320 to mpvol1
: mpvol1 (1IBM_2105_05112320) IBM,2105F20
[size=4G][features=1 queue_if_no_path][hwhandler=0]
\_ round-robin 0 [prio=2][undef]
 \_ 0:0:0:1 sdb 8:16 [active][ready]
\setminus 1:0:0:0 sdd 8:48 [active][ready]
1IBM_2105_05312320: rename 1IBM_2105_05312320 to mpvol2
: mpvol2 (1IBM_2105_05312320) IBM,2105F20
[size=4G][features=1 queue_if_no_path][hwhandler=0]
\_ round-robin 0 [prio=2][undef]
  \_ 0:0:1:0 sdc 8:32 [active][ready]
 \_ 1:0:1:0 sde 8:64 [active][ready]
sles10:\degree#
```
<span id="page-115-0"></span>*Figure 6-7 Multipath command output*

The block devices were previously partitioned using **fdisk** to have one primary partition. When device-mapper devices are created, existing partitions are detected, and code known as kpartx is invoked to create device-mapper logical devices for both the base volume and its partitions. kpartx assigns a unique name to the partitions, which is the concatenation of the UUID or alias and the character string -part*x* (where *x* represents the partition number).

Before mpvol1 or mpvol2 can be written to, they must have a file system created on them and mounted. A file system is created on the partition and not the base volume. To create a file system and mount the devices, they must be referenced by their kpartx assigned names. [Figure 6-8](#page-116-0) shows the results of creating an ext3 file system on /dev/mapper/mpvol1-part1 and then mounting /dev/mapper/mpvol1-part1 at the /mnt mount point. Although not shown here, the same could be done with /dev/mapper/mpvol2-part1 when ready for use.

sles10:~ # mkfs.ext3 /dev/mapper/mpvol1-part1 mke2fs 1.38 (30-Jun-2005) Filesystem label= OS type: Linux Block size=4096 (log=2) Fragment size=4096 (log=2) 609216 inodes, 1216915 blocks 60845 blocks (5.00%) reserved for the super user First data block=0 38 block groups 32768 blocks per group, 32768 fragments per group 16032 inodes per group Superblock backups stored on blocks: 32768, 98304, 163840, 229376, 294912, 819200, 884736 Writing inode tables: done Creating journal (32768 blocks): done Writing superblocks and filesystem accounting information: done This filesystem will be automatically checked every 31 mounts or 180 days, whichever comes first. Use tune2fs -c or -i to override. sles $10:~^{\sim}~^{\#}$ sles10:~ # mount /dev/mapper/mpvol1-part1 /mnt sles10: $\degree$ #

<span id="page-116-0"></span>*Figure 6-8 mkfs and mount command output*

[Figure 6-9](#page-117-0) shows the results of running the file system benchmark utility, bonnie, against the multipathed volume mpvol1. /mnt was specified as the target directory with a file size of 1024 M. After the benchmark completes, the output of the Linux **iostat** command can be used to verify that reads and writes to the /mnt directory were spread equally across the two FCP devices (sdb and sdd), as well as the device-mapper devices (dm-1 and dm-3) that make up the multipathed volume mpvol1.

```
sles10:\degree # bonnie -d /mnt -s 1024
Bonnie 1.4: File '/mnt/Bonnie.3231', size: 1073741824, volumes: 1
Writing with putc()... done: 5704 kB/s 95.5 %CPU
Rewriting... done: 26505 kB/s 18.3 %CPU
Writing intelligently... done: 42285 kB/s 45.5 %CPU
Reading with getc()... done: 5527 kB/s 98.0 %CPU
Reading intelligently... done: 54421 kB/s 16.8 %CPU
Seeker 1...Seeker 2...Seeker 3...start 'em...done...done...done...
           ---Sequential Output (nosync)--- ---Sequential Input-- --Rnd Seek-
           -Per Char- --Block--- -Rewrite-- -Per Char- --Block--- --04k (03)-
Machine MB K/sec %CPU K/sec %CPU K/sec %CPU K/sec %CPU K/sec %CPU /sec %CPU
sles10 1*1024 5704 95.5 42285 45.5 26505 18.3 5527 98.0 54421 16.8 3606.0 28.3
sles10:~ # iostat
Linux 2.6.16.21-0.8-default (sles10) 04/27/07
avg-cpu: %user %nice %system %iowait %steal %idle
         9.49 0.00 1.77 1.05 0.10 87.59
Device: tps Blk read/s Blk wrtn/s Blk read Blk wrtn
sda 1.86 66.90 19.95 321592 95904
sdb 1.94 635.55 647.02 3054925 3110088
sdc 0.02 0.35 0.00 1677 0
sdd 1.96 691.11 647.18 3321991 3110816
sde 0.02 0.27 0.00 1286 0
dm-1 164.00 1326.12 1294.20 6374360 6220912
dm-2 0.05 0.08 0.00 407 0
dm-3 163.99 1326.08 1294.20 6374152 6220912
dm-4 0.04 0.04 0.00 199 0
sles10:4#
```
<span id="page-117-0"></span>*Figure 6-9 bonnie and iostat command output*

# **6.4 Creating a logical volume from multipathed FCP disks**

The multipathed volumes created in the previous section are ready for use and at this point could be placed in the Linux File System Table (fstab) to be automatically mounted at boot time. However, as with any other type of disks, many users opt to exploit the use of logical volumes. LVM is the most commonly used volume manager package, and the current version (LVM2) is included with the SLES10 distribution. The primary benefits of using a volume manager is that much larger logical volumes can be created from smaller physical volumes. The use of several conveniently selected disks instead of one single disk can dramatically improve sequential read/write performance and allows the volume to be extended in the future. Only the basic commands required to implement a logical volume with multipathed FCP disks using LVM2 will be covered here. For detailed documentation on LVM visit the following Web site:

#### http://www.tldp.org/HOWTO/LVM-HOWTO/

Before using multipath devices in a logical volume configuration, changes are required to the lvm configuration file lvm.conf. By default, lvm.conf does not allow lvm to recognize device-mapper created devices, so it would be impossible to create a physical volume out of a multipath device or to create a volume group. The modifications required to the /etc/lvm/lvm.conf file allow device-mapper devices to be used with lvm are shown in [Figure 6-10 on page 106.](#page-119-0)

```
sles10:~ # cat /etc/lvm/lvm.conf
# This is an example configuration file for the LVM2 system.
# It contains the default settings that would be used if there was no
# /etc/lvm/lvm.conf file.
#
# Refer to 'man lvm.conf' for further information including the file layout.
# This section allows you to configure which block devices should
# be used by the LVM system.
devices {
     # Where do you want your volume groups to appear ?
    dir = "/dev" # An array of directories that contain the device nodes you wish
     # to use with LVM2.
     scan = [ "/dev", "/dev/mapper" ]
     # A filter that tells LVM2 to only use a restricted set of devices.
     # The filter consists of an array of regular expressions. These
     # expressions can be delimited by a character of your choice, and
     # prefixed with either an 'a' (for accept) or 'r' (for reject).
     # The first expression found to match a device name determines if
     # the device will be accepted or rejected (ignored). Devices that
     # don't match any patterns are accepted.
     # Remember to run vgscan after you change this parameter to ensure 
     # that the cache file gets regenerated (see below).
     # By default we accept every block device except udev names:
     filter = [ "a|/dev/mapper/.*|", "r|.*|" ]
...
...output trimmed for clarity...
...
     # List of pairs of additional acceptable block device types found 
     # in /proc/devices with maximum (non-zero) number of partitions.
    types = [ "device-mapper", 16 ]
...
...output trimmed for clarity...
...
sles10:*#
```
<span id="page-119-0"></span>*Figure 6-10 lvm.conf file*

Once the updates have been made to the lvm.conf file, multipath I/O devices are recognized by lvm and can be used to create logical volumes. In this section a single logical volume is created from the two FCP multipath I/O devices that were created in the previous section by the device-mapper.

The first step is to designate the two FCP multipath I/O devices as lvm physical volumes using the **pvcreate** command. Note that the devices are referenced by their alias concatenated with their kpartx assigned names, as discussed on page [103.](#page-116-0)

The next step is to create an lvm volume group consisting of these two physical devices using the **vgcreate** command. In this example a volume group named mympvg is created that consists of the two physical volumes /dev/mapper/mpvol1-part1 and /dev/mapper/mpvol2-part1.

The **vgdisplay** command can be used to identify the characteristics of a volume group, including the allocated and free extent size. One or more logical volumes can be created in a volume group. Since the size of mympvg is relatively small, a single logical volume will be created that consumes all of the space in the volume group using the **lvcreate** command.

Note that in this example a logical volume named mymplv is created. The logical volume is 9.28 GB in size, consuming all free space in the volume group. The logical volume is striped across the two physical volumes to distribute the I/O load across the two multipath I/O devices, using a stripsize of 32. The device-mapper (using the round-robin scheduler) makes sure that I/O is distributed equally across each of the two paths for the underlying FCP LUNs. The lvm commands issued and their responses are depicted in [Figure 6-11.](#page-121-0)

```
sles10:~ # pvcreate /dev/mapper/mpvol1-part1
  Physical volume "/dev/mapper/mpvol1-part1" successfully created
sles10:~ # pvcreate /dev/mapper/mpvol2-part1
  Physical volume "/dev/mapper/mpvol2-part1" successfully created
sles10:\gamma # vgcreate mympvg /dev/mapper/mpvol[1-2]-part1
  Volume group "mympvg" successfully created
sles10:<sup>~</sup> # vgdisplay mympvg
  --- Volume group ---
  VG Name mympvg
  System ID 
 Format lvm2
 Metadata Areas 2
  Metadata Sequence No 1
 VG Access read/write
 VG Status resizable
MAX LV 0
 Cur LV 0
 Open LV 0
 Max PV 0
 Cur PV 2
 Act PV 2
VG Size 9.28 GB
PE Size 4.00 MB
Total PE 2376
  Alloc PE / Size 0 / 0 
 Free PE / Size 2376 / 9.28 GB
 VG UUID NTjgbr-zBJY-WMwQ-x0uw-cbP1-Z4mo-U8j5LE
sles10:~ # lvcreate --name mymplv --size 9.28G --stripes 2 --stripesize 32 mympvg
  Rounding up size to full physical extent 9.28 GB
  Logical volume "mymplv" created
sles10:*#
```
<span id="page-121-0"></span>*Figure 6-11 lvm commands to create the logical volume*

Before the logical volume mymplv can be used, it must have a file system created on it and then mounted. [Figure 6-12](#page-122-0) shows the commands and response messages received as a result of creating an ext3 file system on /dev/mympvg/mymplv and then mounting /dev/mympvg/mymplv at the /mnt mount point.

```
sles10:~ # mkfs.ext3 /dev/mympvg/mymplv
mke2fs 1.38 (30-Jun-2005)
Filesystem label=
OS type: Linux
Block size=4096 (log=2)
Fragment size=4096 (log=2)
1216800 inodes, 2433024 blocks
121651 blocks (5.00%) reserved for the super user
First data block=0
75 block groups
32768 blocks per group, 32768 fragments per group
16224 inodes per group
Superblock backups stored on blocks: 
         32768, 98304, 163840, 229376, 294912, 819200, 884736, 1605632
Writing inode tables: done 
Creating journal (32768 blocks): done
Writing superblocks and filesystem accounting information: done
This filesystem will be automatically checked every 37 mounts or
180 days, whichever comes first. Use tune2fs -c or -i to override.
sles10:<sup>~</sup> # mount /dev/mympvg/mymplv /mnt
sles10:\degree#
```
<span id="page-122-0"></span>*Figure 6-12 mkfs and mount command output*

**Caution:** A logical volume must have a file system created on it before it can be used. If any of the physical volumes included in the volume group from which the logical volume is carved contain file systems, the data in those file systems will be lost when creating a file system on the logical volume.

[Figure 6-13](#page-123-0) shows the results of running the file system benchmark utility, bonnie, against the logical volume mymplv. /mnt was specified as the target directory with a file size of 1024 M. After the benchmark completes, the output of the Linux **iostat** command can be used to verify that reads and writes to the /mnt directory were spread equally across the four FCP devices (sdb, sdc, sdd, and sde), as well as the device-mapper devices (dm-1 through dm-4) that make up the logical volume mymplv.

```
sles10:\degree # bonnie -d /mnt -s 1024
Bonnie 1.4: File '/mnt/Bonnie.1964', size: 1073741824, volumes: 1
Writing with putc()... done: 5623 kB/s 94.5 %CPU
Rewriting... done: 30590 kB/s 27.9 %CPU
Writing intelligently... done: 33319 kB/s 36.0 %CPU
Reading with getc()... done: 5353 kB/s 96.5 %CPU
Reading intelligently... done: 55469 kB/s 28.3 %CPU
Seeker 1...Seeker 2...Seeker 3...start 'em...done...done...done...
           ---Sequential Output (nosync)--- ---Sequential Input-- --Rnd Seek-
           -Per Char- --Block--- -Rewrite-- -Per Char- --Block--- --04k (03)-
Machine MB K/sec %CPU K/sec %CPU K/sec %CPU K/sec %CPU K/sec %CPU /sec %CPU
sles10 1*1024 5623 94.5 33319 36.0 30590 27.9 5353 96.5 55469 28.3 3357.7 32.7
sles10:~ # iostat
Linux 2.6.16.21-0.8-default (sles10) 04/27/07
avg-cpu: %user %nice %system %iowait %steal %idle
        51.56 0.00 11.10 5.70 0.62 31.02
Device: tps Blk read/s Blk wrtn/s Blk read Blk wrtn
sda 8.48 319.35 50.46 246528 38952
sdb 8.83 2063.41 2031.37 1592869 1568136
sdc 8.79 2066.35 2031.55 1595140 1568272
sdd 8.60 2069.53 2024.86 1597597 1563112
sde 8.46 2067.23 2024.26 1595821 1562648
dm-1 641.53 4130.77 4056.23 3188792 3131248
dm-2 641.29 4131.41 4055.82 3189287 3130928
dm-3 641.25 4131.14 4055.82 3189071 3130928
dm-4 641.49 4130.49 4056.23 3188576 3131248
dm-5 1027.47 8260.88 8112.05 6377066 6262176
sles10:~
```
<span id="page-123-0"></span>*Figure 6-13 bonnie and iostat command output*

The Linux file system table can be updated to automatically have the logical volume mounted at boot time. The required updates to /etc/fstab are displayed via the **cat** command in [Figure 6-14](#page-124-0).

| sles10: $\degree$ # cat /etc/fstab<br>/dev/sda1 |                   | ext3    | acl,user xattr            | 1 1            |
|-------------------------------------------------|-------------------|---------|---------------------------|----------------|
| /dev/mympvg/mymplv                              | /mnt              | ext3    | acl, user xattr           | 12             |
| proc                                            | /proc             | proc    | defaults                  | 0 <sub>0</sub> |
| sysfs                                           | /sys              | sysfs   | noauto                    | 0 <sub>0</sub> |
| debugfs                                         | /sys/kernel/debug | debugfs | noauto                    | 0 <sub>0</sub> |
| devpts                                          | /dev/pts          | devpts  | $mode = 0620$ , $qid = 5$ | 0 <sub>0</sub> |
| sles $10:^\sim$ #                               |                   |         |                           |                |

<span id="page-124-0"></span>*Figure 6-14 Linux file system table*

Before rebooting Linux, several boot scripts need to be activated so that the device-mapper is loaded and the multipath module is executed early in the boot process before the lvm code scans for available logical volumes. The multipathd daemon is also required to monitor path status and dynamically make changes to the device-mapper tables in response to events such as a path failure.

The required boot scripts can be activated using either the **chkconfig** or **insserv** command. Although the device-mapper and lvm modules are loaded by default on a SLES10 system, they are included here for completeness. The syntax of the **chkconfig** and **insserv** commands is displayed in [Figure 6-15.](#page-125-0)

```
sles10:~ # chkconfig boot.device-mapper on
sles10:~ # chkconfig boot.multipath on
sles10:~ # chkconfig multipathd on
sles10:<sup>~</sup> # chkconfig boot.lvm on
                    -------- or --------
sles10:~ # insserv /etc/init.d/boot.device-mapper
sles10:~ # insserv /etc/init.d/boot.multipath
sles10:~ # insserv /etc/init.d/multipathd
sles10:~ # insserv /etc/init.d/boot.lvm
sles10:*#
```
<span id="page-125-0"></span>*Figure 6-15 chkconfig and insserv command output*

# **7**

## **Chapter 7. Installing Red Hat Enterprise Linux 5 on FCP-attached SCSI**

This chapter describes how to install and configure Red Hat Enterprise Linux 5 (RHEL 5) on SCSI disk. We assume that the reader is familiar with the Red Hat Enterprise Linux 5.0 Installation Guide and the Anaconda installer. Topics include:

- ► [The Linux guest user directory entry](#page-127-0)
- **EXEC** [Starting the installation](#page-128-0)
- ► [Adding an additional SCSI FCP LUN](#page-153-0)

### <span id="page-127-0"></span>**7.1 The Linux guest user directory entry**

For a fresh install, the user directory entry for the Linux guest virtual machine must define the DASD, FCP, and communication channels. For this guest there are three dedicated QDIO OSA addresses for communications, and one dedicated FCP path address (6016) for the Fibre Channel, as shown in [Figure 7-1.](#page-127-1)

```
USER JNS3 JNS3 512M 1024M G 
   MACHINE ESA 
  LOADDEV PORT 5005076300c300aa 1
  LOADDEV LUN 50230000000000000 0
  CONSOLE 001F 3215 T 
  SPOOL 000C 2540 READER * 
  SPOOL 000D 2540 PUNCH A 
  SPOOL 000E 1403 A 
  LINK MAINT 0190 0190 RR 
  LINK MAINT 019D 019D RR 
  LINK MAINT 019E 019E RR 
  LINK TCPIP 0592 0592 RR 
   DEDICATE 2708 2708 
  DEDICATE 2709 2709 
   DEDICATE 270A 270A 
   MDISK 191 3390 1878 100 J20W02 MR READ WRITE MULTIPLE
   DEDICATE 6016 6016 2
```
<span id="page-127-1"></span>*Figure 7-1 The JNS3 VM user directory entry*

The LOADDEV PORT and LOADDEV LUN parameters define the IPL WWPN and LUN.

The address 6016 defines an FCP path to the SCSI LUNS.

**Note:** A virtual machine size of at least 512 MB is required to install RHEL 5, and 1 GB is recommended by RedHat. After installation, RHEL 5 itself can run with much less memory.

If not defined in the user directory entry, an FCP device can be manually attached to the guest using the CP ATTACH command. [Figure 7-2](#page-128-2).

**ATTACH 6116 TO JNS3** FCP 6116 ATTACHED TO JNS3 6116 Ready; T=0.01/0.01 11:29:26

<span id="page-128-2"></span>*Figure 7-2 Attach an FCP device to a Linux guest*

Use the QUERY V FCP command to view the FCP devices attached to this guest [\(Figure 7-3](#page-128-1)).

```
#CP Q V FCP 
FCP 6016 ON FCP 6016 CHPID 40 SUBCHANNEL = 0013 
     6016 DEVTYPE FCP CHPID 40 FCP 
     6016 QDIO ACTIVE QIOASSIST NOT AVAILABLE 
     6016 
     6016 INP + 01 IOCNT = 00008088 ADP = 128 PROG = 000 UNAVAIL = 000 
     6016 BYTES = 0000000000000000 
     6016 OUT + 01 IOCNT = 00011387 ADP = 000 PROG = 128 UNAVAIL = 000 
     6016 BYTES = 0000000011E4ADC0 
FCP 6116 ON FCP 6116 CHPID 41 SUBCHANNEL = 0014 
     6116 DEVTYPE FCP CHPID 41 FCP 
     6116 QDIO ACTIVE QIOASSIST NOT AVAILABLE 
     6116 
     6116 INP + 01 IOCNT = 00000118 ADP = 128 PROG = 000 UNAVAIL = 000 
     6116 BYTES = 0000000000000000 
     6116 OUT + 01 IOCNT = 00000151 ADP = 000 PROG = 128 UNAVAIL = 000 
     6116 BYTES = 00000000001E6520 Ready; T=0.01/0.01 11:30:04
```
<span id="page-128-1"></span>*Figure 7-3 Query FCP devices attached to a Linux guest*

### <span id="page-128-0"></span>**7.2 Starting the installation**

With RHEL 5 the Anaconda installer now supports direct installation to FCP-attached SCSI disk.

This document assumes that the reader is familiar with the process of installing Linux on zSeries® as a guest of z/VM and skips some of the basic installation steps. The focus of this chapter is on the specific tasks required to install onto FCP devices.

#### **7.2.1 The RHEL 5 PARM file**

Figure 7-4 shows an example of the RHEL 5 parmfile. Since Red Hat has a limit of 32 total parameters in the parameter file, in order to stay within these limitations, a new configuration file on a CMS DASD should be created to configure the initial network setup and the DASD definitions. You still must use a .parm file for the real kernel parameters, such as root=/dev/ram0 or ip=off ramdisk size=40000, and also single parameters that are not assigned to variables, such as vnc.

Two parameters are used in z/VM installs to point the installation program at the new CMS configuration file:

CMSDASD=191 CMSCONFFILE=redhat.conf

The CMSDASD parameter defines the z/VM device ID of the CMS-formatted DASD, which contains the configuration file. CMSDASD often points to the user's A disk (usually disk 191) of the z/VM guest account. The name of the configuration file must be set with CMSCONFFILE, and the file name needs to be lowercase. See Figure 7-4.

```
root=/dev/ram0 ro ip=off ramdisk_size=40000 
CMSDASD=191 CMSCONFFILE=rhel5.conf 
vnc
```
*Figure 7-4 The RHEL5.PARM file*

A sample of the rhel5.conf file is in Figure 7-5. This file sets up the DASD, FCP LUNS, and the OSA Network connection. Check the Red Hat RHEL5 Installation Guide, Part:III, for further explanation of this file.

```
DASD="999" 
FCP_1="0.0.6016 0x01 0x5005076300c300aa 0x1 5020000000000000" 
HOSTNAME="jns3.endicott.ibm.com" NETTYPE="qeth" IPADDR="9.60.86.g52" 
SUBCHANNELS="0.0.2708,0.0.2709,0.0.270A" PORTNAME="JNS" 
NETWORK="9.60.86.0" MTU="1500" 
NETMASK="255.255.255.128" BROADCAST="9.60.86.127" GATEWAY="9.60.86.1" 
DNS="9.0.3.1:9.0.2.11" SEARCHDNS="ibm.com:pok.ibm.com"
```
*Figure 7-5 The RHEL5 CONF file*

**Note:** Because of a limitation with Anaconda the RHEL5 Installer, there must be a DASD device defined, even though this installation will not use any ECKD devices. (It is possible to use a non-existent device address, such as DASD="999", to satisfy this limitation.)

#### **7.2.2 Completing the installation**

Open an SSH session to the Linux guest. We use the PUTTY SSH client for our examples here.

**Note:** The PUTTY SSH client can be downloaded from:

<http://www.chiark.greenend.org.uk/~sgtatham/putty/download.html>

1. The Anaconda installer automatically starts the installation process, as shown in [Figure 7-6.](#page-130-0) Select your language, then click **OK** and press Enter.

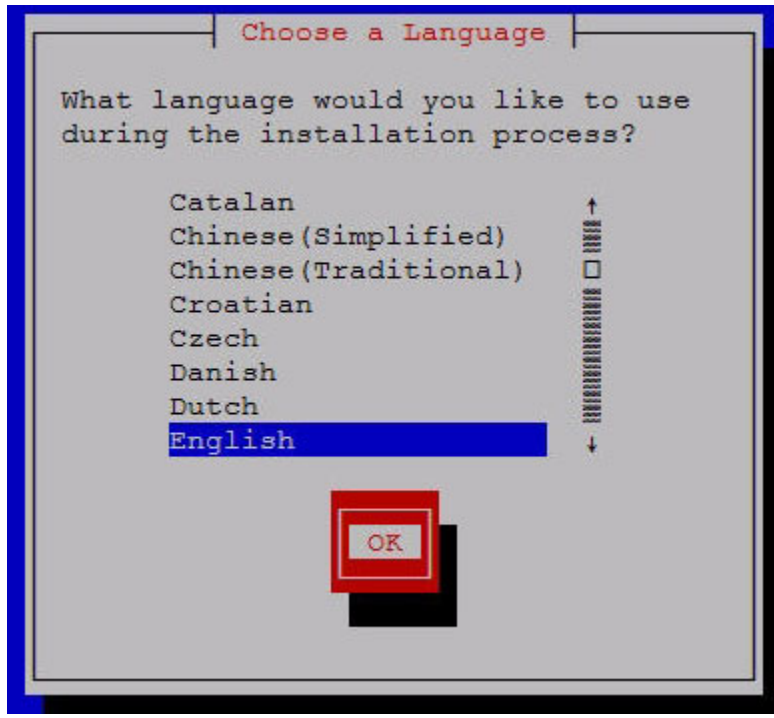

<span id="page-130-0"></span>*Figure 7-6 Select the language*

**Note:** The Installation is self-explanatory, with dialogs to help you select the desired features.

2. Select an installation method (NFS, FTP, HTTP, or Internal disk). We choose an FTP server ([Figure 7-7\)](#page-131-1).

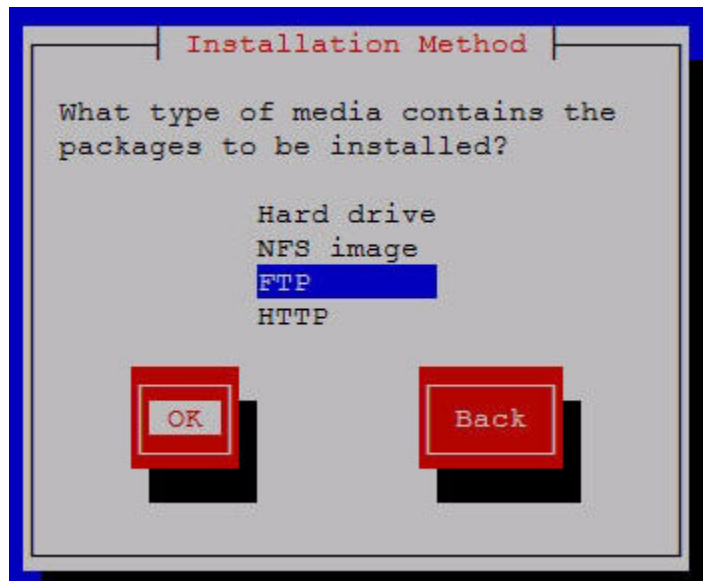

<span id="page-131-1"></span>*Figure 7-7 Select an installation method*

3. Enter your FTP server address, the directory path to your RHEL 5 disc1 image, and since our FTP server requires a user ID and password, we check the box to use a non-anonymous FTP before tabbing to OK. See [Figure 7-8.](#page-131-0)

<span id="page-131-0"></span>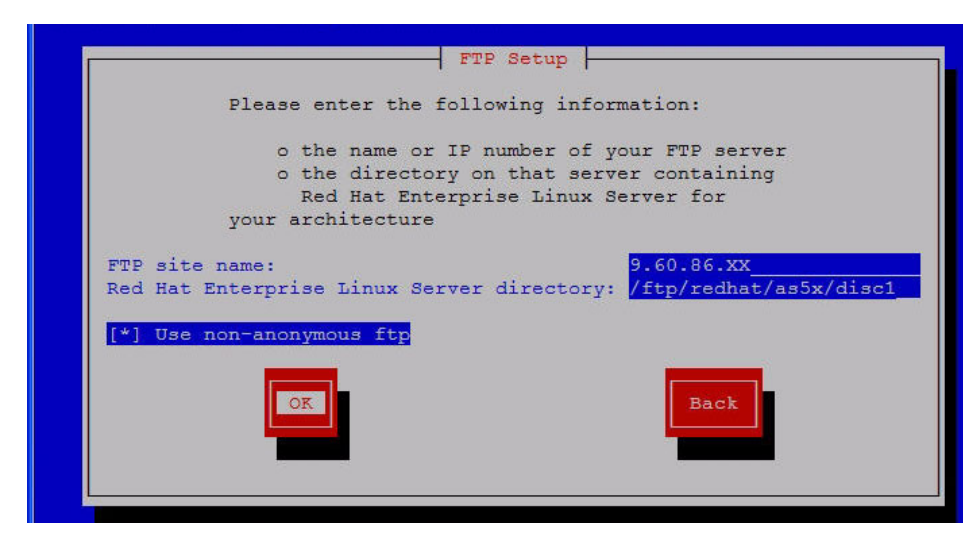

*Figure 7-8 Enter your FTP Server Information*

4. Enter your FTP server user ID and password. Tab to OK (Figure 7-9).

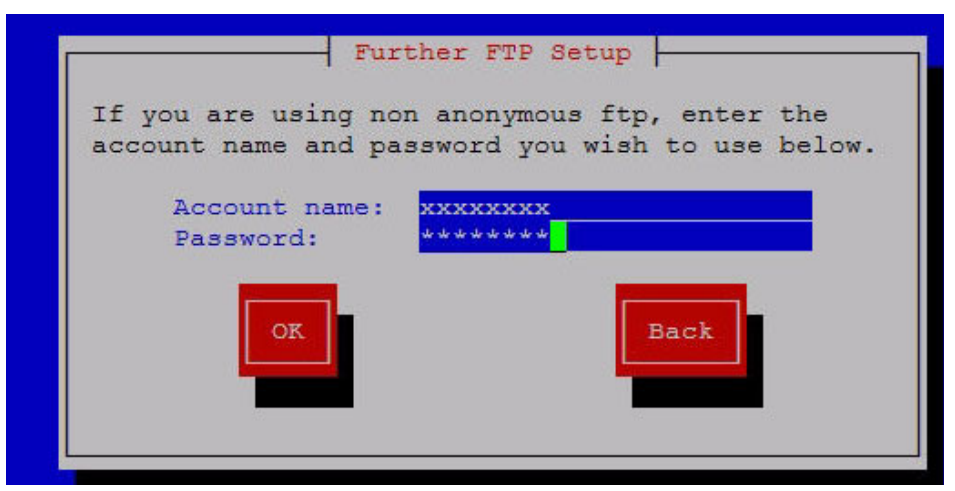

*Figure 7-9 Enter your FTP server user ID and password*

The installation process now accesses the FTP server to load the files necessary to continue the installation process ([Figure 7-10\)](#page-132-0).

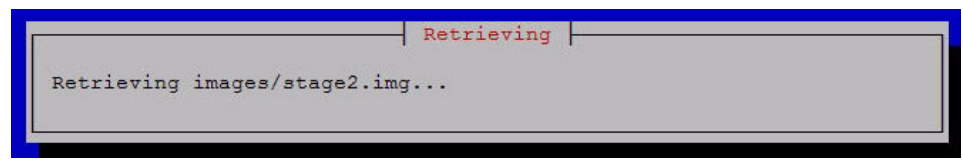

*Figure 7-10 Installation continues*

<span id="page-132-0"></span>**Note:** The installation now accesses the files on the FTP server. If there is an error at this point, chances are that there is either a problem with the files on the FTP server or there is an access problem to those files.

Since the .PARM file specified that VNC was to be used to run the install process, the VNCSERVER is now started and you are directed to start a VNC client session to continue with the graphical installation [\(Figure 7-11](#page-133-0)).

```
\mathbb{R}^{\mathbb{R}} JNS3
                                                                                \Boxd\boxtimeslogin as: root
Welcome to the anaconda install environment 1.1 for zSeries
Running anaconda, the Red Hat Enterprise Linux Server system installer - please
wait. ..
Starting VNC...
WARNING!!! VNC server running with NO PASSWORD!
You can use the vncpassword=<password> boot option
if you would like to secure the server.
The VNC server is now running.
Please connect to 9.60.86.52:1 to begin the install...
Press <enter> for a shell
Starting graphical installation...
```
<span id="page-133-0"></span>*Figure 7-11 Continue installation using VNC*

**Note:** Two popular VNC viewers that we use on a regular basis are listed below. There may be others available, but this is what we have experience with.

- TightVNC

<http://www.tightvnc.com/download.html>

-RealVNC

<http://www.realvnc.com/download.html>

Once the VNC connection is made, the first window of the graphical installation process is displayed. If you have not already done so, you may want to review the release notes at this time [\(Figure 7-12](#page-134-0)).

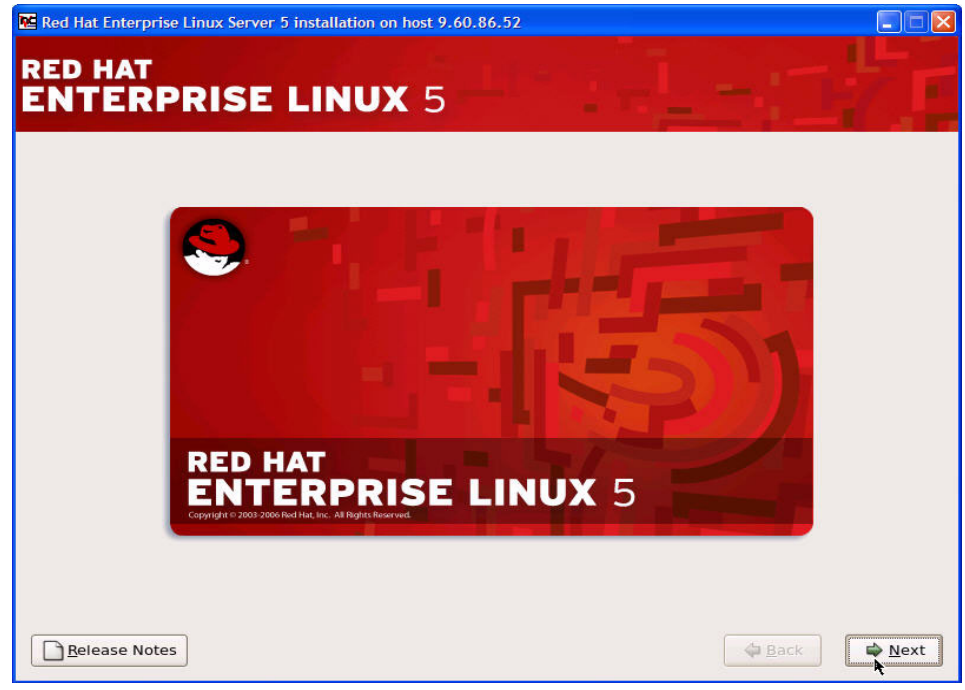

*Figure 7-12 Graphical Installation Welcome window*

<span id="page-134-0"></span>**Note:** Depending on the system and network configuration, this window may take up to several minutes to load. Be patient.

Enter the installation number if you have one. The installation number is not a license number. This number is used to select a predetermined package selection that will be available to the installer. If you do not have an installation number you can choose to skip entering the installation number. There is an opportunity later in the installation process to select additional packages. In our example the option to skip entering this number was taken [\(Figure 7-13\)](#page-135-0).

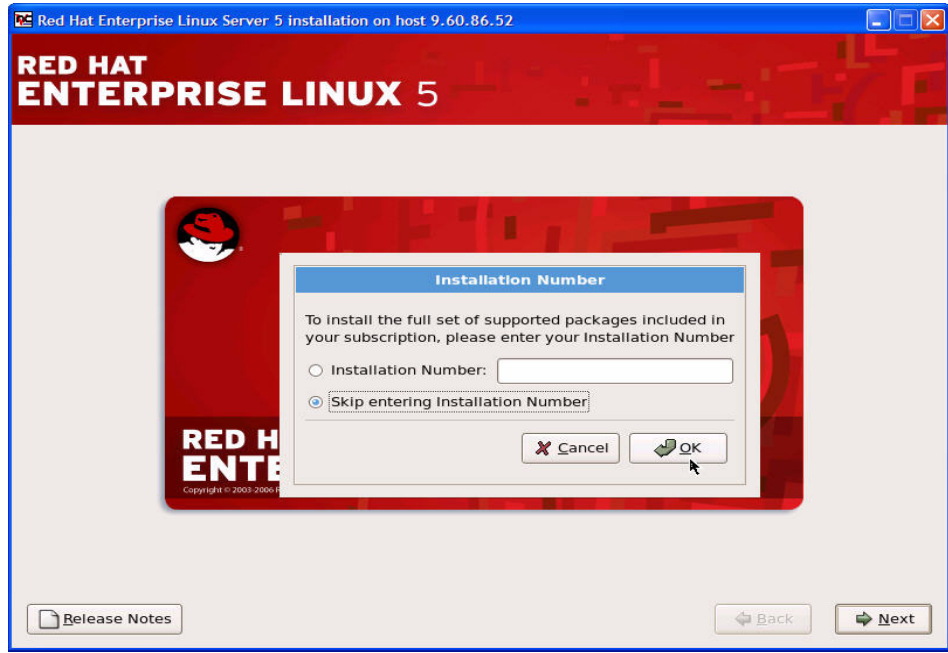

<span id="page-135-0"></span>*Figure 7-13 Installation number*

Since no installation number was provided, the installation process wants the installer to confirm the selection [\(Figure 7-14\)](#page-136-0).

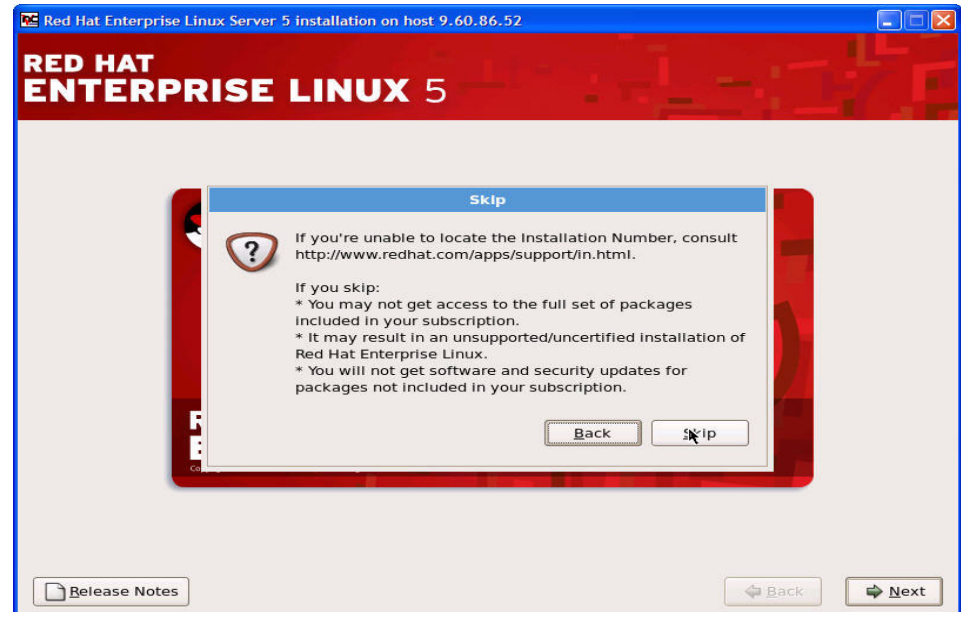

<span id="page-136-0"></span>*Figure 7-14 Installation number confirmation*

This next window shows the physical disk drives that are available for this installation. Disks with a name of dasdx are ECKD DASD. Disks with names of sdx are FCP SCSI disks. So since the parameter FCP1= was defined in the redhat.conf file earlier, there is one FCP SCSI disk available ([Figure 7-15\)](#page-137-0). Since this is the first FCP disk available it is named sda. The size of this disk is 4761 MB and it is on an IBM 2105 Shark. If there were more than one FCP device in our redhat.conf file (FCP2=, FCP3=, and so on) we would see those devices listed here also.

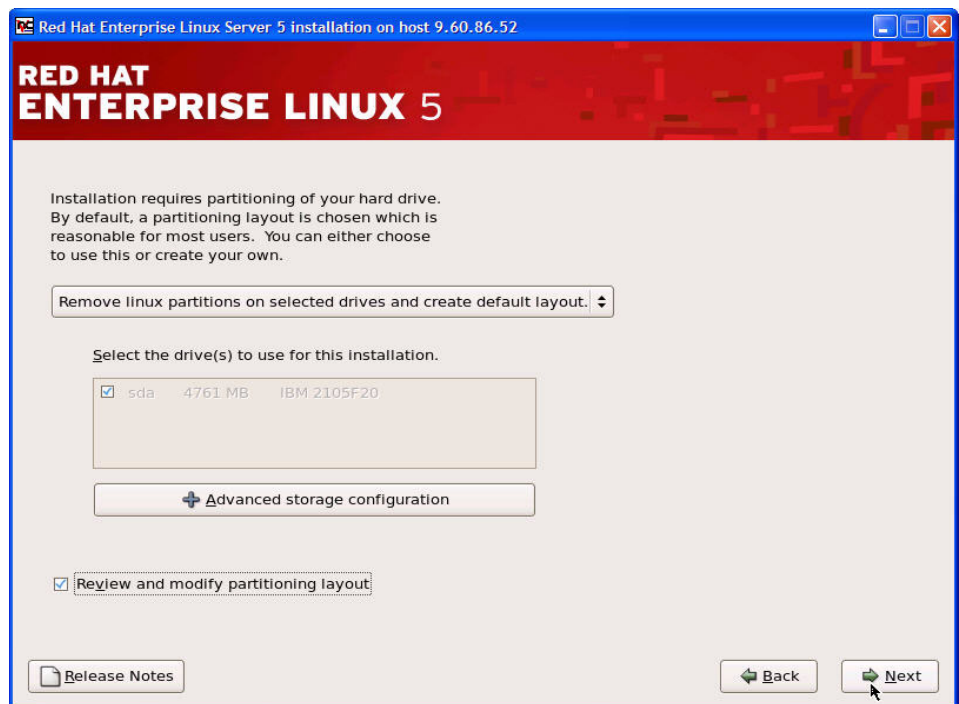

<span id="page-137-0"></span>*Figure 7-15 Partitioning available disks*

**Note**: Typically, any devices defined and available to a guest are sensed. However, because of the flexibility of configurations associated with FCP, IBM System z requires that any Fibre Channel Protocol (FCP) device be entered manually (either in the installation program interactively, or specified as unique parameter entries in the CMS conf file).

On the window shown in [Figure 7-16](#page-138-0), select the pull-down. The first three options allow you to perform an automated installation without having to partition the disks.

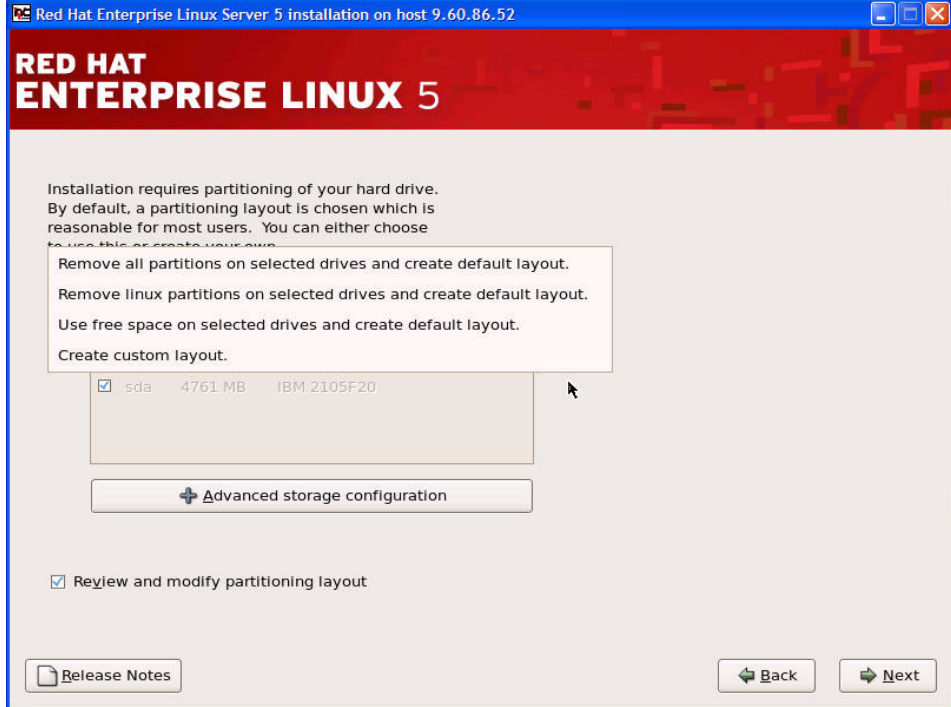

<span id="page-138-0"></span>*Figure 7-16 Disk partitioning, selection*

If you do not feel comfortable with partitioning the system, we recommend that you do not choose to create a custom layout, and instead let the installation program partition it for you. For this test installation the option to take the default was taken. However, the option to review or modify the partitioning layout was also checked. This enables a review of the default layout to make sure that the default configuration will in fact meet the needs of the configuration. If not, then there will be an opportunity to alter the configuration. It is much easier to change things during the installation now rather than later.

Disk partitioning enables you to divide your physical storage disks into separate logical partitions and therefore separate mount points. At this point, the partitioning layout should be closely reviewed (see [Figure 7-17\)](#page-139-0). Check the sizes of the partitions. Make sure that there is enough space allocated in each partition to accommodate each of the applications. Also consider future growth. If there are resources available now, it is much easier to configure the space at this time during the installation.

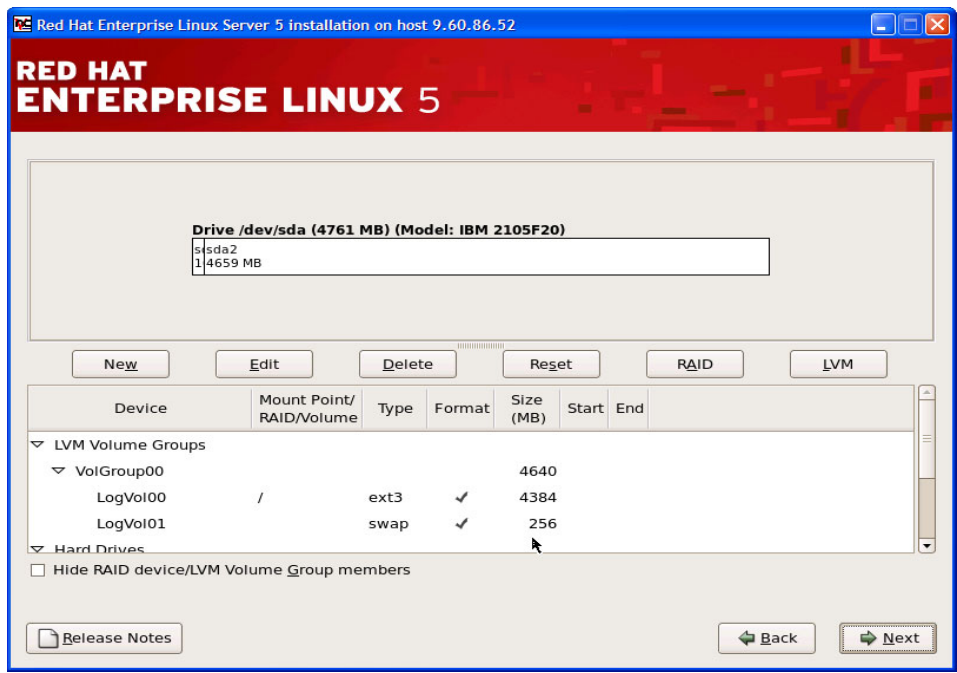

<span id="page-139-0"></span>*Figure 7-17 Disk partitioning layout*

**Note:** By default the installer tried to configure 1936 M of swap space. This cut the available space of the 4.6 G volume group almost in half. In the example above swap space was reduced to 256 M. Since guests should be configured so that there is little or no swapping, having all this space reserved for swap seems like a waste. Of course, there are exceptions. This should be something that is looked at when the guest is tuned. Although it is not shown in this configuration, we usually recommend that a small swap space of approximately 200–300 M be located on a small vdisk, with some additional space on disk also configured as secondary swap space.

The installation program automatically detects any network devices and displays them in the network devices list.

The eth0 connection shown in [Figure 7-18](#page-140-0) has already been configured since it is supplied in the redhat.conf file.

Any additional network devices detected can also be configured at this time.

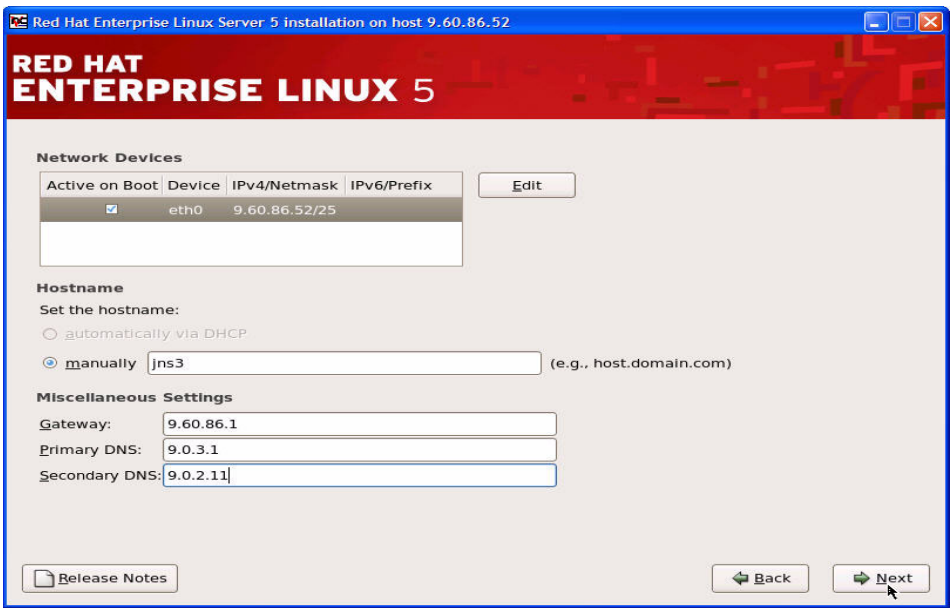

<span id="page-140-0"></span>*Figure 7-18 Network configuration*

Set the time zone by selecting the city closest to the computer's physical location [\(Figure 7-19\)](#page-141-0). Select the pull-down, then scroll through the selections until your time zone is located. You can also click the map to zoom to that area of the map. Then select one of the little yellow dots closet to your location. This changes the time zone to that city and also changes the yellow dot to a red X.

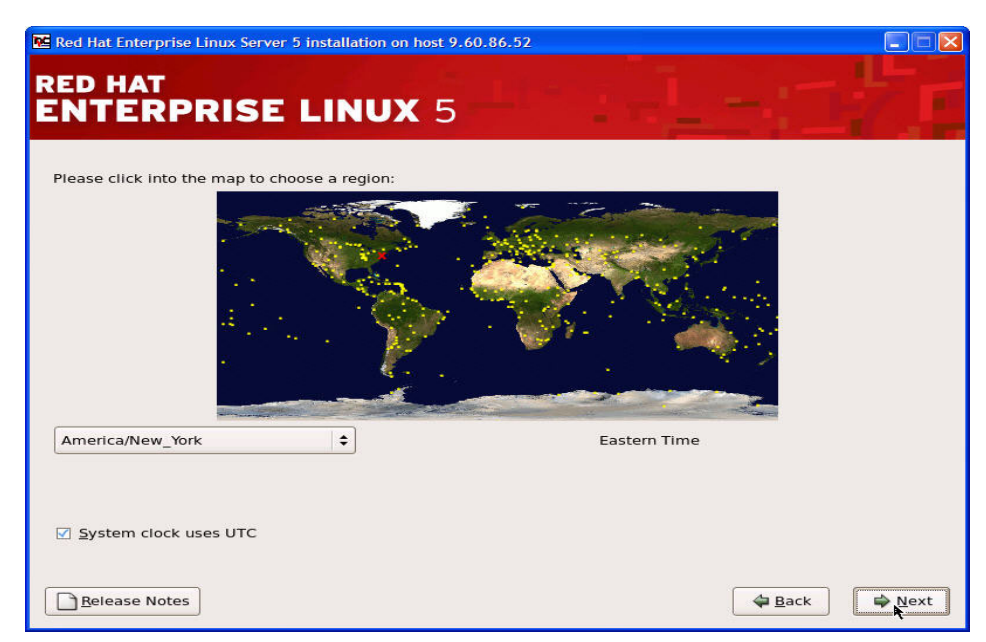

<span id="page-141-0"></span>*Figure 7-19 Time zone*

Setting up a root account and password is a very important step of the installation ([Figure 7-20\)](#page-142-0). The root account is the administrator account for the Linux system.

- ► The password must be a minimum of six characters in length.
- ► The password should be easy to remember but difficult for someone to guess. We recommend a combination of upper and lowercase letters and numbers.
- Do not lose this password.

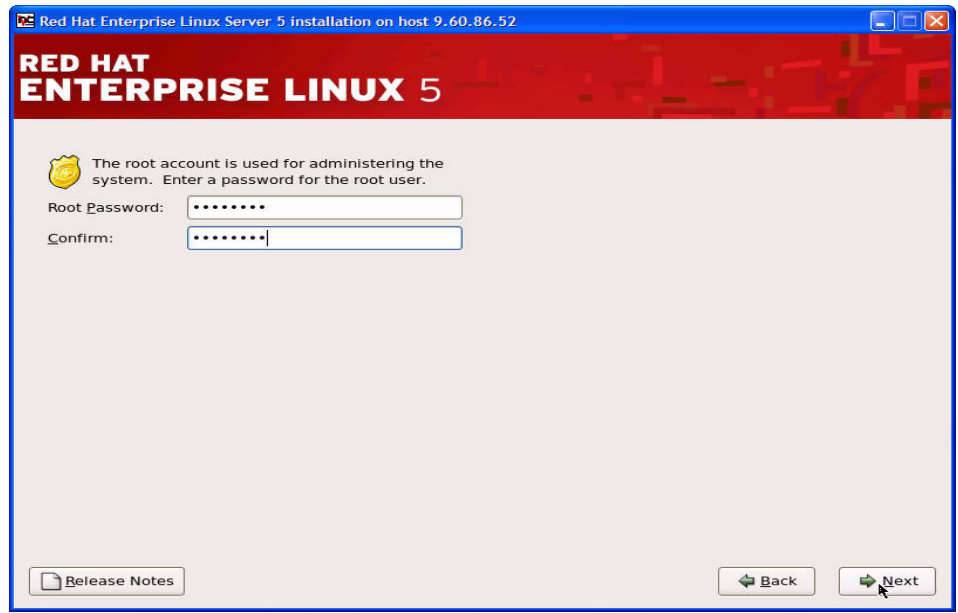

<span id="page-142-0"></span>*Figure 7-20 ROOT password*

**Note**: The root account should be used to administer the Linux system. The root user has complete control/access to the entire Linux system. Because of this, we recommend that you log in with a different user and **su** to root only when administrator authority will be needed.

Red Hat includes a default selection of general applications with their installation. At this time any optional package groups can be selected ([Figure 7-21\)](#page-143-0).

<span id="page-143-0"></span>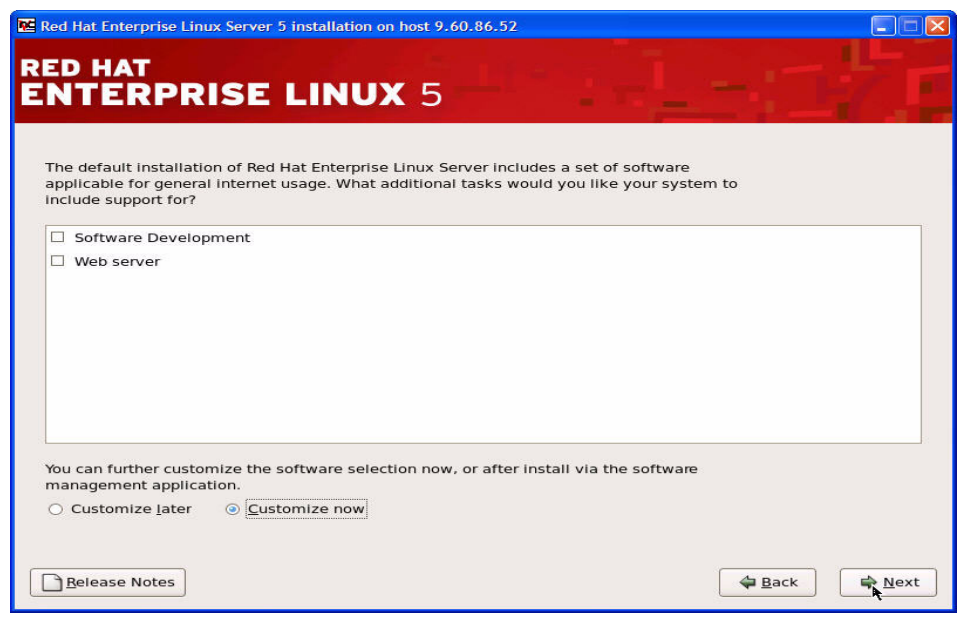

*Figure 7-21 Package group selection*
If the Customize Now button is selected, the installer presents another window where there will be a further opportunity to select and customize additional individual optional packages. In this example the Customize Now button has been selected [\(Figure 7-22\)](#page-144-0).

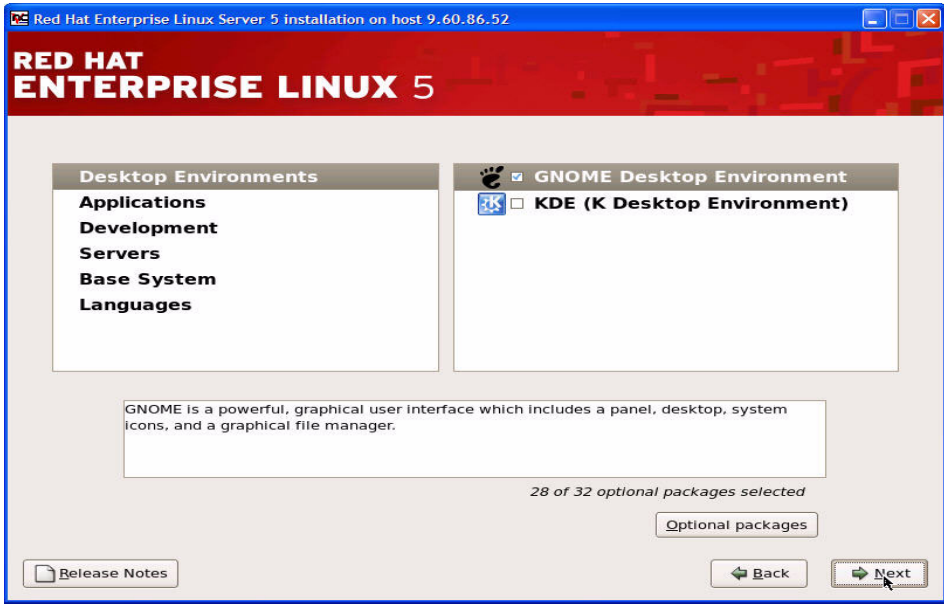

<span id="page-144-0"></span>*Figure 7-22 Package selection*

We recommend that each package group and its optional packages be reviewed [\(Figure 7-22 on page 131\)](#page-144-0). Add those additional packages that may be needed or wanted. But most of all, we recommend that any unneeded packages be removed. They can always be added later if a need is identified. This reduces some of the storage space used by the guest and also helps to prevent the automatic starting of applications not needed. The idea is to only install what is needed.

[Figure 7-23](#page-145-0), [Figure 7-24 on page 133](#page-146-0), and [Figure 7-26 on page 134](#page-147-0) show the selection of a couple of applications recommended for use within the FCP environment. These are sysstat, lsscsi, and mdadm.

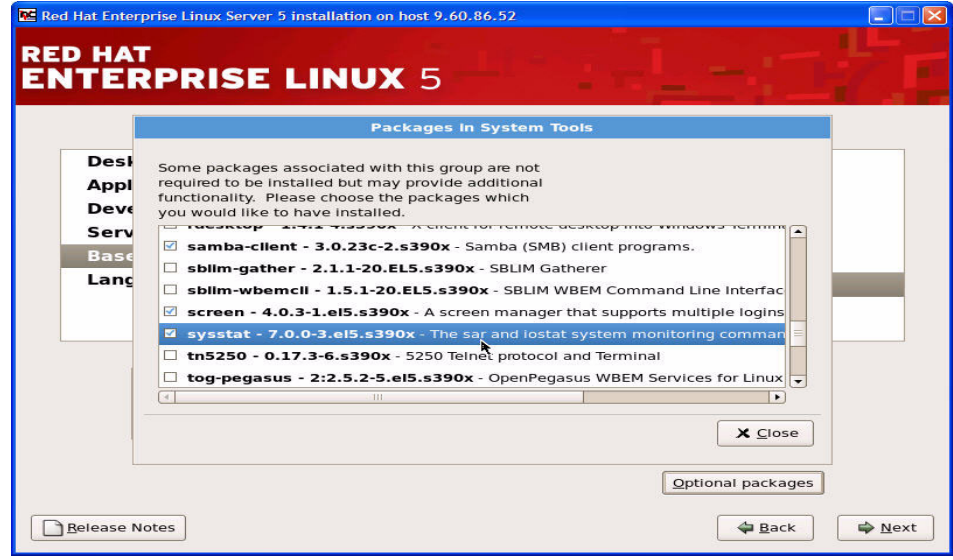

<span id="page-145-0"></span>*Figure 7-23 sysstat selection*

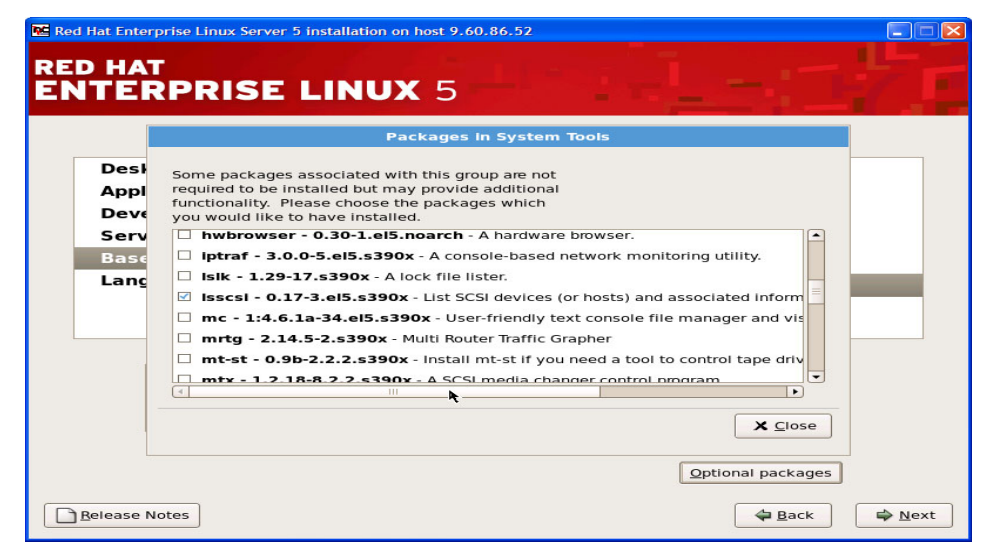

*Figure 7-24 lsscsi selection*

<span id="page-146-0"></span>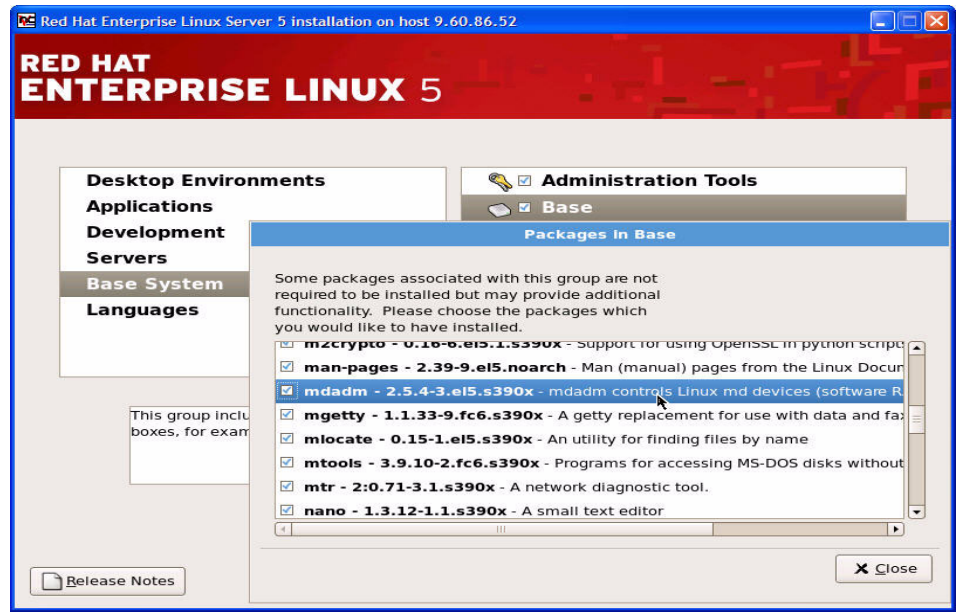

*Figure 7-25 mdadm selection*

sysstat includes four groups of monitoring tools (sar / sadc / sadf, iostat, mpstat, pidstat) for global system performance analysis.

lsscsi uses information in sysfs to list all scsi devices currently attached to the system.

The mdadm package is used to create, manage, and monitor Linux MD (software RAID) devices. This package will be needed later if the FCP devices will be set up with multipathing.

Once the packages have been selected, clicking **Next** checks for any dependencies. If there are any errors, those dependencies must be taken care of before proceeding (see [Figure 7-26\)](#page-147-0).

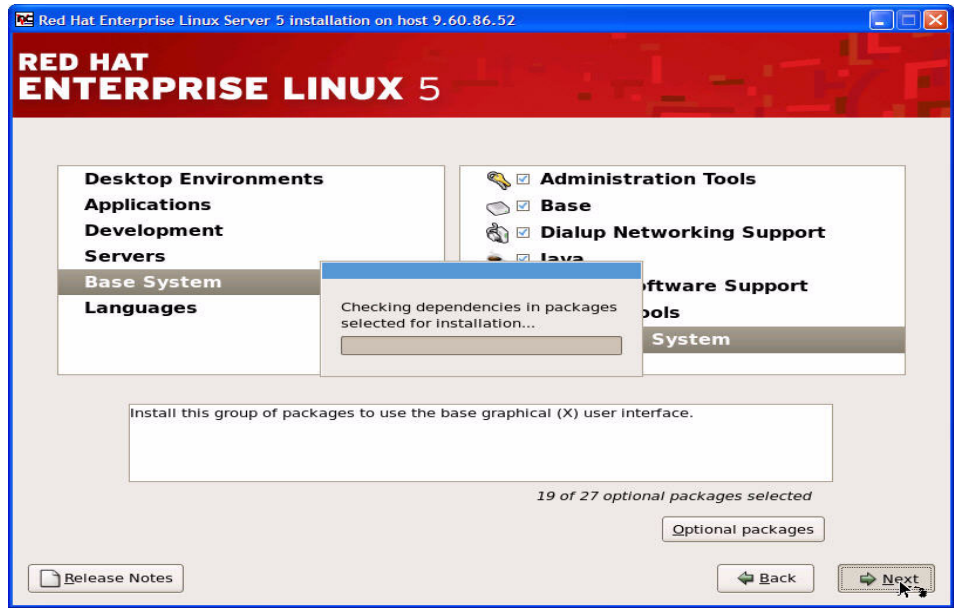

<span id="page-147-0"></span>*Figure 7-26 Package dependency check*

[Figure 7-27](#page-148-0), [Figure 7-28 on page 136](#page-149-0), and [Figure 7-29 on page 136](#page-149-1) show the windows you should see upon installation start through to completion of installation.

<span id="page-148-0"></span>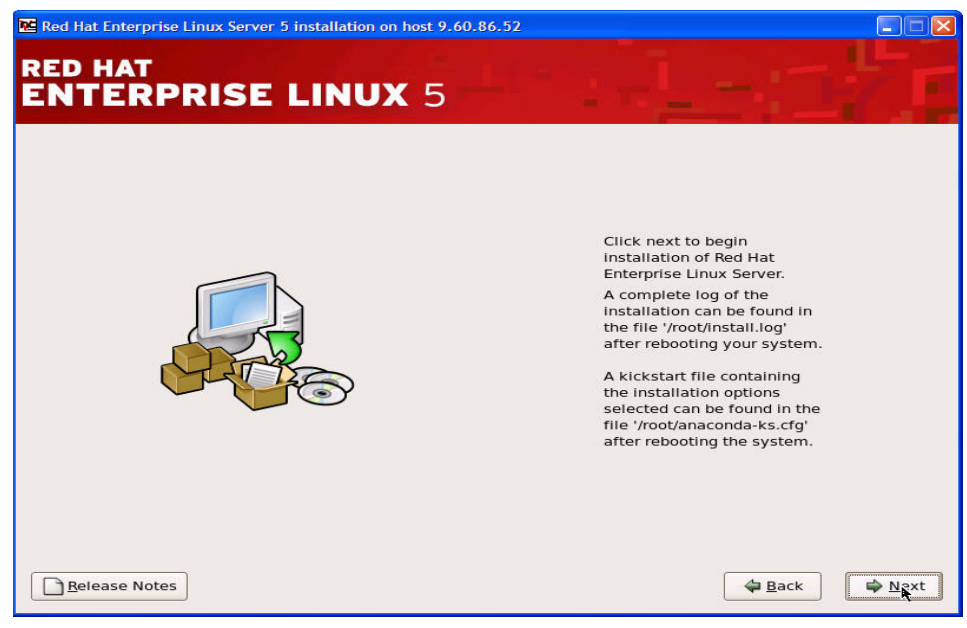

*Figure 7-27 Start package installation*

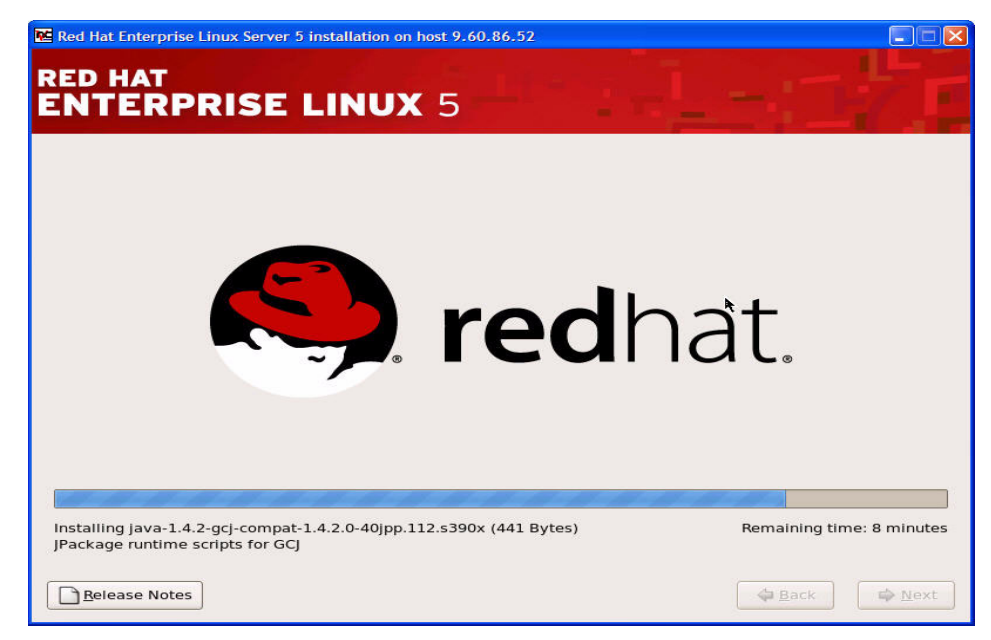

*Figure 7-28 Package installation progress*

<span id="page-149-1"></span><span id="page-149-0"></span>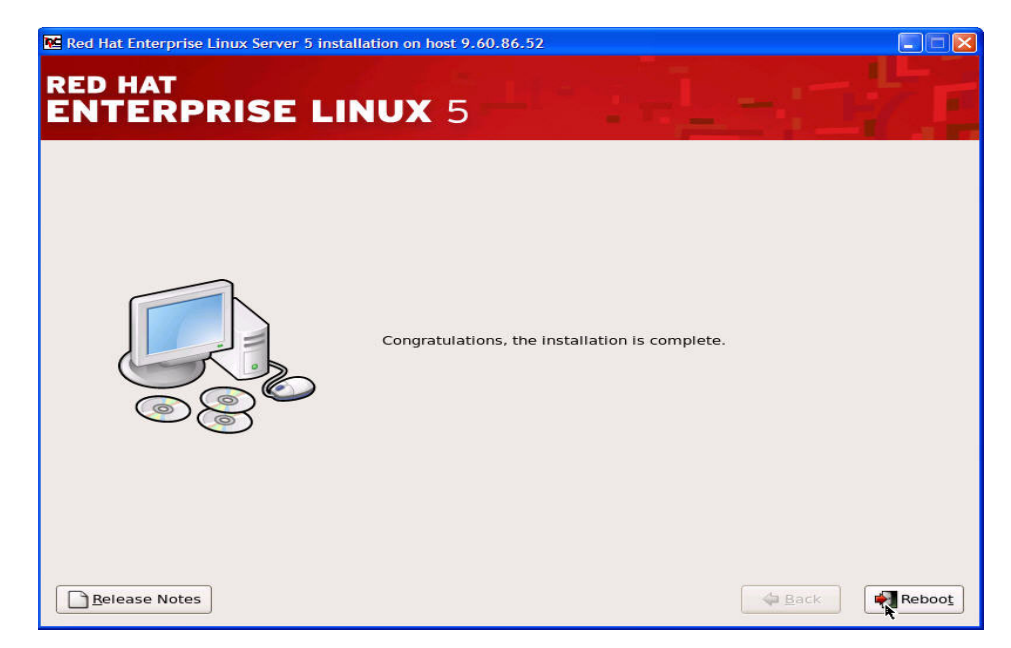

*Figure 7-29 Installation completion*

#### **7.2.3 Completing the install**

At this time shut down the Linux guest completely and then reboot. When the Linux guest comes back up, it is a good idea to issue the **df -h** command and check the mount points and the available space.

| $\lceil \text{root} \mathbf{\theta} \rceil$ ins $3 \sim \mathbf{1} \#$ df -h<br>df –h |      |                     |                                 |
|---------------------------------------------------------------------------------------|------|---------------------|---------------------------------|
| Filesystem                                                                            |      |                     | Size Used Avail Use% Mounted on |
| /dev/mapper/VolGroup00-LogVol00                                                       |      |                     |                                 |
|                                                                                       |      | 4.2G 1.9G 2.2G 46%/ |                                 |
| /dev/sda1                                                                             | 99M  | 13M 82M 14%/boot    |                                 |
| tmpfs                                                                                 | 502M |                     | 0 502M 0%/dev/shm               |

*Figure 7-30 Verifying disk partitioning and space*

By default, RHEL 5 turns on the firewall. So at this point the only place root can log on is from the 3270 session, ssh, or from other devices as listed in the /etc/securetty file. If VNC will be used to log into the Linux system, the firewall will need to be customized or turned off. In [Figure 7-31,](#page-150-0) a PUTTY ssh session was started and the user root was logged on.

Run *s*ystem-config-securitylevel-tui to bring up the firewall customization panel.

| $\mathbb{R}^2$ root@jns3:~                    |                                                |
|-----------------------------------------------|------------------------------------------------|
| login as: root<br>root@9.60.86.52's password: |                                                |
| Last login: Fri Aug 3 17:01:03 2007           | [root@jns3 ~]# system-config-securitylevel-tui |

<span id="page-150-0"></span>*Figure 7-31 Starting system-config-secureitylevel-tui*

Select **Disable** [\(Figure 7-32](#page-151-0)) in order to disable the firewall, or select **Customize**.

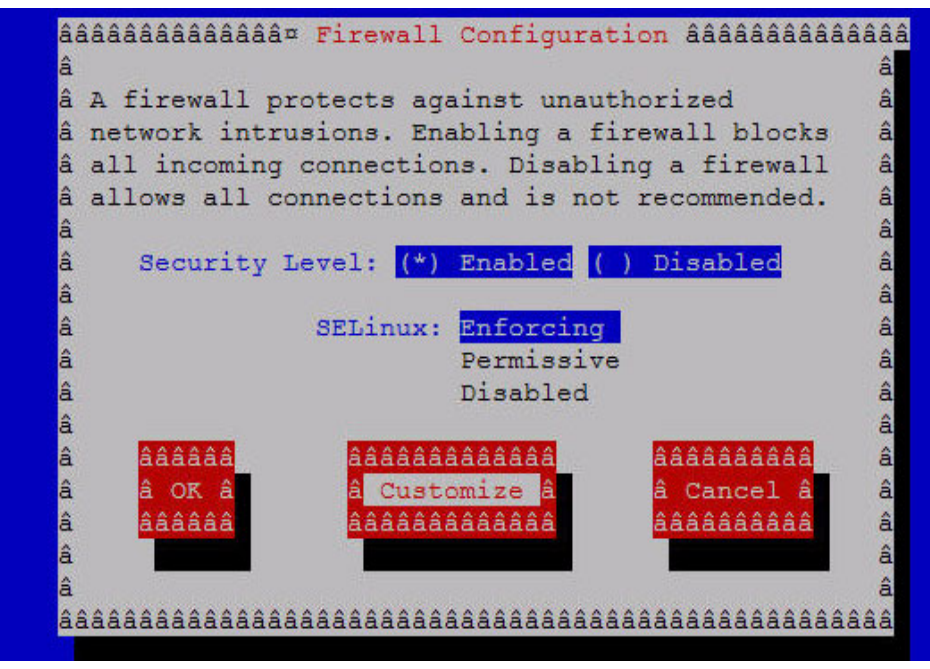

<span id="page-151-0"></span>*Figure 7-32 Firewall settings*

If Customize is selected, the panel shown in [Figure 7-33](#page-152-1) is presented.

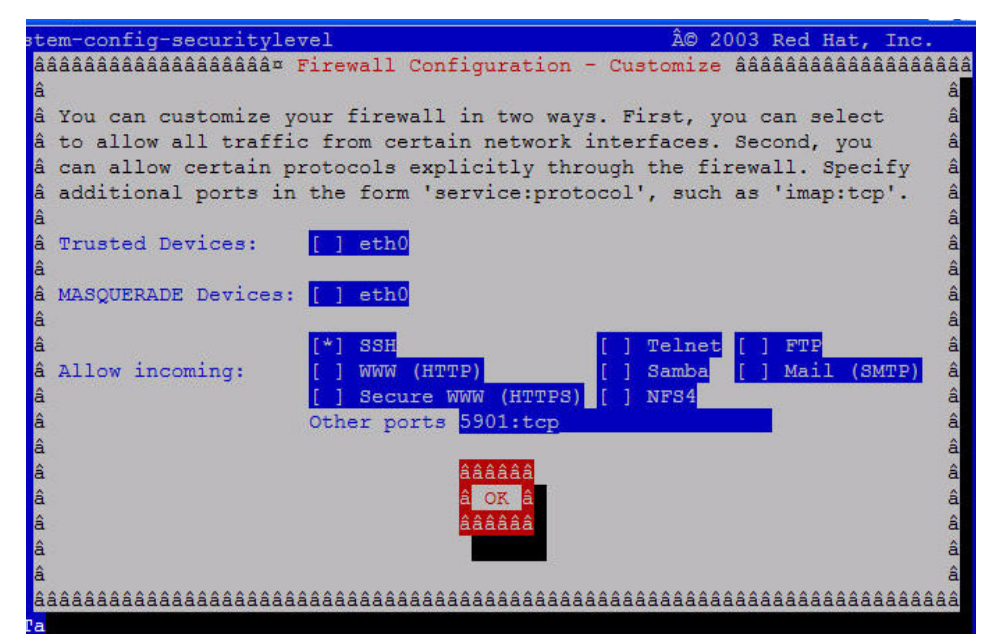

<span id="page-152-1"></span>*Figure 7-33 Modifying firewall settings for VNC*

To enable the VNC connections, modify the line Other ports to add vnc display:1 which is port 5901. Any other ports that may be needed can also be opened at this time. When done, select **OK** on this window and the next window. You should now be back at your prompt. Start the VNC server [\(Figure 7-34\)](#page-152-0).

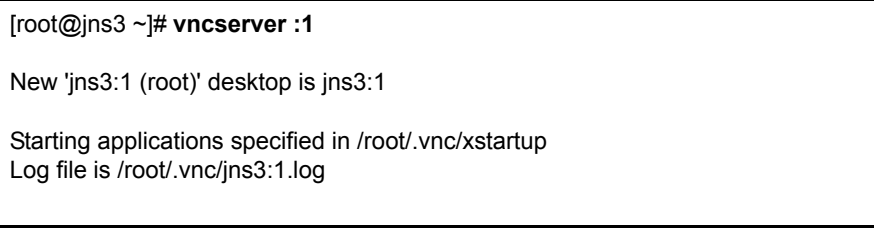

<span id="page-152-0"></span>*Figure 7-34 Starting VNCSERVER on display 1*

## **7.3 Adding SCSI disks**

Since this system was installed using the scsi disk, the /etc/zfcp.conf file [\(Figure 7-35\)](#page-153-0) has been created, and the /etc/modprobe.conf file ([Figure 7-36\)](#page-153-1) has been updated to load the alias scsi\_hostadapter and the zfcp module.

```
[root@jns3 etc]# cat /etc/zfcp.conf
0.0.6016 0x5005076300c300aa 0x5023000000000000
```
<span id="page-153-0"></span>*Figure 7-35 /etc/zfcp.conf*

```
[root@jns3 etc]# cat /etc/modprobe.conf
alias eth0 qeth
options dasd_mod dasd=299
alias scsi_hostadapter zfcp
```
<span id="page-153-1"></span>*Figure 7-36 /etc/modprobe.conf*

**Note**: If this is the first FCP disk configured, the file /etc/zfcp.conf needs to be created and the modprobe.conf file needs to be edited to add the line:

```
alias scsi_hostadapter zfcp
```
#### **7.3.1 Adding an additional SCSI FCP LUN**

There are just a few steps that need to be done to add another FCP disk to a system that already has FCP scsi configured:

- Make the FCP Paths available. Do one of the following?
	- Update the z/VM User Directory [\(Figure 7-37 on page 141,](#page-154-0) see Note).
	- Dynamically add the path via the z/VM CP ATTACH command [\(Figure 7-38 on page 141\)](#page-154-1).
- ► Update the file /etc/zfcp.conf [\(Figure 7-39 on page 142\)](#page-155-0).
- ► Add the scsi LUN information manually ([Figure 7-40 on page 142](#page-155-1)).

Or

► Run the script /sbin/zfcpconf.sh and have the script do it for you (Figure 7-41 [on page 143](#page-156-0)).

Adding the new dedicated device 6116 to the user directory for this guest [\(Figure 7-37\)](#page-154-0).

USER JNS3 JNS3 512M 1024M G MACHINE ESA LOADDEV PORT 5005076300c300aa LOADDEV LUN 5023000000000000 CONSOLE 001F 3215 T SPOOL 000C 2540 READER \* SPOOL 000D 2540 PUNCH A SPOOL 000E 1403 A LINK MAINT 0190 0190 RR LINK MAINT 019D 019D RR LINK MAINT 019E 019E RR LINK TCPIP 0592 0592 RR DEDICATE 2708 2708 DEDICATE 2709 2709 DEDICATE 270A 270A MDISK 191 3390 1878 100 J20W02 MR READ WRITE MULTIPLE DEDICATE 6016 6016 **DEDICATE 6116 6116** 

<span id="page-154-0"></span>*Figure 7-37 Adding an additional FCP path to user direct*

**Note**: The user directory is only read during the initial log on of the guest. So in order for any changes to take effect, the guest must be shut down and completely logged off. A cp disconnect will not suffice.

Using the CP ATTACH command ([Figure 7-38\)](#page-154-1) adds the device dynamically. The user directory still needs to be updated in order for the device to survive an log off.

Ready; T=0.01/0.01 14:33:12 **cp att 6116 jns3**  FCP 6116 ATTACHED TO JNS3 6116

<span id="page-154-1"></span>*Figure 7-38 Using CP attach command, from z/VM Maint user ID*

**Note**: During the testing of this chapter we uncovered a bug with one of the utility scripts used by the zfcp installer. Because of this error we must add the scsi\_id and scsi\_lun fields to the zfcp.conf entries. Bugzilla 251719 has been opened and a fix should be available soon:

[https://bugzilla.redhat.com/bugzilla/show\\_bug.cgi?id=251719](https://bugzilla.redhat.com/bugzilla/show_bug.cgi?id=251719)

Edit the file /etc/zfcp.conf to add the new disk information. The scsi\_id and scsi\_lun fields must be added as a work around for the above-mentioned bug [\(Figure 7-39\)](#page-155-0).

```
root@jns3 ~]# vi /etc/zfcp.conf
0.0.6016 0x0 0x5005076300c300aa 0x0 0x5023000000000000
0.0.6116 0x0 0x5005076300cb00aa 0x0 0x5024000000000000
```
<span id="page-155-0"></span>*Figure 7-39 Add new disk to /etc/zfcp.conf*

**Note**: The fcp disk information must be in the zfcp.conf file in order for the disks to survive a reboot of Linux.

In [Figure 7-40](#page-155-1), the manual steps for adding another scsi LUN to your existing Linux guest are shown, or skip to [Figure 7-41 on page 143](#page-156-0) and run the script /sbin/zfcpconf.sh, which uses the information in zfcp.conf to make the configuration changes. We show the steps so that you know what is being done for you.

```
[root@jns3 zfcp]# cd /sys/bus/ccw/drivers/zfcp/0.0.6116
[root@jns3 0.0.6116]# echo 0x5005076300cb00aa > port_add
[root@jns3 0.0.6116]# cd 0x5005076300cb00aa
[root@jns3 0x5005076300cb00aa]# echo 0x5024000000000000 > unit_add
[root@jns3 0x5005076300cb00aa]# cd ..
[root@jns3 0.0.6116]# echo 1 > online
```
<span id="page-155-1"></span>*Figure 7-40 Adding LUN manually*

To save extra typing when adding disks, after updating the /etc/zfcp.conf file skip to this step and run /sbin/zfcpconf.sh pick up the new changes dynamically [\(Figure 7-41\)](#page-156-0).

[root@jns3 ~]# **cd /sbin/** [root@jns3 sbin]# **./zfcpconf.sh**

<span id="page-156-0"></span>*Figure 7-41 Running zfcpconf.sh* 

The new disk should now be available to the RHEL5 system. Verify this with the Linux command **lsscsi** to display your FCP disk information ([Figure 7-42\)](#page-156-1).

| [root@jns3 ~]# <b>lsscsi</b>                     |      |      |         |  |               |  |  |  |
|--------------------------------------------------|------|------|---------|--|---------------|--|--|--|
| $\left \lceil 0\!:\!0\!:\!0\!:\!0 \right \rceil$ | disk | IBM  | 2105F20 |  | .144 /dev/sda |  |  |  |
| [1:0:0:0]                                        | disk | I BM | 2105F20 |  | .144 /dev/sdb |  |  |  |

<span id="page-156-1"></span>*Figure 7-42 Use lsscsi to display new disk* 

#### **7.3.2 Partitioning the new disk using fdisk**

Now that the disk is configured it needs to be partitioned. The disk is partitioned by running the Linux **fsdisk** command. In the below example the disk is partitioned with one partition. You can have up to four partitions. [Figure 7-43](#page-157-0)  shows partitioning of the disk using the **fsdisk** command.

```
[root@jns3 /]# fdisk /dev/sdb
Device contains neither a valid DOS partition table, nor Sun, SGI or OSF 
disklabel
Building a new DOS disklabel. Changes will remain in memory only,
until you decide to write them. After that, of course, the previous
content won't be recoverable.
Command (m for help): m
Command action
   a toggle a bootable flag
   b edit bsd disklabel
    c toggle the dos compatibility flag
   d delete a partition
   l list known partition types
   m print this menu
   n add a new partition
   o create a new empty DOS partition table
   p print the partition table
 q quit without saving changes
 s create a new empty Sun disklabel
    t change a partition's system id
   u change display/entry units
    v verify the partition table
    w write table to disk and exit
   x extra functionality (experts only)
Command (m for help): n
Command action
   e extended
    p primary partition (1-4)
p
Partition number (1-4): 1
First cylinder (1-1022, default 1): 1
Last cylinder or +size or +sizeM or +sizeK (1-1022, default 1022): 1022
Command (m for help): p
Disk /dev/sdb: 5000 MB, 5000003584 bytes
154 heads, 62 sectors/track, 1022 cylinders
Units = cylinders of 9548 * 512 = 4888576 bytes
 Device Boot Start End Blocks Id System
/dev/sdb1 1 1022 4878997 83 Linux
Command (m for help): w
The partition table has been altered!
Calling ioctl() to re-read partition table.
Syncing disks.
```
<span id="page-157-0"></span>*Figure 7-43 Using fdisk to create the disk partition*

#### **7.3.3 Formatting the new partition using mke2fs**

In the next example the disk is formatted with the ext3 journaling file system by specifying -j [\(Example 7-1](#page-158-1)).

```
Example 7-1 Creating ext3 file system
```

```
[root@jns3 /]# mke2fs -j /dev/sdb1
mke2fs 1.39 (29-May-2006)
Filesystem label=
OS type: Linux
Block size=4096 (log=2)
Fragment size=4096 (log=2)
610432 inodes, 1219749 blocks
60987 blocks (5.00%) reserved for the super user
First data block=0
Maximum filesystem blocks=1249902592
38 block groups
32768 blocks per group, 32768 fragments per group
16064 inodes per group
Superblock backups stored on blocks:
         32768, 98304, 163840, 229376, 294912, 819200, 884736
Writing inode tables: done
Creating journal (32768 blocks): done
Writing superblocks and filesystem accounting information: done
This filesystem will be automatically checked every 32 mounts or
180 days, whichever comes first. Use tune2fs -c or -i to override.
```
#### **7.3.4 Mounting the new disk**

At this point the disk can be mounted. In [Example 7-2](#page-158-0), the disk is mounted to the /mnt mountpoint. Verify the mount by issuing the command **df -h**.

<span id="page-158-0"></span>*Example 7-2 Mounting the new disk*

| $\lceil \text{root}\theta \rceil$ ns3 / $\rfloor$ # mount -t ext3 /dev/sdb1 /mnt |      |                       |                   |
|----------------------------------------------------------------------------------|------|-----------------------|-------------------|
| $\lceil \text{root}\theta \rceil$ ns3 / $\rfloor$ # df -h                        |      |                       |                   |
| Filesystem Size Used Avail Use% Mounted on                                       |      |                       |                   |
| /dev/mapper/VolGroup00-LogVol00                                                  |      |                       |                   |
|                                                                                  |      | 4.2G 1.9G 2.2G 47% /  |                   |
| /dev/sda1                                                                        |      | 99M 13M 82M 14%/boot  |                   |
| tmpfs                                                                            | 502M |                       | 0 502M 0%/dev/shm |
| /dev/sdb1                                                                        |      | 4.6G 138M 4.3G 4%/mnt |                   |

#### **7.3.5 Edit fstab**

Even though Linux can access the disk and use it, the mount does not survive a reboot. The mount still must be made permanent. Do this by editing the file /etc/fstab. We recommend that a backup of the fstab is done prior to editing. Edit the file using vi to add the mount point ([Example 7-3\)](#page-159-0).

<span id="page-159-0"></span>*Example 7-3 Copying and then editing /etc/fstab* 

| [root@jns3 etc]# cp fstab fstab.save<br>[root@jns3 etc]# vi fstab |          |        |                    |                |
|-------------------------------------------------------------------|----------|--------|--------------------|----------------|
| /dev/VolGroup00/LogVol00 /                                        |          | ext3   | defaults           | $1\quad1$      |
| LABEL=/boot                                                       | /boot    | ext3   | defaults           | 1 <sub>2</sub> |
| devpts                                                            | /dev/pts | devpts | $qid=5$ , mode=620 | 0 <sub>0</sub> |
| tmpfs                                                             | /dev/shm | tmpfs  | defaults           | 0 <sub>0</sub> |
| proc                                                              | /proc    | proc   | defaults           | 0 <sub>0</sub> |
| sysfs                                                             | /sys     | sysfs  | defaults           | 0 <sub>0</sub> |
| /dev/VolGroup00/LogVol01 swap                                     |          | swap   | defaults           | 0 <sub>0</sub> |
| /dev/sdb1                                                         | /mnt     | ext3   | defaults           | 13             |

#### **7.3.6 Running commands mkinitrd and zipl**

[Example 7-4](#page-159-1) and [Example 7-5 on page 147](#page-160-0) show commands **mkinitrd** and **zipl** running.

<span id="page-159-1"></span>*Example 7-4 Running mkinitrd*

```
[root@jns3 ~]# cd /boot
[root@jns3 boot]# ls -al
total 7011
drwxr-xr-x 4 root root 1024 Aug 10 15:27 .
drwxr-xr-x 24 root root 4096 Aug 10 17:30 ..
-rw------- 1 root root 5632 Aug 10 15:27 bootmap
-rw-r--r-- 1 root root 22179 Apr 16 16:00 config-2.6.18-8.1.3.el5
drwxr-xr-x 2 root root 1024 Aug 10 15:09 grub
-rw------- 1 root root 2637048 Aug 10 15:16 initrd-2.6.18-8.1.3.el5.img
drwx------ 2 root root 12288 Aug 10 15:03 lost+found
-rw-r--r-- 1 root root 48448 Apr 16 16:00 symvers-2.6.18-8.1.3.el5.gz
-rw-r--r-- 1 root root 757438 Apr 16 16:00 System.map-2.6.18-8.1.3.el5
-rw-r--r-- 1 root root 1464 Jan 23 2007 tape0
-rwxr-xr-x 1 root root 3637832 Apr 16 16:00 vmlinuz-2.6.18-8.1.3.el5
[root@jns3 boot]# mv initrd-2.6.18-8.1.3.el5.img
initrd-2.6.18-8.1.3.el5.img.old
```

```
[root@jns3 boot]# mkinitrd -v --with=scsi_mod --with=zfcp --with sd_mod 
initrd-2
.6.18-8.1.3.el5.img 2.6.18-8.1.3.el5
Creating initramfs
Looking for driver for device sda2
Looking for deps of module ccw:t1731m03dt1732dm03: scsi_mod scsi_transport_fc 
qd
io zfcp
Looking for deps of module scsi_mod
Looking for deps of module sd mod: scsi mod
Looking for deps of module scsi transport fc: scsi_mod
Looking for deps of module qdio
Looking for deps of module zfcp: scsi mod scsi transport fc qdio
Looking for deps of module ide-disk
Looking for deps of module dasd_mod
Looking for deps of module dasd eckd mod: dasd mod
Looking for deps of module dasd fba mod: dasd mod
Using modules: /lib/modules/2.6.18-8.1.3.el5/kernel/fs/jbd/jbd.ko 
/lib/modul
es/2.6.18-8.1.3.el5/kernel/fs/ext3/ext3.ko 
/lib/modules/2.6.18-8.1.3.el5/kernel/
******** snipped to reduce space *******
******** snipped to reduce space *******
Adding module scsi_mod
Adding module sd_mod
Adding module scsi transport fc
Adding module qdio
Adding module zfcp
Adding module dasd mod with options dasd=299
Adding module dasd_eckd_mod
Adding module dasd_fba_mod
Adding module dm-mod
Adding module dm-mirror
Adding module dm-zero
Adding module dm-snapshot
```
We run the **zipl** command with the -v switch for verbose [\(Example 7-5](#page-160-0)). It is important at this time to watch the output from both commands closely to make sure that there are no errors.

<span id="page-160-0"></span>*Example 7-5 Running zipl* 

```
[root@jns3 boot]# zipl -V
Using config file '/etc/zipl.conf'
Target device information
   Device..........................: 08:00
  Partition......................... 08:01
```
Device name......................: sda Type............................: disk partition Disk layout...................... SCSI disk layout Geometry - heads................: 154 Geometry - sectors..............: 62 Geometry - cylinders............: 1022 Geometry - start................: 63 File system block size..........: 1024 Physical block size.............: 512 Device size in physical blocks..: 208782 Building bootmap in '/boot/' Building menu 'rh-automatic-menu' Adding #1: IPL section 'linux' (default) kernel image......: /boot/vmlinuz-2.6.18-8.1.3.el5 kernel parmline...: 'root=/dev/VolGroup00/LogVol00' initial ramdisk...: /boot/initrd-2.6.18-8.1.3.el5.img component address: kernel image....: 0x00010000-0x003783ff parmline........: 0x00001000-0x000011ff initial ramdisk.: 0x00800000-0x00a83dff internal loader.: 0x0000a000-0x0000a3ff Preparing boot device: sda. Detected SCSI PCBIOS disk layout. Writing SCSI master boot record. Syncing disks... Done.

The Linux guest can now be safely shut down and then brought back up. The additional FCP scsi disk should be available on /mnt.

# **8**

# **FCP multipathing on RHEL 5**

This chapter provides details for accessing, configuring, and using FCP multipathing on Red Hat Enterprise Linux 5 (RHEL 5).

Topics include:

- ► Adding the additional LUN devices
- ► Partitioning the new disks
- ► Running mkinitrd
- ► Running zipl
- ► Creating and editing the /etc/mdadm.conf file
- ► Creating the multipath devices using mdadm
- ► Adding a file system to the new disks
- ► Mount the file systems at startup

### **8.1 RHEL 5 multipath implementation**

Red Hat Enterprise Linux 5 implements multipathing over FCP using the multiple device administration (mdadm) driver. The mdadm implementation does not load balance among the available paths to volumes. Rather, it uses a primary path to a volume, then fails over to a secondary path if there are any problems with the primary path or if there is path saturation. When an active path fails, the md subsystem detects the failure, marks the path failed, then makes a secondary path active. If the failed path comes back, the md subsystem recognizes this and brings it back as a secondary path.

### **8.2 Configuring multipathing in RHEL 5**

In [Figure 8-1](#page-163-0) the SCSI LUN's sda and sdb have already been configured. We now need to add the sdc device and set up multipathing to the LUN 0x5024000000000000. [Figure 8-1](#page-163-0) is an example of our desired configuration. The device 0.0.6216 has already been configured in the user direct entry for this guest and is available to the guest.

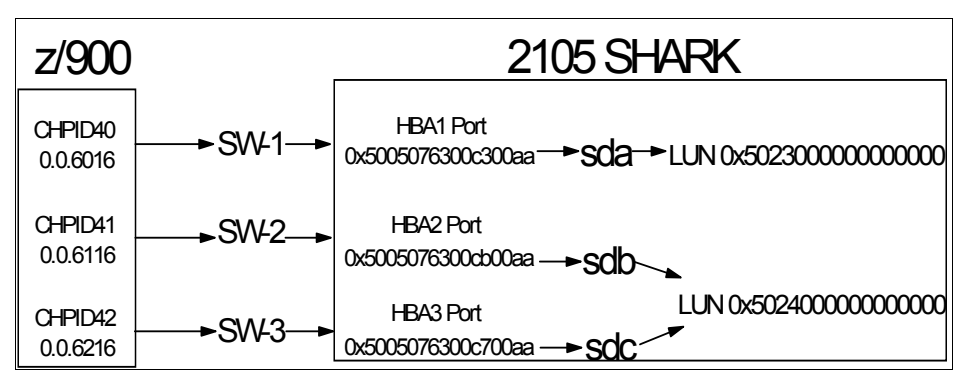

<span id="page-163-0"></span>*Figure 8-1 Hardware layout*

**Note:** The two devices used will be 6116 and 6216. Each device is on a separate channel, separate switch. Also separate HBA ports and separate storage controllers on the 2105 storage device to avoid a single point of failure. The same LUN 0x5024000000000000 is accessible from both ports on the storage device.

#### **8.2.1 Adding the additional LUN**

In the next example the device 0.0.6216 has already been added to the z/VM user directory entry for this guest and the guest has been logged off and back on. Linux has been IPLed and the new device has been sensed by RHEL 5. This can verified by doing an ls on the directory /sys/bus/ccw/drivers/zfcp. You can see that there is now a directory for device 0.0.6216 (see [Figure 8-2](#page-164-1)).

```
[root@jns3 /]# cd /sys/bus/ccw/drivers/zfcp
[root@jns3 zfcp]# ls
0.0.6016 bind loglevel erp loglevel other unbind
0.0.6116 loglevel cio loglevel fc loglevel qdio version
0.0.6216 loglevel_config loglevel_fsf loglevel_scsi
```
<span id="page-164-1"></span>*Figure 8-2 Verifying the new device has been sensed*

Now that it has been verified that RHEL 5 has sensed the new path, the /etc/zfcp.conf file needs to be edited to add the new port and LUN information (see [Figure 8-3\)](#page-164-2).

```
[root@jns3 /]# vi /etc/zfcp.conf
0.0.6016 0x0 0x5005076300c300aa 0x0 0x5023000000000000
0.0.6116 0x0 0x5005076300cb00aa 0x0 0x5024000000000000
0.0.6216 0x0 0x5005076300c700aa 0x0 0x5024000000000000
```
<span id="page-164-2"></span>*Figure 8-3 Edit the /etc/zfcp.conf file*

Once zfcp.conf is updated the script /sbin/zfcpconf.sh is run to configure the new disk. This script reads the /etc/zfcp.conf file and builds the necessary configuration files (see [Figure 8-4](#page-164-0)).

[root@jns3 /]# **cd /sbin** [root@jns3 sbin]# **./zfcpconf.sh**

<span id="page-164-0"></span>*Figure 8-4 Run the script /sbin/zfcpconf.sh* 

After running the script, the command **lsscsi** should be run to view the FCP disks configured on the guest, making sure that the new disk has been configured ([Figure 8-5](#page-165-0)).

| $\lceil$ [root@jns3 /]# lsscsi |      |      |         |                 |  |
|--------------------------------|------|------|---------|-----------------|--|
| $\left[ 0:0:0:0\right]$        | disk | I BM | 2105F20 | .144 /dev/sda   |  |
| $\vert$ $[1:0:0:0]$            | disk | I BM | 2105F20 | $.144$ /dev/sdb |  |
| [2:0:0:0]                      | disk | IBM  | 2105F20 | $.144$ /dev/sdc |  |

<span id="page-165-0"></span>*Figure 8-5 Using lsscsi to view the FCP disks configured on the guest*

#### **8.2.2 Running fdisk to partition the new disks**

At this point the hardware has been configured and we need to add a partition to the disk using fdisk ([Figure 8-6](#page-166-0)).

```
[root@jns3 /]# fdisk /dev/sdc
Command (m for help): m
Command action
   a toggle a bootable flag
   b edit bsd disklabel
   c toggle the dos compatibility flag
   d delete a partition
   l list known partition types
   m print this menu
   n add a new partition
   o create a new empty DOS partition table
   p print the partition table
    q quit without saving changes
   s create a new empty Sun disklabel
   t change a partition's system id
   u change display/entry units
   v verify the partition table
   w write table to disk and exit
   x extra functionality (experts only)
Command (m for help): n
Command action
   e extended
   p primary partition (1-4)
p
Partition number (1-4): 1
First cylinder (1-1022, default 1): 1
Last cylinder or +size or +sizeM or +sizeK (1-1022, default 1022): 1022
Command (m for help): w
The partition table has been altered!
Calling ioctl() to re-read partition table.
Syncing disks.
```
<span id="page-166-0"></span>*Figure 8-6 Partitioning the new disk with fdisk*

#### **8.2.3 Running mkinitrd and zipl**

Up to this point the new disks have been added dynamically. If Linux is shut down or rebooted, the changes made will be gone. We recommend that mkinitrd and zipl are run now. Then reboot the server to make sure that this portion of the procedure went well. Pay close attention to the **mkinitrd** and **zipl** command output, looking for any errors.

If you cannot reboot the server now, you can still proceed ([Figure 8-7 on](#page-168-0)  [page 155\)](#page-168-0).

**Note:** In [Figure 8-7](#page-168-0) the **mv** command and the **mkinitrd** command both span two lines. This is because of the length of the commands and the width of this document. In reality these are one long single command.

```
[root@jn3 sbin]# cd /boot
[root@jn3 boot]# ls -al
total 7012
drwxr-xr-x 4 root root 1024 Aug 15 16:54 .
drwxr-xr-x 24 root root 4096 Aug 16 12:23 ..
-rw------- 1 root root 5632 Aug 15 16:54 bootmap
-rw-r--r-- 1 root root 22179 Apr 16 16:00 config-2.6.18-8.1.3.el5
drwxr-xr-x 2 root root 1024 Aug 15 16:31 grub
-rw------- 1 root root 2637942 Aug 15 16:38 initrd-2.6.18-8.1.3.el5.img
drwx------ 2 root root 12288 Aug 15 16:25 lost+found
-rw-r--r-- 1 root root 48448 Apr 16 16:00 symvers-2.6.18-8.1.3.el5.gz
-rw-r--r-- 1 root root 757438 Apr 16 16:00 System.map-2.6.18-8.1.3.el5
-rw-r--r-- 1 root root 1464 Jan 23 2007 tape0
-rwxr-xr-x 1 root root 3637832 Apr 16 16:00 vmlinuz-2.6.18-8.1.3.el5
[root@jn3 boot]# mv initrd-2.6.18-8.1.3.el5.img 
initrd-2.6.18-8.1.3.el5.img.save
[root@jn3 boot]# mkinitrd -v --with=scsi_mod --with=zfcp --with=sd_mod 
initrd-2.6.18-8.1.3.el5.img 2.6.18-8.1.3.el5
Creating initramfs
Looking for deps of module uhci-hcd
Looking for deps of module ext3: jbd
Looking for deps of module jbd
-----
---- snipped to save space ----
-----
Looking for driver for device sda2
Looking for deps of module ccw:t1731m03dt1732dm03: scsi_mod copy from Adding
module dm-snapshot
[root@jn3 boot]# zipl
Using config file '/etc/zipl.conf'
Building bootmap in '/boot/'
Building menu 'rh-automatic-menu'
Adding #1: IPL section 'linux' (default)
Preparing boot device: sda.
Done.
```
<span id="page-168-0"></span>*Figure 8-7 Running mkinitrd and zipl before rebooting*

At this point Linux guest could be safely rebooted and the disks should be available when you come back up. You can verify this by running **lsscsi** again.

#### **8.2.4 Configuring mdadm to manage the multipath device.**

Create a file called /etc/mdadm.conf if it does not already exist. This file is used to keep track of which devices are being used by which arrays. Note in [Figure 8-8](#page-169-0) how the SCSI devices are enumerated in the DEVICE list by enclosing a list in brackets. This file is also used at IPL time to bring the arrays online before their file systems are mounted.

```
[root@jns3 /]# vi /etc/mdadm.conf
DEVICE /dev/sd[bc]1
ARRAY /dev/md0 devices=/dev/sdb1,/dev/sdc1
```
<span id="page-169-0"></span>*Figure 8-8 Create the /etc/mdadm.conf file*

Check the contents of /proc/mdstat, as shown in [Figure 8-9,](#page-169-1) to verify that there are no md devices already defined.

```
[root@jn3 etc]# cat /proc/mdstat
Personalities :
unused devices: <none>
```
<span id="page-169-1"></span>*Figure 8-9 cat /proc/mdstat* 

#### **8.2.5 Creating the multipath device using mdadm**

[Figure 8-10](#page-169-2) shows the commands used to create the array.

```
[root@jns3 /]# mdadm -C /dev/md0 --level=multipath --raid-devices=2 
/dev/sdb1 /dev/sdc1
mdadm: /dev/sdb1 appears to contain an ext2fs file system
     size=4878996K mtime=Mon Aug 13 14:18:42 2007
mdadm: /dev/sdc1 appears to contain an ext2fs file system
     size=4878996K mtime=Mon Aug 13 14:18:42 2007
Continue creating array? yes
mdadm: array /dev/md0 started.
```
<span id="page-169-2"></span>*Figure 8-10 Create the array and the /etc/mdadm.conf file*

We use the command, **mdadm -C /dev/md0 --level=multipath --raid-devices=2 /dev/sdb1 /dev/sdc1**, where:

- **-C** is the actual create command.
- $\blacktriangleright$  /dev/md0 is the name of the multipath device.
- ► --level=multipath means that we are creating a multipath device instead of an array.
- ► --raid-devices=2 indicates that there will be two devices.
- /dev/sdb1 and /dev/sdc1 are the names of the FCP devices we use.

Verify that **mdadm** has created the multipath device by issuing the command **mdadm --detail /dev/md0**, as shown in [Figure 8-11](#page-170-0).

```
[root@jns3 /]# mdadm --detail /dev/md0
/dev/md0:
        Version : 00.90.03
 Creation Time : Mon Aug 13 14:50:39 2007
    Raid Level : multipath
     Array Size : 4878912 (4.65 GiB 5.00 GB)
   Raid Devices : 2
  Total Devices : 2
Preferred Minor : 0
    Persistence : Superblock is persistent
    Update Time : Mon Aug 13 14:50:39 2007
         State : clean
 Active Devices : 2
Working Devices : 2
 Failed Devices : 0
  Spare Devices : 0
          UUID : 2ee09eb1:8b342ebb:03296550:bb0461ee
         Events : 0.3
    Number Major Minor RaidDevice State
      0 8 33 0 active sync /dev/sdc1
      1 8 17 1 active sync /dev/sdb1
```
<span id="page-170-0"></span>*Figure 8-11 Verifying the new multipath device*

#### **8.2.6 Creating a file system on the devices**

Create a file system on the new device and mount it as shown in [Figure 8-12](#page-171-0).

```
[root@jns3 /]# mke2fs -j /dev/md0
mke2fs 1.39 (29-May-2006)
Filesystem label=
OS type: Linux
Block size=4096 (log=2)
Fragment size=4096 (log=2)
610432 inodes, 1219728 blocks
60986 blocks (5.00%) reserved for the super user
First data block=0
Maximum filesystem blocks=1249902592
38 block groups
32768 blocks per group, 32768 fragments per group
16064 inodes per group
Superblock backups stored on blocks:
        32768, 98304, 163840, 229376, 294912, 819200, 884736
Writing inode tables: done
Creating journal (32768 blocks): done
Writing superblocks and filesystem accounting information: done
This filesystem will be automatically checked every 29 mounts or
180 days, whichever comes first. Use tune2fs -c or -i to override.
[root@jns3 boot]# mount /dev/md0 /mnt
[root@jns3 boot]# df -h
Filesystem Size Used Avail Use% Mounted on
/dev/mapper/VolGroup00-LogVol00
                     4.2G 1.9G 2.1G 47% /
/dev/sda1 99M 15M 79M 16% /boot
tmpfs 502M 0 502M 0% /dev/shm
/dev/md0 4.6G 138M 4.3G 4% /mnt
```
<span id="page-171-0"></span>*Figure 8-12 Creating and mounting a file system*

#### **8.2.7 Mount the file systems at startup**

Add an entry to /etc/fstab to mount the new RAID device automatically at IPL time. As a precaution and to help in any recovery procedures it is a good idea to back up the current fstab file prior to any editing (Figure 8-13).

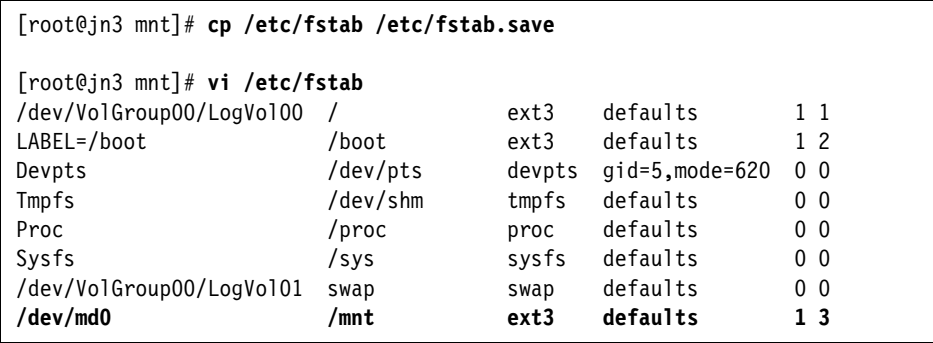

*Figure 8-13 The new /etc/fstab file*

#### **8.2.8 Restart the Linux guest**

Shut down and restart the Linux guest. Ensure that the new SCSI devices are available by viewing the startup messages or the /var/log/messages file.

# **9**

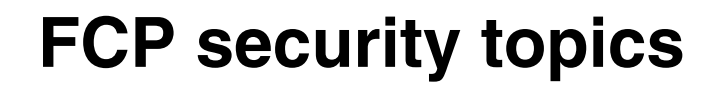

This chapter provides details for securing the FCP network, using LUN masking, zoning, and binding. Topics include:

- **ELUN** masking
- **Exercise**
- **-** [Binding](#page-179-0)

# <span id="page-175-0"></span>**9.1 LUN masking**

LUN masking provides the ability to restrict access to a LUN to a specific group of source WWPNs. For every LUN, we define the WWPNs that are allowed to access it. Definitions are defined to and enforced by the storage controller [\(Figure 9-1](#page-175-1)).

**Important:** For IBM storage products, the default policy is to restrict access to all LUNs. Without explicit access, a WWPN *cannot* access any LUN. (Each WWPN must be granted explicit access to a LUN.) This principle guarantees the maximum possible security.

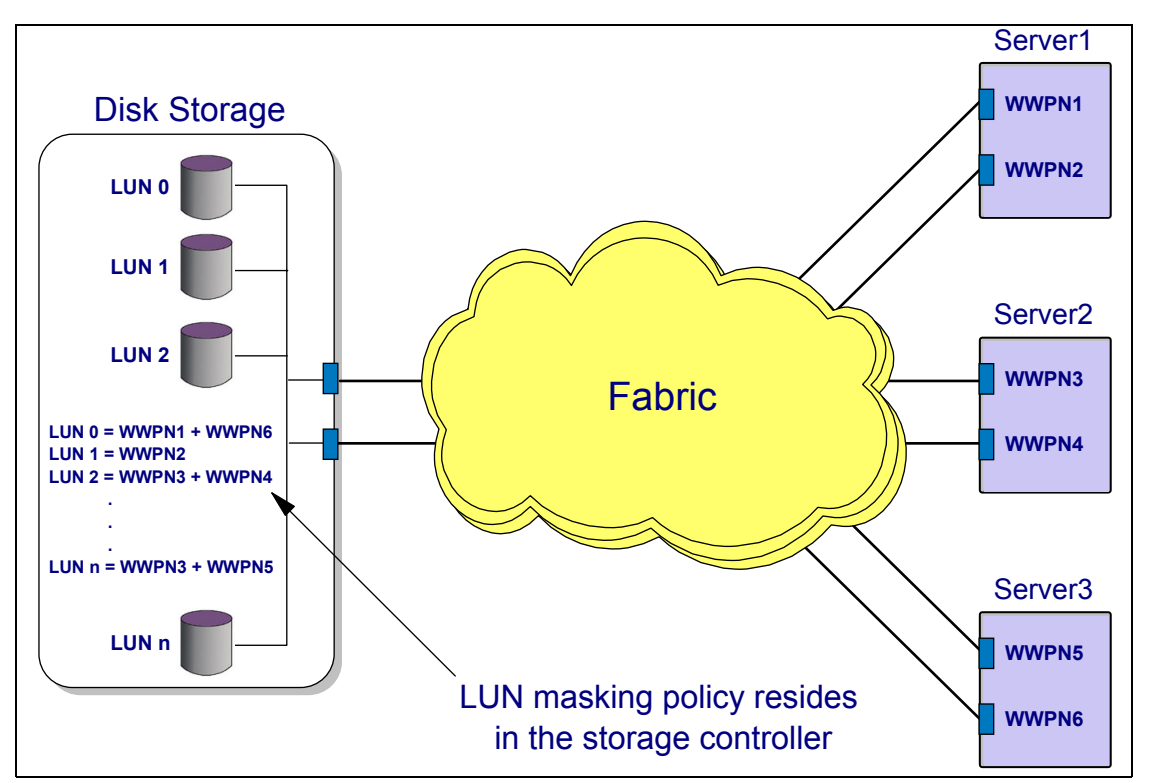

<span id="page-175-1"></span>*Figure 9-1 LUN masking example*

In this example, only WWPN1 and WWPN6 can access LUN 0. WWPN3 may not access LUN 0 (based on the illustrated rules).

**Note:** If the WWPN of an attached node is changed, the LUN masking definitions must also change to reflect the new WWPN.

# <span id="page-176-0"></span>**9.2 Zoning**

Zoning provides the ability to enable or disable communication between nodes in the fabric. Zones are defined in the switch, and are groupings of WWNs (WWPNs and WWNNs). Communication between nodes is permitted or denied based on membership in the corresponding zone. Zoning allows fabric segmentation. Reasons for zoning can include:

- Restricting access to devices with sensitive data (confidential information or system resources, for example).
- ► Separating FCP and FC traffic within the fabric.
- ► Controlling the number of paths between servers and devices. This allows management of the traffic within a fabric, and simplifies problem isolation.

Zoning can be established in two ways:

- ► *Hard zoning* uses the switch identifier and port numbers to define the zones within a fabric.
- *Soft zoning* (or *name server zoning*) defines zones based on the WWPNs of attached devices.

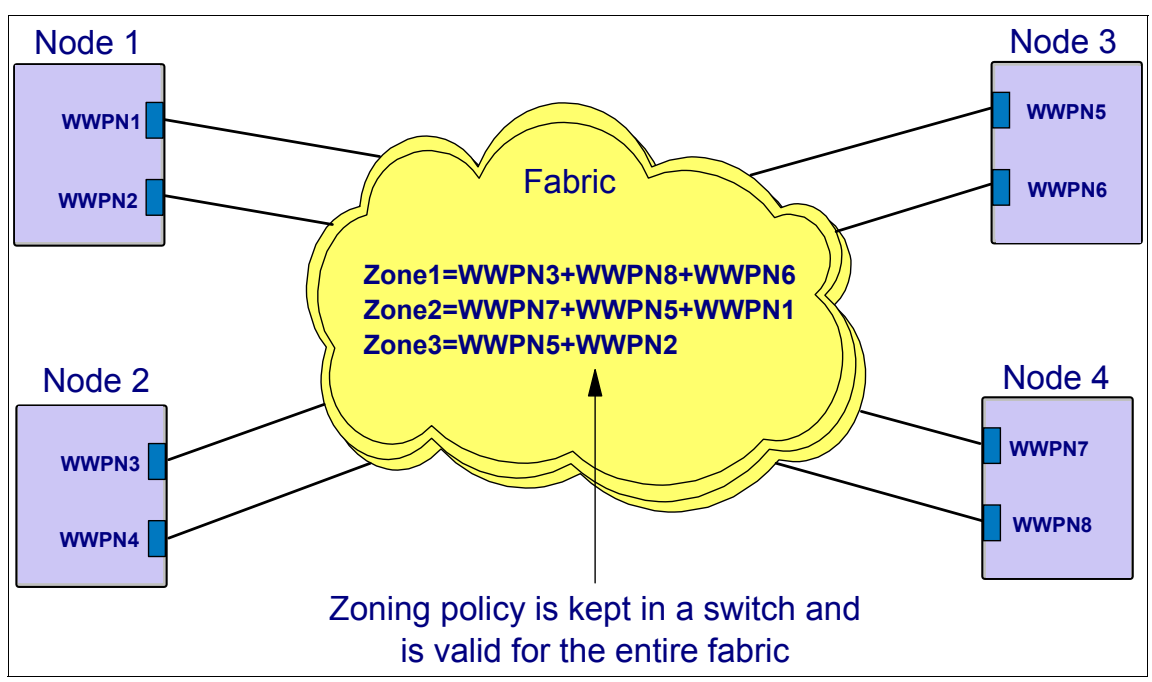

[Figure 9-2](#page-177-0) illustrates an example of soft zoning.

<span id="page-177-0"></span>*Figure 9-2 Soft zoning example*

In [Figure 9-2,](#page-177-0) the members of Zone1 are:

- ► WWPN3 (on node 2)
- ► WWPN8 (on node 4)
- ► WWPN6 (on node 3)

Because they are in the same zone, the WWPNs can communicate with each other. Conversely, WWPN3 *cannot* communicate with WWPN1. (No zone is defined in which both are members.)

Soft zoning offers some advantages over hard zoning:

- ► With hard zoning, exchanging two cables at the switch could cause the attached devices to move to different zones (and enable access to normally restricted nodes). Therefore, soft zoning can be considered more secure than hard zoning.
- If cables are moved at the switch, isolating problems in fabric can become more difficult.

However, with hard zoning, changing the FCP adapter for any attached device does not require a change to the zoning definition.

**Note:** Unlike LUN masking, the default policy for zoning enables all attached ports to communicate with each other. It is the administrator's responsibility to isolate nodes by defining appropriate zones.

#### **9.2.1 Zone definition**

Zones are defined on the SAN switch. In [Figure 9-3](#page-178-0), we show the zone configuration on a Brocade 2109-F32 switch using the **cfgshow** command.

```
itsosan01:admin> cfgshow
Defined configuration:
 cfg: four_zone_cfg
                 gpfs1_zone; zseries_zone; gpfs_trans
 zone: gpfs1_zone
                 .................
 zone: gpfs_trans
                ..................
 zone: zseries_zone
                 50:05:07:64:01:40:13:e2; 50:05:07:63:00:cd:95:89;
                 50:05:07:63:00:c1:95:89; 50:05:07:64:01:00:13:e2;
Effective configuration:
 cfg: four_zone_cfg
 zone: gpfs1_zone
                    ..................
 zone: gpfs_trans
                 ..................
 zone: zseries_zone
                 50:05:07:64:01:40:13:e2
                 50:05:07:63:00:cd:95:89
                 50:05:07:63:00:c1:95:89
                 50:05:07:64:01:00:13:e2
```
<span id="page-178-0"></span>*Figure 9-3 Zoning definitions on a Brocade 2109-F32 switch*

In this configuration:

- The 50:05:07:64:01:00:13:e2 and 50:05:07:64:01:40:13:e2 WWPNs belong to an IBM System z FCP adapter.
- The 50:05:07:63:00:cd:95:89 and 50:05:07:63:00:c1:95:89 WWPNs belong to an IBM ESS Model 2105-800.

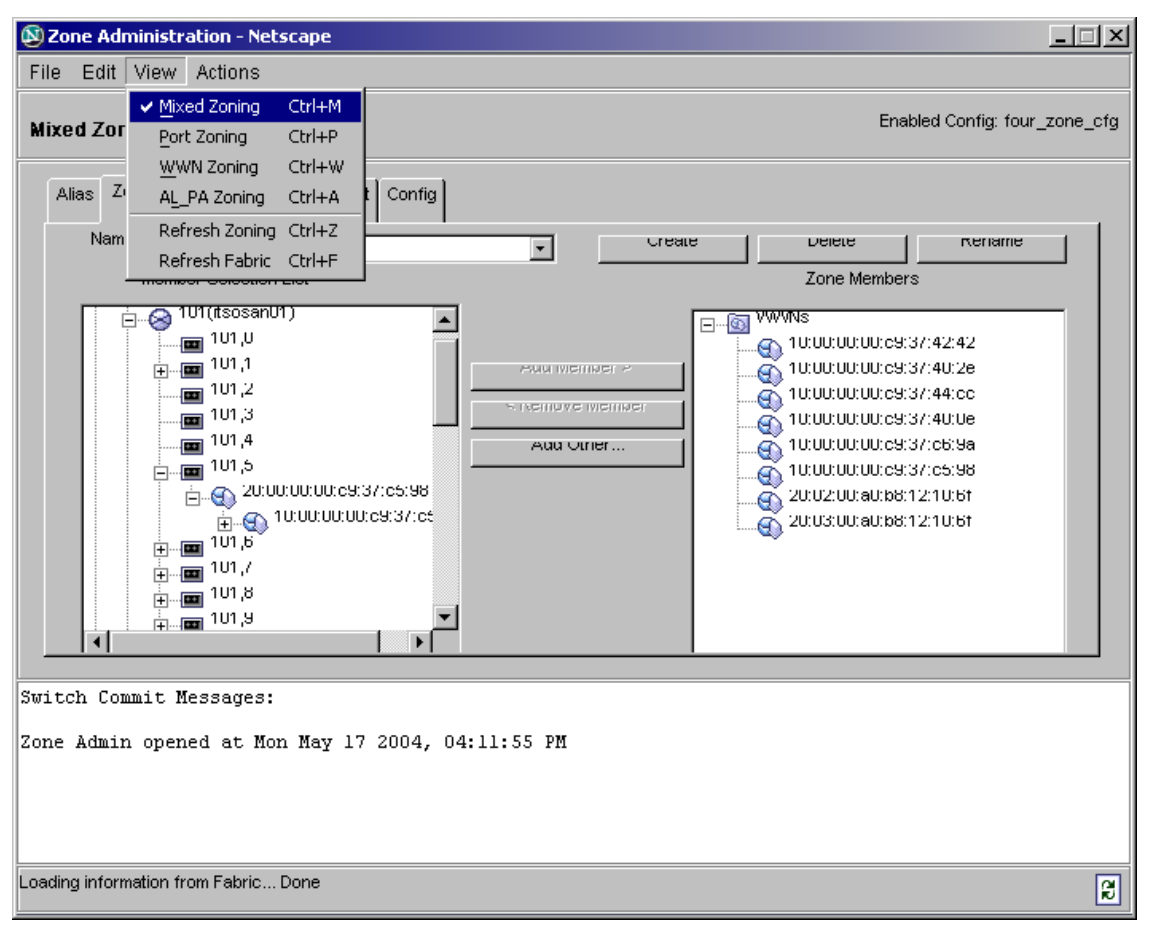

In [Figure 9-4,](#page-179-1) we show a graphic user interface to configure zones on the switch.

<span id="page-179-1"></span>*Figure 9-4 Defining zones using a GUI*

# <span id="page-179-0"></span>**9.3 Binding**

Binding is a method to permit or deny access to ports, nodes, or other switches based on WWPNs or WWNNs. Binding is defined at a switch.

**Note:** Zoning applies to the entire fabric. Binding applies to a single switch (or port on the switch). Binding definitions are valid for a single switch (not the entire fabric).
Various binding methods are available:

• Port binding

With port binding, attached nodes are bound to the switch port by their WWPNs. Swapping cables or replacing FCP adapters requires modification of the binding policy.

**EXE** Switch binding

Switch binding is more flexible than port binding. The WWNN is mapped to the switch. This enables cable swapping and card replacement without changing the binding policy.

**Fabric binding** 

Fabric binding prevents unauthorized switches from accessing the fabric. The implementation depends on the switch manufacturer.

To summarize:

- LUN masking is performed at the storage controller.

This defines which LUNs may be accessed from source WWPNs.

► Zoning is performed at the switch.

This defines access between source and target WWPNs for the entire fabric.

- Binding is also performed at the switch.

However, binding is specific to a switch. It defines which WWPNs or WWNNs can attach to the switch.

# **10**

# **The N\_Port Virtualization feature**

The N\_Port ID Virtualization (NPIV) feature in a Fibre Channel Protocol (FCP) fabric is available with IBM System z EC and BC servers. NPIV allows a single FCP port to register multiple Worldwide Port Names (WWPN) with a fabric name server. Each registered WWPN is assigned a unique N\_Port ID. With NPIV, a single FCP port can appear as multiple WWPNs in the FCP fabric.

This chapter gives an overview of the NPIV feature and demonstrates how to configure NPIV using a sample configuration as an example.

### **10.1 Overview of the NPIV feature**

System z FCP channels require a FICON Express adapter. FCP channels can be shared by multiple LPARs. Each port on the adapter is assigned a permanent 64-bit WWPN by the manufacturer. This is used at Fabric Login (FLOGI).

Without the NPIV feature, each operating system image that has an FCP port is identified to the fabric by the permanent WWPN of the port. In this case, all operating system images sharing the port have the same access rights in the fabric. The permanent WWPN of the port determines:

- ► Zone membership for all images sharing the port
- ► Logical Unit Number (LUN) access rights for all images sharing the port

With the NPIV feature, the service element (SE) creates new WWPNs for the FCP port at FLOGI. A unique WWPN is then assigned to each FCP subchannel, or device, on the port. The generated NPIV WWPN is registered with the fabric switch and uniquely identifies each FCP subchannel for fabric zoning and LUN masking. Figure 10-1 on page 171 illustrates the NPIV feature.

**Note:** A FCP port can be shared by LPARs running in either NPIV mode or non-NPIV mode. The IOCDS is same for both modes.

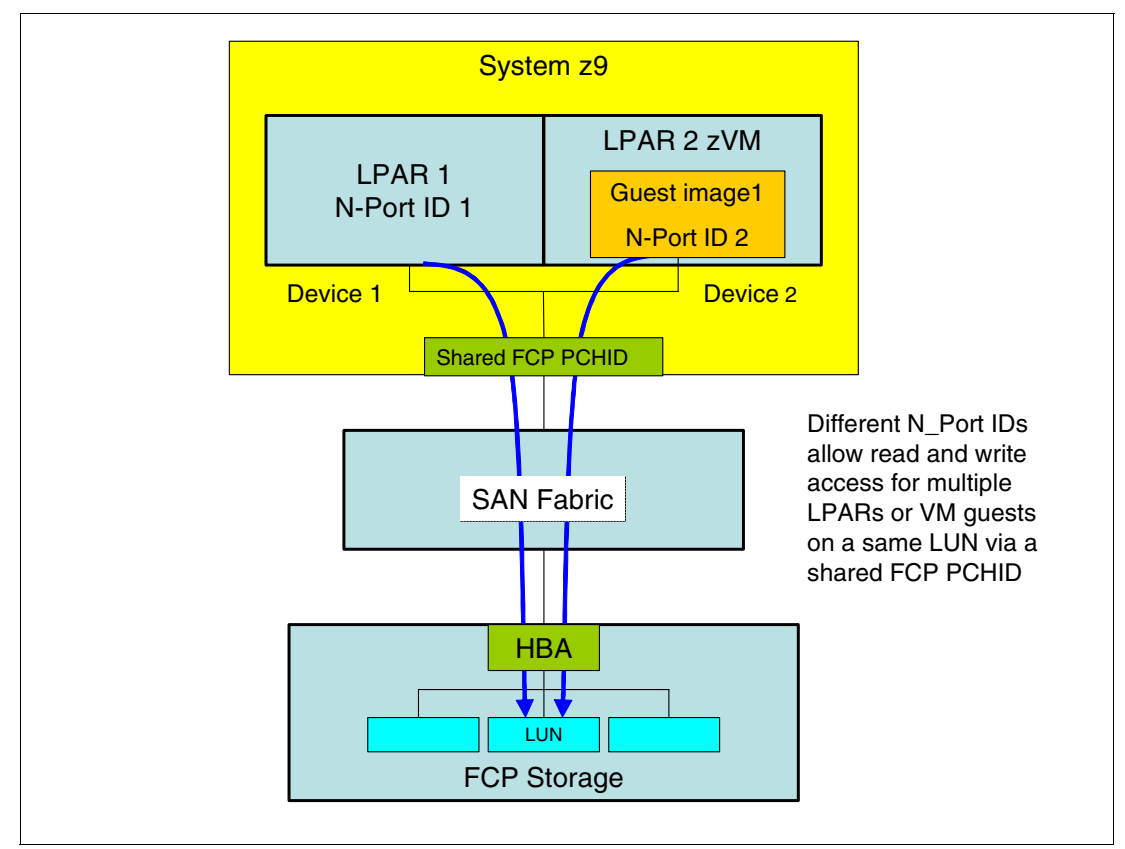

*Figure 10-1 NPIV provides unique WWPNs to servers sharing an FCP port*

In Figure 10-1, two LPARs share a single physical FCP port. Each instance registers with the name server. The NPIV WWPN is supported in the Fabric Discovery (FDISC) process.

During Power On Reset (POR) or dynamic I/O activation, each FCP subchannel is assigned a WWPN by the support element regardless of whether the LPAR is

NPIV enabled. If the LPAR is not enabled for NPIV, the microcode does not use the NPIV WWPNs. The SE retains, on its hard drive, the information about the assigned WWPN (to prevent the data from being lost if the system is shut down or the FCP adapter is replaced).

Each FCP subchannel per LPAR receives a different N\_Port ID. This allows multiple LPARs and VM guests to read and write to the same Logical Unit Number using the same physical port. Without NPIV, writing to the same LUN over a shared port is not allowed.

#### **10.1.1 Format of the NPIV WWPN**

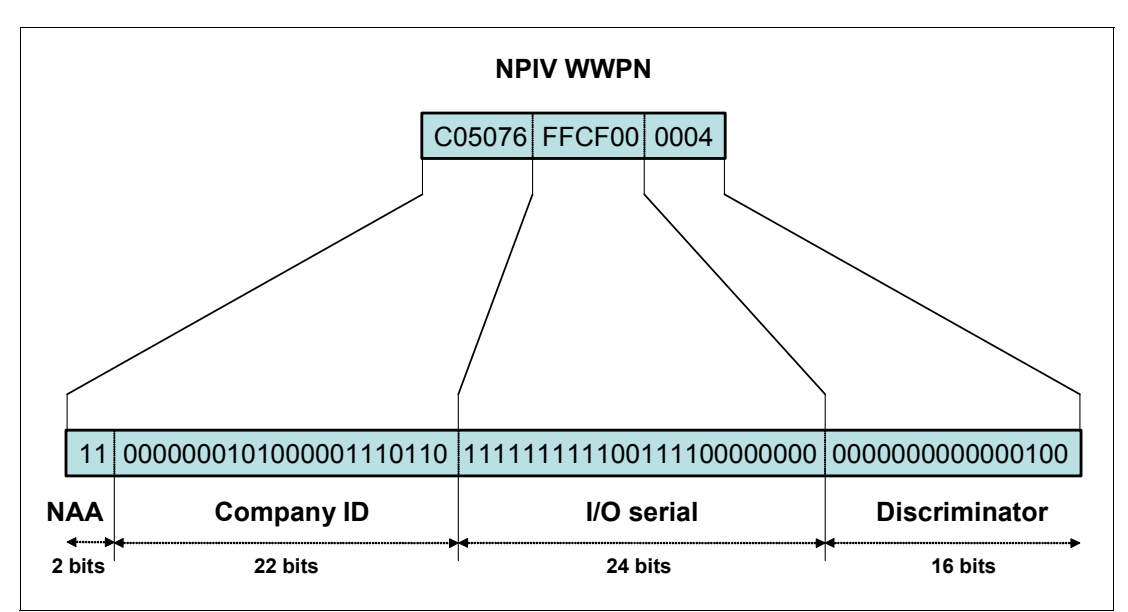

An NPIV WWPN is 64 bits in length. Its format is shown in Figure 10-2.

*Figure 10-2 Format of an NPIV WWPN*

The fields for an NPIV WWPN are:

► Network Address Authority (NAA)

This two-bit field is always set to binary 11.

► Company ID

This 22-bit field identifies the server manufacturer and is assigned by IEEE. For NPIV, this value differs from the company ID field in the permanent WWPN of the adapter. The value of the company ID is the same for IBM System z, System p™, and System i™ servers.

► I/O serial

This 24-bit field uniquely identifies a specific server. A single I/O serial number is assigned to each System p and System i server. System z servers are assigned a range of 128 consecutive I/O serial numbers.

- Discriminator

The 16-bit NPIV discriminator field is used to generate a unique NPIV WWPN when sharing an FCP port.

A 16-bit discriminator provides up to 64,000 NPIV WWPNs for a shared FCP port. Although this is sufficient for both System p and System i servers, System z systems require a larger address space. To increase the address space, the low order 7 bits of the I/O serial field are combined with the 16-bit discriminator field. The resulting 23-bit effective discriminator field increases the address space to over 8,000,000 unique WWPNs for a shared FCP port.

#### **10.1.2 Configuration considerations**

Some general recommendations for using NPIV include:

- ► Do not use more than 32 subchannels per physical channel in NPIV mode. Also, do not perform more than 128 total target logins (for example, in a configuration with 32 subchannels, limit the number of target logins to no more than an average of 4). Using more subchannels, target logins, or both can create timeouts.
- ► Zone each NPIV WWPN individually. This can reduce fabric traffic because all participants in the zone are notified when another N\_Port joins or leaves the zone.
- Consider using multipathing performance and availability (multipathing is discussed in *Linux on zSeries: Fibre Channel Protocol Implementation Guide*, SG24-6344).
- ► Enable NPIV on the SAN switch before enabling it on the System z server. If NPIV is not enabled on the switch, the attempt to establish a connection to the fabric fails for all subchannels that are operated in NPIV mode.
- ► Be aware that each login from a NPIV-mode subchannel into a storage subsystem counts as a separate host login. The IBM TotalStorage® Enterprise Storage Server® (ESS) model 800 supports up to 16 Host Bus Adapters (HBAs). Each HBA supports up to 124 host logins. The ESS itself supports up to 512 logins. Consult the vendor's documentation for limits in your configuration.
- ► Switches typically limit the number of supported N\_Port IDs. Because each NPIV WWPN is assigned an N\_Port ID at login, this limit can be exceeded.

► Some switches limit the number of N\_Port IDs that can be assigned to a physical port. This limit can be configurable on some switches.

## **10.2 Configuring the NPIV feature**

To demonstrate how to configure NPIV, we used the sample configuration shown in Figure 10-3.

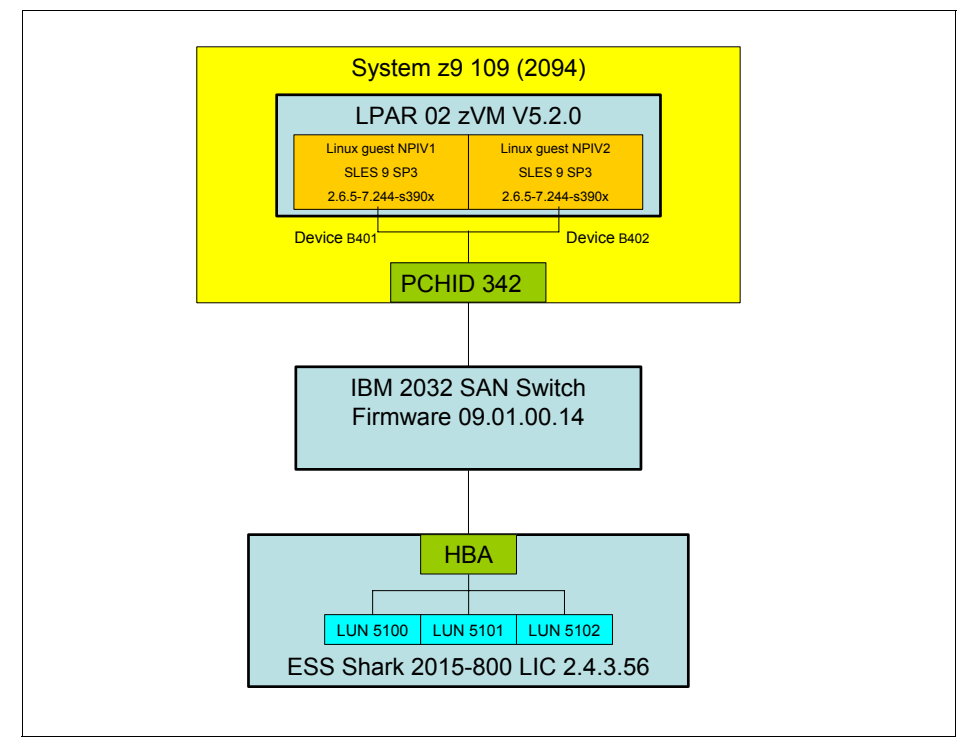

*Figure 10-3 Configuration to demonstration NPIV* 

In this example, two Linux guests access SCSI disks over an NPIV-enabled FCP adapter. The steps we demonstrate include:

- ► [Configuring NPIV on the SAN switch](#page-188-0)
- ► [Configuring NPIV on the System z server](#page-193-0)
- **EX [Configuring fabric security](#page-204-0)**
- **EX [Configuring the Linux server](#page-209-0)**

#### <span id="page-188-0"></span>**10.2.1 Configuring NPIV on the SAN switch**

Before enabling NPIV on the System z9 server, you must enable NPIV on the switch.

**Note:** The following examples are specific to our IBM 2032 switch. Other switches that support NPIV work similarly. Follow your switch vendor documentation to enable NPIV on your specific switch.

To enable NPIV on the switch:

- 1. Add the NPIV feature to the switch.
- 2. Activate the NPIV feature on switch.
- 3. Configuring NPIV on an individual switch port.

#### **Add the NPIV feature to the switch**

To add the NPIV feature to the switch:

1. Start the EFCM switch management application and log on to the switch. Select **Configure** → **Features**, as shown in Figure 10-4.

|                                   | <b>FRI IBM ED-6064 : ID62 Cascade Switch</b> |                     |                       |                   |        |                  |                           |          | $ \Box$ $\times$ |
|-----------------------------------|----------------------------------------------|---------------------|-----------------------|-------------------|--------|------------------|---------------------------|----------|------------------|
| Product                           | Configure<br>Logs                            | Maintenance<br>Help |                       |                   |        |                  |                           |          |                  |
| Hardwa                            | Identification                               |                     | <b>FRU List</b><br>be |                   |        |                  |                           |          |                  |
| Port #                            | <b>Operating Parameters</b>                  |                     |                       | <b>TAG</b>        | Type   | Model            | Class                     | Protocol | BB C             |
| b                                 | Preferred Path                               |                     |                       |                   | 006064 | 001              | Switch - Domain ID 1 (61) |          | 60               |
|                                   | SANTegrity Authentication                    |                     |                       | 5B05              | 2064   | 1 <sub>C</sub>   | Channel path 5B           | FC-SB-2  | 107              |
| þ                                 | Switch Binding                               |                     |                       | C084              | 2084   | C <sub>24</sub>  | Channel path 84           | FC-SB-2  | 107              |
| 14                                | Ports                                        |                     |                       | 8                 | 2105   | 800              | Direct access storage     | FC-SB-2  | 107              |
| k                                 |                                              |                     |                       | 5D09              | 2064   | 1 <sub>C</sub> 7 | Channel path 5D           | FC-SB-2  | 107              |
| l6                                | Allow/Prohibit Matrix                        |                     |                       | C085              | 2084   | C <sub>24</sub>  | Channel path 85           | FC-SB-2  | 107              |
| b                                 | SNMP Agent                                   |                     |                       | 28                | 2105   | 800              | Direct access storage     | FC-SB-2  | 107              |
| h <sub>2</sub>                    | FICON Management Server                      |                     |                       | 88                | 2105   | 800              | Direct access storage     | FC-SB-2  | 107              |
| hз                                | Open Systems Management Server               |                     |                       | A <sub>8</sub>    | 2105   | F20              | Direct access storage     | FC-SB-2  | 64               |
| h4                                | Features                                     |                     |                       | C087              | 2084   | C <sub>24</sub>  | Channel path 87           | FC-SB-2  | 107              |
| h6                                |                                              | パ                   |                       | A <sub>8</sub>    | 2105   | 800              | Direct access storage     | FC-SB-2  | 107              |
| h7                                | Date/Time                                    |                     |                       | 24                | 2105   | F20              | Direct access storage     | FC-SB-2  | 64               |
| h8                                | Threshold Alerts                             |                     |                       | C <sub>08</sub> C | 2084   | C <sub>24</sub>  | Channel path 8C           | FC-SB-2  | 107              |
| h9                                | Open Trunking                                |                     |                       | 88                | 2105   | F20              | Direct access storage     | FC-SB-2  | 64               |
| bo                                | Export Configuration Report                  |                     |                       |                   | 006064 | 001              | Switch - Domain ID 1 (61) |          | 60               |
| b <sub>1</sub>                    |                                              |                     |                       | A4                | 2105   | F20              | Direct access storage     | FC-SB-2  | 64               |
| 22                                | Enable Web Server                            |                     |                       | C <sub>0</sub> 8D | 2084   | C <sub>24</sub>  | Channel path 8D           | FC-SB-2  | 107              |
| 24                                | ■ Enable Telnet                              |                     |                       | 24                | 2105   | F20              | Direct access storage     | FC-SB-2  | 64               |
| l26                               | Alternate Control Prohibited                 |                     |                       | C <sub>08E</sub>  | 2084   | C <sub>24</sub>  | Channel path 8E           | FC-SB-2  | 107              |
| 127                               | 621F13 F Port                                | IBM 26A3A           |                       | 4095              | 2084   | C <sub>24</sub>  | Channel path 95           | Reserved | 101              |
| þ8                                | 622013 F Port                                | <b>IBM FCA52</b>    |                       | A4                | 2105   | F20              | Direct access storage     | FC-SB-2  | 64               |
| þο                                | 622213 F Port                                | <b>IBM 26A3A</b>    |                       | C <sub>0</sub> 8F | 2084   | C <sub>24</sub>  | Channel path 8F           | FC-SB-2  | 107              |
| <b>B1</b>                         | 622313 F Port                                | <b>IBM 26A3A</b>    |                       | C094              | 2084   | C <sub>24</sub>  | Channel path 94           | FC-SB-2  | 101              |
| B <sub>4</sub>                    | 622613 F Port                                | <b>IBM 26A3A</b>    |                       | C098              | 2084   | C <sub>24</sub>  | Channel path 98           | FC-SB-2  | 101              |
| þ5                                | 622713 F_Port                                | <b>IBM 26A3A</b>    |                       | C099              | 2084   | C <sub>24</sub>  | Channel path 99           | FC-SB-2  | 101              |
| 44                                | 623013 F_Port                                | <b>IBM 2991E</b>    |                       | E0AB              | 2094   | S <sub>18</sub>  | Channel path AB           | Reserved | 101              |
| k5                                | 623113 F Port                                | <b>IBM 2991E</b>    |                       | <b>E0A9</b>       | 2094   | S <sub>18</sub>  | Channel path A9           | Reserved | 101              |
| <b>AR</b><br>$\blacktriangleleft$ | 623213 F Port                                | <b>IRM CA1A6</b>    |                       | 100               | 3590   | 170              | Macmatic tone             | Received | 107              |

*Figure 10-4 Navigation to the Features configuration menu*

2. In the Features configuration menu, click **New** and enter the NPIV feature key provided by the switch manufacturer. This menu is shown in Figure 10-5.

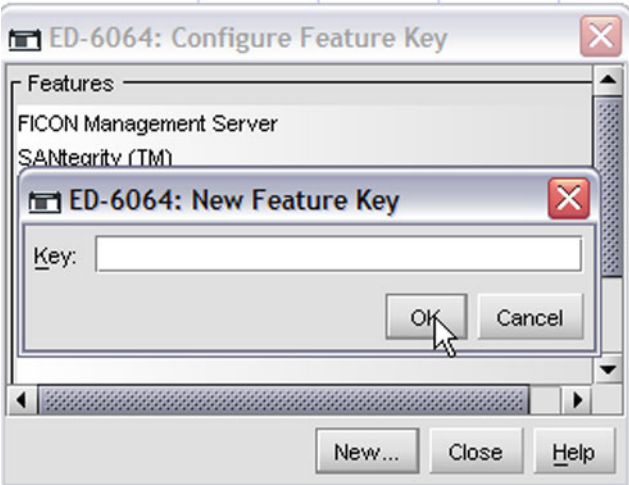

*Figure 10-5 Provide the NPIV feature key* 

#### **Activate the NPIV feature on switch**

To activate the NPIV feature on the switch:

1. Select **Configure** → **Operating Parameters** → **Switch Parameters** to open the Configure Switch Parameters menu shown in Figure 10-6.

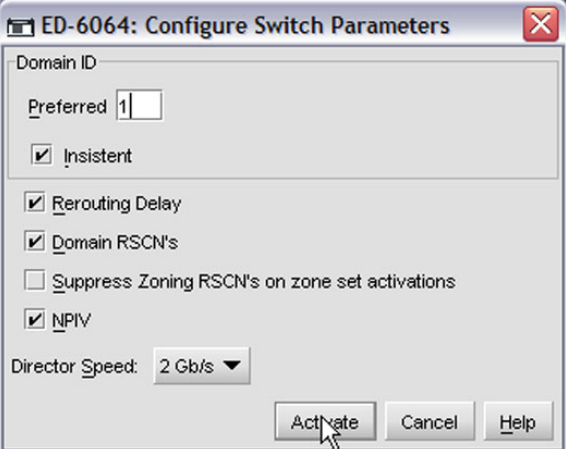

*Figure 10-6 Activate the NPIV feature on the switch*

2. Select the NPIV option.

3. Click **Activate**.

#### **Configuring NPIV on an individual switch port**

To configure NPIV for an individual port:

1. Select **Configure** → **Ports** to open the port configuration menu shown in Figure 10-7.

| $b$ rt #<br>RX BB Credit | <b>LIN Alerts</b>                                                                                                    | Type   | Speed     | NPIV Login Limit        | Port Binding | Bound VWWN |                          |
|--------------------------|----------------------------------------------------------------------------------------------------|--------|-----------|-------------------------|--------------|------------|--------------------------|
| 60                       | V                                                                                                    | G Port | Negotiate | 1                       |              |            |                          |
| 60                       | V                                                                                                    | G_Port | Negotiate | 1                       |              |            |                          |
| 60                       | $\overline{\mathbf{v}}$                                                                                              | G Port | Negotiate | 1                       |              |            |                          |
| 60                       | V                                                                                                    | G_Port | Negotiate | 1                       |              |            |                          |
| 60                       | $\overline{\mathbf{v}}$                                                                                              | G_Port | Negotiate | 1                       |              |            |                          |
| 60                       | V                                                                                                    | G Port | Negotiate | 1                       |              |            |                          |
| 60                       | $\overline{\mathbf{v}}$                                                                                              | G Port | Negotiate | $\overline{1}$          |              |            |                          |
| 60                       | $\overline{\mathbf{v}}$                                                                                              | G Port | Negotiate | 1                       |              |            |                          |
| 60                       | V                                                                                                    | G_Port | Negotiate | $\overline{\mathbf{1}}$ |              |            |                          |
| 60                       | $\overline{\mathbf{v}}$                                                                                              | G Port | Negotiate | 1                       |              |            |                          |
| 60                       | $\overline{\mathbf{v}}$                                                                                              | G_Port | Negotiate | $\overline{1}$          |              |            |                          |
| 60                       | V                                                                                                    | G_Port | Negotiate | 50                      |              |            |                          |
| 60                       | $\mathbf{v}$                                                                                                    | G Port | Negotiate | 50                      |              |            |                          |
| 60                       | V                                                                                                    | G_Port | Negotiate | 1                       |              |            |                          |
| 60                       | $\overline{\mathbf{v}}$                                                                                              | G Port | Negotiate | 1                       |              |            |                          |
| 60                       | V                                                                                                    | G_Port | Negotiate | $\overline{\mathbf{1}}$ |              |            |                          |
| 60                       | V                                                                                                    | G Port | Negotiate | 1                       |              |            |                          |
| 60                       | V                                                                                                    | G Port | Negotiate | $\overline{1}$          |              |            |                          |
| 60                       | V                                                                                                    | G_Port | Negotiate | $\overline{1}$          |              |            |                          |
| 60                       | V                                                                                                    | G Port | Negotiate | 1                       |              |            |                          |
| 60                       | $\overline{\mathbf{v}}$                                                                                              | G Port | Negotiate | 1                       |              |            |                          |
| 60                       | $\overline{\mathbf{v}}$                                                                                              | G_Port | Negotiate | 1                       |              |            |                          |
| 60                       | $\overline{\mathbf{v}}$                                                                                              | G_Port | Negotiate | 1                       |              |            |                          |
| $\blacktriangleleft$     | <u> 1999 - 1999 - 1999 - 1999 - 1999 - 1999 - 1999 - 1999 - 1999 - 1999 - 1999 - 1999 - 1999 - 1999 - 1999 - 199</u> |        |           |                         |              |            | $\overline{\phantom{a}}$ |

*Figure 10-7 Configure NPIV for an individual switch port*

- 2. Double-click **NPIV Login Limit** for the port and enter the desired login limit. This limits the total number of WWPN logins (both NPIV logins and the default WWPN login).
- 3. Click **Activate** to complete configuration.

**Note:** The switch that we used accepts values between 1 and 256. In the examples that follow, three logins are required (two NPIV logins and the default login). When configuring the port, we arbitrarily assign a login limit of 50. If this value is set too small, an out of resource in fabric error message is reported on the Linux host.

#### <span id="page-193-0"></span>**10.2.2 Configuring NPIV on the System z server**

Once NPIV is configured on the switch, NPIV can be enabled on the System z server. The FCP CHPID must be taken offline to enable the NPIV feature.

**Note:** NPIV should be enabled on the fabric switch *before* configuring NPIV on the System z server. If NPIV is enabled on the System z server, but not on the switch, the FCP CHPID reverts to non-NPIV mode on fabric login. This could be resolved by turning the corresponding switch port off and on (block and unblock the switch port on our Mcdata switch). Alternatively, but more disruptively, a SE CHPID off/on is required to enable NPIV once the switch is enabled for NPIV.

To enable the NPIV, use the SE or HMC to:

- ► Enable the NPIV feature on the System z server.
- ► Find the NPIV WWPNs for the FCP CHPID.
- ► Find the permanent WWPN for the FCP CHPID.

#### **Enable the NPIV feature on the System z server**

The NPIV feature can be enabled from the CHPID Operations menu (Figure 10-8 on page 181) in the SE. From the Hardware Management Console (HMC), select Single Object Operations to navigate to the SE:

- 1. Select your CPC, right-click it, and select the **Channels** option.
- 2. Scroll to the CHPID Operations task on the right.

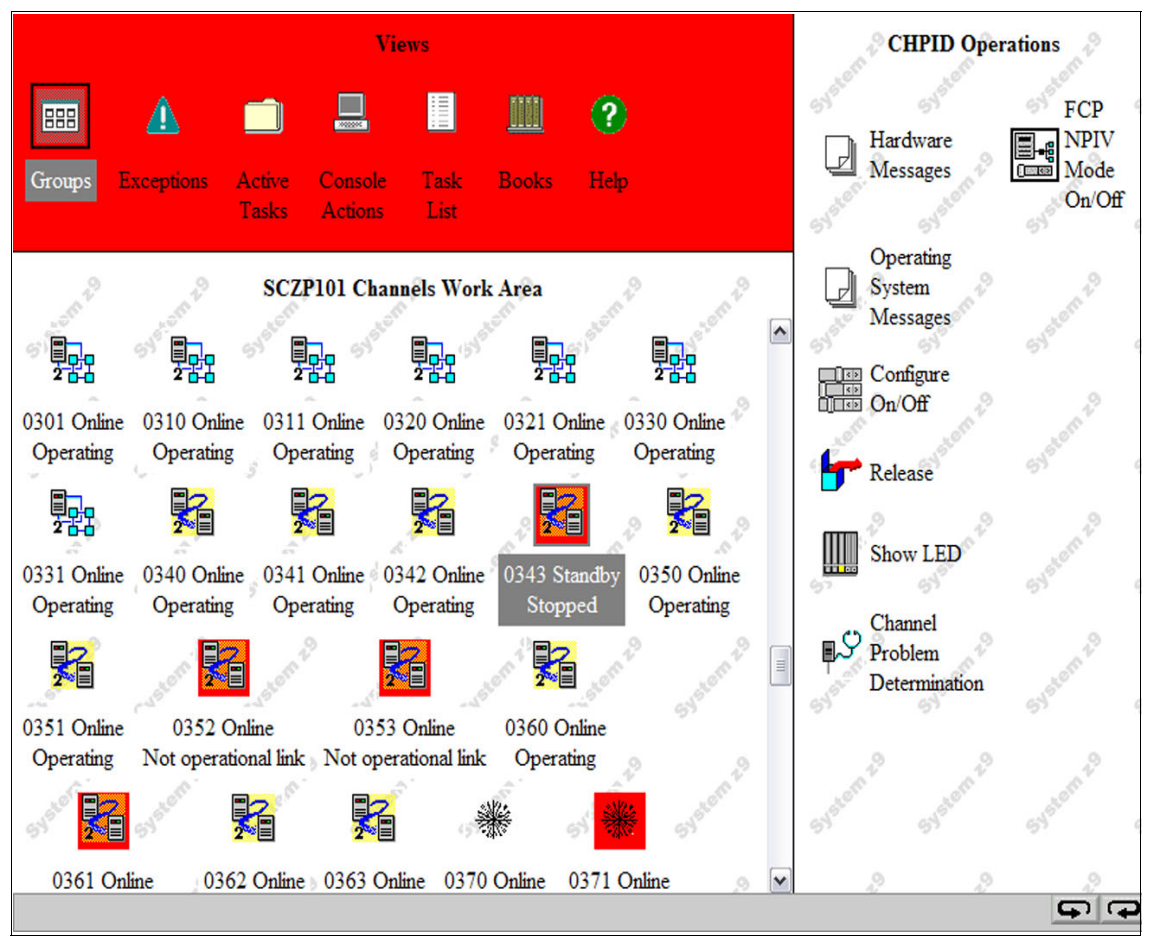

*Figure 10-8 The CHPID Operations menu in the SE*

The NPIV feature can be selectively enabled for individual LPARs. From the CHPID Operations menu:

- 1. Set the FCP CHPID to standby as follows:
	- a. Double-click **Configure On/Off** to open the menu shown in Figure 10-9.

| $\Box$  | <b>Configure Channel Path On/Off</b>                                                                             |                      |                      |         |  |
|---------|----------------------------------------------------------------------------------------------------|----------------------|----------------------|---------|--|
|         | Toggle the CHPIDs to the desired state, then click "Apply".                                                      |                      |                      |         |  |
|         | If there is a "Not allowed" Message for a CHPID select that CHPID, then click "Details" to get more information. |                      |                      |         |  |
|         | The operating system will not be notified when CHPIDs are configured off.                                        |                      |                      |         |  |
|         | The next operation from the operating system to the CHPID will cause an error.                                   |                      |                      |         |  |
|         | If possible, configure the CHPIDs using the operating system facilities, rather than the Support Element (SE)    |                      |                      |         |  |
|         |                                                                                                    |                      |                      |         |  |
| Select  | <b>CSS.CHPID:LPAR Name</b>                                                                                       | <b>Current State</b> | <b>Desired State</b> | Message |  |
| 罓       | $0$ AA A $02$                                                                                                    | Online               | Standby              |         |  |
| П       | 1.AA:A12                                                                                                    | Standby              | Standby              |         |  |
| П       | 2 AA A22                                                                                                    | Standby              | Standby              |         |  |
| Details |                                                                                                    |                      |                      |         |  |

*Figure 10-9 Configure Channel Path On/Off menu*

- b. Select the appropriate LPARs and click **Toggle** to change the Desired State option to Standby.
- c. Click **Apply** to commit the changes.
- 2. Enable the NPIV feature as follows:
	- a. Select your PCHID number in **Channel Work Area**.
		- From the CHPID Operations menu, double-click **FCP NPIV Mode On/Off** to open the NPIV Mode On/Off menu in Figure 10-10 on page 183.

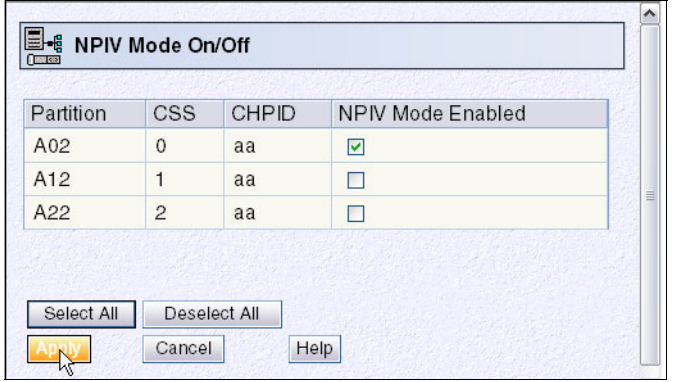

*Figure 10-10 The NPIV Mode On/Off menu of a PCHID under CPC*

• Alternatively, you could select the CHPID number in **Chpids Work Area** under a LPAR image. From the CHPID Operations menu, double-click **FCP NPIV Mode On/Off** to navigate to the NPIV Mode On/Off menu in Figure 10-11.

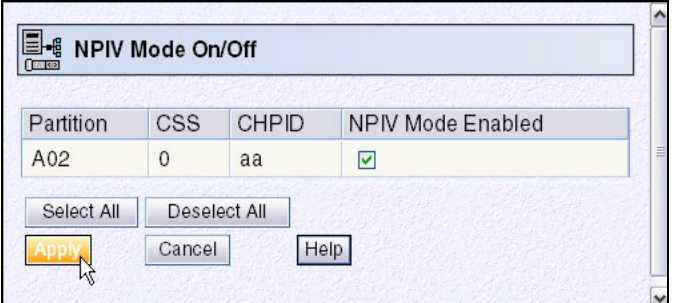

*Figure 10-11 The NPIV Mode On/Off Menu of a CHPID under a LPAR image*

- b. Select the NPIV Mode Enable option for each LPAR.
- c. Click **Apply** to commit the changes.

**Note:** To enable NPIV, the CHPID must be in standby state for the LPAR. If not, the NPIV Mode On/Off option is disabled to prevent any mode changes.

- 3. Set the FCP CHPID online as follows:
	- a. From the CHPID Operations menu, double-click **Configure Channel Path On/Off**.
	- b. Select the appropriate LPARs and click **Toggle** to change the Desired State option to **Online**.
	- c. Click **Apply** to commit the changes.

#### **Finding the NPIV WWPNs for the FCP CHPID**

Once enabled, the NPIV WWPNs that are assigned to an FCP CHPID can be found in the SE. These WWPNs are needed to configure LUN masking on the storage server and zoning in the fabric (switches).

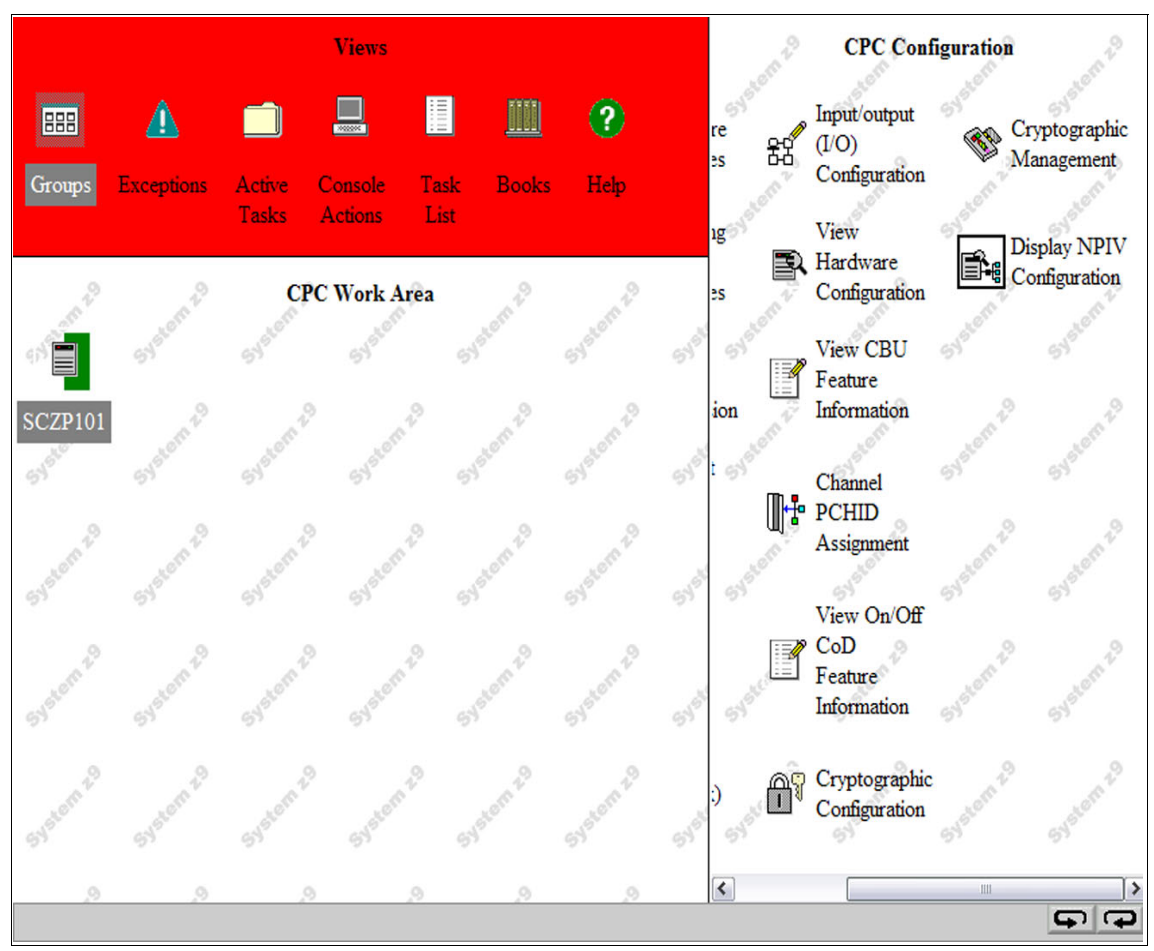

The NPIV WWPNs are accessible from the CPC Configuration menu in the SE (shown in Figure 10-12).

*Figure 10-12 The CPC configuration menu in the SE*

To find the WWPNs:

1. Click **Display NPIV Configuration** to navigate to the FCP Channel - FCP NPIV Port Names menu shown in Figure 10-13.

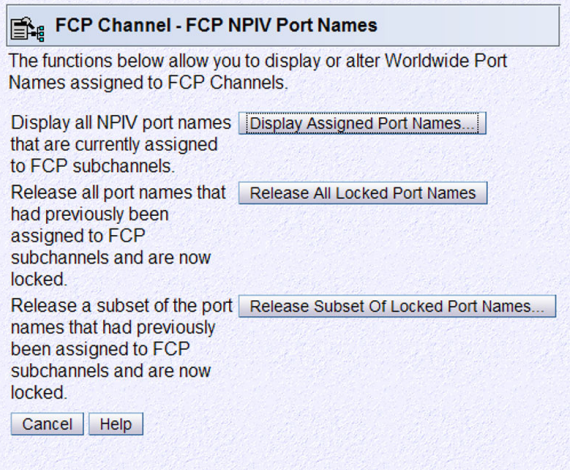

*Figure 10-13 The FCP Channel - FCP NPIV Port Names menu*

2. Click **Display Assigned Port Name** to open the Display Assigned Port Names menu shown in Figure 10-14 on page 187. It is extremely helpful to restrict the number of WWPNs in the display by selecting the (Show NPIV=On) option.

| <b>Partition</b> | <b>CSS</b>     | <b>IID</b> | <b>CHPID</b>   | <b>SSID</b>    | <b>Device Number</b> | <b>WWPN</b>      | <b>IOCDS</b>   | <b>NPIV Mode</b> |              |
|------------------|----------------|------------|----------------|----------------|----------------------|------------------|----------------|------------------|--------------|
| A02              | $00\,$         | 02         | a <sub>8</sub> | 00             | <b>b400</b>          | c05076ffcf000000 | A <sub>1</sub> | On.              | ∧            |
| A02              | 0 <sup>0</sup> | 02         | a <sub>8</sub> | 0 <sup>0</sup> | b401                 | c05076ffcf000004 | A <sub>1</sub> | <b>On</b>        |              |
| A02              | 00             | 02         | a8             | 00             | b402                 | c05076ffcf000008 | A <sub>1</sub> | On               |              |
| A02              | 00             | 02         | a8             | 00             | <b>b403</b>          | c05076ffcf00000c | A <sub>1</sub> | <b>On</b>        |              |
| A02              | 00             | 02         | a8             | 00             | <b>b404</b>          | c05076ffcf000010 | A <sub>1</sub> | <b>On</b>        |              |
| A02              | $00\,$         | 02         | a8             | 00             | <b>b405</b>          | c05076ffcf000014 | A <sub>1</sub> | <b>On</b>        |              |
| A02              | 00             | 02         | a <sub>8</sub> | 00             | <b>b406</b>          | c05076ffcf000018 | A <sub>1</sub> | <b>On</b>        |              |
| A02              | 00             | 02         | a <sub>8</sub> | 00             | b407                 | c05076ffcf00001c | A <sub>1</sub> | <b>On</b>        |              |
| A02              | $00\,$         | 02         | a <sub>8</sub> | 00             | <b>b408</b>          | c05076ffcf000020 | A <sub>1</sub> | <b>On</b>        |              |
| A02              | 00             | 02         | a <sub>8</sub> | 00             | <b>b409</b>          | c05076ffcf000024 | A <sub>1</sub> | <b>On</b>        |              |
| A02              | 00             | 02         | a8             | 00             | b40a                 | c05076ffcf000028 | A <sub>1</sub> | On               |              |
| A02              | 00             | 02         | a8             | 00             | b40b                 | c05076ffcf00002c | A <sub>1</sub> | <b>On</b>        | $\checkmark$ |

*Figure 10-14 The Display Assigned Port Names menu*

3. Each FCP subchannel (device) number in an LPAR is assigned a unique NPIV WWPN. Click **Transfer via** FTP to copy a text version of this menu to an FTP server.

#### **Finding the permanent WWPN for the FCP CHPID**

The permanent WWPN is also needed for LUN masking and fabric zoning. To find it:

1. From the Channel Operations menu in the SE, click **Channel Problem Determination**, as shown in Figure 10-15 on page 188.

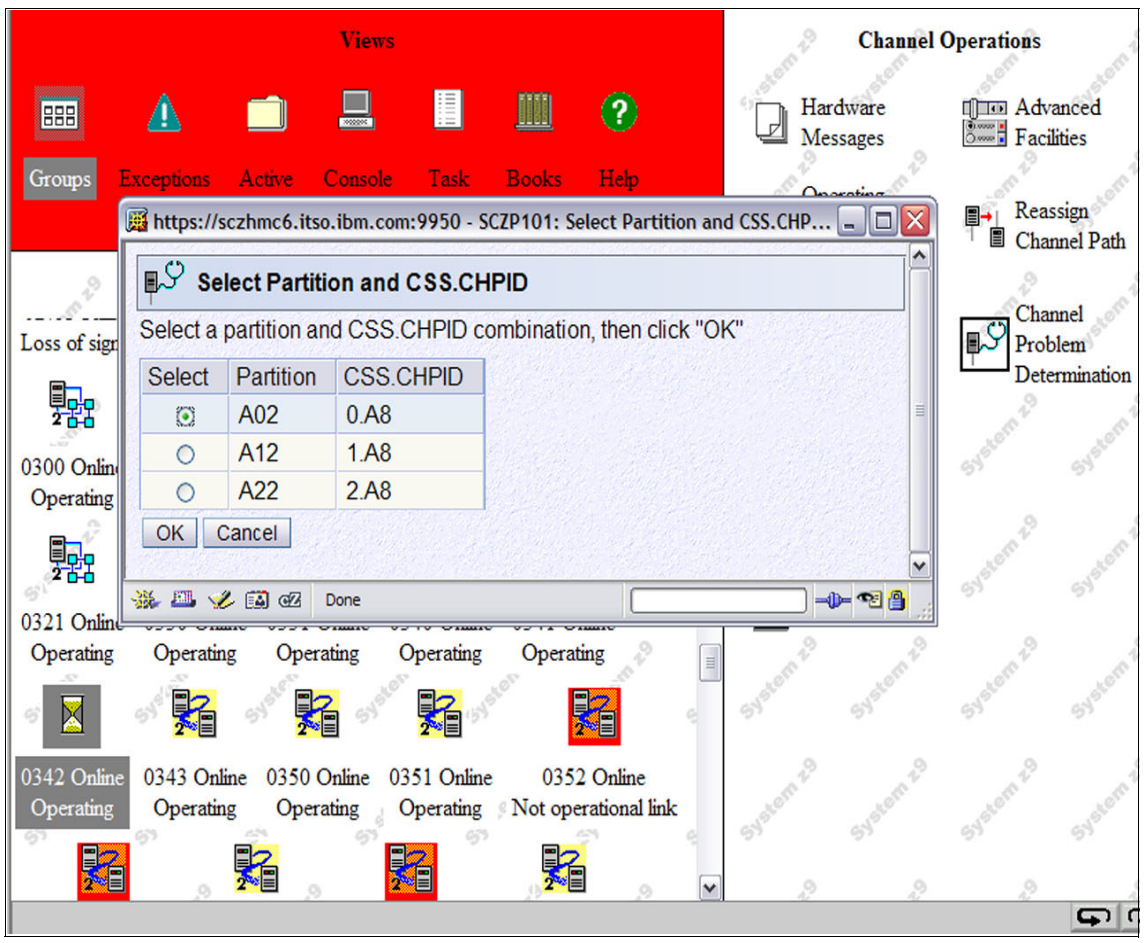

*Figure 10-15 Select the LPAR in the Channel Problem Determination menu*

2. Select the desired LPAR and click **OK** to open the Channel Problem Determination menu shown in Figure 10-16.

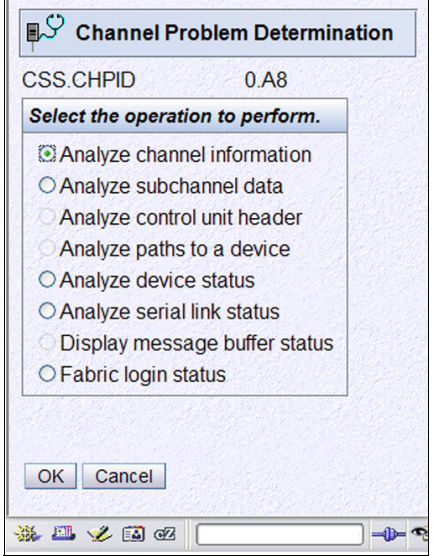

*Figure 10-16 Channel Problem Determination menu*

#### 3. Select the Analyze channel information option and click **OK** to open the menu shown in Figure 10-17.

| <b>Partition ID</b>        | 02             |                                                            |                  | $\hat{\phantom{a}}$ |
|----------------------------|----------------|------------------------------------------------------------|------------------|---------------------|
| MIF image ID               | $\overline{2}$ | Absolute address                                           | 00000000         |                     |
| Channel mode               | Spanned        | Absolute address                                           | 6BAE8800         |                     |
| <b>CHPARM</b>              |                |                                                            |                  |                     |
| <b>CSS.CHPID</b>           | 0.A8           |                                                            |                  |                     |
| <b>PCHID</b>               | 0342           |                                                            |                  |                     |
| Switch number              | 00             | <b>CVC CCC threshold</b>                                   | 5                |                     |
| Switch number valid        | $\mathbf{0}$   | <b>IFCC threshold</b>                                      | 4                |                     |
|                            |                | <b>Channel link address</b>                                | 00613113         |                     |
| <b>State</b>               | Online         | Temp error threshold                                       | 4                |                     |
| <b>Status</b>              | Operating      | <b>Suppress</b>                                            | 000000000000000  |                     |
| Image chnl state           | Online         | <b>SAP Affinity</b>                                        | 02               |                     |
| Image chnl status          | Operating      |                                                            |                  |                     |
| <b>Error code</b>          | 00             |                                                            |                  |                     |
| <b>Ber inbound</b>         | $\overline{0}$ | <b>Connection rate</b>                                     | FICON X2 at 2Gb  |                     |
| Ber outbound               | $\mathbf{0}$   |                                                            |                  | $\equiv$            |
| Node type                  | Self           | Node type                                                  | Attached         |                     |
| <b>Node status</b>         | Valid          | <b>Node status</b>                                         | Valid            |                     |
| Flag/parm                  | 100001A8       | Flag/parm                                                  | 00200A31         |                     |
| Type/model                 | 002094-S18     | Type/model                                                 | 006064-001       |                     |
| <b>MFG</b>                 | <b>IBM</b>     | <b>MFG</b>                                                 | <b>MCD</b>       |                     |
| Plant                      | 0 <sup>2</sup> | Plant                                                      | 01               |                     |
| Seq. number                | 00000002991E   | Seq. number                                                | 0000000119D3     |                     |
| Tag                        | <b>E0A8</b>    | Tag                                                        | 002D             |                     |
|                            |                | World wide node name 5005070400C2991E World wide node name | 1000080088A0DCDA |                     |
| World wide port name       |                | C005076401A0857C World wide port name                      | 2031080088A0DCDA |                     |
| OK<br><b>Error Details</b> | <b>Refresh</b> |                                                            |                  |                     |
| 杀国之国昭<br>Done              |                |                                                            | -0-98            |                     |

*Figure 10-17 The Analyze Channel Information menu*

4. Record the default WWPN for the CHPID (highlighted in Figure 10-17).

#### <span id="page-204-0"></span>**10.2.3 Configuring fabric security**

The NPIV and permanent (default) WWPNs must be defined in the fabric (switch) zoning and LUN masking on the storage server.

**Note:** Zoning and LUN masking configuration are specific to the switch and storage server that are used in the fabric. Consult your vendor documentation for details.

In the examples that follow, the authors used a McData SAN switch and an ESS 800.

#### **Configuring fabric zoning on the switch**

To do this:

1. From the EFCM switch management application, select **Configure** → **Switch Binding** → **Edit Membership List** to open the Switch Binding - Membership List menu in Figure 10-18.

| Port# $\triangle$<br>IO. |        |                         |   |         | Switch Membership List      |                         |                                 |
|--------------------------|--------|-------------------------|---|---------|-----------------------------|-------------------------|---------------------------------|
|                          | Type   | World Wide Name         |   |         | World Wide Na △             | Attached                |                                 |
|                          | E_Port | McDATA-1000080088A0BC01 | ▲ |         | <b>IBM-SUUSU/64U12U6AEC</b> | V                       | ▲                               |
|                          | F Port | IBM-50050764010013EC    |   |         | IBM-5005076401A06AFC        | $\overline{\mathbf{v}}$ |                                 |
| 2                        | F Port | IBM-5005076401003C55    |   |         | IBM-5005076401A06AFB        | $\overline{\mathbf{v}}$ |                                 |
| 3                        | F Port | IBM-5005076300CC9589    |   |         | IBM-5005076404400C64        | V                       |                                 |
| 4                        | F Port | IBM-5005076300C39589    |   |         | Emulex-10000000C920D07A     | $\overline{\mathbf{v}}$ |                                 |
| 5                        | F Port | IBM-5005076401001628    |   |         | IBM-5005076401208A46        | $\overline{\mathbf{v}}$ |                                 |
| 6                        | F Port | IBM-5005076401003C63    |   |         | IBM-5005076401208854        | $\overline{\mathbf{v}}$ |                                 |
| 8                        | F Port | IBM-5005076300CB9589    |   |         | IBM-50050764012088A8        | $\overline{\mathbf{v}}$ |                                 |
| 10                       | F Port | IBM-5005076401003C59    |   |         | IBM-5005076401208A50        | $\overline{\mathbf{v}}$ |                                 |
| 12                       | F Port | IBM-5005076300C79589    |   |         | IBM-5005076401608A50        | $\overline{\mathbf{v}}$ |                                 |
| 13                       | F Port | IBM-5005076300CA0C3C    |   |         | IBM-5005076401608900        | $\overline{\mathbf{v}}$ |                                 |
| 14                       | F Port | IBM-5005076401003C60    |   |         | IBM-50050764016088AD        | V                       |                                 |
| 16                       | F Port | IBM-5005076300CF9589    |   | Add>>   | IBM-500507640160883F        | $\overline{\mathbf{v}}$ |                                 |
| 17                       | F Port | IBM-5005076300C30C25    |   |         | IBM-500507640120857C        | $\overline{\mathbf{v}}$ |                                 |
| 18                       | F Port | IBM-5005076401403C55    |   | ≪Remove | IBM-500507640120883F        | $\overline{\mathbf{v}}$ |                                 |
| 19                       | F Port | IBM-5005076300C20C3C    |   |         | IBM-5005076401608880        | v                       |                                 |
| 20                       | E Port | McDATA-1000080088A0BC01 |   |         | IBM-500507640160857C        | v                       |                                 |
| 21                       | F Port | IBM-5005076300C70C25    |   |         | IBM-5005076300C316BF        | $\overline{\mathbf{v}}$ |                                 |
| 22                       | F Port | IBM-5005076401403C63    |   |         | IBM-5005076300CB16BF        | $\overline{\mathbf{v}}$ |                                 |
| 23                       | F Port | IBM-5005076300C59589    |   |         | IBM-5005076300C396FE        | $\overline{\mathbf{v}}$ |                                 |
| 26                       | F Port | IBM-5005076401403C59    |   |         | IBM-5005076300C796FE        | $\overline{\mathbf{v}}$ |                                 |
| 27                       | F Port | IBM-5005076401206AFB    |   |         | IBM-5005076401E0857C        | $\overline{\mathbf{v}}$ | ※第2次の第2次の第2次の第2次の第2次の第2次の第2次に ▼ |
| 28                       | F Port | IBM-5005076300C70C34    |   |         | IBM-5005076300C19589        |                         |                                 |
| 30                       | F Port | IBM-5005076401403C60    |   |         | IBM-5005076300C59589        | $\overline{\mathbf{v}}$ |                                 |
| 31                       | F Port | IBM-5005076401206AFC    |   |         | IBM-5005076300CD9589        |                         |                                 |
| 34                       | F Port | IBM-5005076401A06AFC    |   |         | IIBM-5005076401A0857C       | $\overline{\mathbf{v}}$ |                                 |
| 35                       | F Port | IBM-5005076401A06AFB    |   |         |                             |                         |                                 |
| 44                       | F Port | IBM-5005076401E0857C    | ▼ |         | Add Detached Node.          |                         |                                 |

*Figure 10-18 Switch Binding - Membership List menu*

2. Click **Add Detached Node** to open the menu shown in Figure 10-19 on page 193.

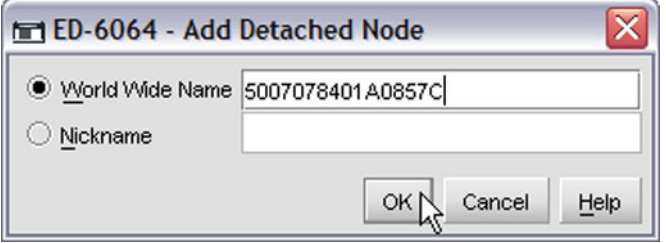

*Figure 10-19 Add Detached Node menu*

- 3. Add the FCP subchannel WWPN to the named zone and click **OK**. In this example, the authors added the permanent WWPN to the default zone for the switch.
- 4. Click **Activate** on the Switch Binding Membership List menu to commit the changes.

#### **Configuring LUN masking on the storage server**

LUN masking is configured on the storage server. Access to a specific LUN is granted to a WWPN or group of WWPNs with LUN masking. To configure LUN masking on the ESS, log on to the ESS Specialist application and start by defining the Linux server to the storage server as follows:

1. Click **Storage Allocation** → **Open System Storage™** → **Modify Host Systems** to open the Modify Host System menu shown in Figure 10-20 on page 194.

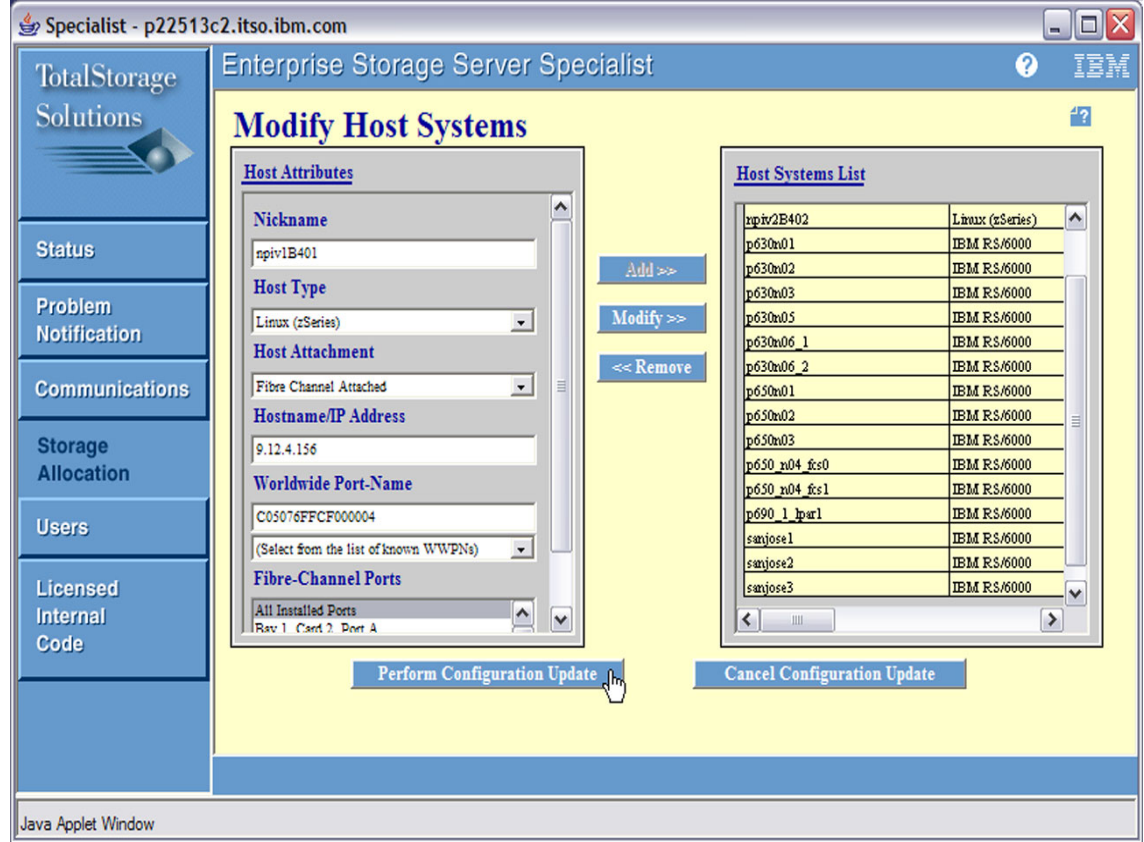

*Figure 10-20 The Modify Host System menu*

- 2. Complete the form in the menu and click **Add** to define a host type of Linux.
- 3. Click **Perform Configuration Update** to commit the change.
- 4.

**Note:** The authors defined the Linux server using the nickname npiv1B401. For the WWPN, we supplied the NPIV WWPN for the B401 device (the device that is used by the NPIV1 Linux guest).

Next, you assign some existing storage volumes to the Linux server. From the Modify Volume Assignments menu for Linux server npiv2B402 (shown in Figure 10-21):

- 1. Select three LUNs (5100-5102) from the Volume Assignments list.
- 2. Click **Assign selected volumes to target hosts**.
- 3. Select **npiv1B401** from the Target Hosts list.

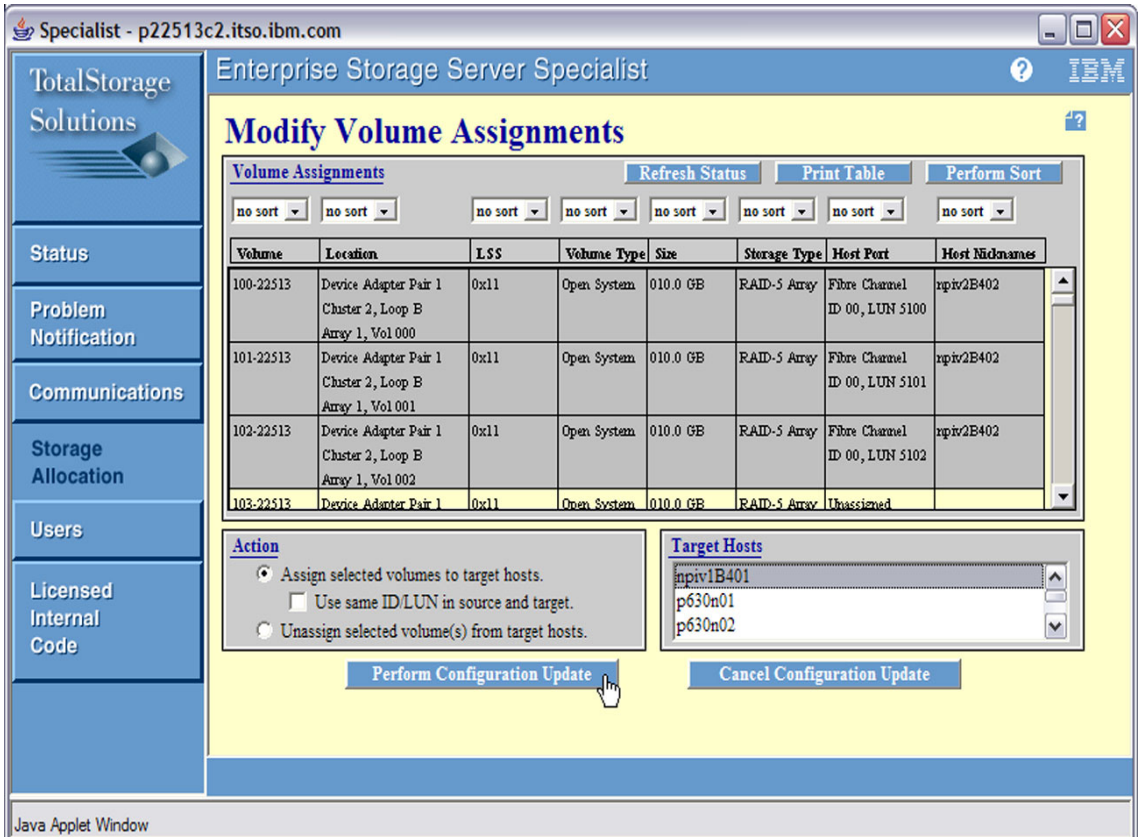

*Figure 10-21 The Modify Volume Assignments menu*

4. Click **Perform Configuration Update** to commit the changes.

Finally, you find the WWPN of the HBA on the ESS that is used to access the LUNs in the Storage Allocation - Graphic View menu shown in Figure 10-22.

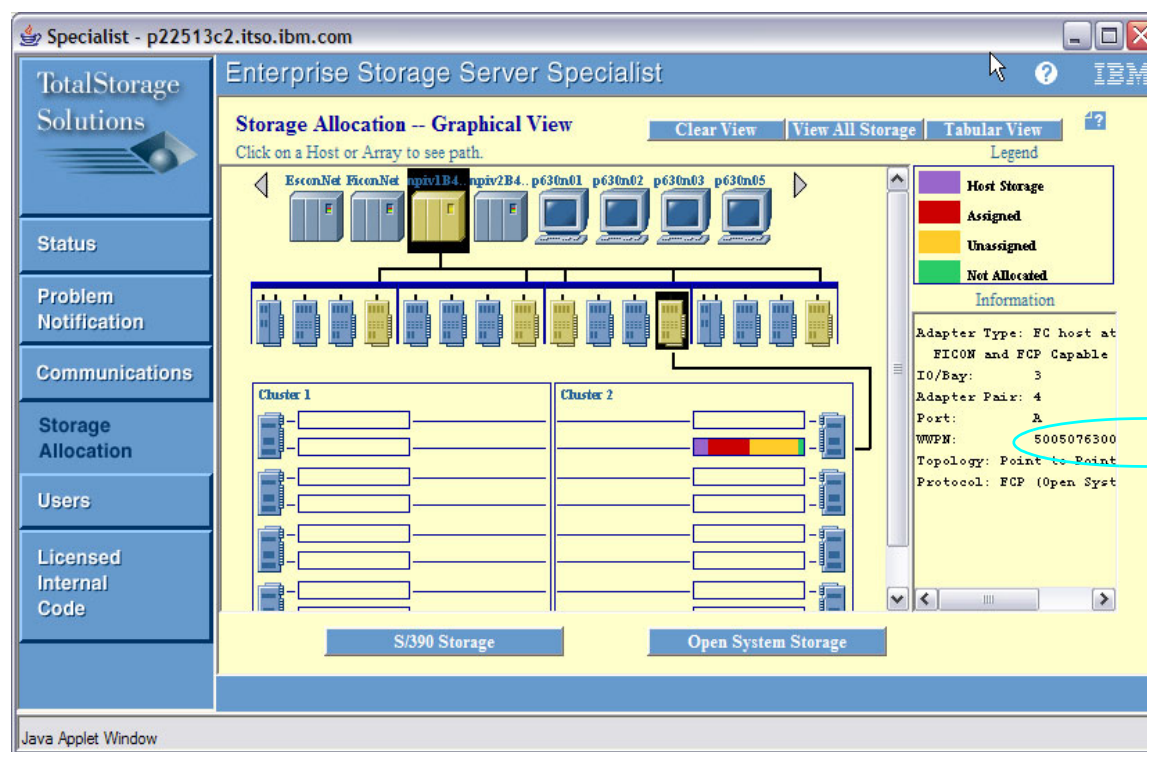

*Figure 10-22 The Storage Allocation - Graphic View menu*

Of the 16 ports in the storage server, five are configured for FCP. Any one of these five can be used to access the LUNs. The HBA in bay 3, port 4 connects to the switch. Click this HBA to display the Information panel on the right (where the WWPN can be found).

#### <span id="page-209-0"></span>**10.2.4 Configuring the Linux server**

At this point, the Linux server can be configured to use the NPIV WWPN. With NPIV, each device on the FCP CHPID is assigned a unique WWPN. The WWPN used by Linux (LPAR or VM guest) or z/VM (for a EDEVICE) is determined by the FCP subchannel (device) of the server.

**Note:** To avoid data corruption, never mount a disk partition in read/write mode to more than one server without proper software support.

You can use the following steps to bring up the disk volume to your Linux images:

- 1. Attach FCP devices to Linux images from z/VM.
- 2. Use YaST to set up the Disk Volumes.
- 3. Verify the NPIV WWPN login.

#### **Attaching the FCP devices to the Linux guest**

When running under z/VM, the FCP device must be attached to the virtual machine of the Linux guest. To attach the device dynamically, use the CP ATTACH command. From the MAINT user, the authors attached two FCP devices to two Linux guests (B401 to Linux guest NPIV1 and B402 to Linux guest NPIV2). The commands are illustrated in Figure 10-23.

#### **Q CHPID A8**

Path A8 online to devices B400 B401 B402 B403 B404 B405 B406 B407 Path A8 online to devices B408 B409 B40A B40B B40C B40D B40E B40F Path A8 online to devices B410 B411 B412 B413 B414 B415 B416 B417 Path A8 online to devices B418 B419 B41A B41B B41C B41D B41E B41F Path A8 online to devices B4FC B4FD Ready; T=0.01/0.01 14:16:27 **ATTACH B401 TO NPIV1** FCP B401 ATTACHED TO NPIV1 B401 Ready; T=0.01/0.06 14:16:46 **ATTACH B402 TO NPIV2** FCP B402 ATTACHED TO NPIV2 B402 Ready; T=0.01/0.06 14:16:53 **Q FCP** FCP B401 ATTACHED TO NPIV1 B401 CHPID A8 FCP B402 ATTACHED TO NPIV2 B402 CHPID A8 Ready; T=0.01/0.01 14:16:57

*Figure 10-23 Attaching FCP devices to Linux guests*

Both Linux guests are running when the FCP devices are attached. Figure 10-24 on page 198 shows the messages that appear in the console for guest NPIV1.

```
FCP B401 ATTACHED TO NPIV1 B401 
zfcp: adapter 0.0.b401: operational again 
Feb 22 14:22:51 npiv1 kernel: crw info : CRW reports slct=0, oflw=0, chn=0, rsc=
3, anc=1, erc=4, rsid=12 
Feb 22 14:22:51 npiv1 kernel: zfcp: adapter 0.0.b401: operational again 
zfcp: The adapter 0.0.b401 reported the following characteristics: 
WWNN 0x5005076400c2991e, WWPN 0xc05076ffcf000004, S_ID 0x00613128, 
adapter version 0x3, LIC version 0x600, FC link speed 2 Gb/s 
zfcp: Switched fabric fibrechannel network detected at adapter 0.0.b401. 
Feb 22 14:22:52 npiv1 kernel: zfcp: The adapter 0.0.b401 reported the following 
characteristics: 
Feb 22 14:22:52 npiv1 kernel: WWNN 0x5005076400c2991e, WWPN 0xc05076ffcf000004, 
S_ID 0x00613128, 
Feb 22 14:22:52 npiv1 kernel: adapter version 0x3, LIC version 0x600, FC link sp
eed 2 Gb/s 
Feb 22 14:22:52 npiv1 kernel: zfcp: Switched fabric fibrechannel network detecte
d at adapter 0.0.b401.
```
*Figure 10-24 Console messages from a Linux guest (NPIV1)*

As expected, the WWPN for the B401 device uses the NPIV WWPN that is assigned by the SE (shown in Figure 10-14 on page 187).

**Note:** If the NPIV WWPN is unable to successfully log in to the fabric, its WWPN is assigned the value 0x0000000000000000. In this case, check zoning at the switch (see "Configuring fabric zoning on the switch" on page 192). If an out of resource in fabric message is shown, the reason might be that the NPIV login limit was set too small on the switch port (see "Configuring NPIV on an individual switch port" on page 179).

Login status can be checked from the Channel Problem Determination menu in the SE (see Figure 10-16 on page 189). Select **Fabric Login Status** to display the menu shown in Figure 10-25 on page 199.

| Partition ID     |                   |                  | 02                       |                  |
|------------------|-------------------|------------------|--------------------------|------------------|
| MIF image ID     |                   |                  | $\overline{\phantom{a}}$ |                  |
| <b>CSS.CHPID</b> |                   |                  | 0.A8                     |                  |
| <b>PCHID</b>     |                   |                  | 0342                     |                  |
| Device<br>Number | Subchannel<br>Set | <b>WWPN</b>      | S ID                     | <b>Status</b>    |
| ****             | $\star$           | **************** | ********                 | **************** |
| <b>B401</b>      | $\Omega$          | C05076FFCF000004 | 00613117                 | Logged in        |
| B402             | $\Omega$          | C05076FFCF000008 | 00613119                 | Logged in        |
| ****             | $\star$           | **************** | ********                 | **************** |
| B <sub>402</sub> | $\Omega$          | C05076FFCF000008 | 00613118                 | Logged out       |
| <b>B401</b>      | $\theta$          | C05076FFCF000004 | 00613116                 | Logged out       |
| <b>B401</b>      | $\mathbf{0}$      | C05076FFCF000004 | 00613115                 | Logged out       |
| <b>B401</b>      | $\Omega$          | C05076FFCF000004 | 00613114                 | Logged out       |

*Figure 10-25 Fabric Login Status menu*

If the WWPN is in Logged in status but the LUN cannot be accessed, be sure the NPIV WWPN is authorized to access the LUN at the storage server (see "Configuring LUN masking on the storage server" on page 194).

#### **Using YaST to set up the disk volumes**

Once the device is attached, the FCP disk can be added to a Linux server as follows:

1. From YaST, select **Hardware** → **zFCP** and click **Add** to open the menu shown in Figure 10-26.

| YaST @ npiv1                                                                                                    |                                      |                                                       | Press F1 for Help |   |
|----------------------------------------------------------------------------------------------------|--------------------------------------|-------------------------------------------------------|-------------------|---|
| Add New ZFCP Disk<br>Enter the<br>identifier of the<br>disk to add. Enter<br>the Channel Number<br>of the ZFCP<br>controller, the<br>worldwide port<br>number (WWPN), and<br>$\{$ the FCP-LUN number. | ---------+ Add New ZFCP Disk<br>WWPN | Channel Number<br>$0.0.$ b401;;;;;;;;;;;;;;;;;;;;;;;; |                   |   |
|                                                                                                    |                                      | $0x5005076300c59589$                                  |                   | 0 |
|                                                                                                    |                                      | FCP-LUN<br>$0x5102000000000000$                       |                   | 2 |
|                                                                                                    |                                      |                                                       |                   |   |
|                                                                                                    | [Back]                               | [Abort]                                               | [Next]            |   |

*Figure 10-26 YaST menu to configure FCP disk*

- 2. In this menu, the FCP device (0.0.b401) is automatically detected by the Linux kernel. We can replace it if it is not our intended device. We provided:
	- The WWPN of the storage (0x5005076300c59589)
	- The LUN of the SCSI disk (0x5102000000000000)
- 3. Click **Next** when done to continue.

YaST @ npiv1 Press F1 for Help +-------------------+ Configured ZFCP Disks ¦ Configured ZFCP ¦ +-------------------------------------------------+ ¦Disks ¦ ¦Channel Number¦ WWPN¦ zfcp-¦ ¦In this dialog, ¦ ¦ 0.0.b401¦0x5005076300c59589¦0x5100000000000¦ ¦manage ZFCP disks ¦ ¦ 0.0.b401¦0x5005076300c59589¦0x5102000000000¦ ¦on your system. ¦ ¦ ¦ ¦ To configure a ¦ ¦ ¦ ¦new ZFCP disk, ¦ ¦ ¦ ¦click Add. ¦ ¦ ¦ ¦ To remove a ¦ ¦ ¦ ¦configured ZFCP ¦ ¦ ¦ ¦disk, select it and¦ ¦ ¦ ¦click Delete. ¦ ¦ ¦ ¦ ¦ ¦ ¦ ¦ ¦ ¦ ¦ ¦ ¦ ¦ ¦ ¦ ¦ ¦ ¦ ¦ ¦ ¦ ¦ ¦ ¦ ¦ ¦ ¦ ¦ ¦ ¦ ¦ ¦ ¦ ¦ ¦ ¦ ¦ ¦ ¦ ¦ ¦ ¦ ¦ ¦ ++-------------------------------------------¦----+ ¦ ¦ [Add][Delete]  $[Carcel]$   $[Next]$ 

In Figure 10-27, YaST displays two LUNs that have been added to the Linux guest (0x5100000000000000 and 0x5102000000000000).

*Figure 10-27 YaST menu for configured FCP devices*

We used the **dmesg** command to see that the two LUNs were added as the /dev/sda and /dev/sdb partitions, as shown in Figure 10-28 on page 202.

zfcp: The adapter 0.0.b401 reported the following characteristics: WWNN 0x5005076400c2991e, WWPN 0xc05076ffcf000004, S\_ID 0x00613127, adapter version 0x3, LIC version 0x600, FC link speed 2 Gb/s zfcp: Switched fabric fibrechannel network detected at adapter 0.0.b401. Vendor: IBM Model: 2105800 Rev: 3.56 Type: Direct-Access ANSI SCSI revision: 03 **SCSI device sda: 19531264 512-byte hdwr sectors (10000 MB)** SCSI device sda: drive cache: write back sda: **sda1 sda2** Attached scsi disk sda at scsi0, channel 0, id 1, lun 0 Vendor: IBM Model: 2105800 Rev: 3.56 Type: Direct-Access ANSI SCSI revision: 03 **SCSI device sdb: 19531264 512-byte hdwr sectors (10000 MB)** SCSI device sdb: drive cache: write back sdb: sdb1 Attached scsi disk sdb at scsi0, channel 0, id 1, lun 1 Attached scsi generic sg0 at scsi0, channel 0, id 1, lun 0, type 0 Attached scsi generic sg1 at scsi0, channel 0, id 1, lun 1, type 0

*Figure 10-28 Linux kernel messages when adding SCSI devices*

Each has a capacity of 10,000 MB. The kernel recognizes two existing partitions (/dev/sda1 and /dev/sda2) on the /dev/sda device. These are formatted as ext3 partitions.

On the NPIV1 Linux guest, we mounted the /dev/sda1 partition in read/write mode and the /dev/sda2 partition in read-only mode. Next, we created a test text file on the /dev/sda1 partition in Figure 10-29.

```
# mkdir npiv1a1 npiv1a2
# mount /dev/sda1 npiv1a1
# mount -o ro /dev/sda2 npiv1a2
# echo "test1" > npiv1a1/testa1.txt
# cat npiv1a1/testa1.txt
test1
```
*Figure 10-29 Mounting the SCSI partitions on the NPIV1 Linux guest*

On the NPIV2 Linux guest, we mounted the /dev/sda1 partition in read-only mode, and the /dev/sda2 partition in read/write mode. This allows only one host to have write access to a shared partition. In Figure 10-30 on page 203, we read the test file that was created in the NPIV1 guest and created a test text file in the /dev/sda2 partition.
```
# mkdir npiv2a1 npiv2a2
# mount -o ro /dev/sda1 npiv2a1
# mount /dev/sda2 npiv2a2
# cat npiv2a1/testa1.txt
test1 
# echo "test2" > npiv2a2/testa2.txt
# cat npiv2a2/testa2.txt
test2
```
*Figure 10-30 Mounting the SCSI partitions on the NPIV2 Linux guest*

<span id="page-216-0"></span>**Note:** If a shared disk partition is changed by a Linux image with read/write access, the other Linux images that have read-only access to that partition will not be updated until the disk partition is remounted.

# **Related publications**

The publications listed in this section are considered particularly suitable for a more detailed discussion of the topics covered in this book.

# **IBM Redbooks**

For information about ordering these publications, see ["How to get IBM](#page-219-0)  [Redbooks" on page 206.](#page-219-0) Note that some of the documents referenced here may be available in softcopy only.

- *Linux on System z, Device Drivers, Features, and Commands February, 2007*, SC33-8289
- *Linux on zSeries: Fibre Channel Protocol Implementation Guide*, SG24-6344

# **Other publications**

These publications are also relevant as further information sources:

► "SCSI initial program loading for zSeries" by G. Banzhaf, et al., *IBM Journal of Research and Development,* Vol 48, No. 3/4, 2004

# **Online resources**

These Web sites and URLs are also relevant as further information sources:

► T10 Technical Committee

<http://www.t10.org> <http://www.t11.org>

- ► I/O Connectivity <http://www.ibm.com/servers/eserver/zseries/connectivity/>
- Enterprise Volume Management System

http://evms.sourceforge.net/

► Multipathing with SCSI disks

http://www.ibm.com/developerworks/linux/linux390/perf/tuning\_res\_dasd \_multipath.html

► LVM How To

http://www.tldp.org/HOWTO/LVM-HOWTO/

- PuTTY download page

<http://www.chiark.greenend.org.uk/~sgtatham/putty/download.html>

- VNC viewers
	- TightVNC

<http://www.tightvnc.com/download.html>

– RealVNC

<http://www.realvnc.com/download.html>

# <span id="page-219-0"></span>**How to get IBM Redbooks**

<span id="page-219-1"></span>You can search for, view, or download IBM Redbooks, Redpapers, Hints and Tips, draft publications and Additional materials, as well as order hardcopy Redbooks or CD-ROMs, at this Web site:

**[ibm.com](http://www.redbooks.ibm.com/)**[/redbooks](http://www.redbooks.ibm.com/)

# **Help from IBM**

IBM Support and downloads

**[ibm.com](http://www.ibm.com/support/)**[/support](http://www.ibm.com/support/)

IBM Global Services

**[ibm.com](http://www.ibm.com/services/)**[/services](http://www.ibm.com/services/)

# **Index**

# **Symbols**

/etc/sysconfig/hardware [89](#page-102-0) /sys/bus/ccw/drivers/zfcp/0.0.1601/online [82](#page-95-0)

# **A**

adapter 0.0.b401 [198](#page-211-0) ADP [115](#page-128-0) Anaconda [113](#page-126-0)

# **B**

B401 device [195](#page-208-0), [198](#page-211-1) binding [166](#page-179-0) fabric binding [167](#page-180-0) port binding [167](#page-180-1) switch binding [167](#page-180-2) Building bootmap [98](#page-111-0), [155](#page-168-0) bus interface [32](#page-45-0)

# **C**

cfgshow command [165](#page-178-0) Channel Number drop-down list [57](#page-70-0) channel-path identifier [2](#page-15-0) command" on page (CP) [45](#page-58-0), [47](#page-60-0), [115](#page-128-1), [197](#page-210-0) config file [98,](#page-111-1) [155](#page-168-1) Configuring NPIV [180](#page-193-0)

# **D**

DASD Address [21](#page-34-0) default login [179](#page-192-0) device number [32,](#page-45-1) [42](#page-55-0) device sda2 [155](#page-168-2) dmesg command [78](#page-91-0) drive cache [78,](#page-91-1) [202](#page-215-0) dumping to SCSI disk [48](#page-61-0)

# **E**

EDVICE [26](#page-39-0) Enterprise Storage Server (ESS) [173](#page-186-0) Enterprise Storage Subsystem (ESS) [94](#page-107-0) Enterprise Volume Management System (EVMS)

### [95](#page-108-0)

evmsn command [100](#page-113-0), [105](#page-118-0) expansion port [5](#page-18-0) Extended Count Key Data (ECKD) [2](#page-15-1), [95](#page-108-1)

# **F**

fabric loop port [5](#page-18-1) fabric port [5](#page-18-2) FBA DASD 3.5 [18](#page-31-0) 8000 [12](#page-25-0) **FCP** Adding FCP devices to an existing SLES10 system [51](#page-64-0) CHPID [2](#page-15-2) mapping [41](#page-54-0) device number [42](#page-55-1) Linux LUN [44](#page-57-0) ordering [44](#page-57-1) SAN LUN [44](#page-57-2) syntax [44](#page-57-3) target number [43](#page-56-0) WWPN [43](#page-56-1) maximum number of devices [42](#page-55-2) multipathing [94](#page-107-1)[–95](#page-108-2) using EVMS [97,](#page-110-0) [105](#page-118-0) topologies [2](#page-15-3) arbitrated loop [3](#page-16-0) point-to-point [3](#page-16-1) supported topologies [4](#page-17-0) switched fabric [4](#page-17-1) FCP 6116 [115](#page-128-2) FCP address information [14](#page-27-0) mapping [32](#page-45-2) FCP addresses [33](#page-46-0) FCP channel [9,](#page-22-0) [12,](#page-25-1) [42,](#page-55-3) [81,](#page-94-0) [170](#page-183-0) hardware [26](#page-39-1) maximum number [42](#page-55-4) online [81](#page-94-1) path [20](#page-33-0) FCP CHPID [2](#page-15-4) FCP device [4](#page-17-2), [36](#page-49-0)[–37](#page-50-0), [51](#page-64-1)[–52](#page-65-0), [97](#page-110-1), [104](#page-117-0), [115](#page-128-3), [157](#page-170-0),

[197](#page-210-1) 6008 [80](#page-93-0) 6009 [81](#page-94-2), [89](#page-102-1) 6116 online [36](#page-49-1) address [95](#page-108-3) entry [36](#page-49-2) FCP device number [80](#page-93-1) hardware configuration file [84](#page-97-0) multipathing [95](#page-108-4) new WWPN [84](#page-97-1) number [57](#page-70-1), [70](#page-83-0) number 6009 [77](#page-90-0) online [80](#page-93-2) port\_remove attribute [86](#page-99-0) FCP subchannel [38](#page-51-0), [171](#page-184-0) 0.0.6016 [39](#page-52-0) e.g. 0.0.6016 [39](#page-52-1) WWPN [193](#page-206-0) FCP support [2](#page-15-5) FCP-LUN field [57](#page-70-2) FD, FE (FF) [43](#page-56-2) Fibre Channel Arbitrated Loop [5](#page-18-3) device [10](#page-23-0) Protocol [113](#page-126-1), [169](#page-182-0) topology [2](#page-15-6) Fibre Channel (FC) [1,](#page-14-0) [114](#page-127-0) Fibre Channel (FC) standard [2](#page-15-7) file system [99](#page-112-0), [149](#page-162-0) Finding the permanent (FTP) [187](#page-200-0) first LUN [38](#page-51-1) Fixed Block Architecture (FBA) [19](#page-32-0) FTP Server Address [118](#page-131-0) Information [118](#page-131-1) Userid [119](#page-132-0)

# **G**

generic port [5](#page-18-4) given Linux system FCP maps [42](#page-55-5)

# **H**

Hardware Management Console (HMC) [12,](#page-25-2) [46,](#page-59-0) [180](#page-193-1) hardware system area (HSA) [46](#page-59-1) Host Bus Adapter (HBA) [26,](#page-39-2) [173](#page-186-1)

#### **I**

IBM System z EC [169](#page-182-1) FCP adapter [165](#page-178-1) initial machine load (IML) [46](#page-59-2) initial program load (IPL) [17](#page-30-0), [26](#page-39-3), [45](#page-58-1) inode table [103](#page-116-0), [158](#page-171-0) inodes [103,](#page-116-1) [158](#page-171-1) IOCDS [33](#page-46-1), [171](#page-184-1) IOCNT [115](#page-128-4) IPL Linux [47](#page-60-1) IPL record [45,](#page-58-2) [98](#page-111-2) IPL section [98,](#page-111-3) [155](#page-168-3) IPL time [156](#page-169-0)

# **L**

link [7](#page-20-0) Linux guest [31](#page-44-0), [52](#page-65-1), [97](#page-110-2), [114](#page-127-1), [155](#page-168-4), [159](#page-172-0), [195](#page-208-1), [197](#page-210-2) accessing Fibre Channel Protocol devices [31](#page-44-1) NPIV1 [197](#page-210-3) NPIV2 [197](#page-210-4) virtual machine [114](#page-127-2) VM directory [70](#page-83-1) Linux image [9,](#page-22-1) [43,](#page-56-3) [197](#page-210-5) appropriate access controls [9](#page-22-2) data integrity [9](#page-22-3) Linux IPL [45](#page-58-3) Linux LUN [44](#page-57-4) Linux system [36,](#page-49-3) [70,](#page-83-2) [80,](#page-93-3) [97,](#page-110-3) [129](#page-142-0) LOADDEV statement [47](#page-60-2) logical unit number [13](#page-26-0), [25](#page-38-0), [57](#page-70-3), [88](#page-101-0), [161](#page-174-0), [170](#page-183-1) logical unit number (LUN) [8](#page-21-0) Logical Volume [93](#page-106-0) file system [109](#page-122-0) logical volume configuration [105](#page-118-1) mymplv [109](#page-122-1) Logical Volume Manager (LVM) [95](#page-108-5) loop port [5](#page-18-5) LPAR [12,](#page-25-3) [43,](#page-56-4) [171](#page-184-2) LPAR memory [46](#page-59-3) SCSI disk [46](#page-59-4) lsscsi command [38](#page-51-2), [78](#page-91-2), [99](#page-112-1) LUN masking [8](#page-21-1), [162](#page-175-0) default policy [162](#page-175-1) definition [162](#page-175-2) example [162](#page-175-3)

LUN number [32,](#page-45-3) [46,](#page-59-5) [81,](#page-94-3) [87](#page-100-0) LUNs [8](#page-21-2), [14](#page-27-1), [32](#page-45-4), [79](#page-92-0), [84](#page-97-2), [98](#page-111-4), [162](#page-175-4), [195](#page-208-2)

## **M**

MACHINE ESA [47,](#page-60-3) [71,](#page-84-0) [114](#page-127-3) machine loader [45](#page-58-4)[–46](#page-59-6), [70](#page-83-3) free space [48](#page-61-1) Multipath Adding a path [26](#page-39-4) multipathing concepts [48](#page-61-2) FCP [49](#page-62-0) FICON [48](#page-61-3) multiple device administration (MDADM) [149](#page-162-1) multiple path [25,](#page-38-1) [48,](#page-61-4) [94](#page-107-2) multiple WWPNs [9](#page-22-4), [169](#page-182-2)

# **N**

N\_Port [5,](#page-18-6) [169](#page-182-3) N\_Port ID Virtualization (NPIV) [9,](#page-22-5) [169](#page-182-4) National Committee of Information Technology Standards (NCITS) [2](#page-15-8) Network Address Authority (NAA) [172](#page-185-0) node [5](#page-18-7) node loop port [5](#page-18-8) node port N\_Port definition [5](#page-18-9) non-NPIV mode [171,](#page-184-3) [180](#page-193-2) NPIV feature [170](#page-183-2) NPIV Mode On/Off menu [183](#page-196-0) On/Off option [184](#page-197-0) NPIV WWPN [171](#page-184-4) Format [172](#page-185-1)

# **O**

operating system (OS) [9,](#page-22-6) [42](#page-55-6) OS type [103](#page-116-2), [158](#page-171-2)

# **P**

partition table [144,](#page-157-0) [153](#page-166-0) permanent WWPN [9,](#page-22-7) [170](#page-183-3) company ID field [172](#page-185-2) Point-to-point topology restrictions [5](#page-18-10) port [5](#page-18-11) E\_Port [5](#page-18-12)

F\_Port [5](#page-18-13) FL\_Port [5](#page-18-14) G\_Port [5](#page-18-15) L\_Port [5](#page-18-16) NL\_Port [5](#page-18-17) port type [6](#page-19-0) port\_add file [86](#page-99-1) Power On Reset (POR) [171](#page-184-5) PROG [115](#page-128-5)

# **Q**

QUERY LOADDEV command [47](#page-60-4)

# **R**

read/write mode [196](#page-209-0) dev/sda1 partition [202](#page-215-1) dev/sda2 partition [202](#page-215-2) disk partition [196](#page-209-1) read-only access [203](#page-216-0) Redbooks Web site [206](#page-219-1) Contact us [xi](#page-12-0) RHEL 3 user directory entry [114](#page-127-4) root@jns3 boot [158](#page-171-3)

# **S**

same LUN [44](#page-57-5), [94,](#page-107-3) [172](#page-185-3) SAN switch [165](#page-178-2), [173](#page-186-2) SCSI address [32](#page-45-5) SCSI Container [12–](#page-25-4)[13](#page-26-1) SCSI Definition Statements [26](#page-39-5) SCSI device [2,](#page-15-9) [18,](#page-31-1) [20,](#page-33-1) [32,](#page-45-6) [99,](#page-112-2) [134,](#page-147-0) [159,](#page-172-1) [202](#page-215-3) large number [10](#page-23-1) SCSI disc [11,](#page-24-0) [36–](#page-49-4)[37,](#page-50-1) [46,](#page-59-7) [69,](#page-82-0) [93,](#page-106-1) [113,](#page-126-2) [200](#page-213-0) dump tools [46](#page-59-8) Linux IPL [46](#page-59-9) LUN number [47](#page-60-5) SCSI dump tool [48](#page-61-5) z/VM guest IPL [69](#page-82-1) SET LOADDEV command [47](#page-60-6) SLES10 distribution [95](#page-108-6) SLES8 zfcp driver [36](#page-49-5) SLES<sub>9</sub> add FCP disk [57](#page-70-4) adding FCP disk adding LUNs behind existing WWPN [89](#page-102-2)

adding LUNs behind new WWPN [84](#page-97-3) adding LUNs to new device [80](#page-93-4) channel number [76](#page-89-0) manually [72](#page-85-0) WWPN [76](#page-89-1) adding FCP disks [71](#page-84-1) configure ZFCP disks [55](#page-68-0) disk partitioning [61](#page-74-0) complete [66](#page-79-0) properties [63](#page-76-0) root volume [63](#page-76-1) FCP parameters [56](#page-69-0) installation type [60](#page-73-0) installer [52](#page-65-2) LOADDEV parameter [69](#page-82-2) select language [53](#page-66-0)[–54](#page-67-0) start installation [68](#page-81-0) swap partition [66](#page-79-1) YaST [52,](#page-65-3) [100](#page-113-0), [105](#page-118-0) admin console [72](#page-85-1) hardware panel [73](#page-86-0) ZFCP disk parameters panel [75](#page-88-0) ZFCP disks panel [74](#page-87-0) zfcp disk parameters [56](#page-69-1) zfcp driver [36](#page-49-6) Superblock backup [103](#page-116-3), [158](#page-171-4) Support Element (SE) [171](#page-184-6) SUSE L [70](#page-83-4) sysfs [34](#page-47-0) directory structure [35](#page-48-0) port\_add file [86](#page-99-2) unit\_add file [87](#page-100-1), [90](#page-103-0) SYSTEM CONFIG SCSI Definition Statements section [26](#page-39-6) System Element (SE) [15](#page-28-0) System z [2,](#page-15-10) [32,](#page-45-7) [51](#page-64-2) Basic Linux [34](#page-47-1) channel attachment [45](#page-58-5) channel firmware [43](#page-56-5) configuration [42](#page-55-7) context [38](#page-51-3) device [33](#page-46-2) device number [32](#page-45-8) FCP channel [9](#page-22-8) FCP enablement [5](#page-18-18) FCP function [4](#page-17-3) FCP usage [9](#page-22-9) hardware address [33](#page-46-3) hardware level [33](#page-46-4)

IPL [46](#page-59-10) machine [48](#page-61-6) processor [2](#page-15-11) SCSI features [45](#page-58-6) server [173](#page-186-3) side [41](#page-54-1) SuSE Linux [5](#page-18-19)

# **T**

target address [32](#page-45-9) target WWPN [14](#page-27-2), [39](#page-52-2) FCP subchannel 0.0.6016 [39](#page-52-3)

# **U**

unique WWPN [171](#page-184-7) Using [38](#page-51-4)

#### **V**

volume group [105](#page-118-2) free space [108](#page-121-0)

#### **W**

worldwide name [8](#page-21-3) format [33](#page-46-5) worldwide node name [8](#page-21-4), [33](#page-46-6) worldwide port name [8,](#page-21-5) [33](#page-46-7) Worldwide node name (WWNN) [14](#page-27-3), [33](#page-46-8), [167](#page-180-3) Worldwide port name (WWPN) [33](#page-46-9), [43](#page-56-6), [99](#page-112-3) WWNN [8](#page-21-6), [33](#page-46-10) WWPN [8,](#page-21-7) [33](#page-46-11) WWPN field [57](#page-70-5) WWPNs [44](#page-57-6), [80](#page-93-5), [95](#page-108-7), [162](#page-175-5), [171](#page-184-8)

# **Z**

zfcp driver [36,](#page-49-7) [80](#page-93-6) Zone definition [165](#page-178-3) zoning [9,](#page-22-10) [163](#page-176-0) default policy [165](#page-178-4) defining zones [163](#page-176-1) hard zoning [163](#page-176-2) reasons to zone [163](#page-176-3) soft zoning [163](#page-176-4) advantages over hard zoning [164](#page-177-0) example [164](#page-177-1)

Fibre Channel Protocol for Linux and z/VM on IBM System z **Fibre Channel Protocol for Linux and z/VM on IBM System z**

**IBR ORdook**s

# **Fibre Channel Protocol for Linux and z/VM on IBM System z**

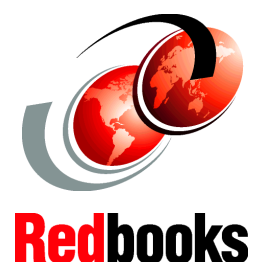

### **FCP concepts**

**FCP multipathing**

**N\_Port virtualization**

This IBM Redbooks publication builds upon the existing Linux for zSeries Fibre Channel Protocol Implementation Guide, SG24-6344-00, to produce a System z book that includes (among other things):

- A general introduction to Fibre Channel Protocol (FCP) concepts
- -Operating system support and usage
- -FCP naming and addressing
- FCP devices in the 2.6 Linux kernel
- -N-Port ID Virtualization
- -FCP Security topics

**INTERNATIONAL TECHNICAL SUPPORT ORGANIZATION**

#### **BUILDING TECHNICAL INFORMATION BASED ON PRACTICAL EXPERIENCE**

IBM Redbooks are developed by the IBM International Technical Support Organization. Experts from IBM, Customers and Partners from around the world create timely technical information based on realistic scenarios. Specific recommendations are provided to help you implement IT solutions more effectively in your environment.

**[For more information:](http://www.redbooks.ibm.com/) [ibm.com](http://www.redbooks.ibm.com/)**[/redbooks](http://www.redbooks.ibm.com/)

SG24-7266-00 ISBN 0738486620

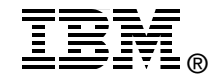